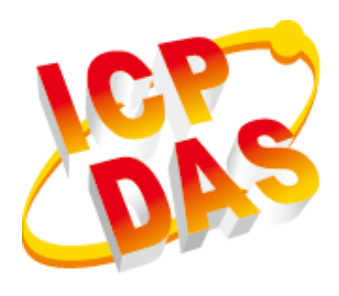

# **XP-8000 Series User Manual (for WES 2009/7 Based XPAC)**

V1.0.3, April 2018

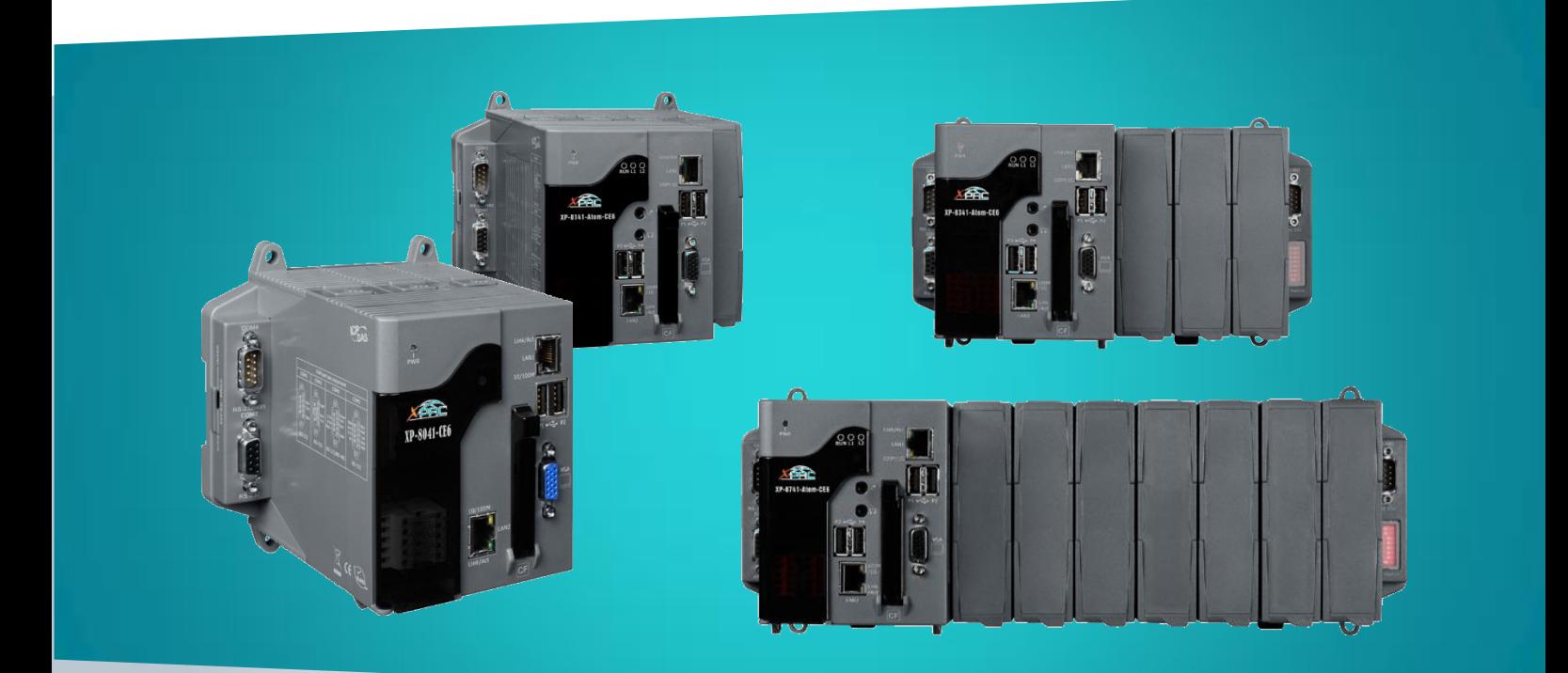

**XP-8x31-WES7/XP-8x41/XP-8x41-Atom**

Written by Mac Cho Edited by Anna Huang All products manufactured by ICP DAS are under warranty regarding defective materials for a period of one year, beginning from the date of delivery to the original purchaser.

#### **Warning**

ICP DAS assumes no liability for any damage resulting from the use of this product. ICP DAS reserves the right to change this manual at any time without notice. The information furnished by ICP DAS is believed to be accurate and reliable. However, no responsibility is assumed by ICP DAS for its use, not for any infringements of patents or other rights of third parties resulting from its use.

#### **Copyright**

Copyright @ 2017 by ICP DAS Co., Ltd. All rights are reserved.

#### **Trademark**

The names used for identification only may be registered trademarks of their respective companies.

#### **Contact US**

If you have any problem, please feel free to contact us. You can count on us for quick response.

Email: service@icpdas.com

XP-8000 Series User Manual (for WES 2009/7 Based XPAC), version 1.0.3 Page: 2

## **Contents**

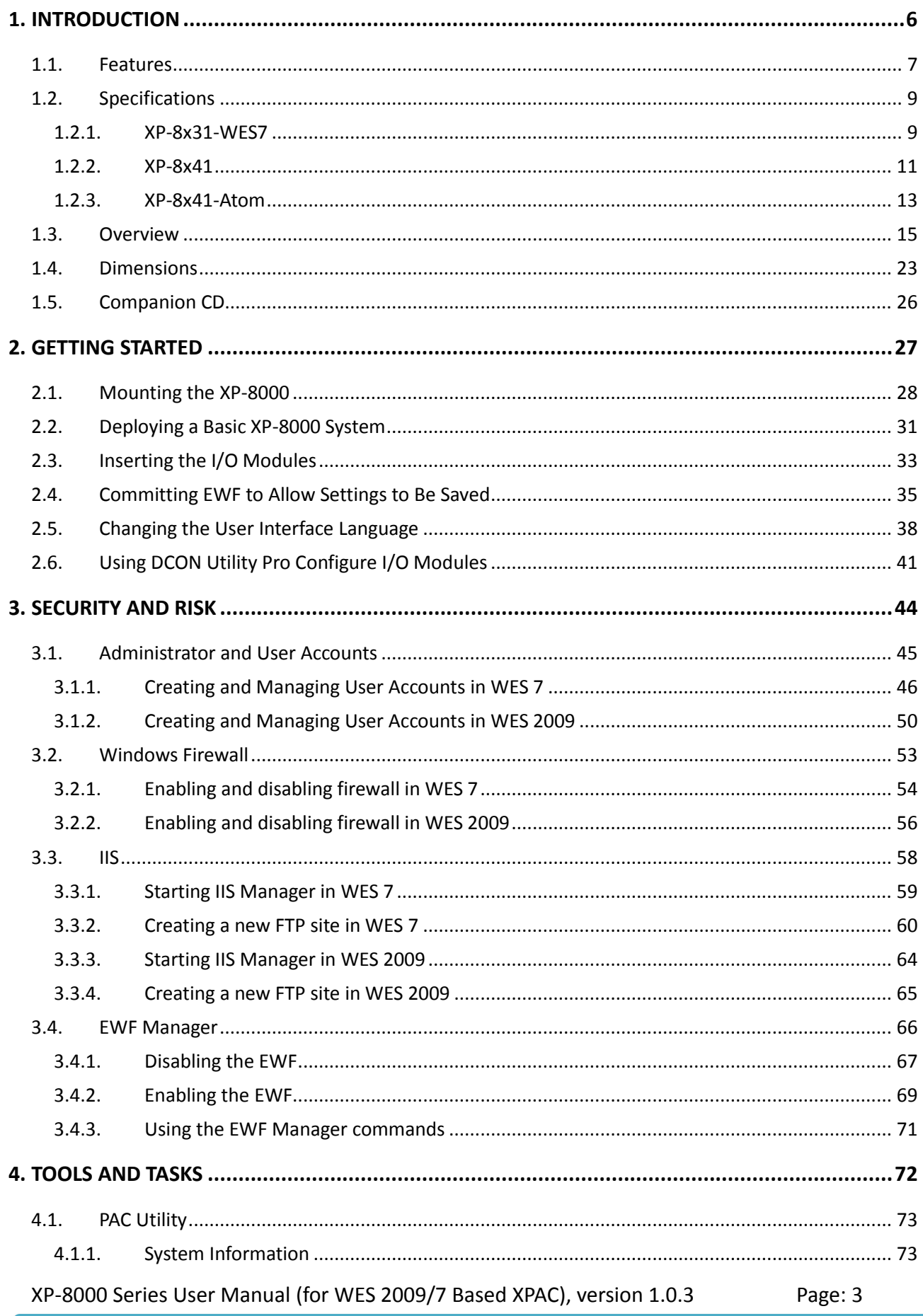

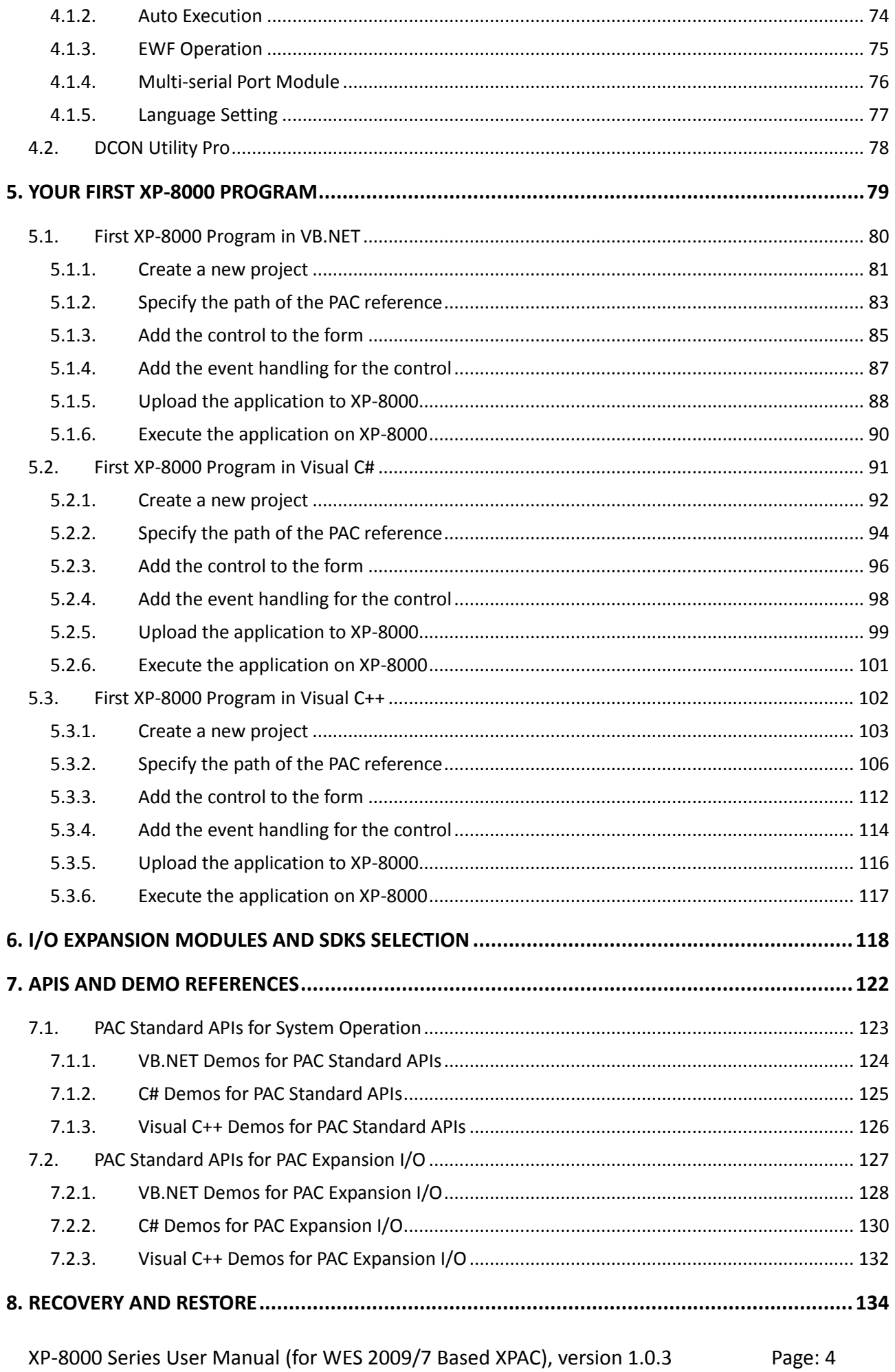

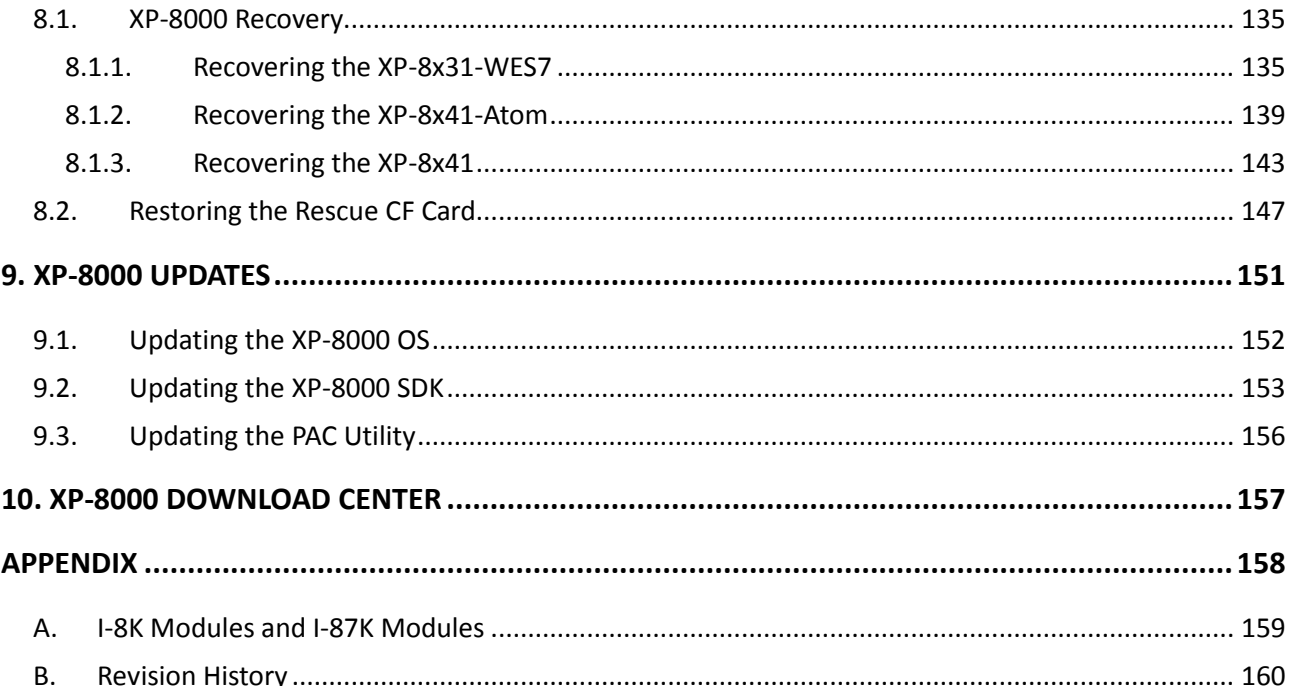

## <span id="page-5-0"></span>**1. Introduction**

This chapter provides an overview of the XP-8000 series and its components, and introduces the fundamental concepts for user familiar with the XP-8000.

XP-8000 series PACs, the new generation Windows Embedded Standard 2009/7 based XPACs, consists of the following models:

- XP-8x31-WES7: XP-8031-WES7, XP-8131-WES7, XP-8331-WES7, and XP-8731-WES7
- XP-8x41-Atom: XP-8141-Atom, XP-8341-Atom, and XP-8741-Atom
- XP-8x41: XP-8041, XP-8341, and XP-8741

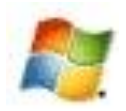

## **Windows Embedded Standard 2009/7**

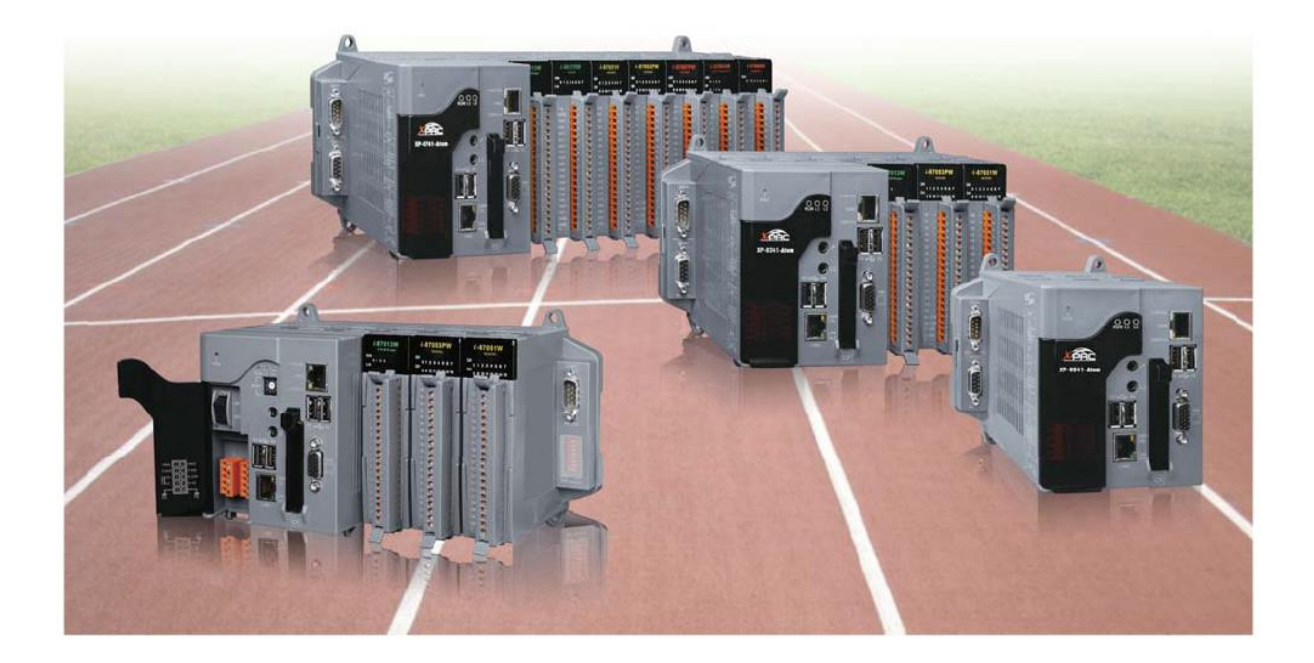

XP-8000 Series is the new generation Windows Embedded Standard based PACs of ICP DAS. It is equipped with a variety of CPU options (AMD LX800, 500 MHz/Intel Atom Z510, 1.1 GHz/R3600), various connectivity (VGA, USB, Ethernet, RS-232/485) and 0/1/3/7 I/O slot(s) for high performance parallel I/O modules (high profile I-8K Series) and serial I/O modules (high profile I-87K series). The benefits of running Windows Embedded Standard on XPAC include hard real-time capability, small core size, fast boot speed, interrupt handling at a deeper level and achievable deterministic control. XPAC is also capable of running PC-based control software such as Visual Basic .NET, Visual C#,…. etc. It has all of the best features of both traditional PLCs and Windows capable PCs.

XP-8000 Series User Manual (for WES 2009/7 Based XPAC), version 1.0.3 Page: 6

## <span id="page-6-0"></span>**1.1. Features**

The XP-8000 offers the most comprehensive configuration to meet specific application requirements. The following list shows the hardware and software features designed to simplify installation, configuration and application.

#### **Hardware Features**

Powerful CPU module:

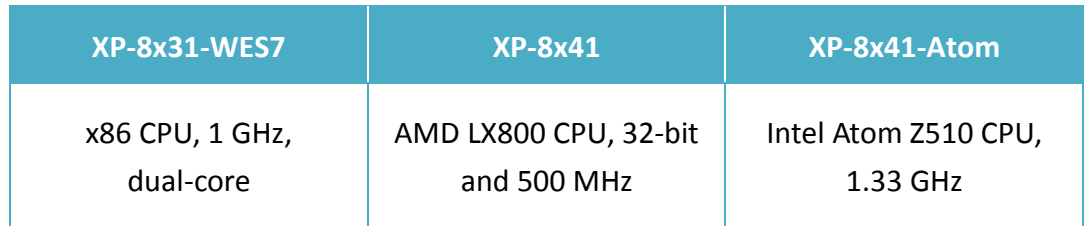

Rich Memories:

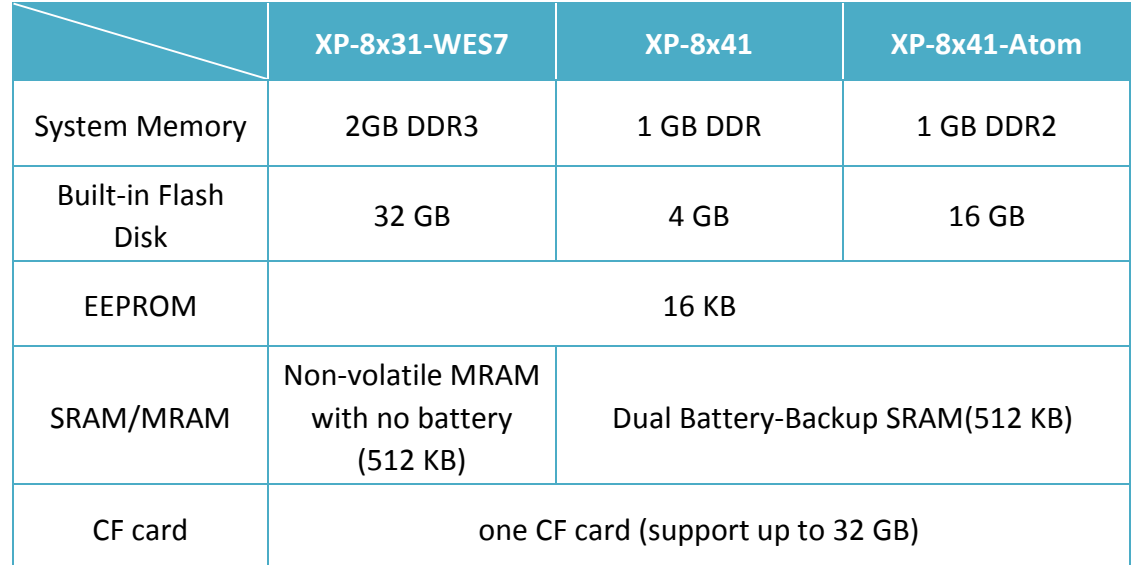

- VGA Port x 1, USB 2.0 port x 2/4, Series port (RS-232/RS-485) x 4/5
- 64-bit Hardware Serial Number
- Dual Watchdog Timers
- Dual Ethernet Ports (10 M/100 M/1000 M)
- Redundant Power Input
- Operating Temperature: -25 to +75 °C

XP-8000 Series User Manual (for WES 2009/7 Based XPAC), version 1.0.3 Page: 7

#### **Software Features**

- Windows Embedded Standard 2009/7
- Internet Information Services, FTP server and web server
- ASP.NET
- SQL Server 2005 Express Edition
- .NET Framework 3.5/4.5
- **•** Remote Desktop Connection
- **•** Built-in OPC Server
- Rich Software Solutions -

SDK for Microsoft Visual Studio.NET and Visual Studio 6.0 Borland C++ Builder and Delphi

## <span id="page-8-0"></span>**1.2. Specifications**

The table below summarizes the specifications of the XP-8000.

#### <span id="page-8-1"></span>**1.2.1. XP-8x31-WES7**

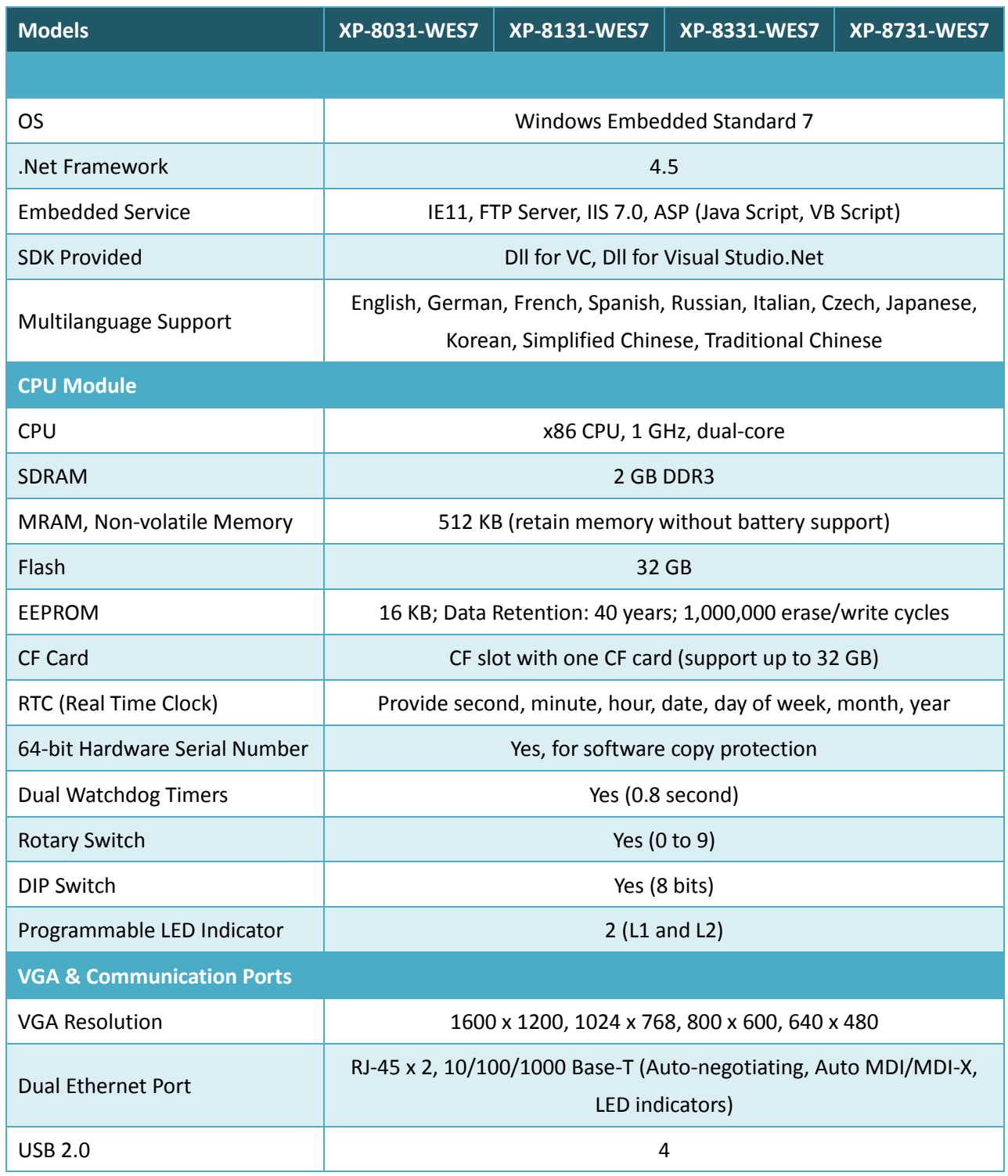

XP-8000 Series User Manual (for WES 2009/7 Based XPAC), version 1.0.3 Page: 9

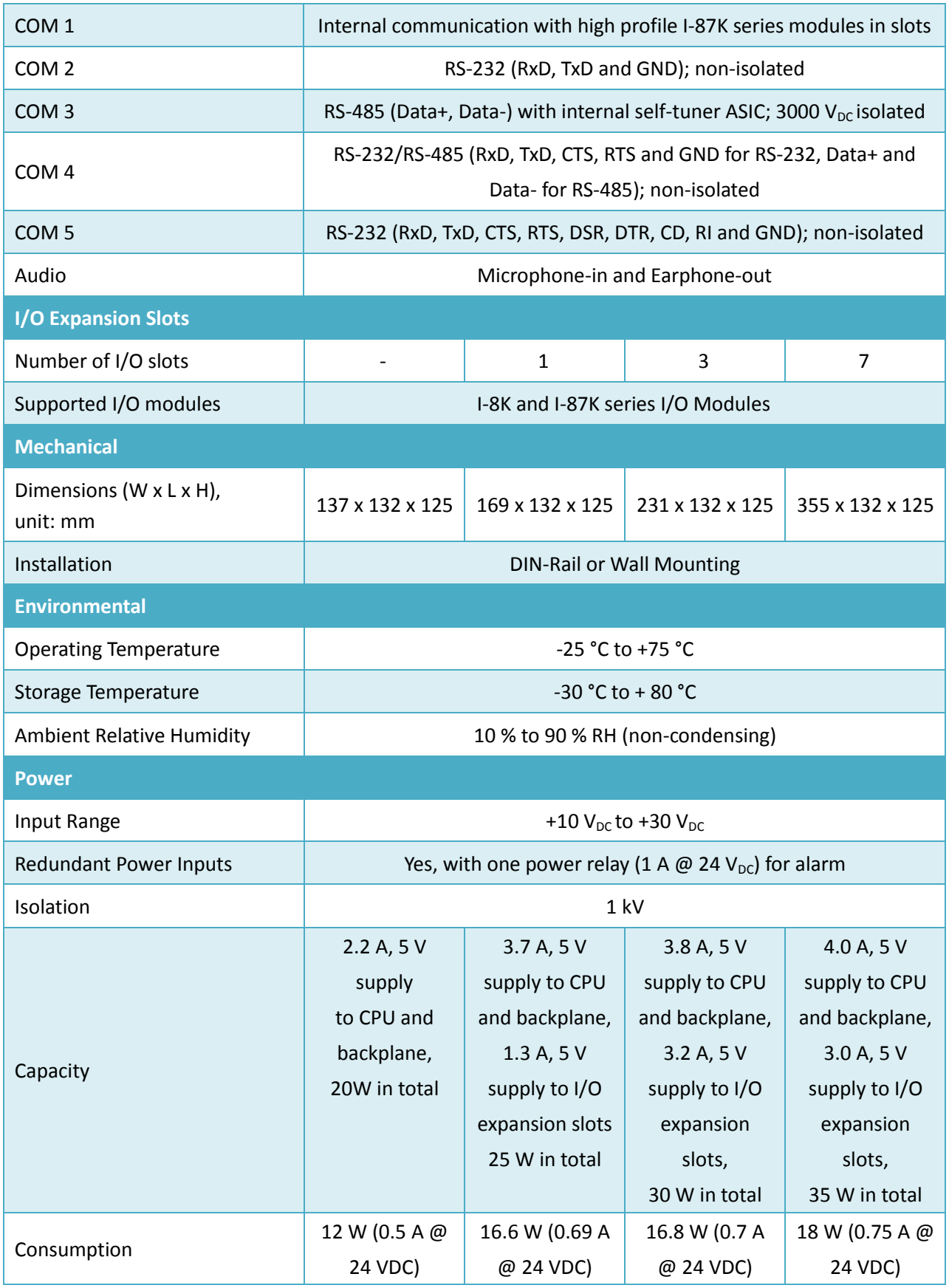

### <span id="page-10-0"></span>**1.2.2. XP-8x41**

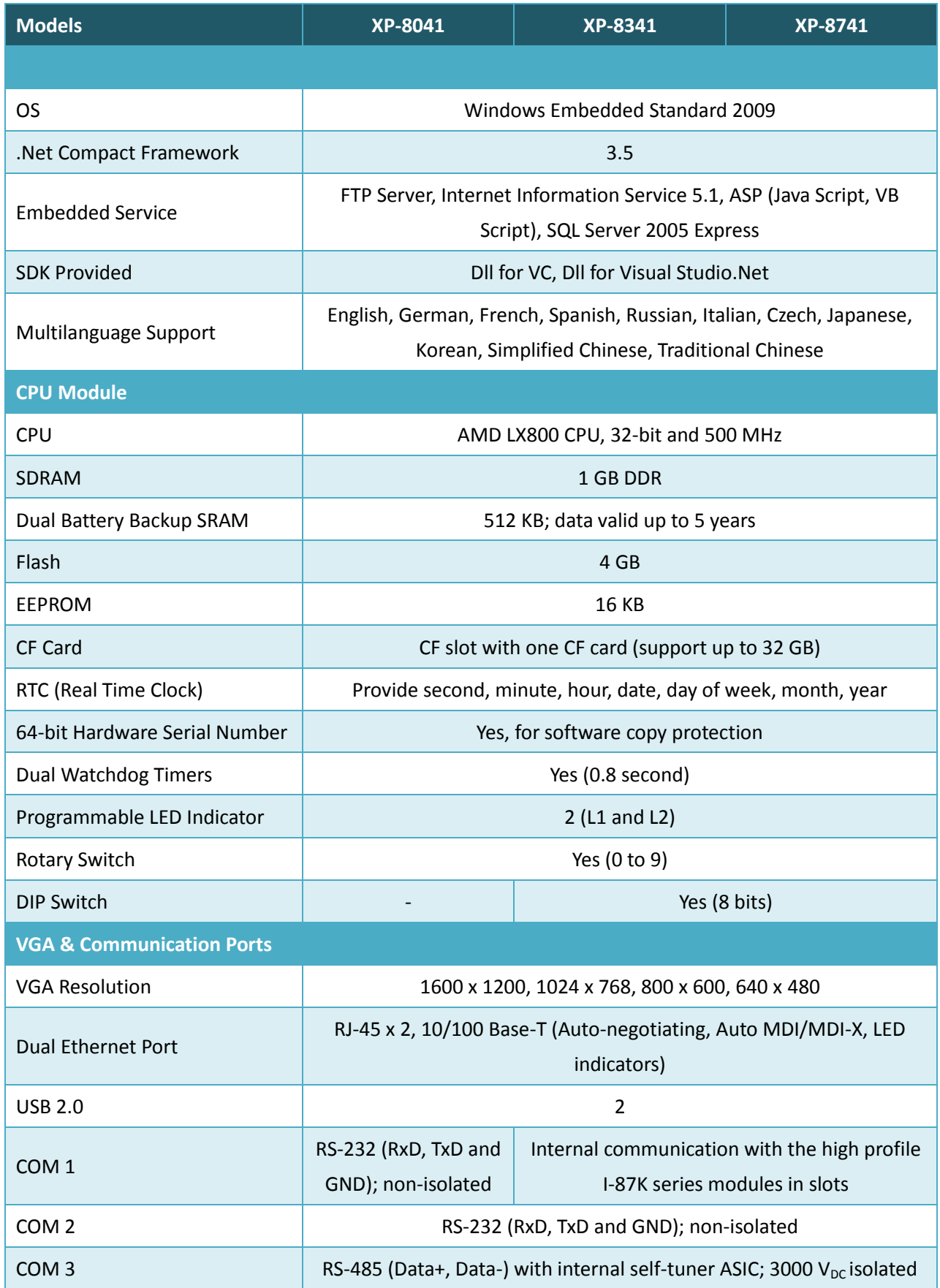

XP-8000 Series User Manual (for WES 2009/7 Based XPAC), version 1.0.3 Page: 11

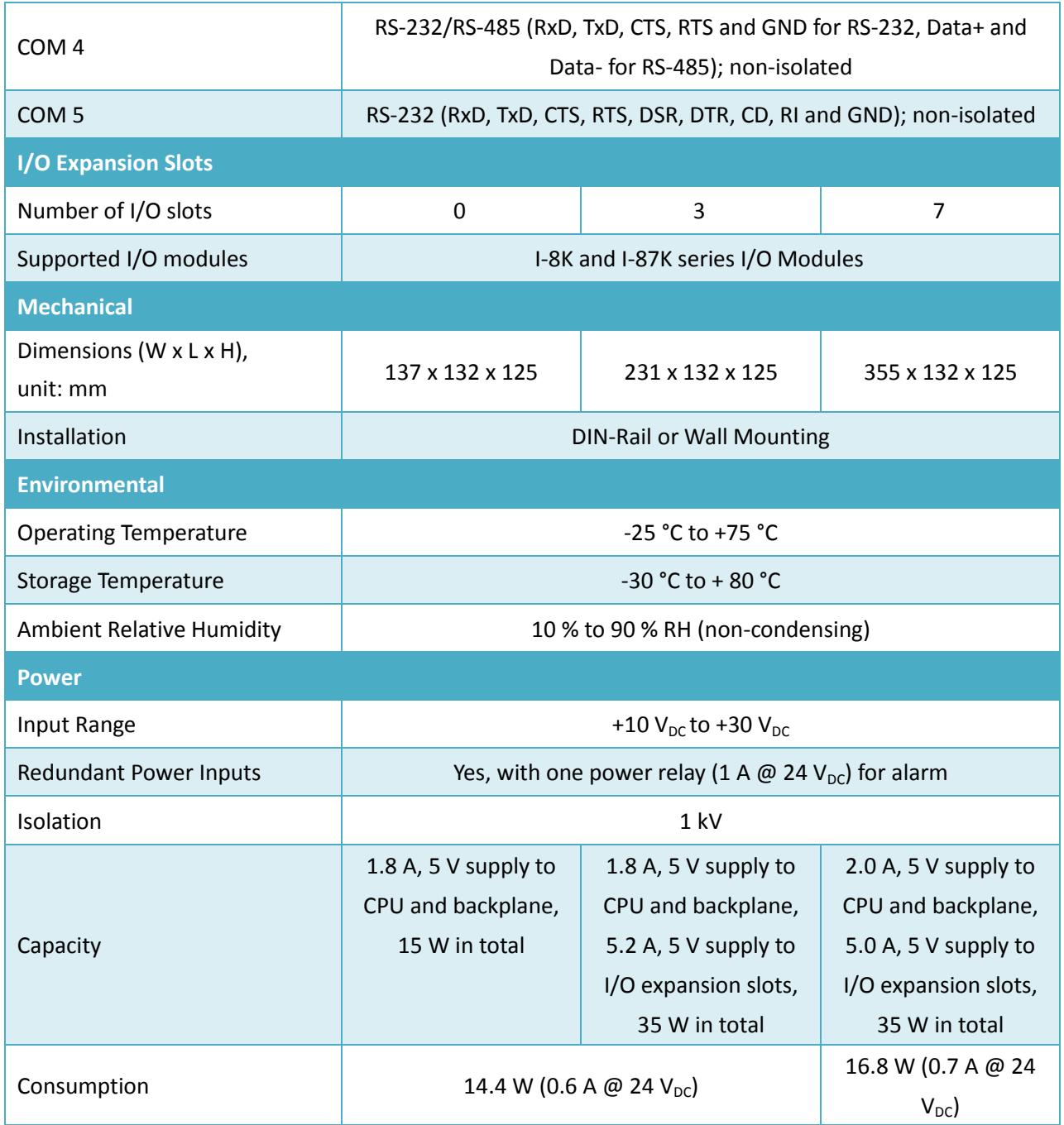

#### <span id="page-12-0"></span>**1.2.3. XP-8x41-Atom**

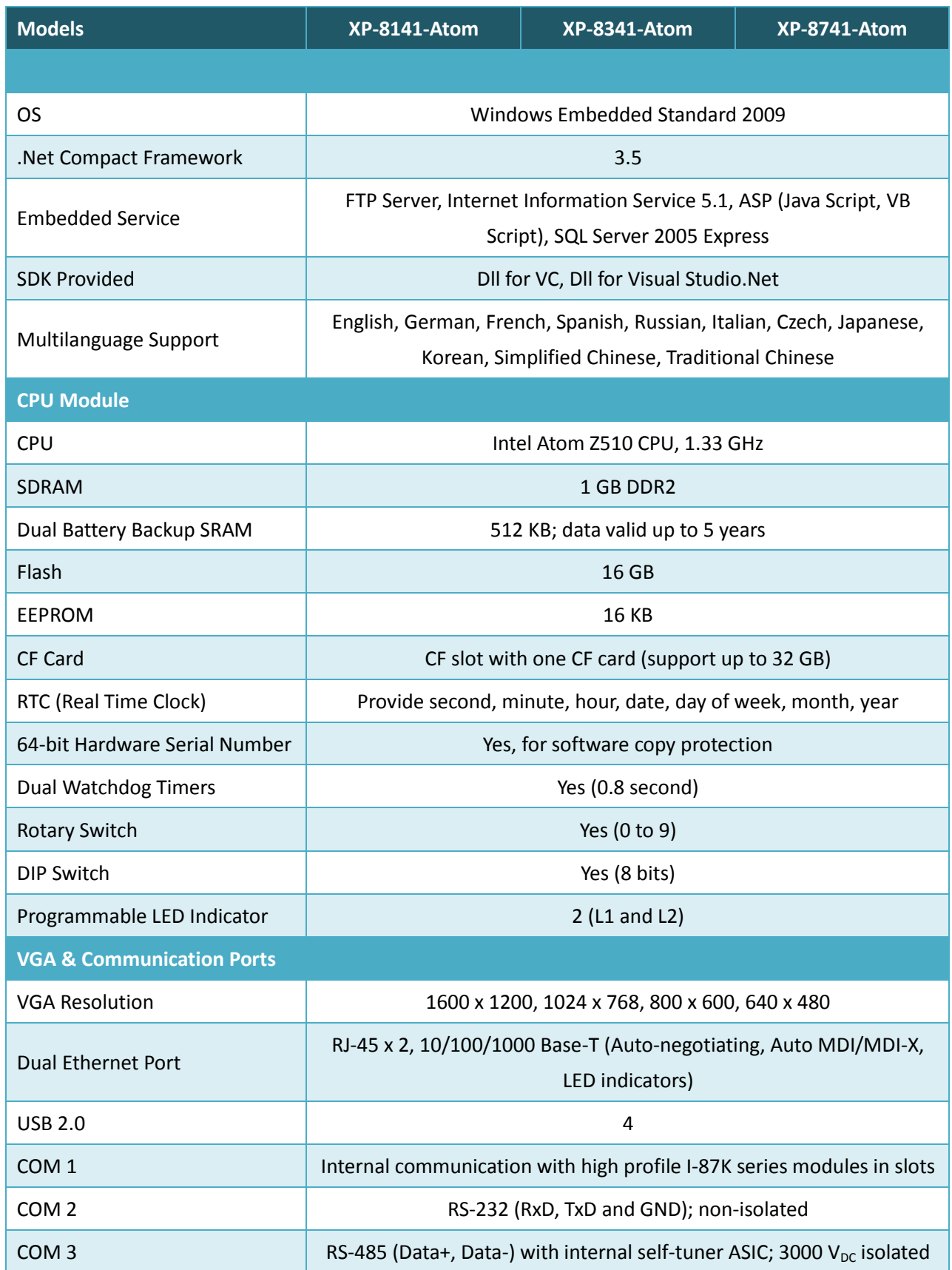

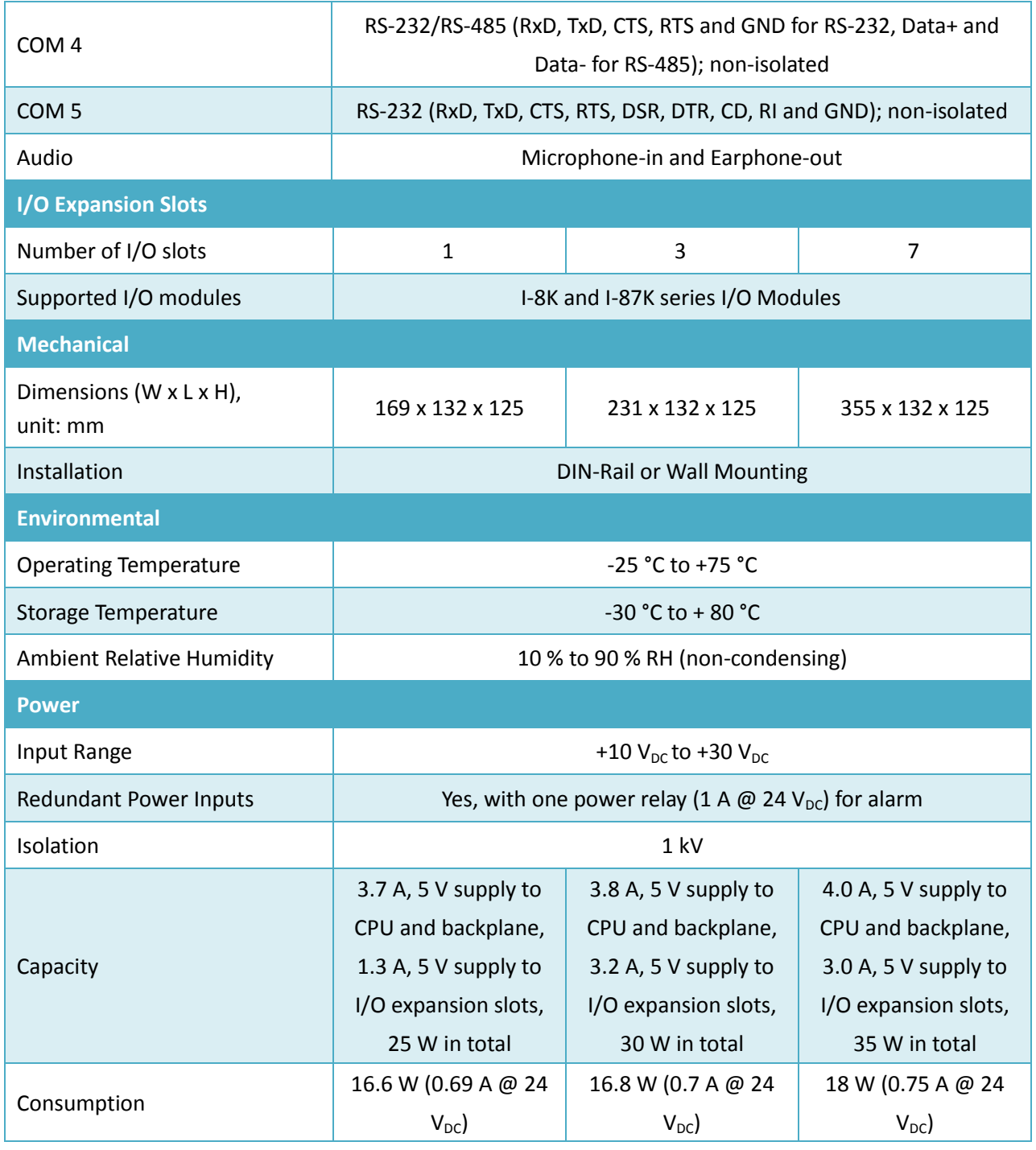

XP-8000 Series User Manual (for WES 2009/7 Based XPAC), version 1.0.3 Page: 14

### <span id="page-14-0"></span>**1.3. Overview**

The XP-8000 is equipped with several interfaces and peripherals that can be integrated with external systems. Here is an overview of the components and its descriptions.

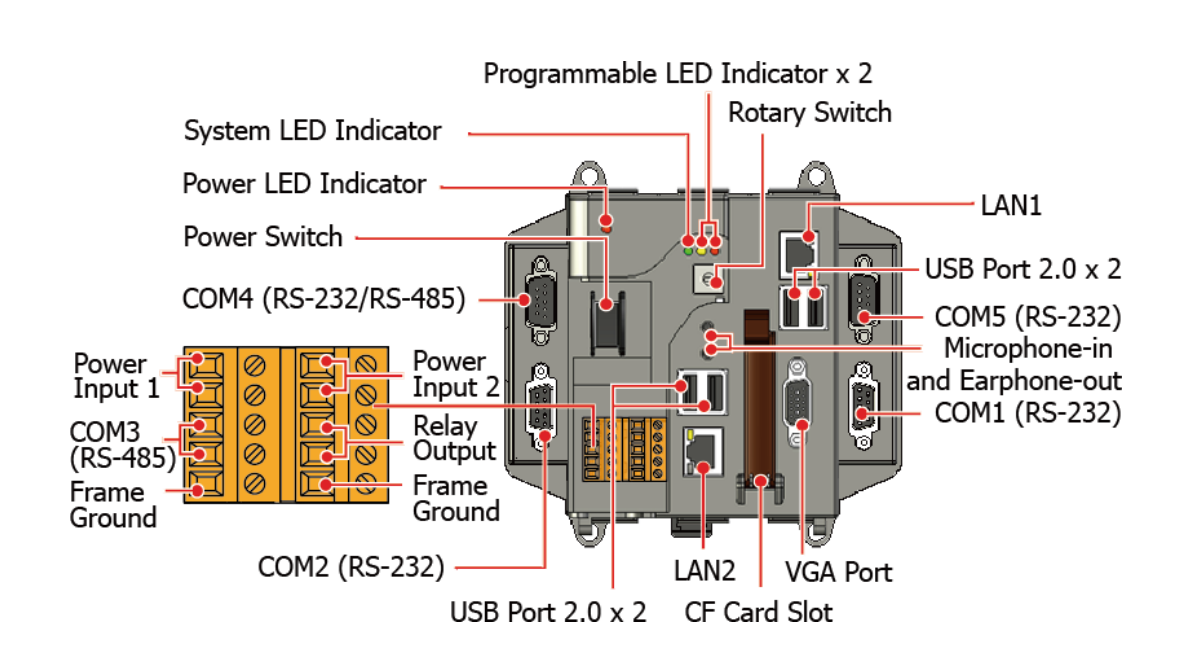

#### **XP-8031-WES7**

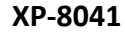

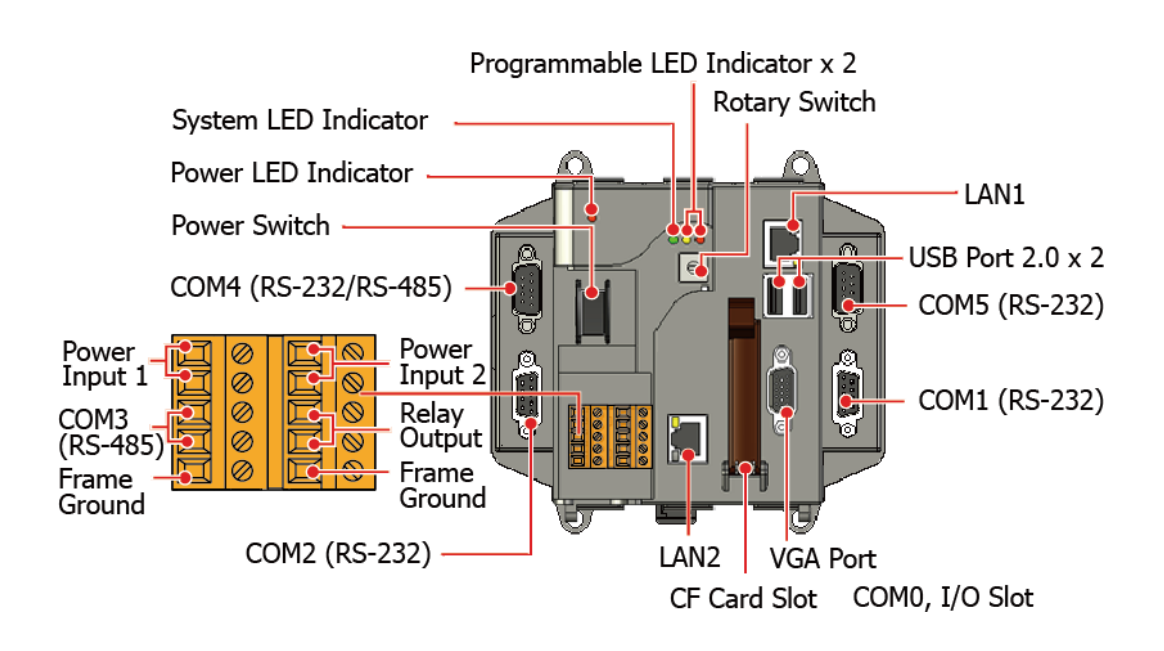

XP-8000 Series User Manual (for WES 2009/7 Based XPAC), version 1.0.3 Page: 15

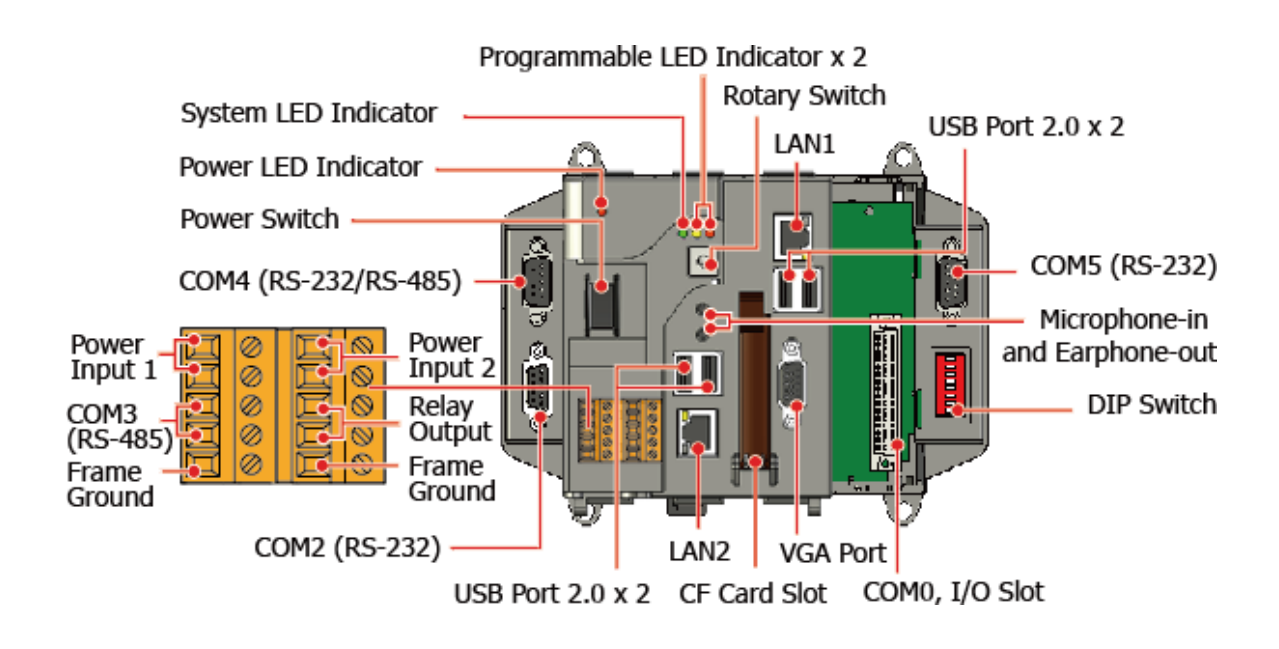

#### **XP-8331-WES7/XP-8341/XP-8341-Atom**

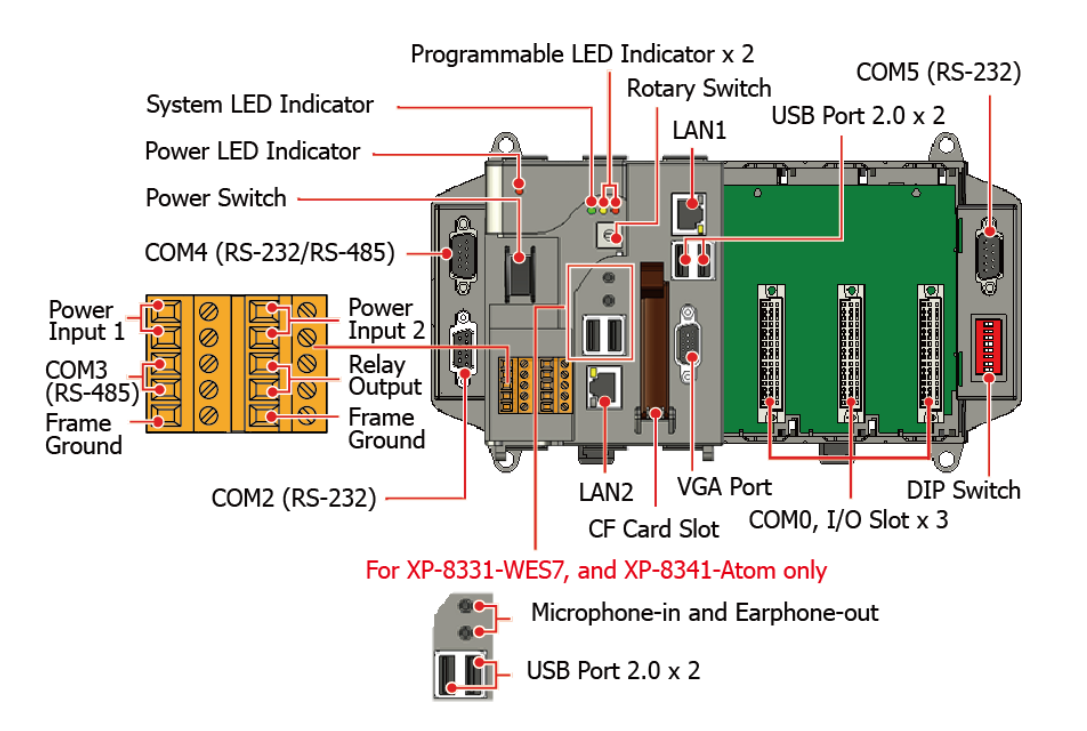

XP-8000 Series User Manual (for WES 2009/7 Based XPAC), version 1.0.3 Page: 16

#### **XP-8731-WES7/ XP-8741/XP-8741-Atom**

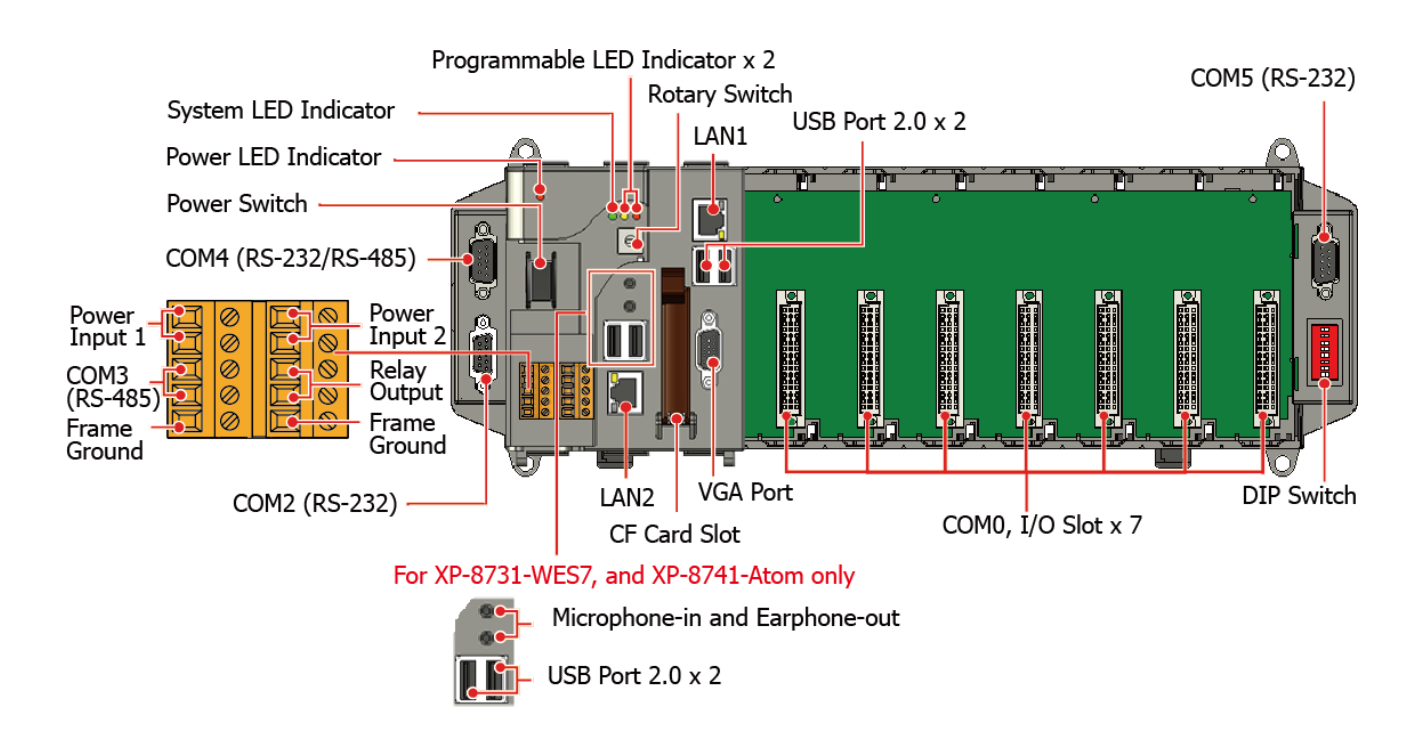

The details of these items are as follows:

#### **LED Indicators**

The XP-8000 has 4 LED indicators. The first is labeled PWR, located near the power switch and shows the power status. The three other are located next the rotary switch, the left one is labeled RUN and shows the operation status, the two other are denoted L1 and L2 and used for user defined.

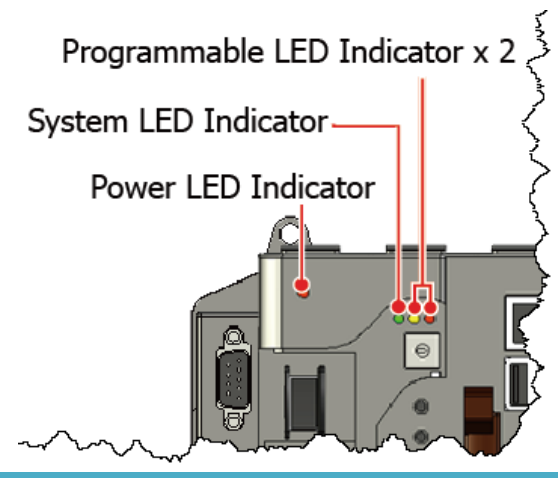

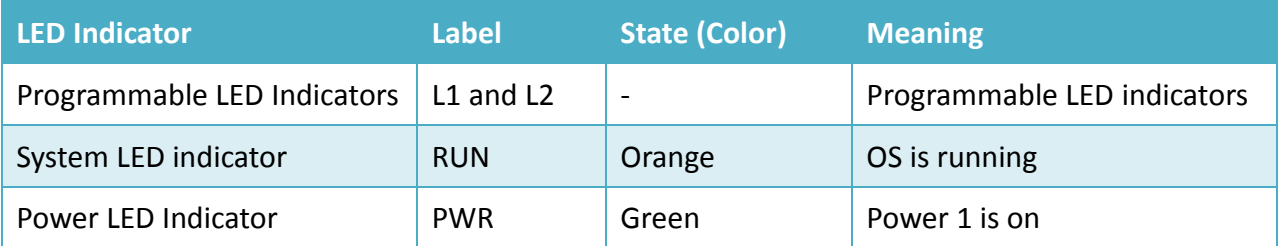

XP-8000 Series User Manual (for WES 2009/7 Based XPAC), version 1.0.3 Page: 17

#### **Operating mode Selector**

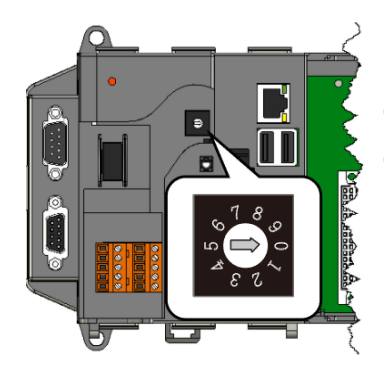

Rotary Switch is an operating mode selector that provides functions to configure with the selection of operating mode and authorization control.

#### **Power Switch**

The power switch is a small switch that enables or disables power to electric circuits and loads in the XP-8000.

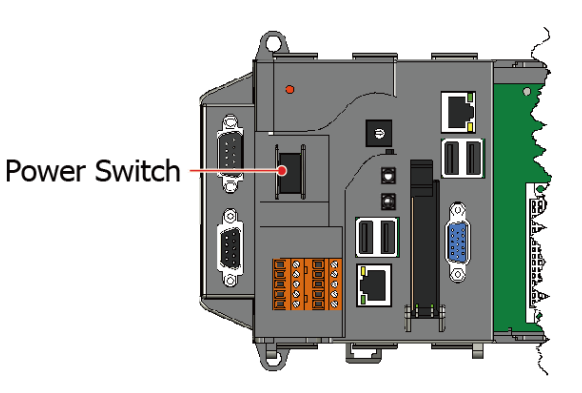

#### **Redundant Power (PWR1 and PWR2) and relay output**

The XP-8000 has a 2-row 10-wire terminal block; there has 4-wire for redundant power inputs and 2-wire for relay output. The details of the redundant power are shown to the side.

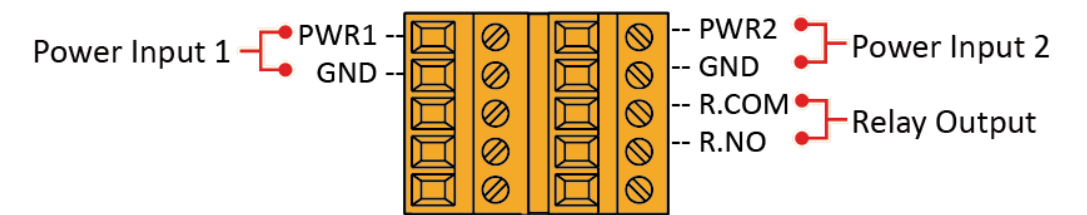

#### ● **Redundant Power**

The XP-8000 provides redundant power that can keep the device running if a problem occurs in the power supply.

#### ● **Relay Output**

The XP-8000 has a relay output that can be used to control a light, siren, or other low voltage device when an alarm occurs.

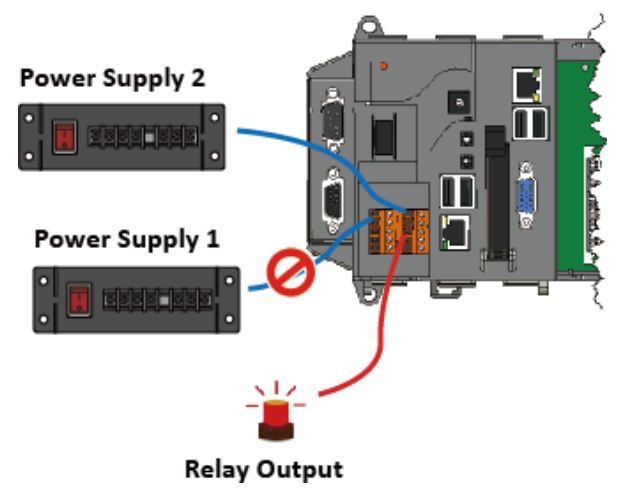

XP-8000 Series User Manual (for WES 2009/7 Based XPAC), version 1.0.3 Page: 18

#### **Communication Ports**

The XP-8000 is equipped with several interfaces and peripherals that can be integrated with external systems.

#### ● **VGA Port**

The VGA connector is a 3-row 15-pin connector that can be used to connect a monitor at a variety of supported VGA resolutions. and the output resolution covers, 1600 x 1200, 1024 x 768, 800 x 600, 640 x 480.

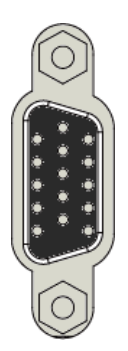

#### ● **CF slot**

The CF slot comes with a free CF card that can be used to restore the system, and expand the memory up to 32 GB.

#### ● **Ethernet Ports (LAN1 and LAN2)**

The XP-8000 has 2 Ethernet ports that can be used to connect the router to the Internet or to other devices.

Each Ethernet port has 2 LED indicators, which are used to indicate the network speed and Link/Acting, as described below.

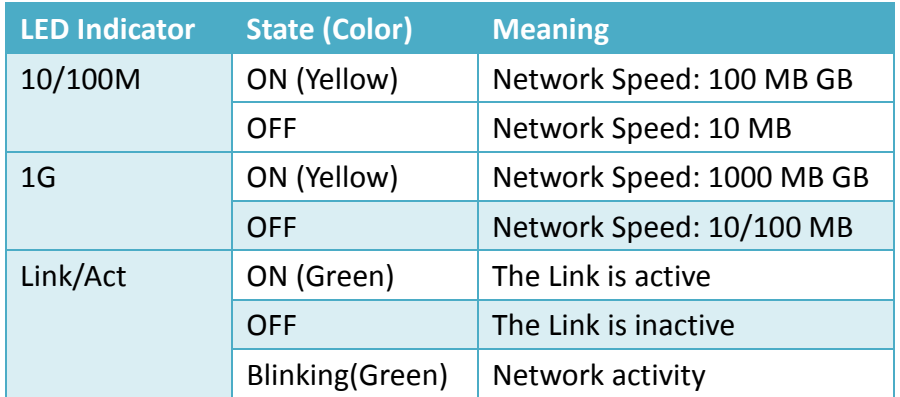

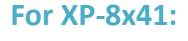

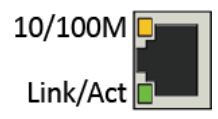

**For XP-8x31-WES7, and XP-8x41-Atom:** 

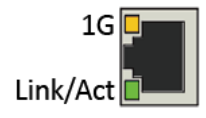

#### ● **USB Ports (P1, P2, P3 and P4**

#### **(P3 and P4 are for XP-8x31-WES7 and XP-8x41-Atom only)**

The XP-8000 has 2/4 USB 2.0 ports that can be used to connect the USB devices such as mouse, keyboard or an external USB hard drive.

XP-8000 Series User Manual (for WES 2009/7 Based XPAC), version 1.0.3 Page: 19

#### ● **Microphone-in and Earphone-out (for XP-8x31-WES7 and XP-8x41-Atom only)**

The XP-8000 has a microphone-in and an earphone-out that can be used to process the input and the output of sound.

#### ● **COM1, Expansion I/O Slot (Except XP-8041)**

The XP-8000 has 1/3/7 I/O slot(s) that can be used to integrate high performance parallel I/O modules (high profile I-8K Series) or serial I/O modules (high profile I-87K series).

#### ● **COM1 (RS-232) (for XP-8041 only)**

The COM1 port is a 9-pins RS-232 connector. The details of the COM1 port specifications are shown to the side.

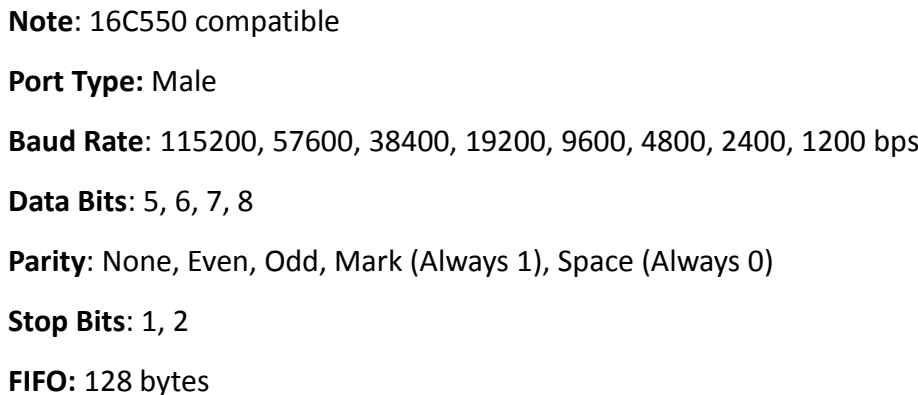

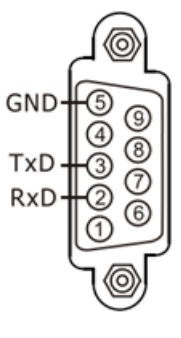

#### ● **COM2 (RS-232)**

The COM2 port is a 9-pins RS-232 connector. The details of the COM2 port specifications are shown to the side.

**Note**: 16C550 compatible **Port Type:** Female **Baud Rate**: 115200, 57600, 38400, 19200, 9600, 4800, 2400, 1200 bps **Data Bits**: 7, 8 **Parity**: None, Even, Odd **Stop Bits**: 1 **FIFO:** 1 byte

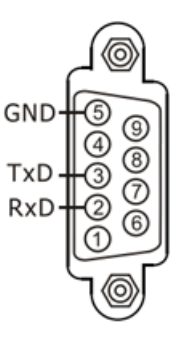

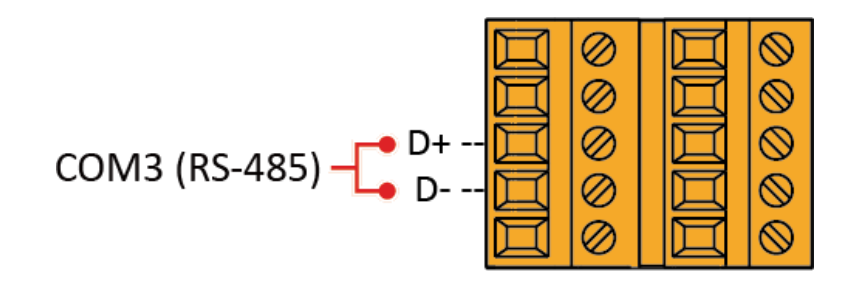

**Note**: 16C550 compatible **Port Type:** Terminals **Baud Rate**: 115200, 57600, 38400, 19200, 9600, 4800, 2400, 1200 bps **Data Bits**: 5, 6, 7, 8 **Parity**: None, Even, Odd, Mark (Always 1), Space (Always 0) **Stop Bits**: 1, 2 **FIFO:** 128 bytes

#### ● **COM4 (RS-232/RS-485)**

The COM4 port is a 9-pins RS-232/RS-485 connector. The details of the COM4 port specifications are shown to the side.

**Note**: 16C550 compatible **Port Type:** Male **Baud Rate**: 115200, 57600, 38400, 19200, 9600, 4800, 2400, 1200 bps **Data Bits**: 5, 6, 7, 8 **Parity**: None, Even, Odd, Mark (Always 1), Space (Always 0)

Data-RTS **CTS** Data

COM4 can be configured as either RS-232 or RS-485, that only can select one at a time and its configuration depends on the pin connections as follows:

- **RS-232** (RXD, TXD, CTS, RTS and GND)
- **RS-485** (Data+ and Data-)

There is no software configuration or hardware jumper needed.

#### ● **COM5 (RS-232)**

The COM5 port is a 9-pins RS-232 connector. The details of the COM5 port specifications are shown to the side.

**Note**: 16C550 compatible GND **Port Type:** Male DT **Baud Rate**: 115200, 57600, 38400, 19200, 9600, 4800, 2400, 1200 bps **Data Bits**: 5, 6, 7, 8 **Parity**: None, Even, Odd, Mark (Always 1), Space (Always 0) **Stop Bits**: 1, 2 **FIFO:** 16 bytes

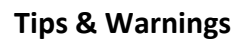

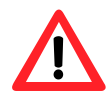

The table below shows the data bit and their corresponding stop bit for COM2, COM3 COM4, and COM5

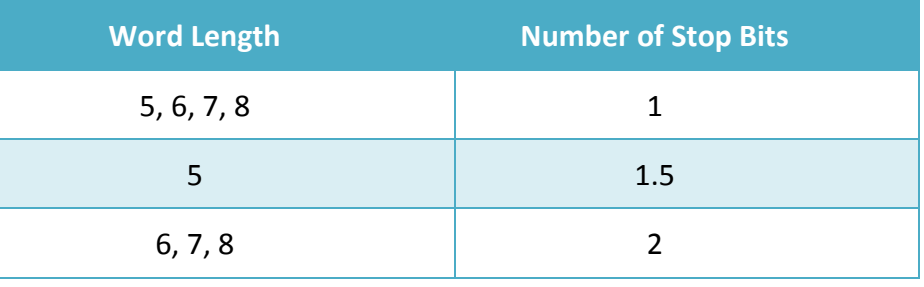

TS **TxL** TS **RxI DCD** 

## <span id="page-22-0"></span>**1.4. Dimensions**

The diagrams below provide the dimensions of the XP-8000 to use in defining your enclosure specifications. Remember to leave room for potential expansion if you are using other components in your system.

The height dimension is the same for all XP-8000. The width depending on your choose of I/O expansion slots. All dimensions are in millimeters.

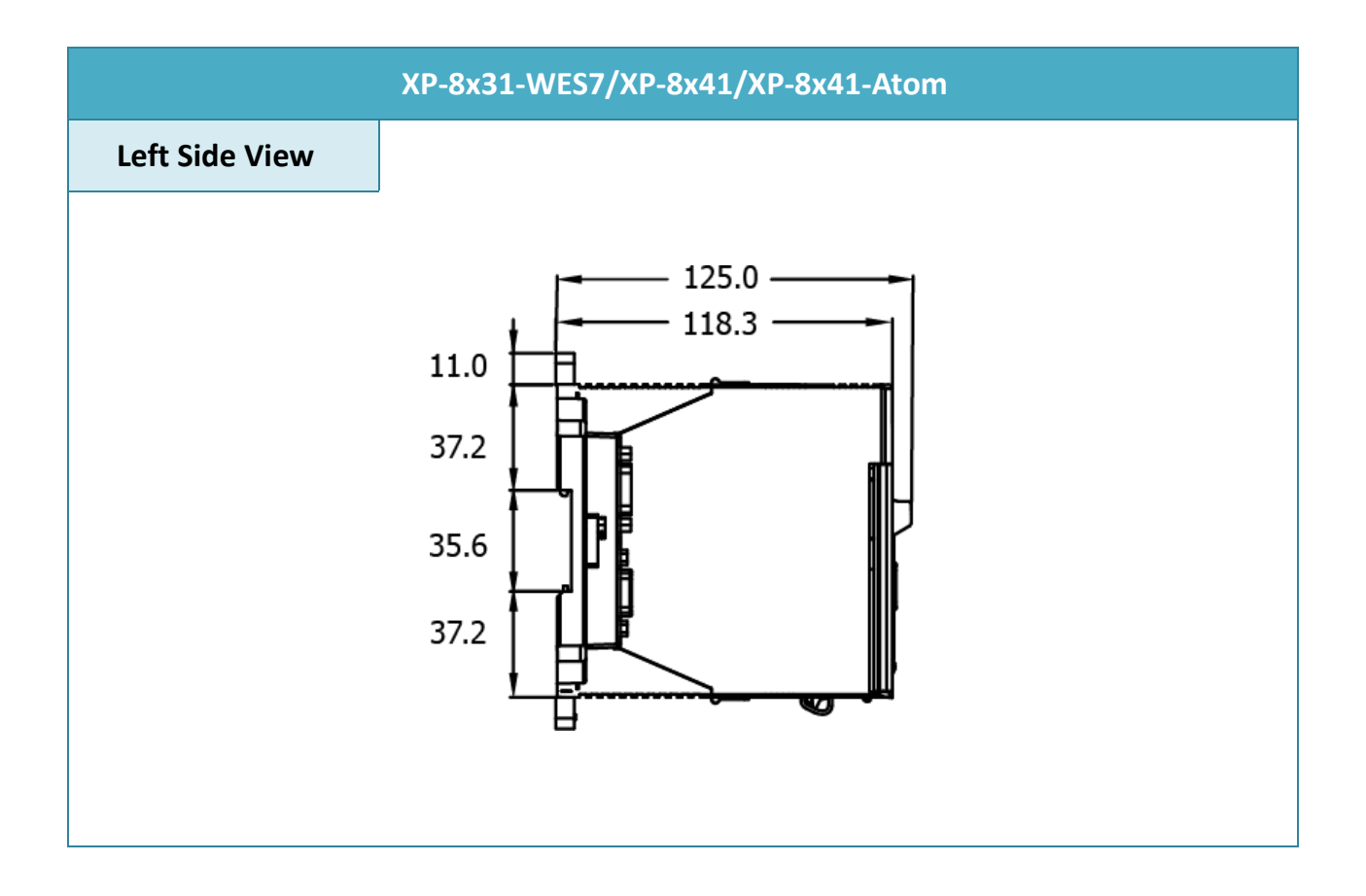

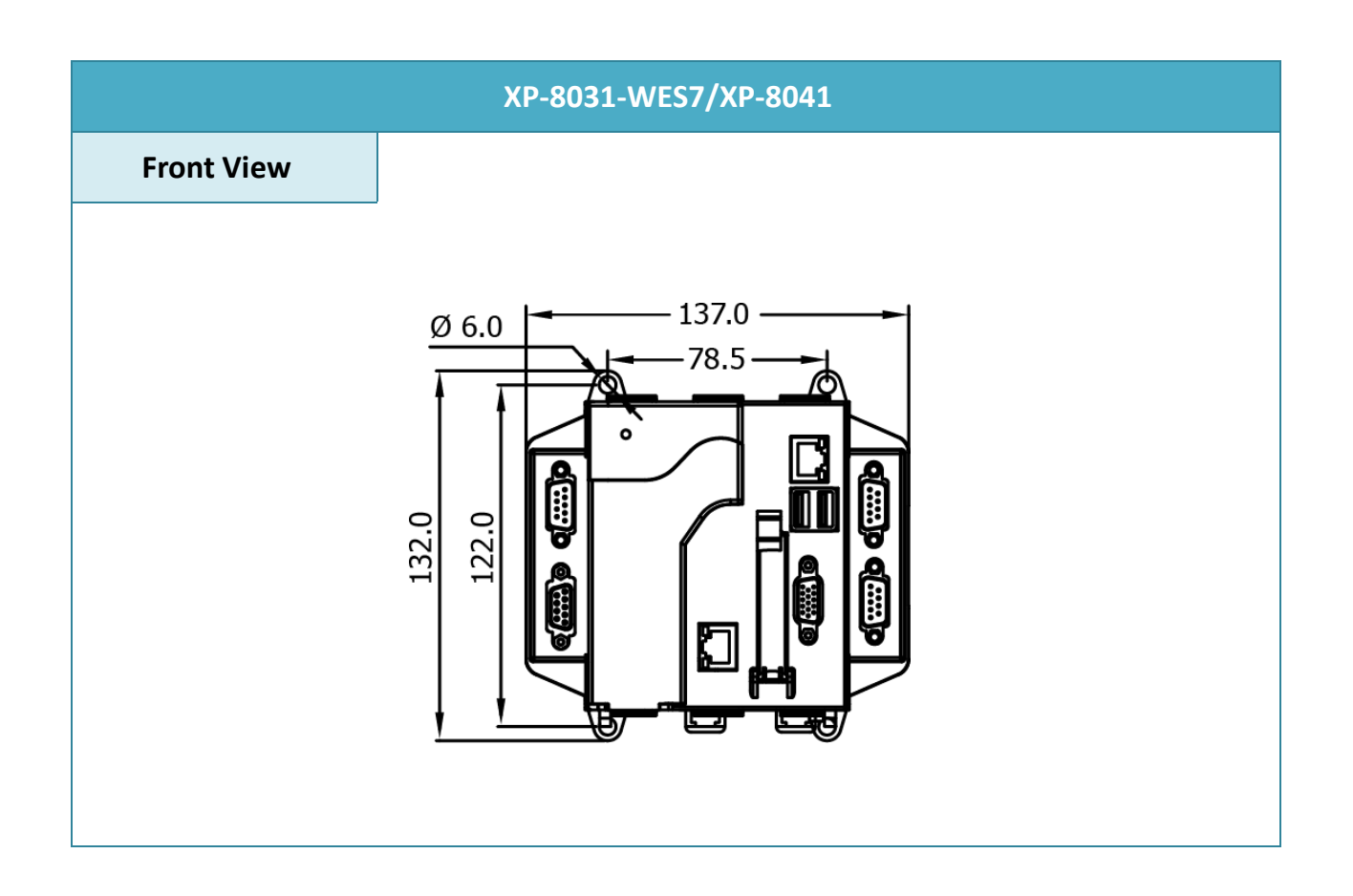

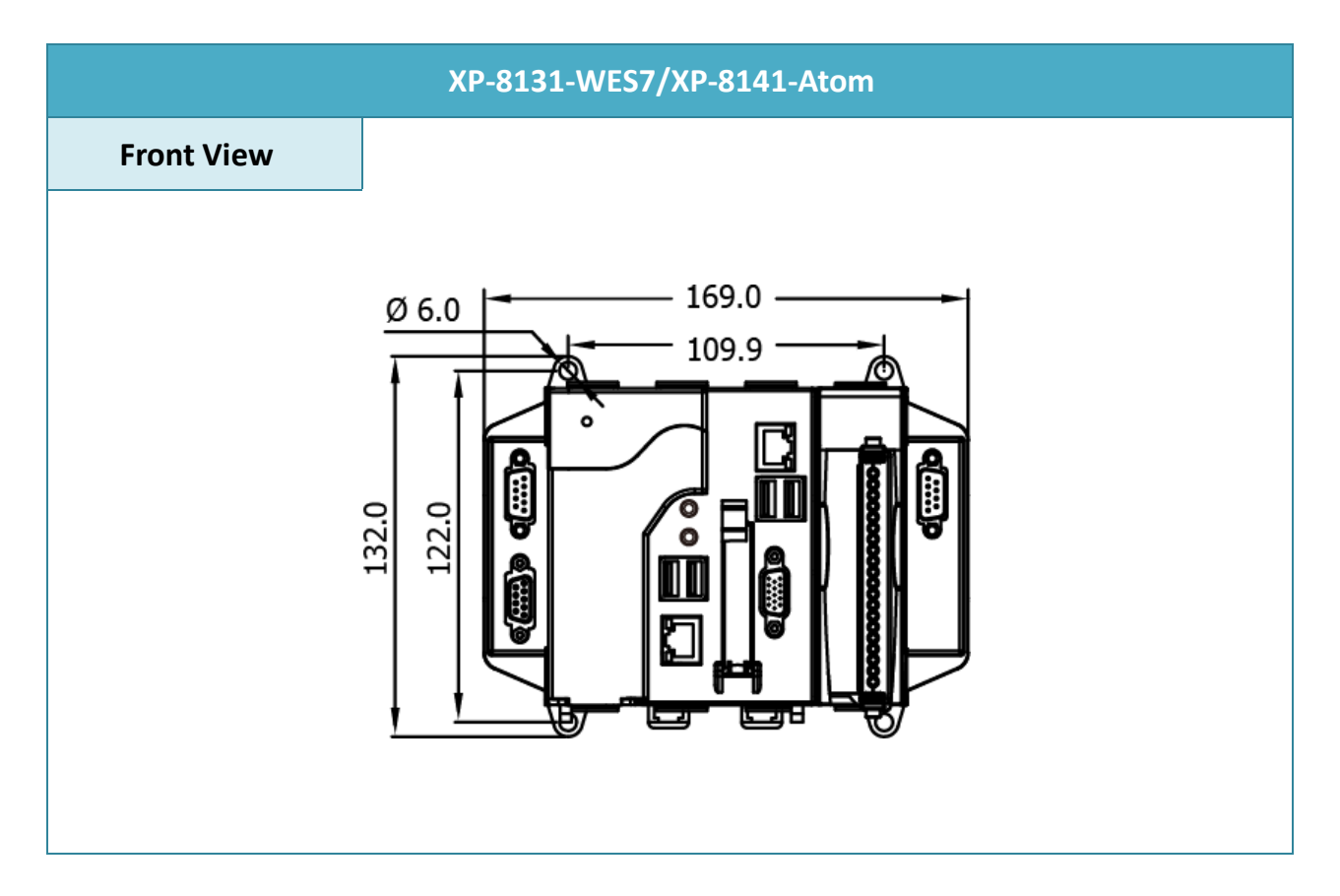

XP-8000 Series User Manual (for WES 2009/7 Based XPAC), version 1.0.3 Page: 24

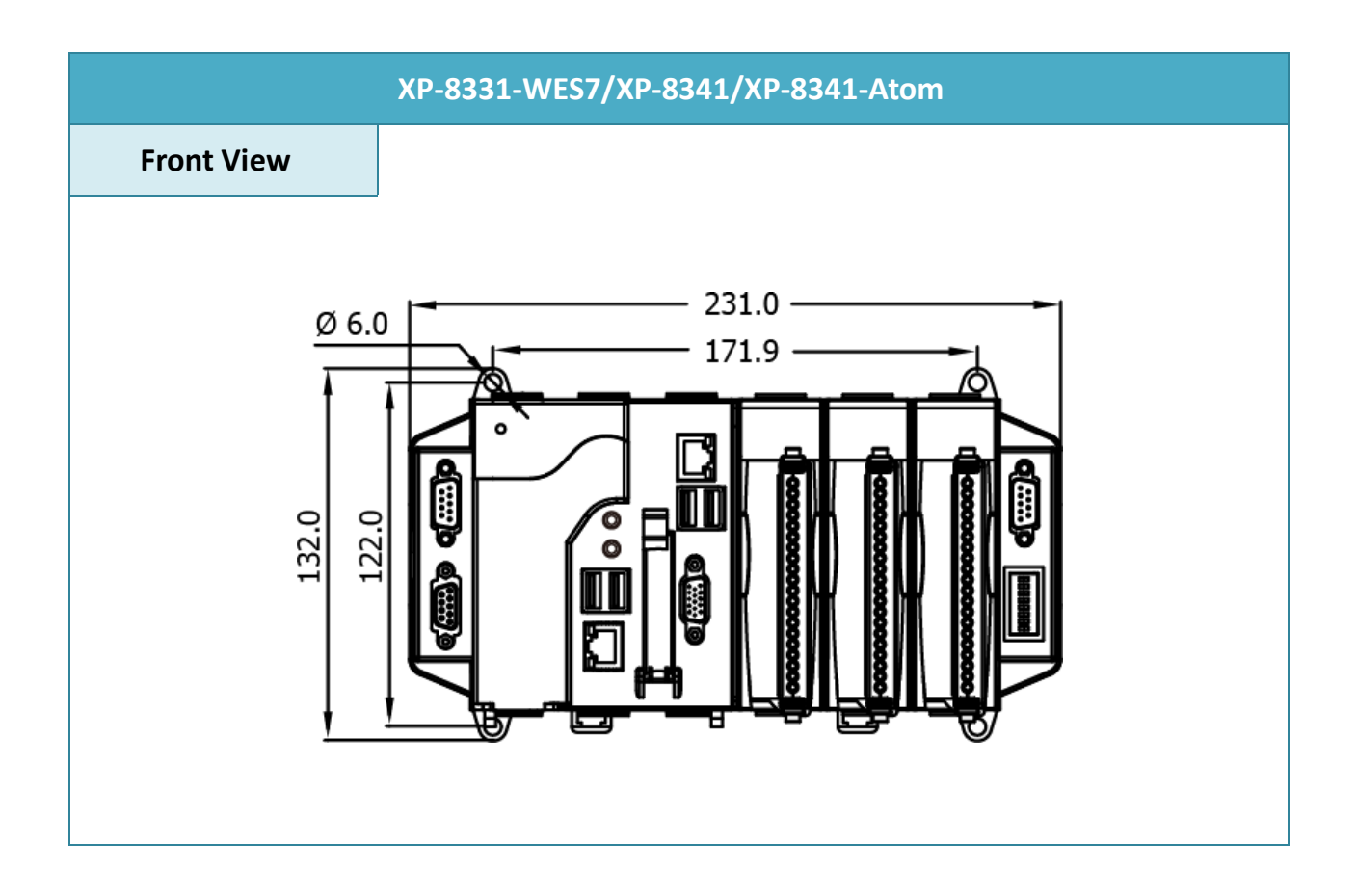

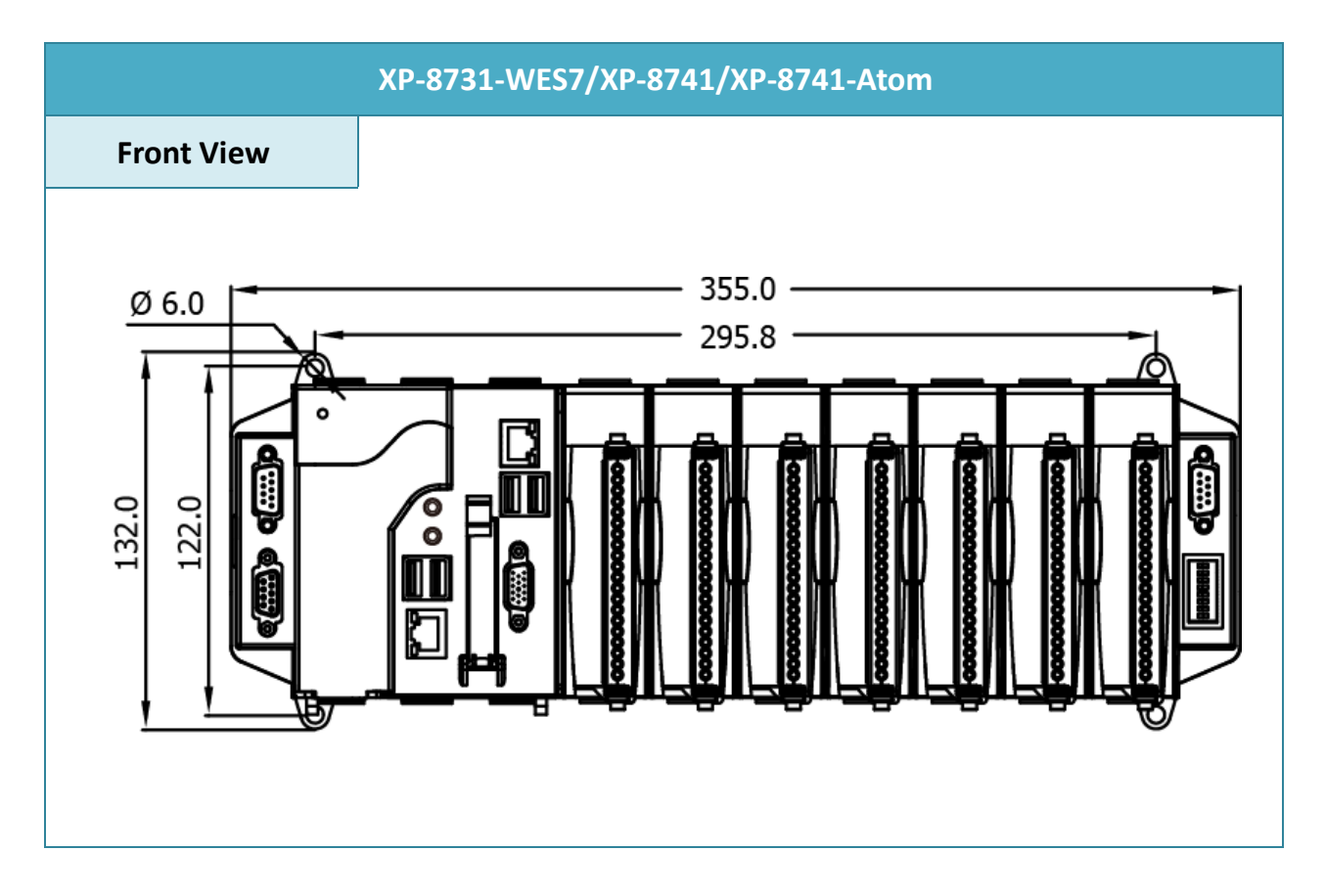

XP-8000 Series User Manual (for WES 2009/7 Based XPAC), version 1.0.3 Page: 25

## <span id="page-25-0"></span>**1.5. Companion CD**

This package comes with a CD that provides a collection of the software utility, documentation, drivers, demo program and application.

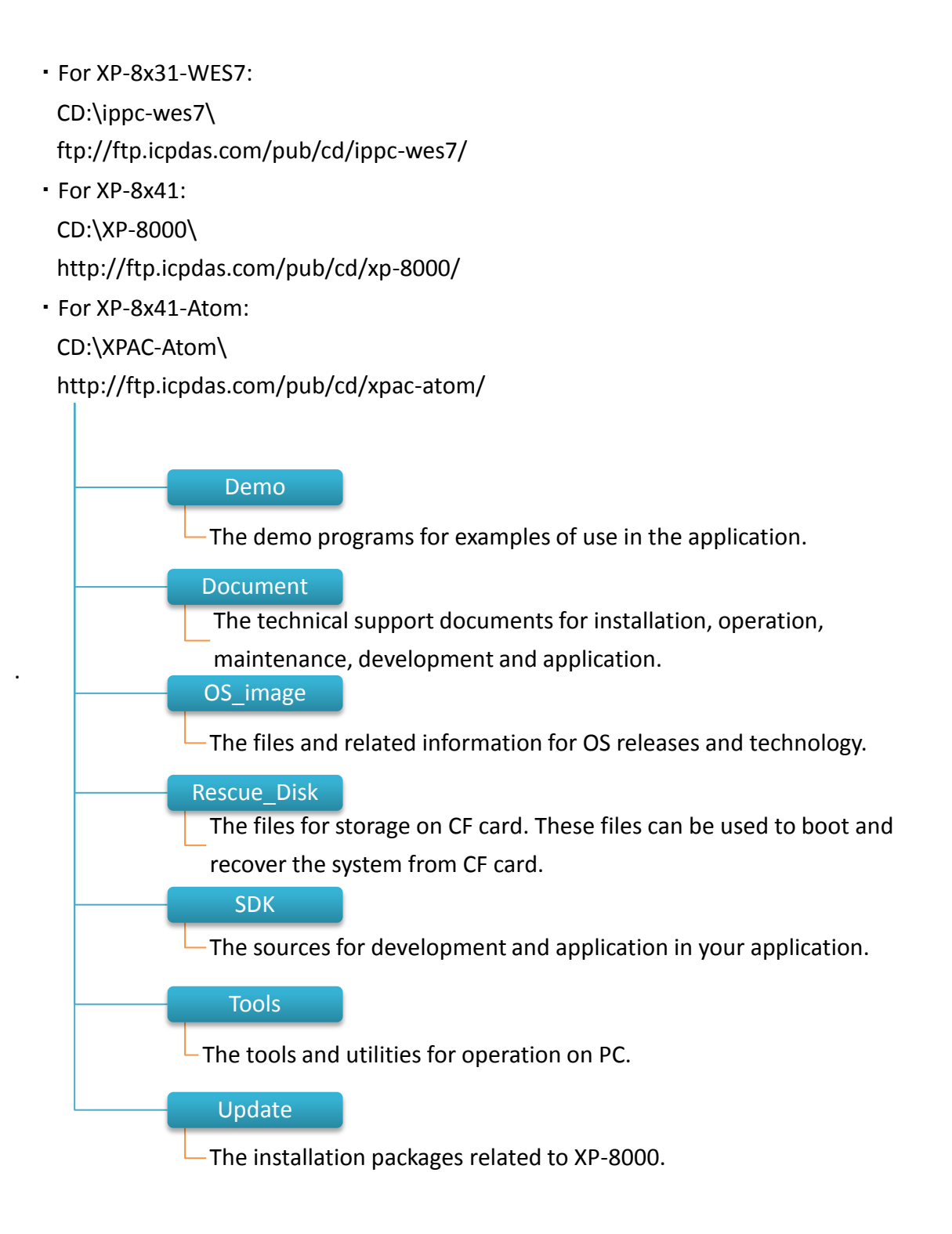

## <span id="page-26-0"></span>**2. Getting Started**

This chapter provides a guided tour of the XP-8000 installation and configuration that describes the steps needed to download, install, configure, and run the basic procedures for user working with the XP-8000 for the first time.

Before starting any task, please check the package contents. If any of the following package contents are missing or damaged, contact your dealer, distributor.

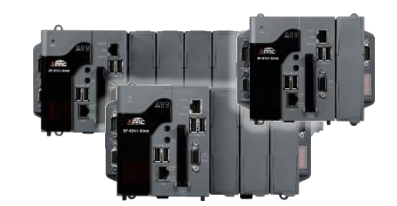

**XP-8x31-WES7/XP-8x41/XP-8x41-Atom CF Slot with one CF card**

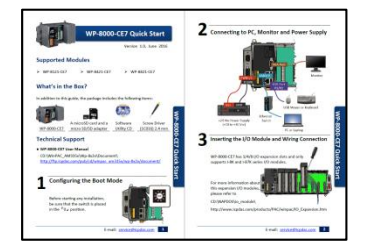

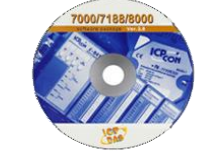

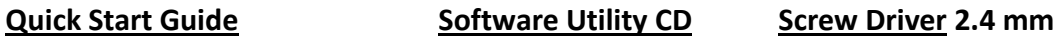

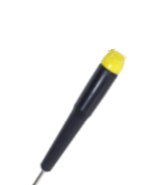

XP-8000 Series User Manual (for WES 2009/7 Based XPAC), version 1.0.3 Page: 27

## <span id="page-27-0"></span>**2.1. Mounting the XP-8000**

The XP-8000 can be mounted either directly to a wall/panel, or onto a standard 35mm DIN rail.

#### **Wall/Panel mounting**

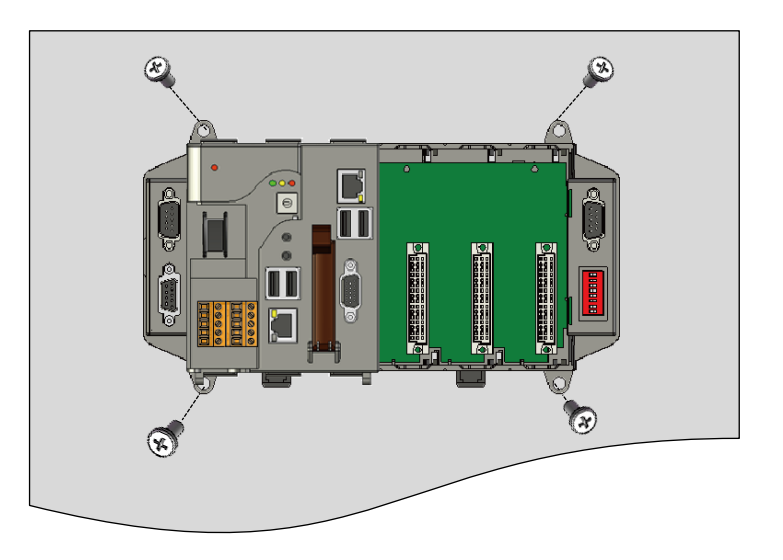

## **mounting holes Step 2: Fasten the screws securely**

**Step 1: Install the four mounting** 

**screws into the 4 keyhole** 

#### **Tips & Warnings**

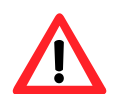

There must be a minimum clearance of 50mm between the XP-8000 and the top and bottom side of the enclosure panel.

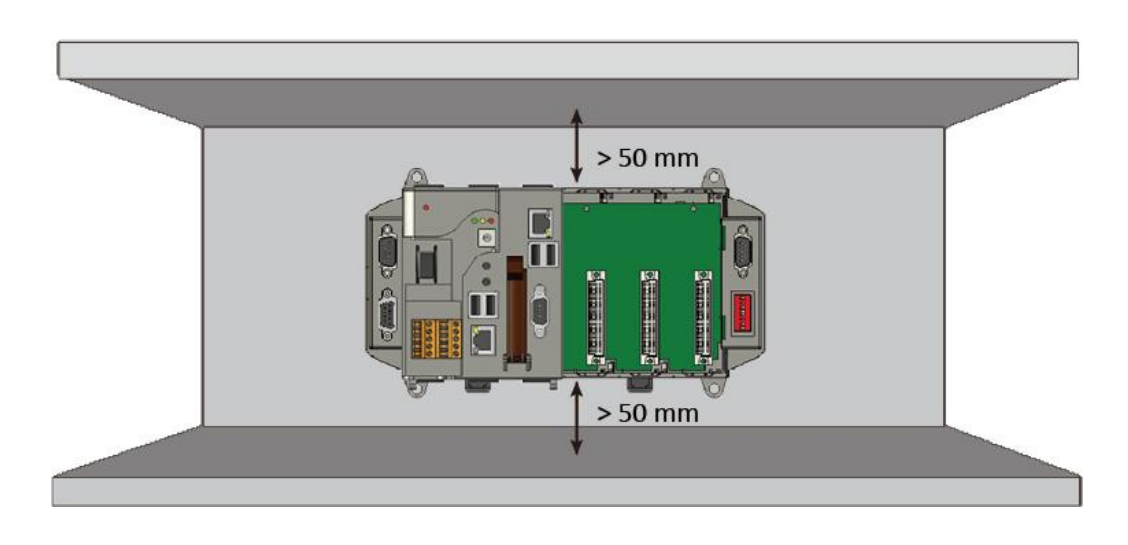

**Step 1: Hook upper tab over upper flange of DIN rail**

**Step 2: Tilt the module toward DIN rail until it snaps securely to DIN rail**

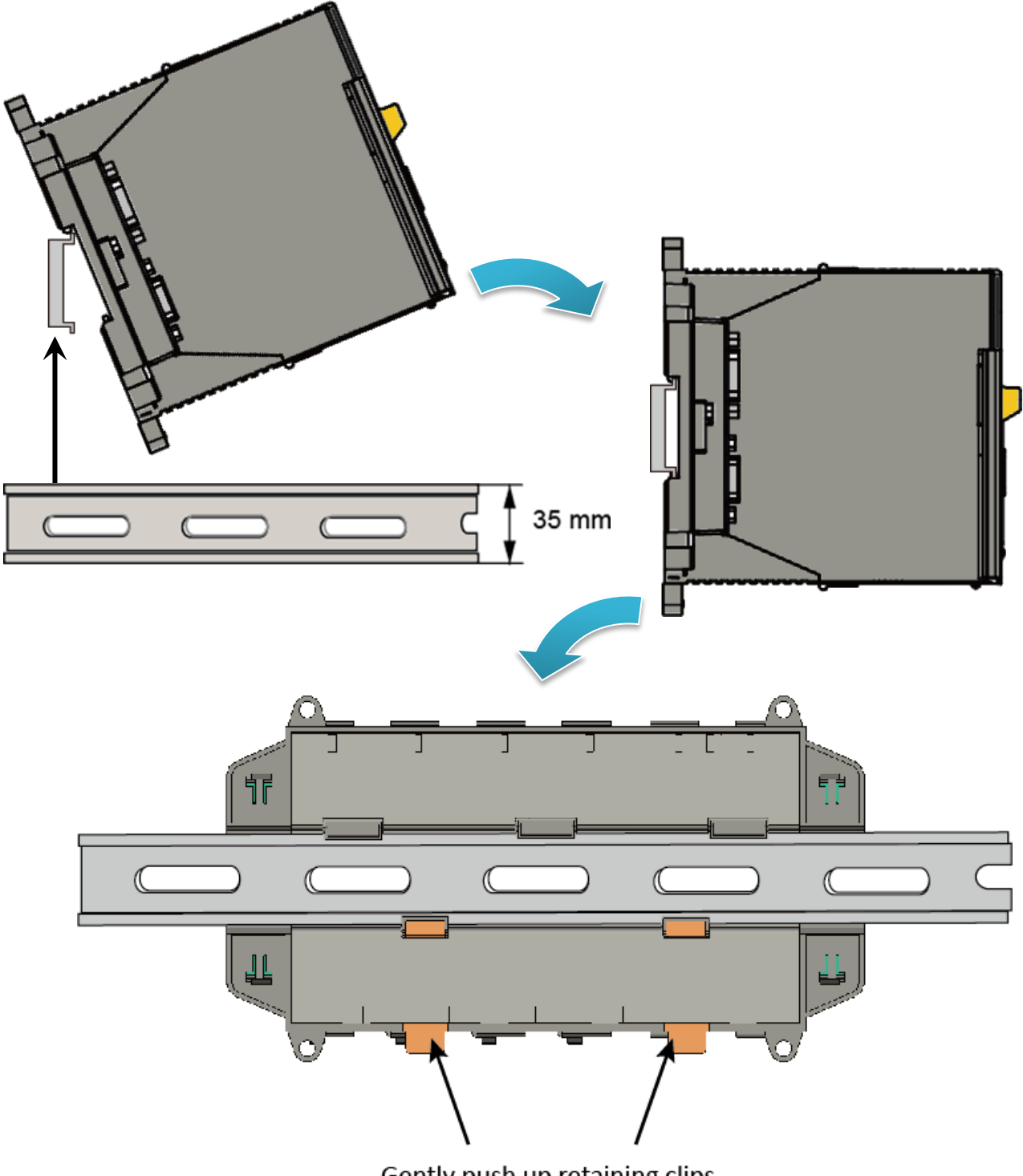

Gently push up retaining clips

XP-8000 Series User Manual (for WES 2009/7 Based XPAC), version 1.0.3 Page: 29

Copyright  $\textcircled{2017}$  ICP DAS Co., Ltd. All Rights Reserved.  $\textcircled{2}$  E-mail: service@icpdas.com

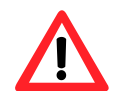

A good common ground reference (earth ground) is essential for proper operation of the XP-8000. One side of all control circuits, power circuits and the ground lead must be properly connected to earth ground by either installing a ground rod in close proximity to the enclosure or by connecting to the incoming power system ground. There must be a single-point ground (i.e. copper bus bar) for all devices in the enclosure that require an earth ground.

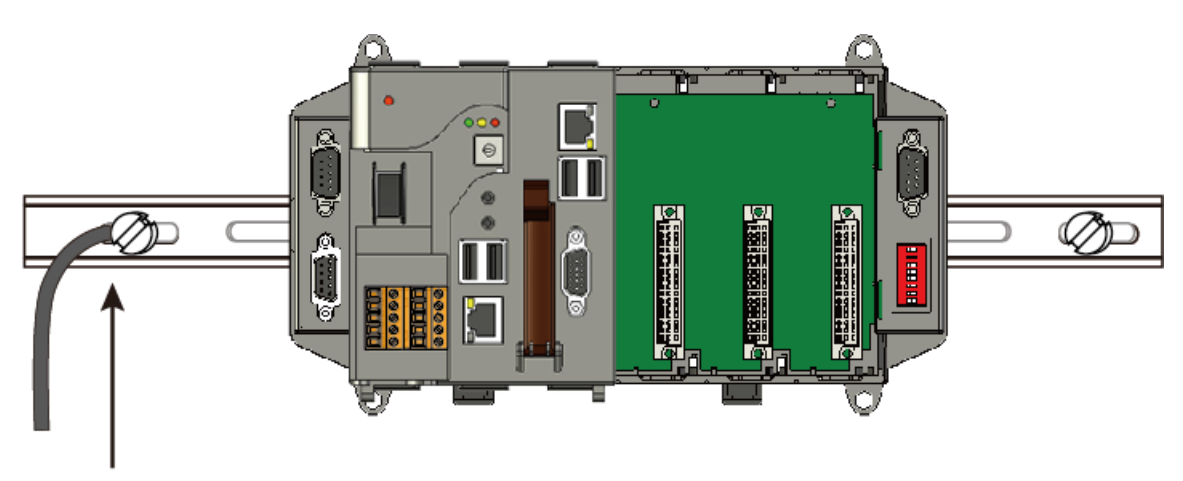

Connect the ground lead to the ground screw

## <span id="page-30-0"></span>**2.2. Deploying a Basic XP-8000 System**

The XP-8000 provides a variety of communication interface to suit a range of application. Here is a simple application for using the XP-8000.

### **Step 1: Connect the positive terminal (+) of the power supply to the terminal PWR1/2 and the negative terminal (-) of the power supply to the P.GND**

#### **Tips & Warnings**

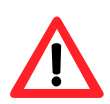

- 1. The input range of power supply is +10 to +30  $V_{DC}$ .
- 2. The XP-8000 have two power inputs that can be connected simultaneously to the two independent power sources. If one power source fails, the other source takes over automatically. Redundant power inputs help assure non-stop operation of the XP-8000.

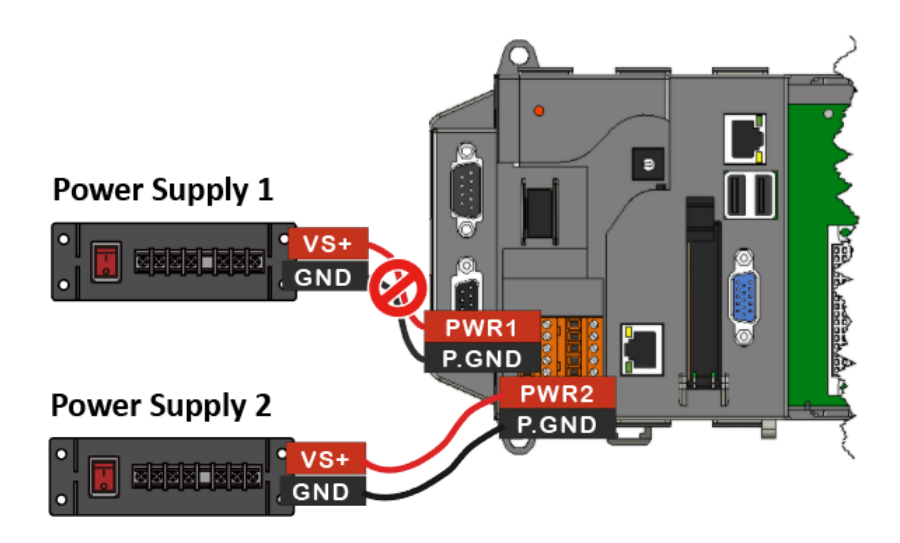

**Step 2: Connect the USB mouse or the USB keyboard to the USB port**

**Step 3: Connect the monitor to the VGA port**

**Step 4: Connect to PC or the laptop to the LAN port via an Ethernet switch**

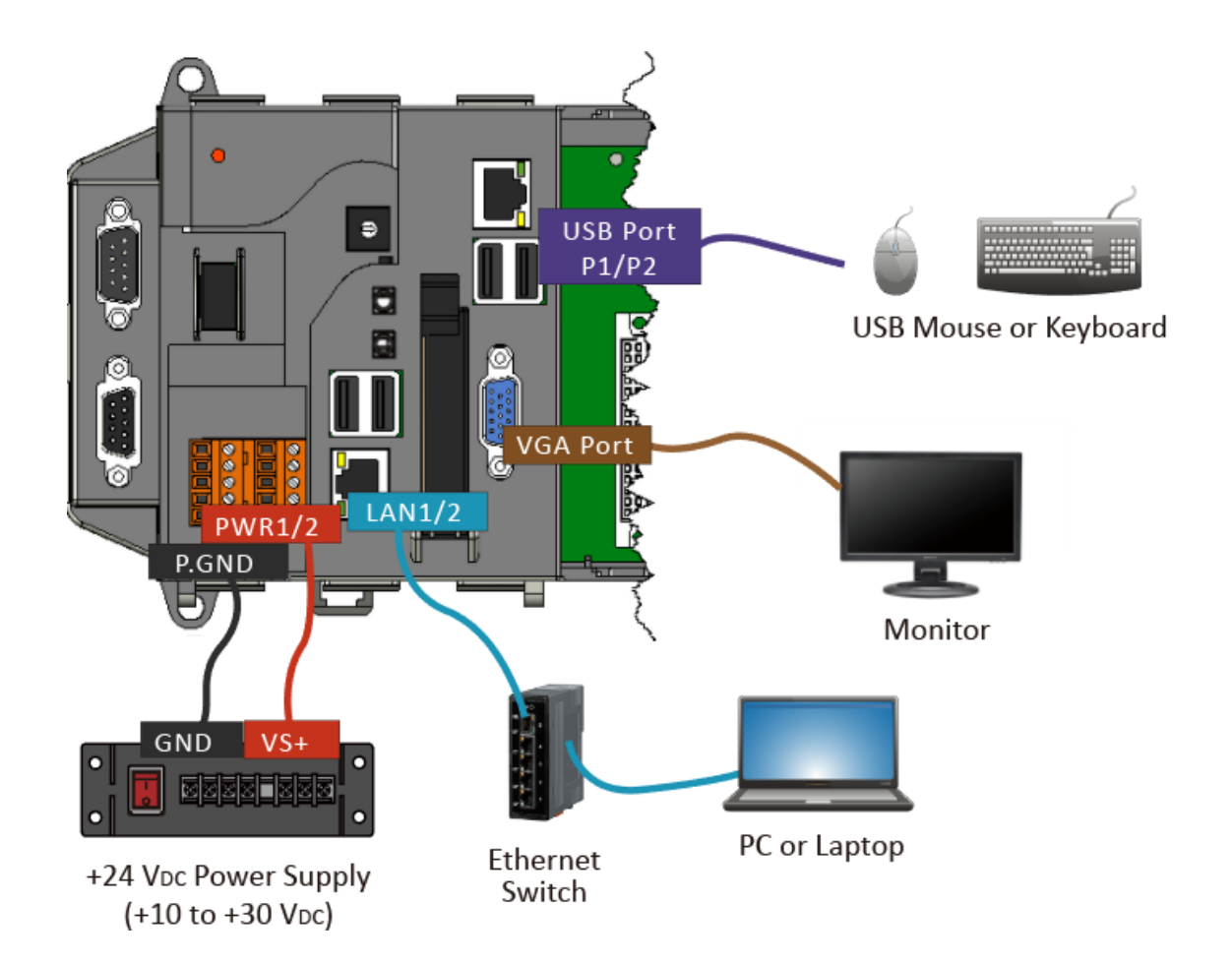

## <span id="page-32-0"></span>**2.3. Inserting the I/O Modules**

XP-8000 has 0/1/3/7 I/O expansion slot(s) and only supports I-8K and I-87K series I/O modules.

Before choosing the right I/O modules, you first need to know the I/O expansion capacities in order to choose the best expansion module for achieving maximal efficiency.

For more information about the I/O expansion modules that are compatible with the XP-8000, please refer to:

[http://www.icpdas.com/root/product/solutions/remote\\_io/rs-485/i-8k\\_i-87k/i-8k\\_i-87k\\_selection.](http://www.icpdas.com/root/product/solutions/remote_io/rs-485/i-8k_i-87k/i-8k_i-87k_selection.html) [html](http://www.icpdas.com/root/product/solutions/remote_io/rs-485/i-8k_i-87k/i-8k_i-87k_selection.html)

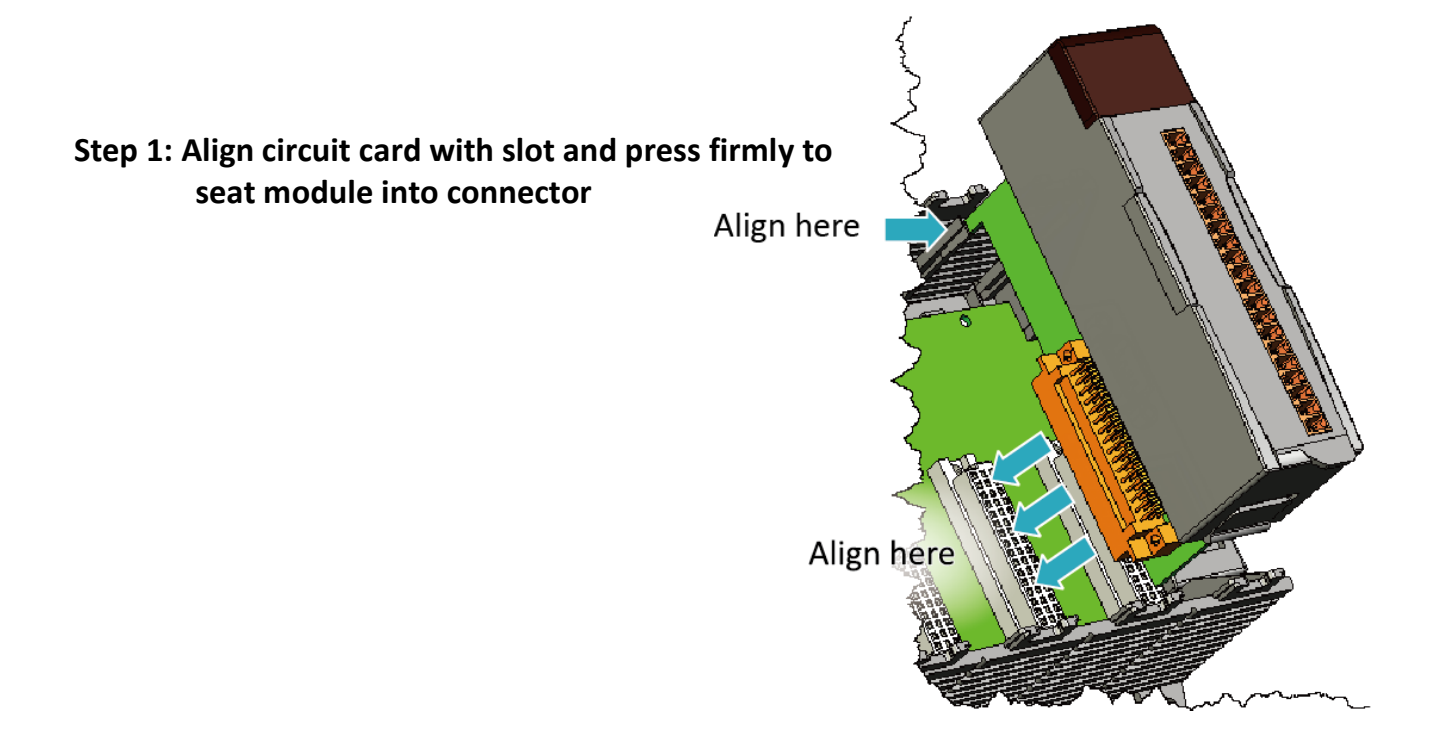

#### **Tips & Warnings**

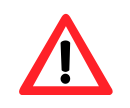

It is recommended that the power to the XP-8000 is switched off when wring the I/O module which are plugging in the XP-8000 slots.

XP-8000 Series User Manual (for WES 2009/7 Based XPAC), version 1.0.3 Page: 33

### **Step 2: Pull top and bottom locking tabs toward module face. Click indicates lock is engaged**

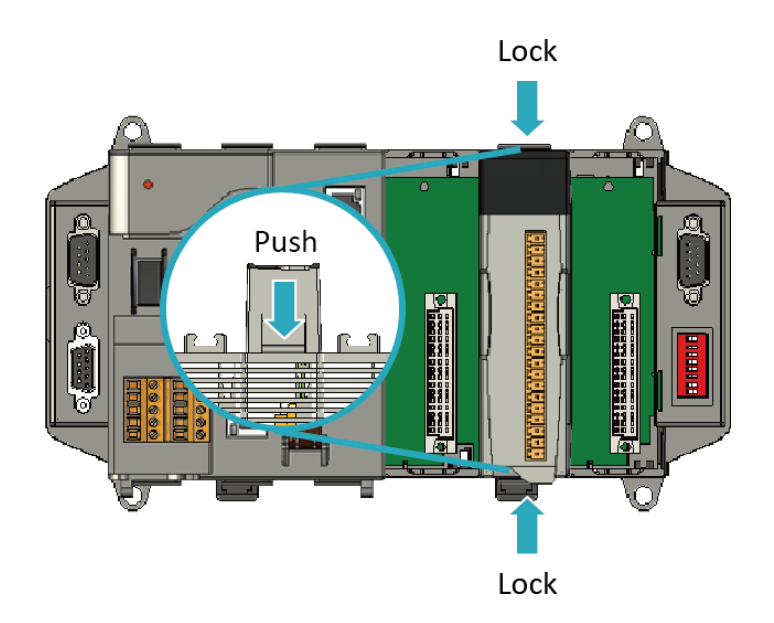

#### **Step 3: Attach field wiring using the terminal block, and then insert the terminal block**

All I/O Web Page include the I/O module specifications, pin assignments and wiring connections.

For example, Pin Assignments and Wiring connections for the I-87054W module are as follows:

[http://www.icpdas.com/root/product/solutions/remote\\_io/rs-485/i-8k\\_i-87k/i-8705](http://www.icpdas.com/root/product/solutions/remote_io/rs-485/i-8k_i-87k/i-87054w.html) [4w.html](http://www.icpdas.com/root/product/solutions/remote_io/rs-485/i-8k_i-87k/i-87054w.html)

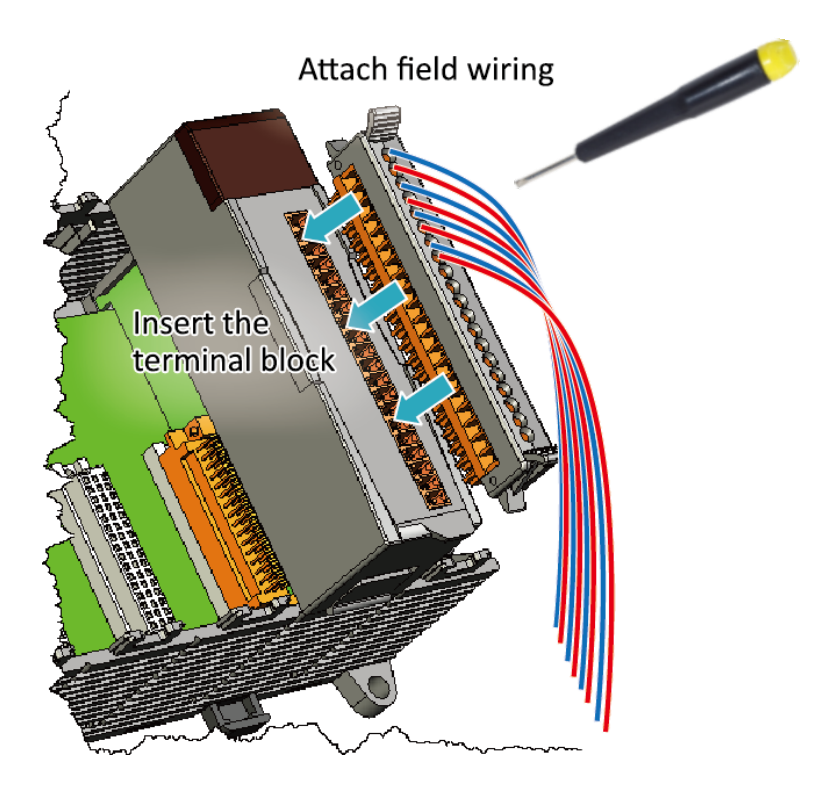

## <span id="page-34-0"></span>**2.4. Committing EWF to Allow Settings to Be Saved**

The EWF is a safety mechanism that provides the ability to control write protection of the XP-8000 system built in C: drive. Any changes made to the system are lost when the start restarts while EWF is enabled, unless they are committed to the system.

For more details about the EWF, please refer to section 3.4. Configuring the EWF Manager.

**Step 1: Double-click the PAC Utility on the desktop**

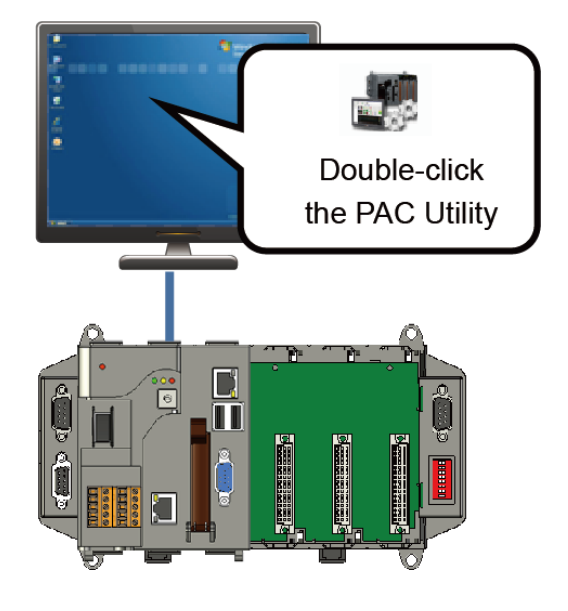

**Step 2: Click the EWF Operation tab, select the Commit option, and then click Apply button**

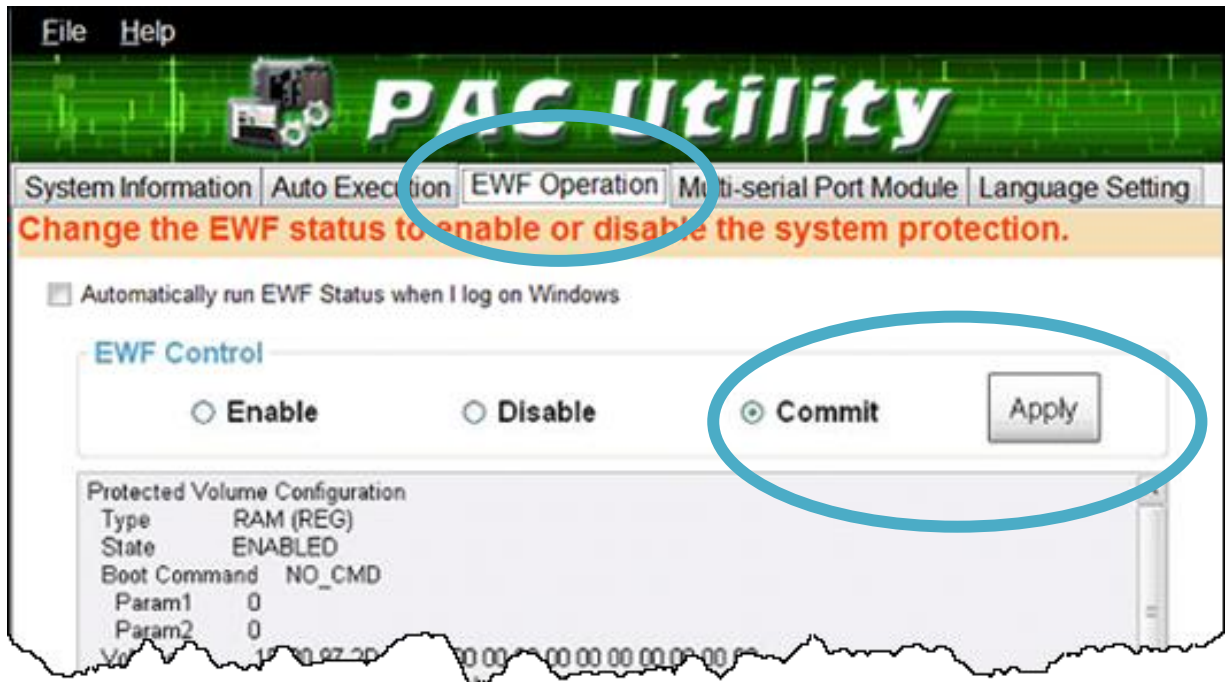

#### **Step 3: Click OK/Yes button to save changes to the disk**

For XP-8x41 and XP-8x41-Atom:

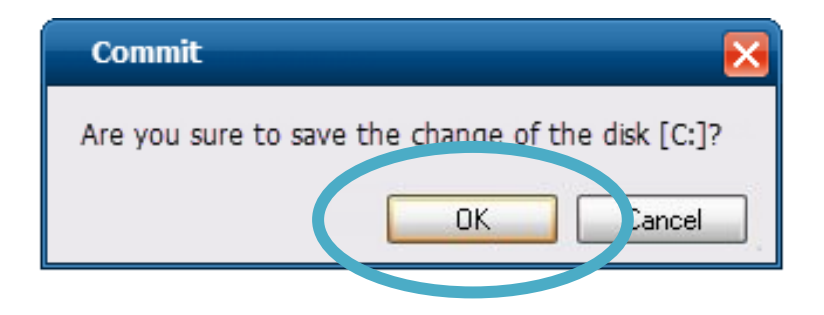

For XP-8x31-WES7:

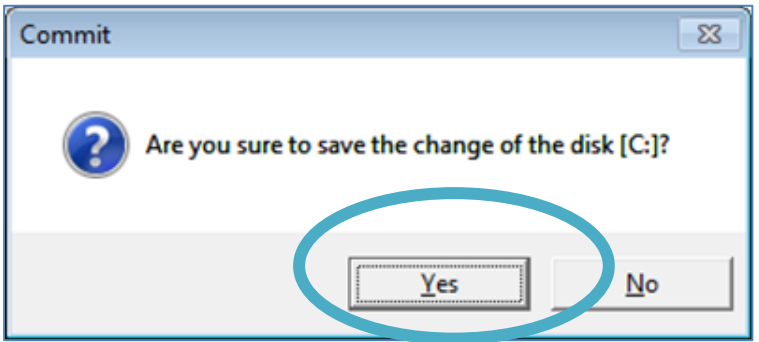

XP-8000 Series User Manual (for WES 2009/7 Based XPAC), version 1.0.3 Page: 36
### **Step 4: Log off the XP-8000, and then login again for changes to take effect**

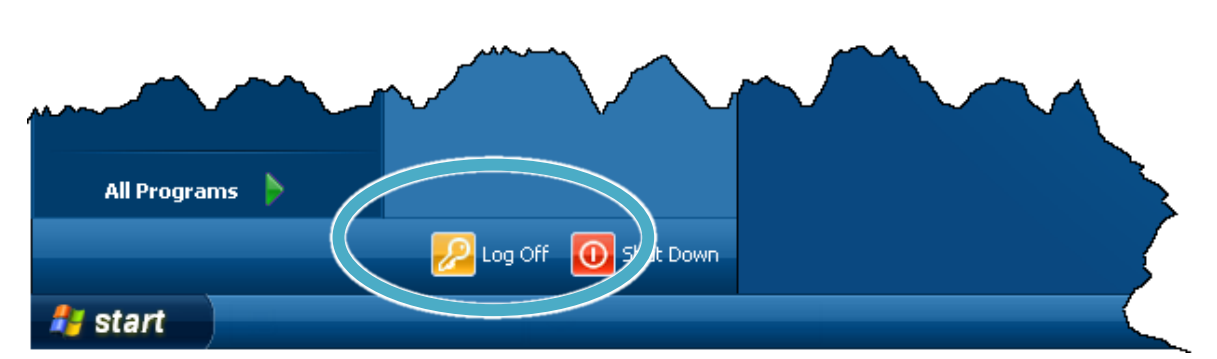

For XP-8x41 and XP-8x41-Atom:

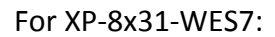

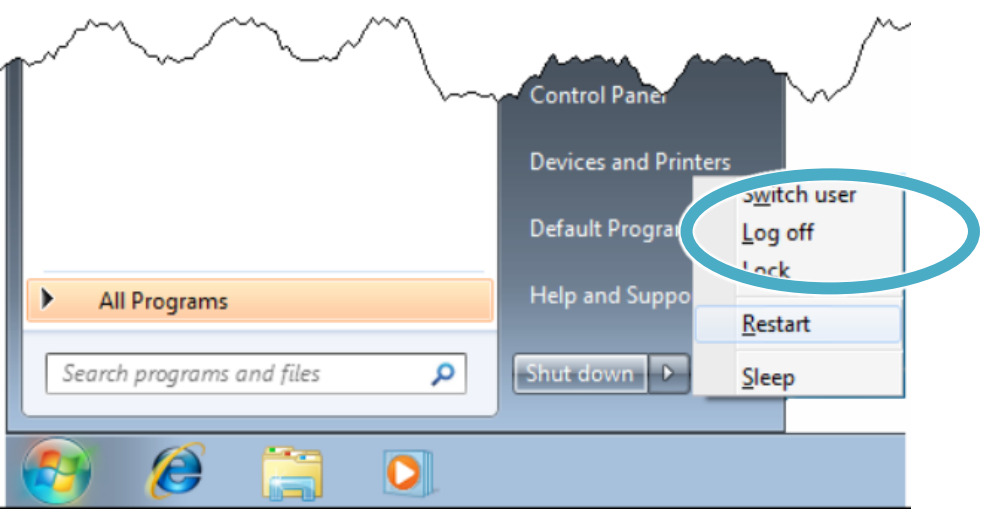

#### **Tips & Warnings**

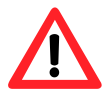

The Enhanced Write Filter (EWF) is a Windows embedded utility for protecting the C:\ drive of the XP-8000. If you need to change any of the settings you have configured, you must manage the EWF to commit the changes on the next login or next reboot. These changes will take effect on the login or next reboot.

# **2.5. Changing the User Interface Language**

The **Regional and Language Settings** is a WES 2009/7 functionality that allows users to change the XP-8000 user interface with your native language.

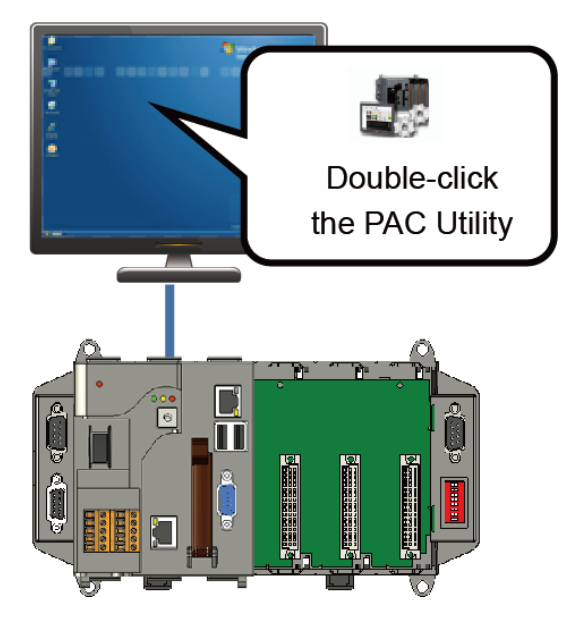

### **Step 1: Double-click the PAC Utility on the desktop**

**Step 2: Click the Language Setting tab, choose your preferred language that you want to use for XP-8000 menus and dialogs, and then click Apply button**

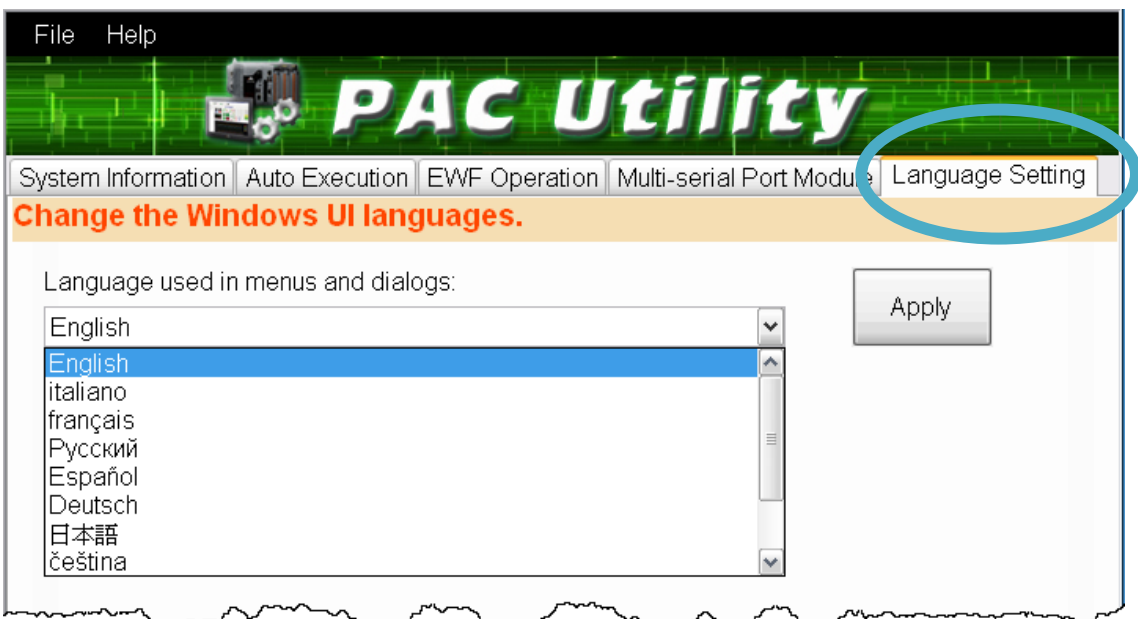

XP-8000 Series User Manual (for WES 2009/7 Based XPAC), version 1.0.3 Page: 38

**Step 3: Click the EWF Operation tab, select the Commit option, and then click Apply button**

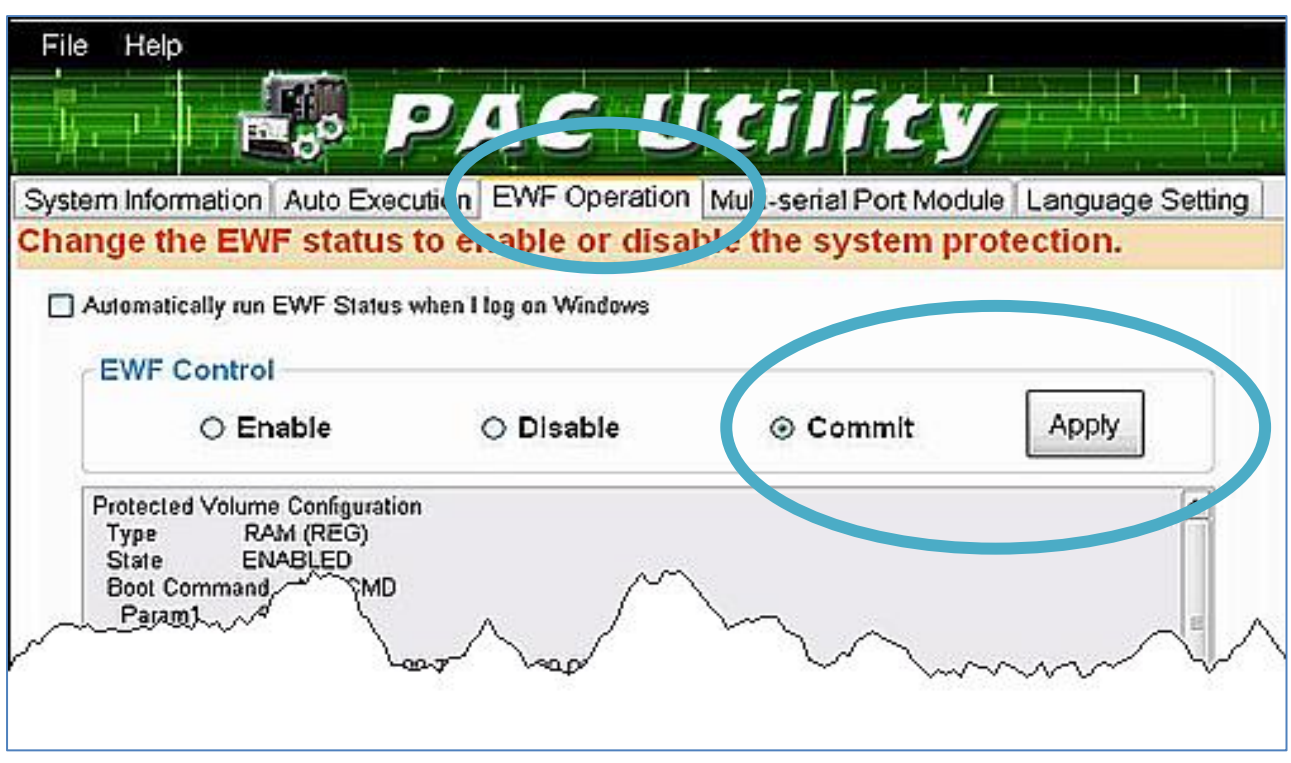

#### **Step 4: Click OK/Yes button to save changes to the disk**

For XP-8x41 and XP-8x41-Atom:

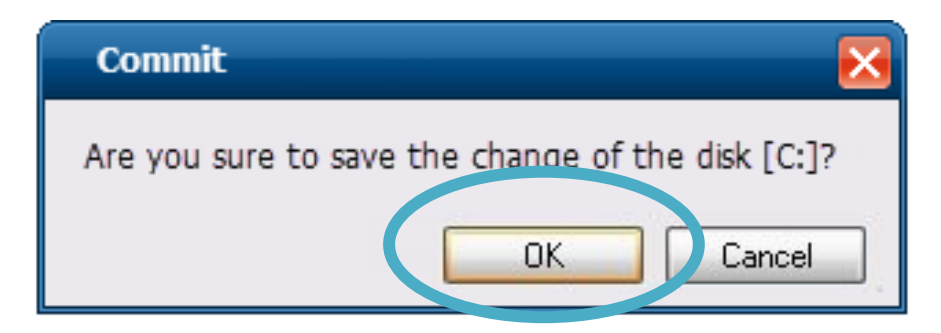

#### For XP-8x31-WES7:

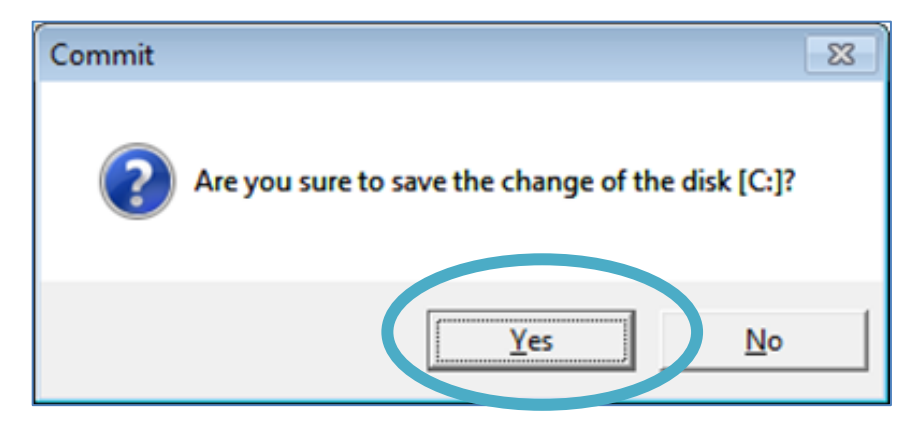

XP-8000 Series User Manual (for WES 2009/7 Based XPAC), version 1.0.3 Page: 39

# **Step 5: Log off the XP-8000, and then login again for changes to take effect**

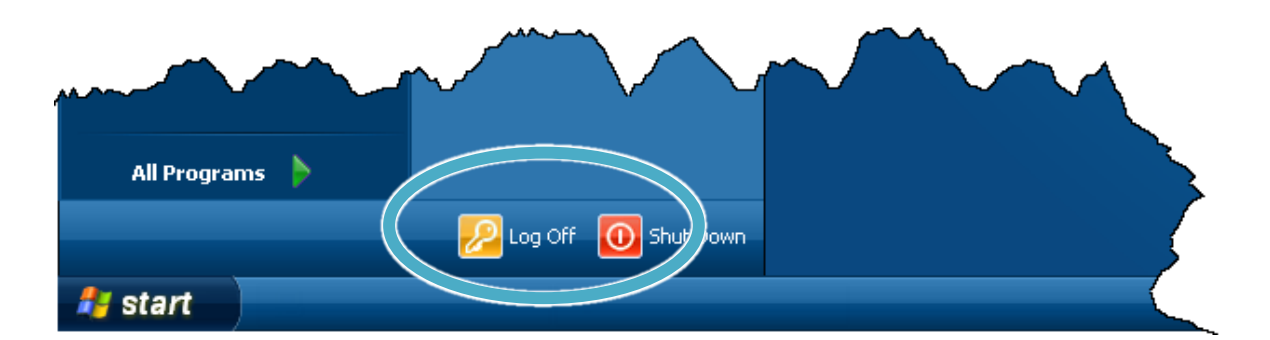

For XP-8x41 and XP-8x41-Atom:

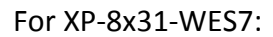

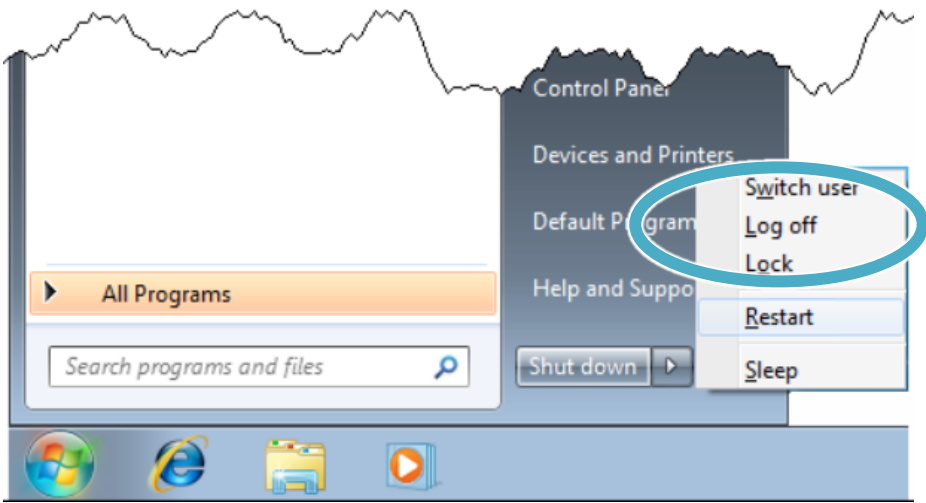

XP-8000 Series User Manual (for WES 2009/7 Based XPAC), version 1.0.3 Page: 40

# **2.6. Using DCON Utility Pro Configure I/O Modules**

DCON Utility Pro allows users to configure and manage the I/O modules via Ethernet or serial ports (RS-232/RS-485).

### **Step 1: Double-click the DCON\_Utility\_Pro on the desktop**

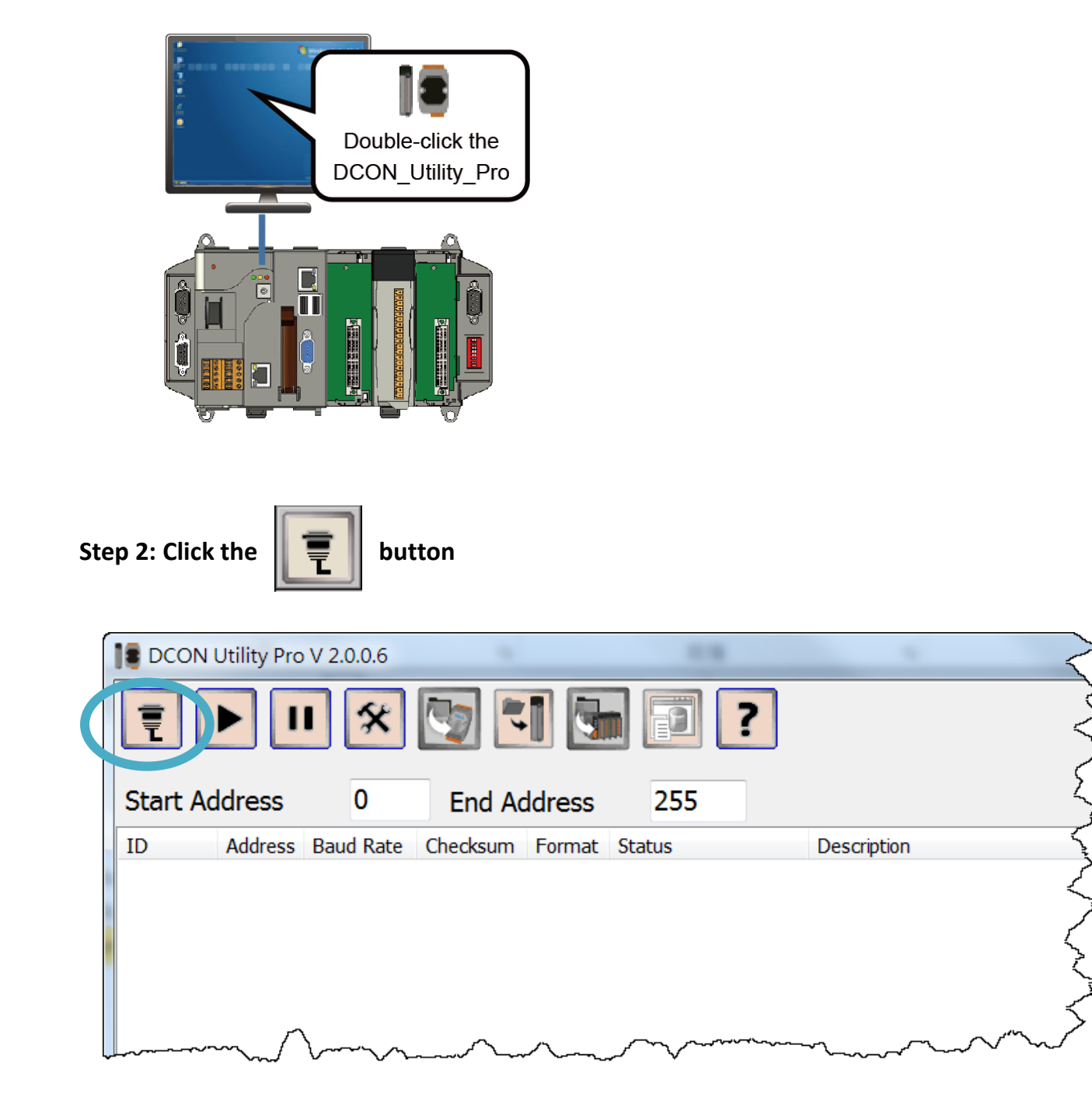

XP-8000 Series User Manual (for WES 2009/7 Based XPAC), version 1.0.3 Page: 41

### **Step 3: Configure the communication settings**

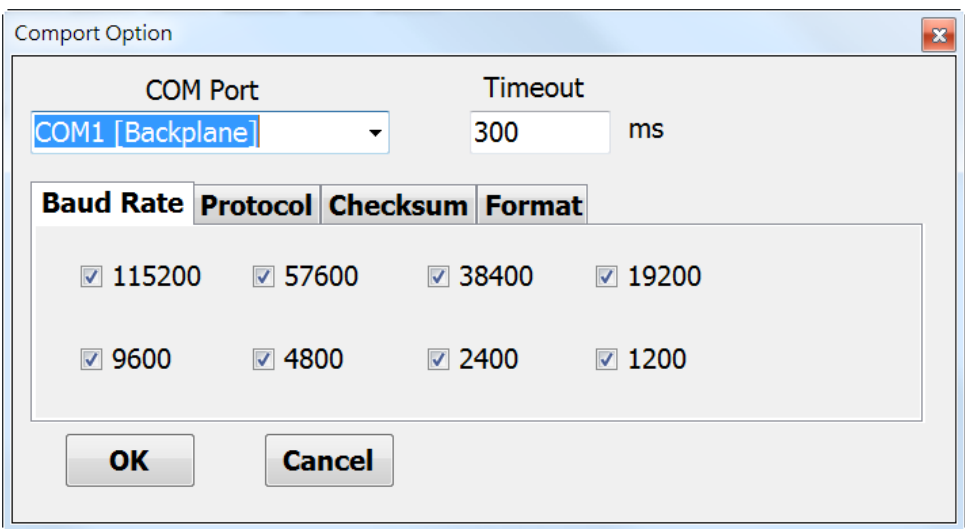

#### **Tips & Warnings**

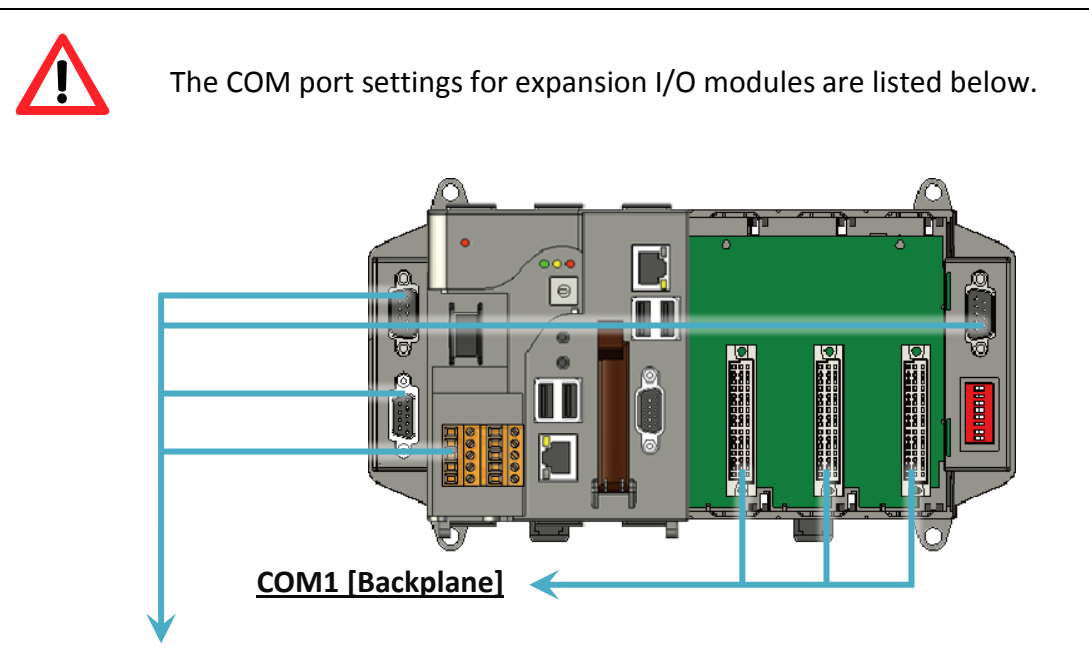

### **COM2/3/4/5**

For more information on these COM port selections, please refer to the specification of the pin assignments in section 1.3. Overview

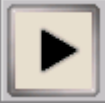

**Step 5: Click the module name to enter the I/O configure form, and then configure the I/O module**

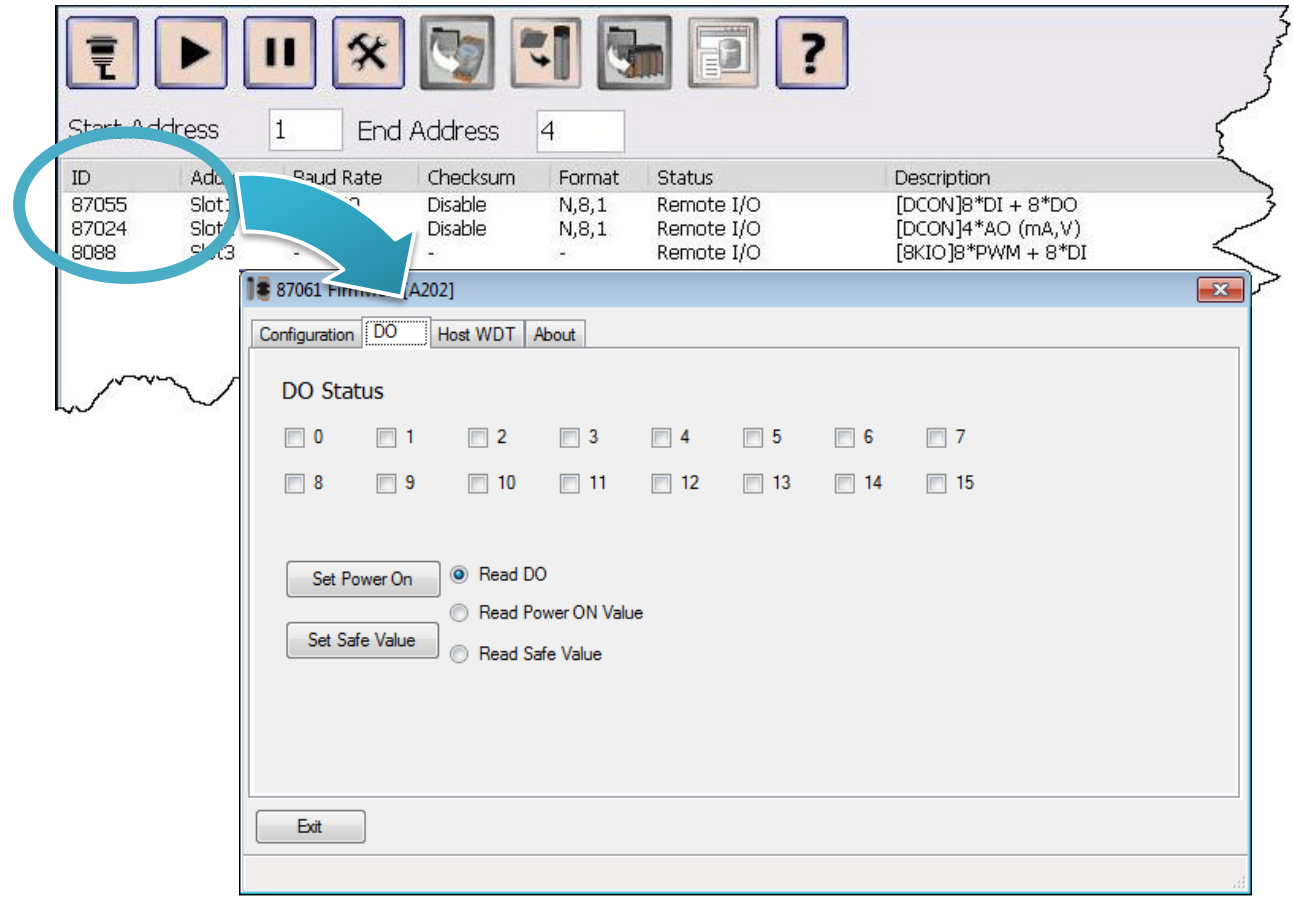

# **3. Security and Risk**

This chapter provides information of technological security risks and solutions associated with the XP-8000 services.

Security is important for XP-8000. Based on WES 2009/7, XP-8000 can avoid many security vulnerabilities. The following provides some security policy that you should consider before you develop your XP-8000.

- Administrator and User Accounts
- Windows Firewall
- IIS (Internet Information Service)
- EWF (Enhanced Write Filter)

The following table provides the default settings of the XP-8000 security policy.

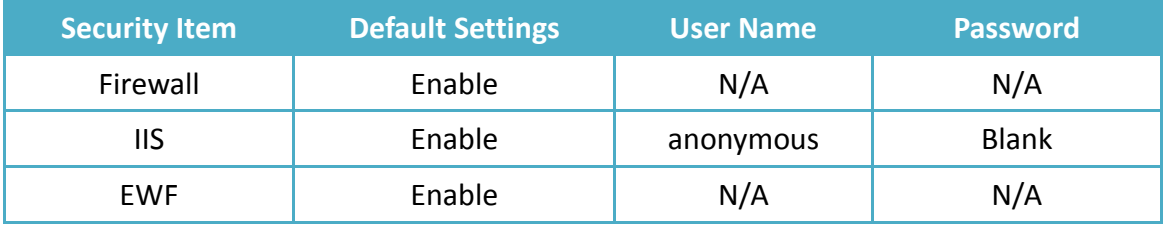

# **3.1. Administrator and User Accounts**

Based on WES, XP-8000 includes several components for managing user account names, groups, and passwords.

#### **Account Types**

Before you start creating new users on your XP-8000, you should understand the difference between the two main account types.

- **Administrators** have full control over the system. They can install software programs and hardware drivers, and they can create and modify new users and groups. Additionally, they can reset passwords, set policies, and edit the Registry. The OS identifies tasks that require administrator permissions with a Windows security icon.
- **Standard users** are permitted to log on to the computer, run programs, customize their accounts, and save files in their user folders. Users are restricted from making systemwide changes.

#### **The First User**

When XP-8000 OS reinstalls, it asks you for a user name and password, which it then uses to create your first account. This account joins the Administrators group, which has the highest set of privileges. From this account you can create and manage all other user accounts.

# **3.1.1. Creating and Managing User Accounts in WES 7**

The Windows Control Panel provides utilities that enable you to create and manage user accounts quickly and easily. To access the relevant settings, you need to have Administrator permissions on XP-8000.

1) Open **Control Panel**, and then choose **User Accounts and Family Safety**

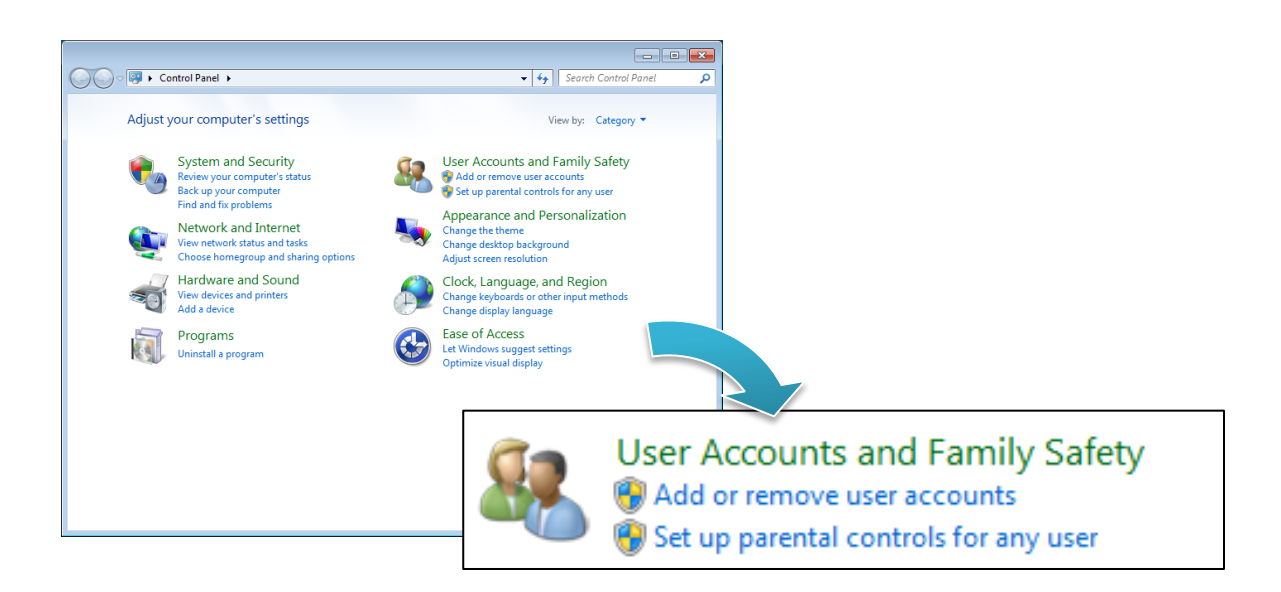

2) Under **User Accounts**, click **Add or remove user accounts**

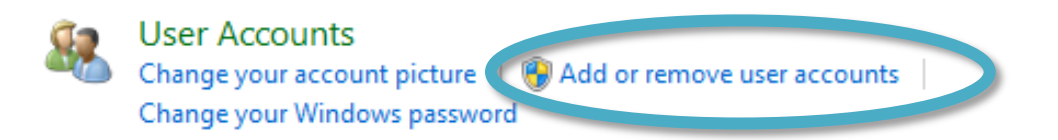

XP-8000 Series User Manual (for WES 2009/7 Based XPAC), version 1.0.3 Page: 46

3) Click **Create A New Account** to start the process of adding a new account

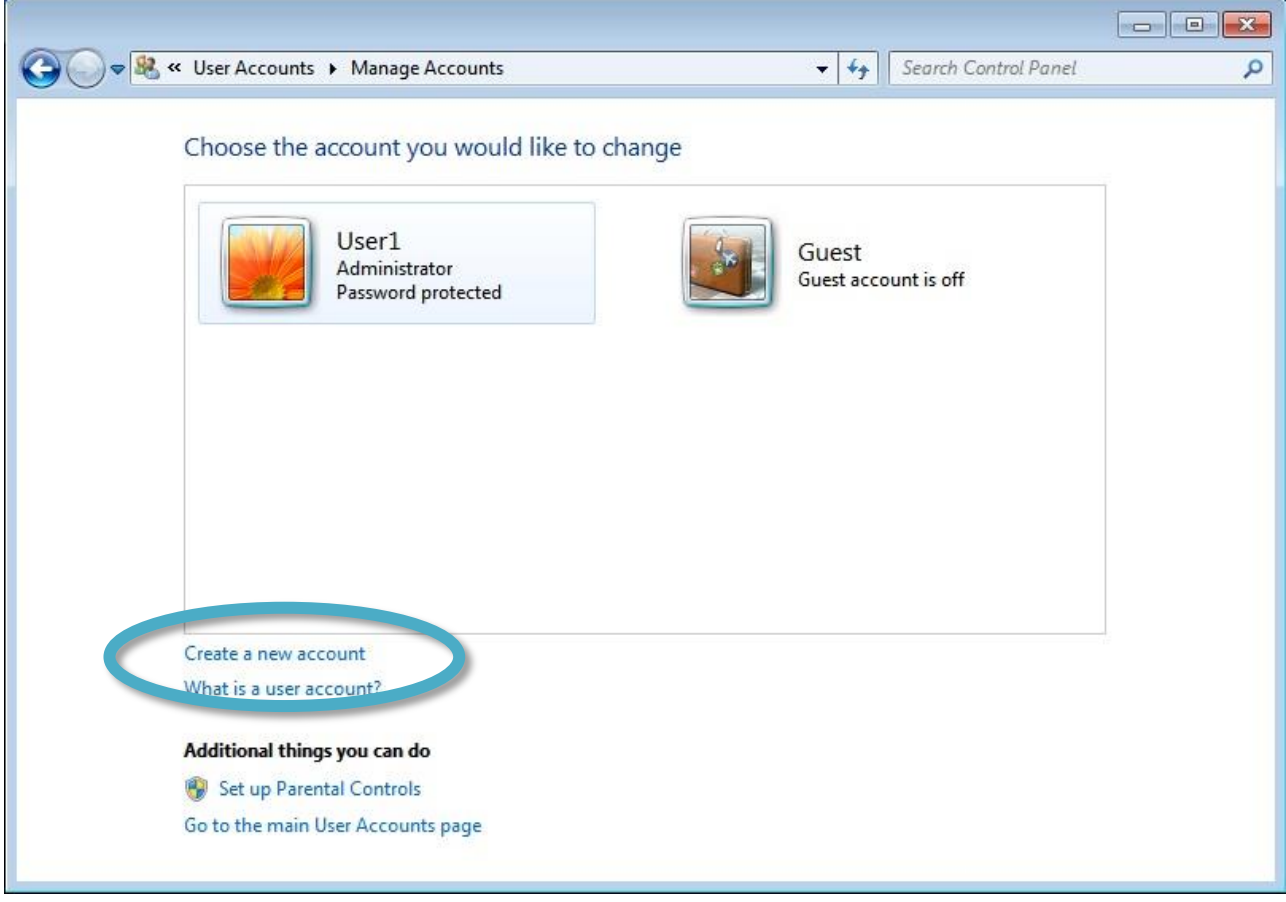

4) Type in the new account name, select either the Administrators or Standard Users user type, and then click **Create Account**

By default, Windows assigns no password; you can make one by clicking on that user's icon and selecting Create a password. Alternatively, you can leave it blank to allow the user to set a password when they first log on.

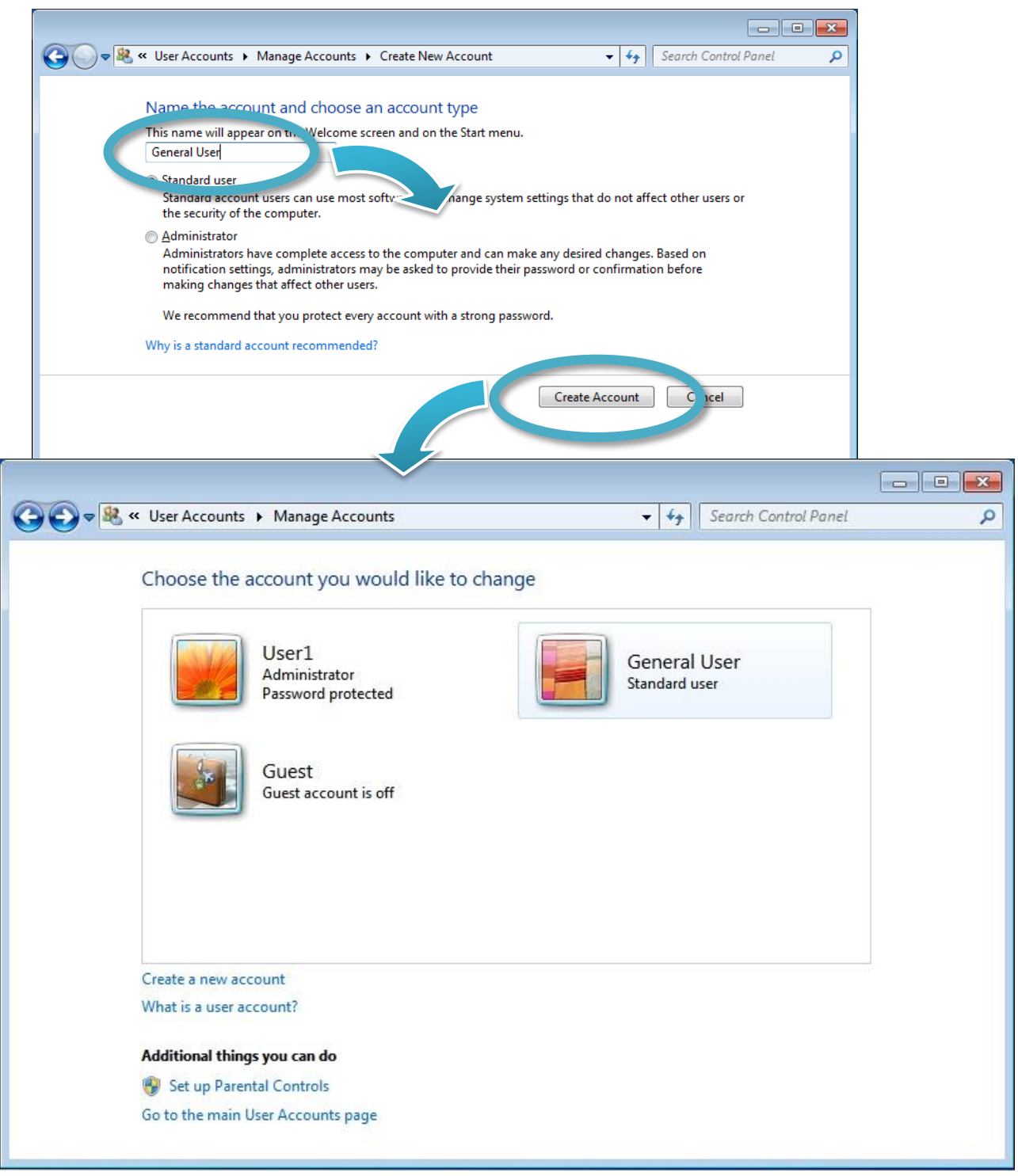

XP-8000 Series User Manual (for WES 2009/7 Based XPAC), version 1.0.3 Page: 48

#### 5) Manage the user account

There are several different operations that are commonly performed when managing user accounts. You can access these by clicking the name or icon of an account in the Manage Accounts window.

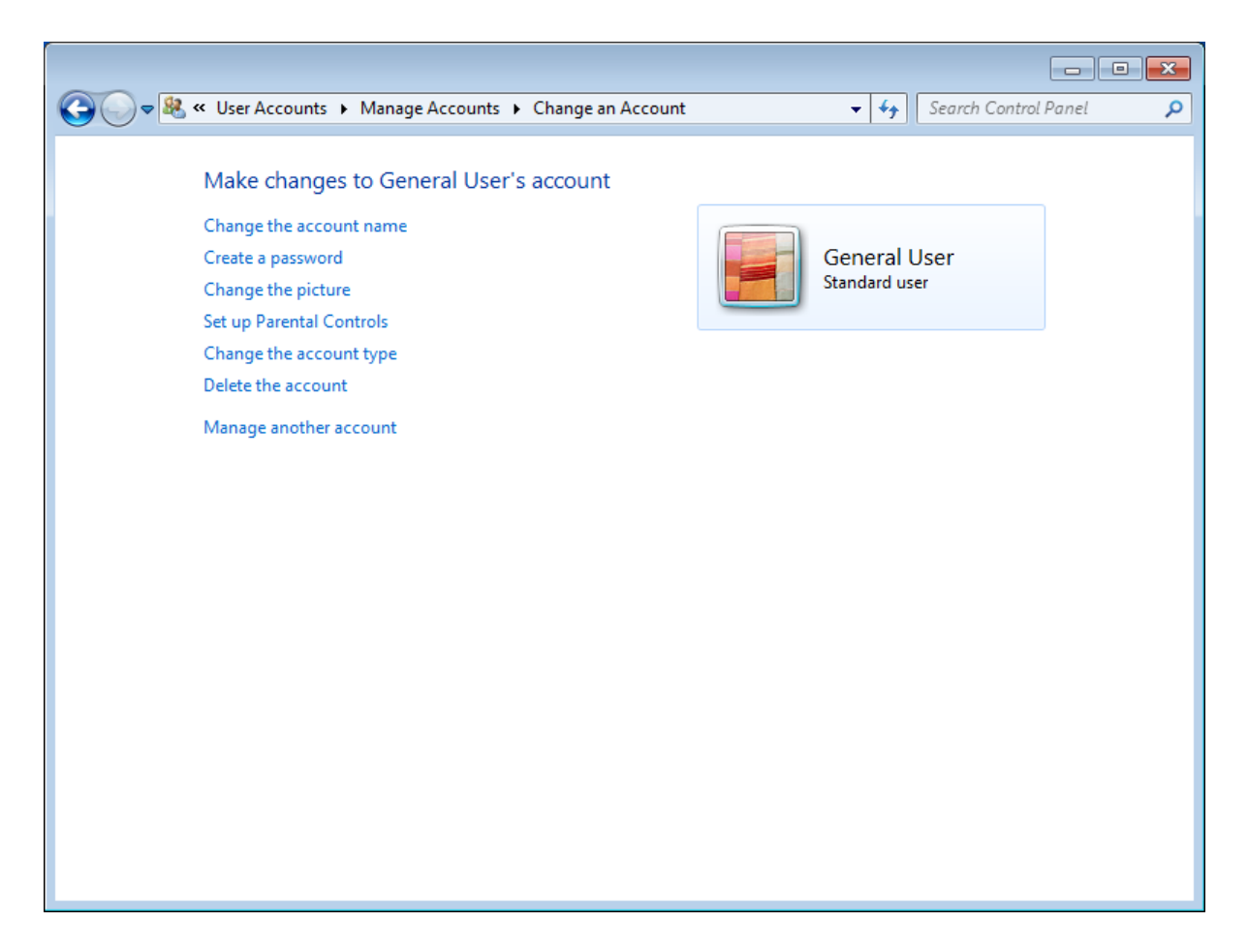

The options include the following:

- Change The Account Name
- Change The Password (or Create A Password if the account does not currently have one)
- Remove The Password (if one is currently configured)
- Change The Picture
- Set Up Parental Controls
- Change The Account Type
- Delete The Account

# **3.1.2. Creating and Managing User Accounts in WES 2009**

The Windows Control Panel provides utilities that enable you to create and manage user accounts quickly and easily. To access the relevant settings, you need to have Administrator permissions on XP-8000.

1) Open **Control Panel**, and then choose **User Accounts**

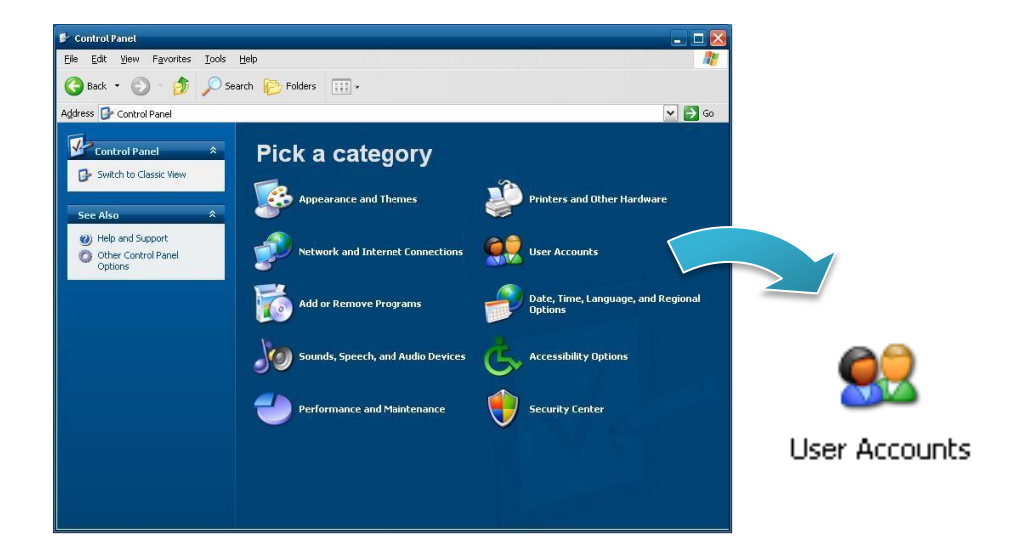

2) Click **Create an account**

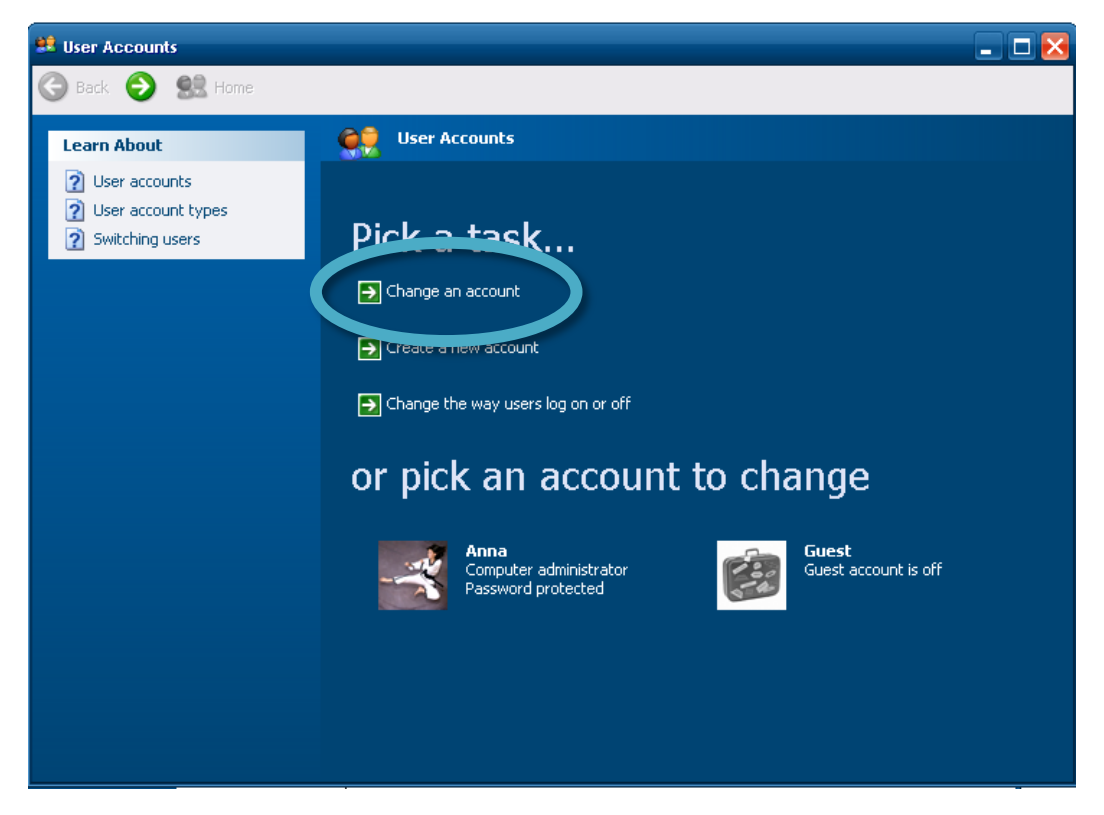

XP-8000 Series User Manual (for WES 2009/7 Based XPAC), version 1.0.3 Page: 50

3) Type in the new account name, and then click **Next >**

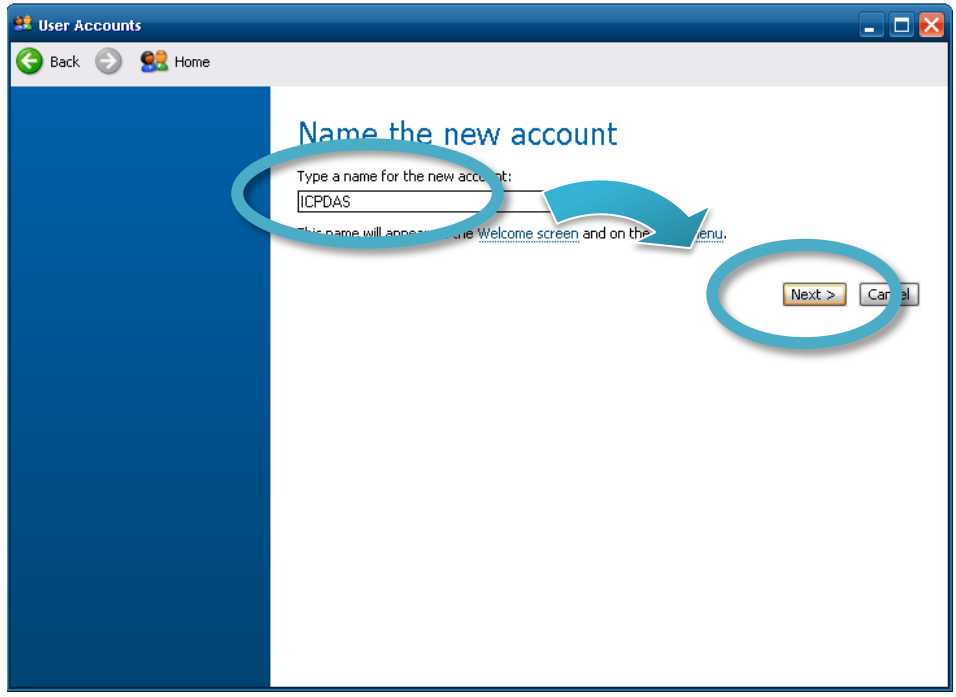

4) Select the desired account type, and then click **Create Account**

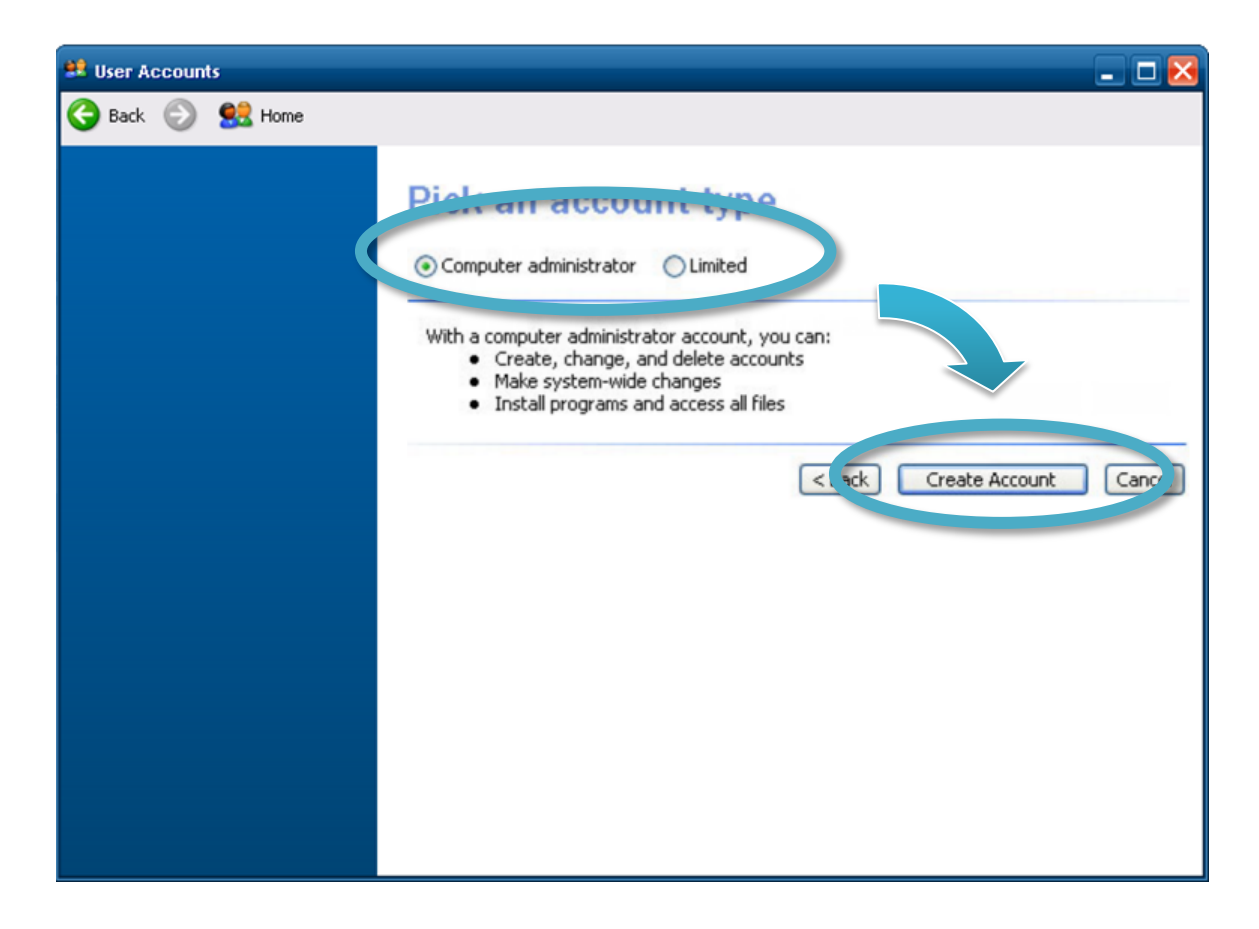

XP-8000 Series User Manual (for WES 2009/7 Based XPAC), version 1.0.3 Page: 51

#### 5) Manage the user account

There are several different operations that are commonly performed when managing user accounts. You can access these by clicking the name or icon of an account in the Manage Accounts window.

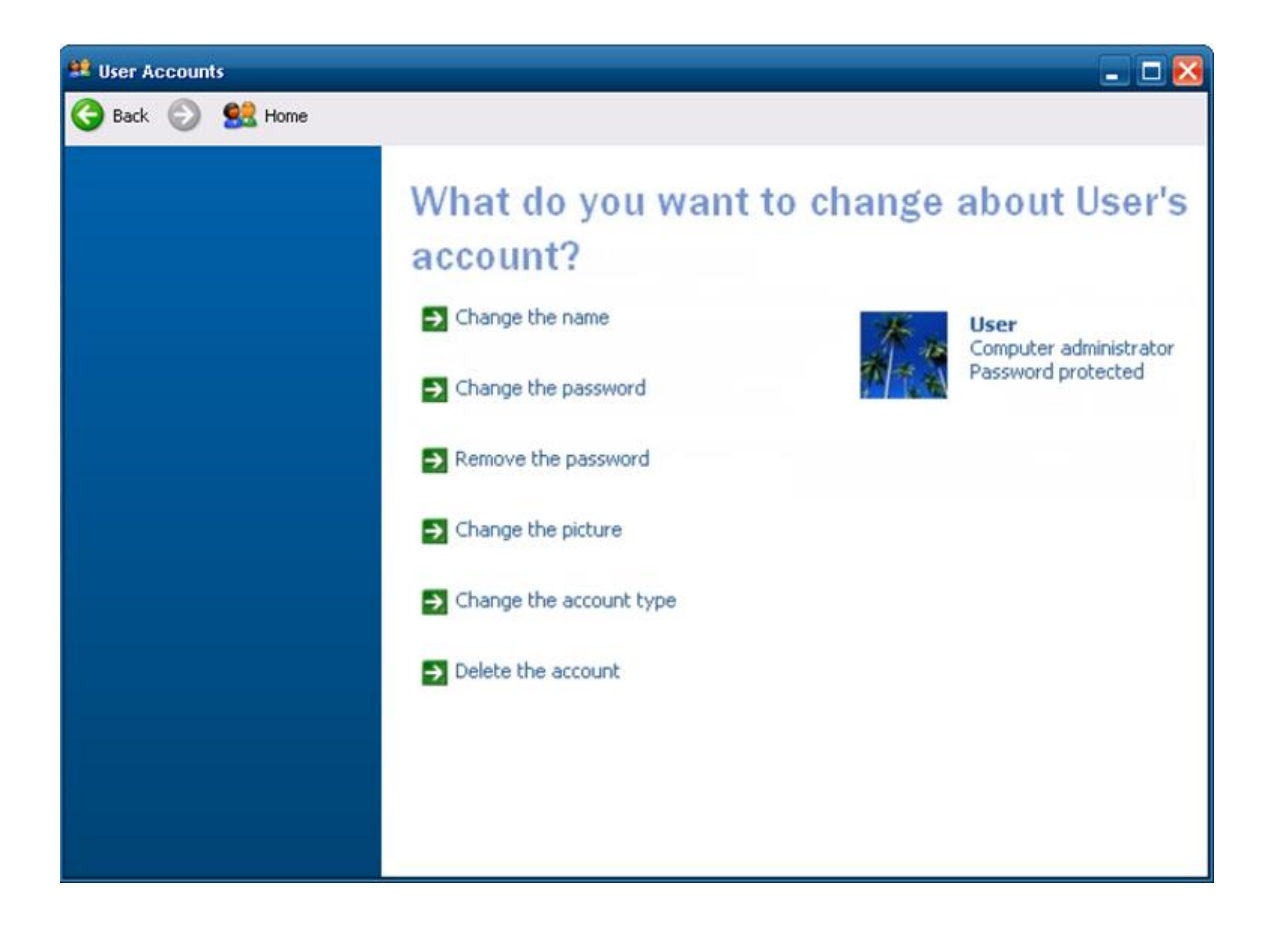

The options include the following:

- Change the name
- Change the password
- Remove the password
- Change the picture
- Change the account type
- Delete the account

# **3.2. Windows Firewall**

Based on WES, XP-8000 Firewall with Advanced Security and the related firewall technologies documented here enable user to share Internet connections, protect connections using a firewall, and provide Network Address Translation (NAT).

XP-8000 Series User Manual (for WES 2009/7 Based XPAC), version 1.0.3 Page: 53

# **3.2.1. Enabling and disabling firewall in WES 7**

You shouldn't turn off Windows Firewall unless you have another firewall turned on. Turning off Windows Firewall might make your XP-8000 (and your network, if you have one) more vulnerable to unauthorized access to your network.

1) Open **Control Panel**, and then choose **System and Security**

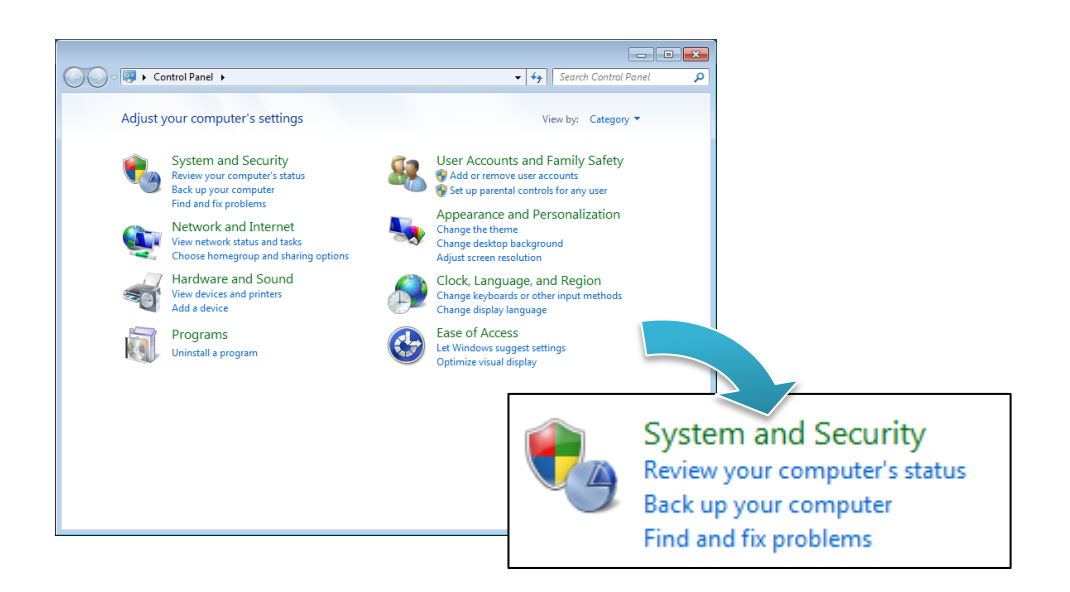

#### **2)** Click **Windows Firewall**

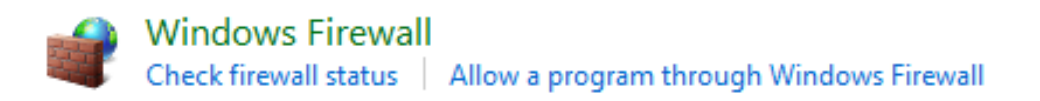

XP-8000 Series User Manual (for WES 2009/7 Based XPAC), version 1.0.3 Page: 54

3) Click **Turn Windows Firewall On or Off** in the left pane of the window

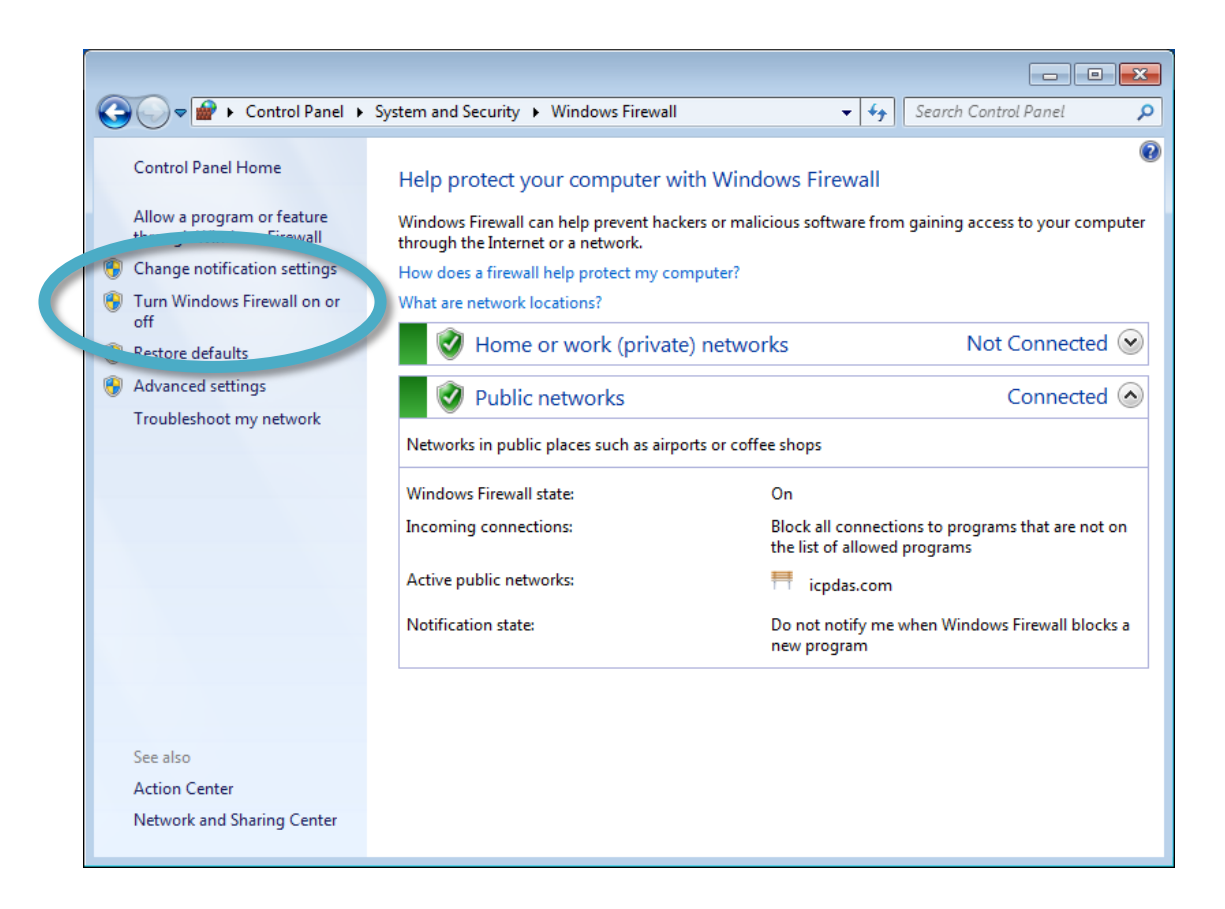

- 4) As Customize Settings page, enable/disable the Windows Firewall, and then click **OK**
	- Click **Turn on Windows Firewall** to enable Windows Firewall.
	- Click **Turn off Windows Firewall (not recommended)** to disable Windows Firewall.

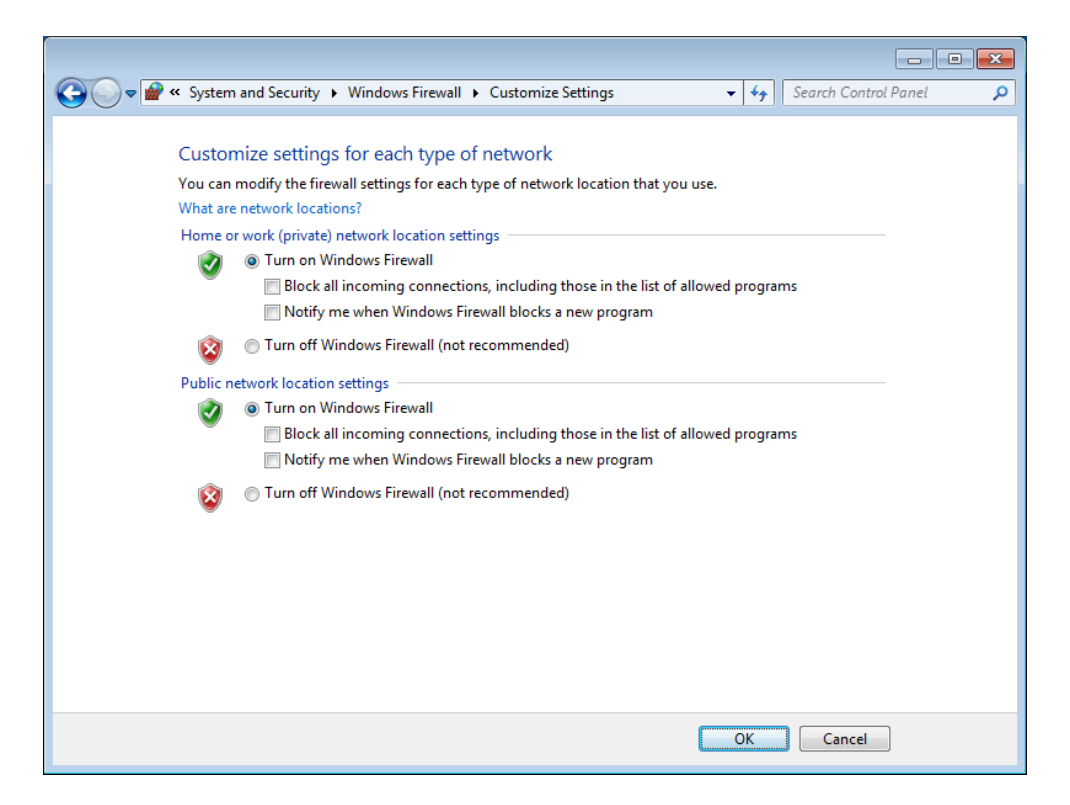

XP-8000 Series User Manual (for WES 2009/7 Based XPAC), version 1.0.3 Page: 55

# **3.2.2. Enabling and disabling firewall in WES 2009**

You shouldn't turn off Windows Firewall unless you have another firewall turned on. Turning off Windows Firewall might make your XP-8000 (and your network, if you have one) more vulnerable to unauthorized access to your network.

1) Open **Control Panel**, and then choose **Security Center**

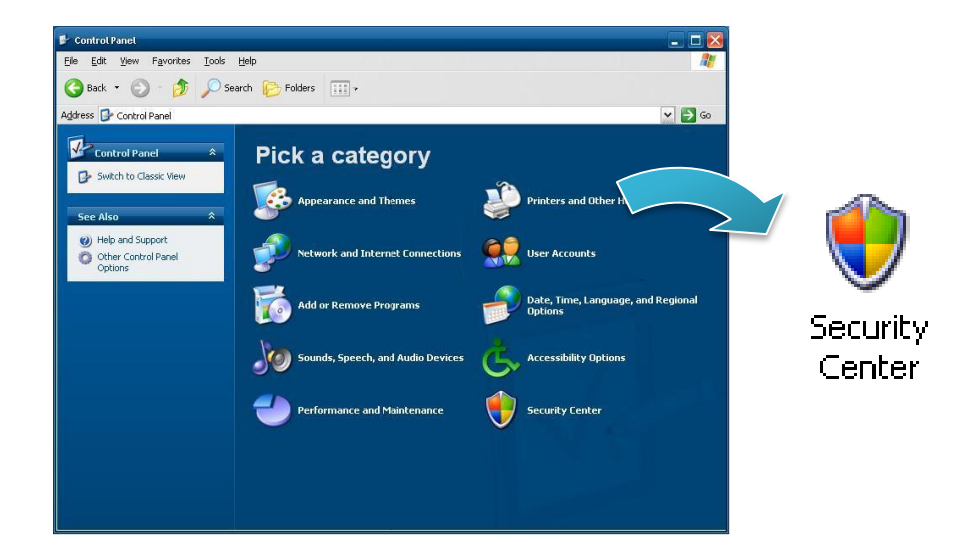

2) Click **Windows Firewall**

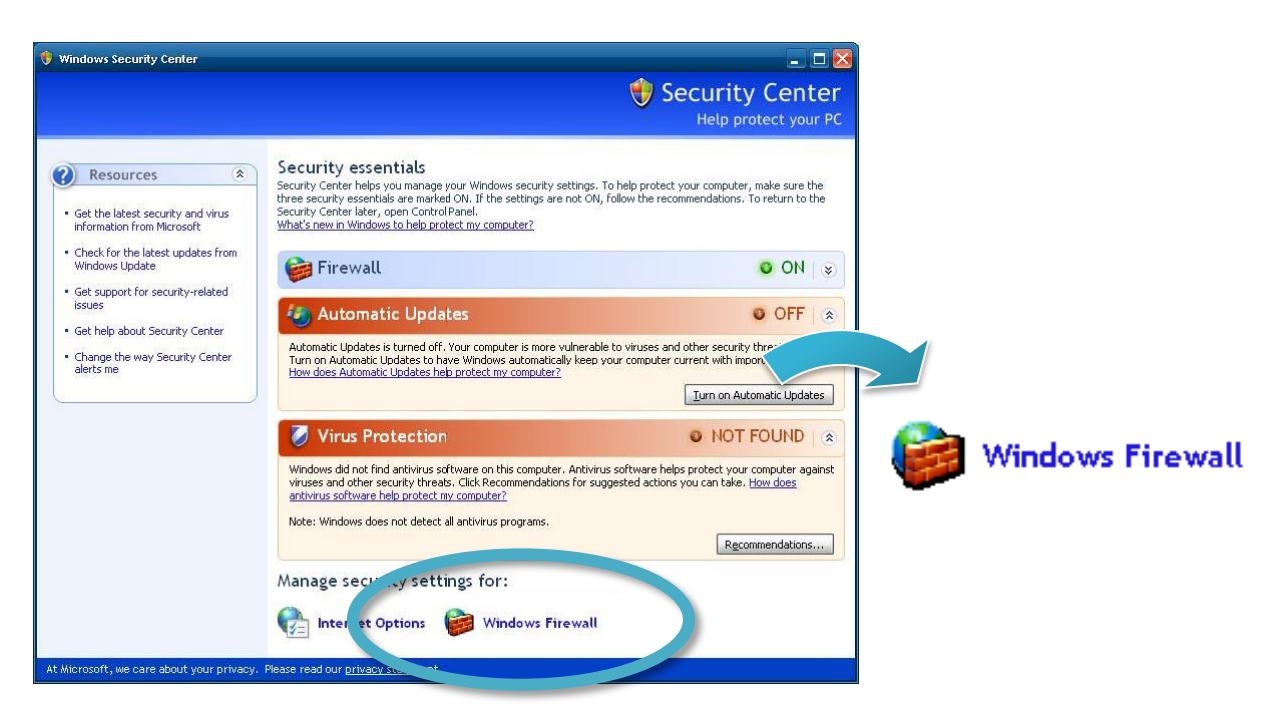

- 3) Enable/disable the Windows Firewall, and then click **OK**
	- Click **On (recommended)** to enable Windows Firewall.
	- Click **Off (not recommended)** to disable Windows Firewall.

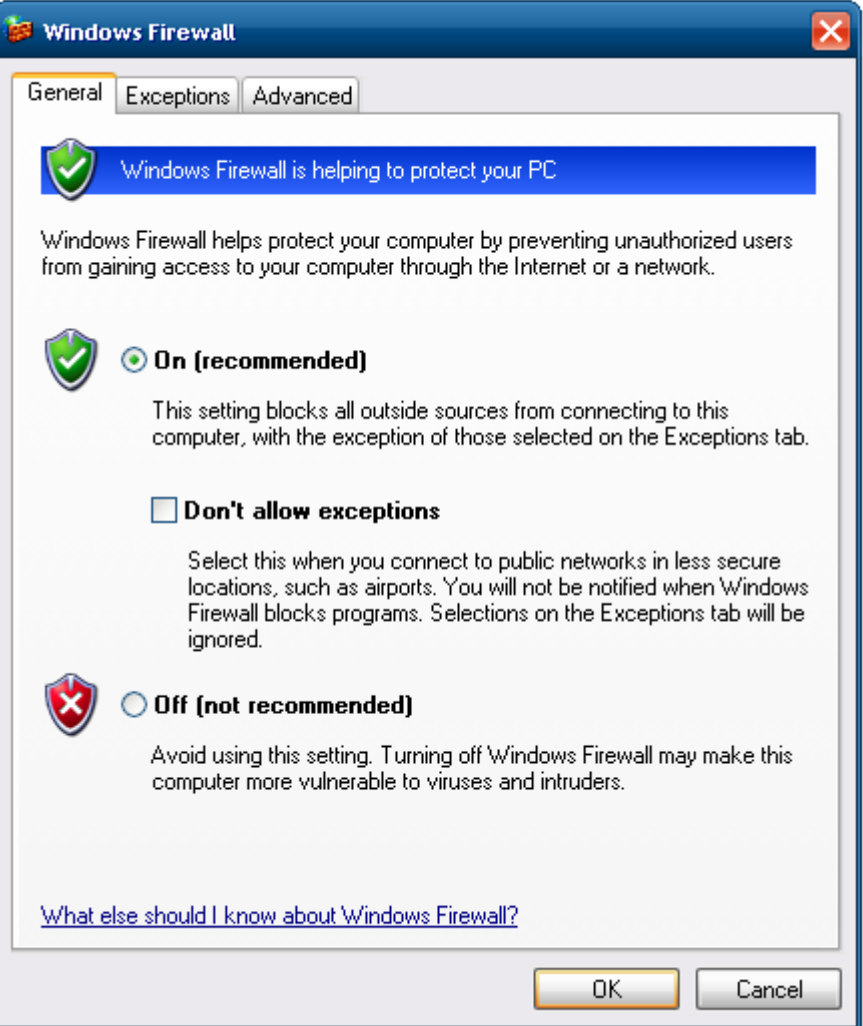

# **3.3. IIS**

IIS creates a default Web site configuration on your hard disk at the time of installation. You can use the \Inetpub\Wwwroot directory to publish your Web content, or create any directory or virtual directory you choose. The File Transfer Protocol (FTP) service must be installed and started in order to create an FTP site. It is not installed by default.

#### **Tips & Warnings**

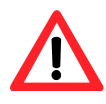

You must be a member of the Administrators group on the local computer to configure the IIS.

# **3.3.1. Starting IIS Manager in WES 7**

IIS Manager is a graphical interface for configuring your application pools or your Web, FTP, SMTP, or NNTP sites. With IIS Manager, you can configure IIS security, performance, and reliability features. You can add or delete sites; start, stop, and pause sites; backup and restore server configurations; and create virtual directories for better content management, to name only a few of the administrative capabilities. In previous releases of IIS, this tool was called the Internet Service Manager.

#### 1) Open **Control Panel**, and then choose **System and Security**

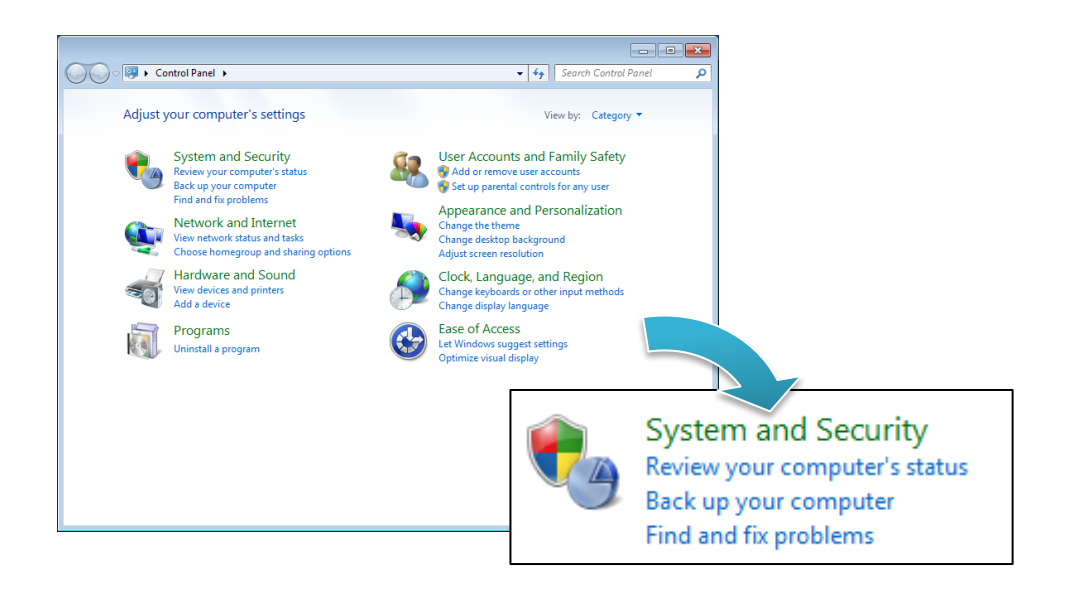

2) Click **Internet Information Services (IIS) Manager**

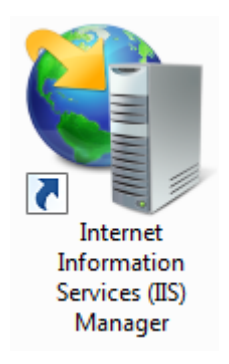

# **3.3.2. Creating a new FTP site in WES 7**

IIS Manager creates a default FTP site during the FTP services installation. You can use the \Inetpub\Ftproot directory to publish your content, or you can create another directory.

- 1) Open **IIS Manager**
- 2) In the **Connections** pane, right-click the **Sites** node in the tree and click **Add FTP Site**, or click **Add FTP Site** in the **Actions** pane

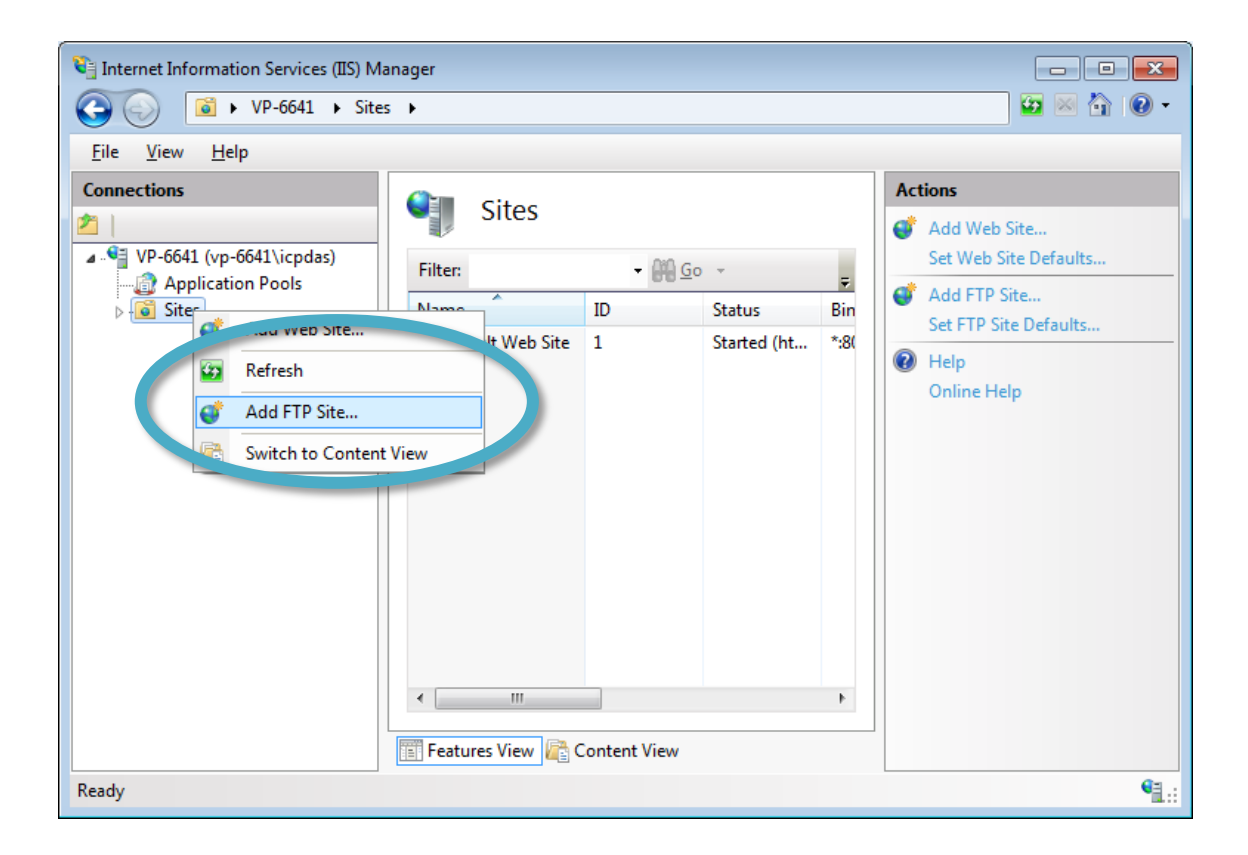

XP-8000 Series User Manual (for WES 2009/7 Based XPAC), version 1.0.3 Page: 60

3) Type the name, and then select the Physical path (The default path is c:\inetpub\ftproot)

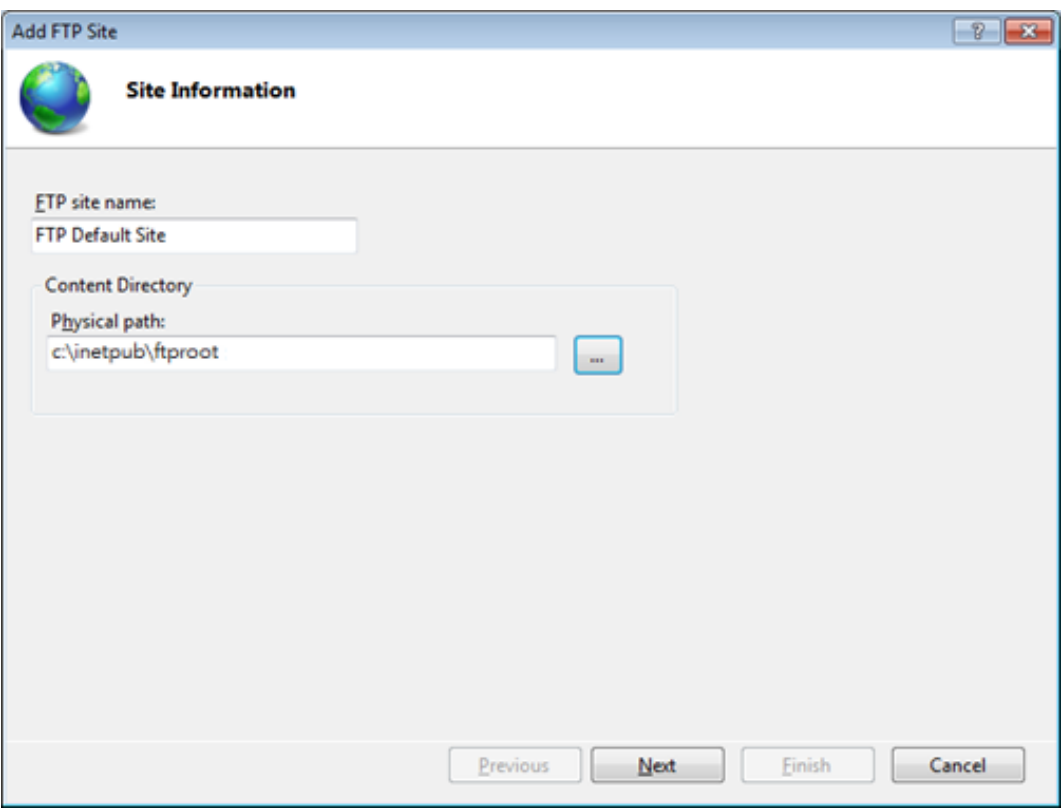

4) Click on the drop down arrow and choose the IP address of your XP-8000, and then click the **Next**

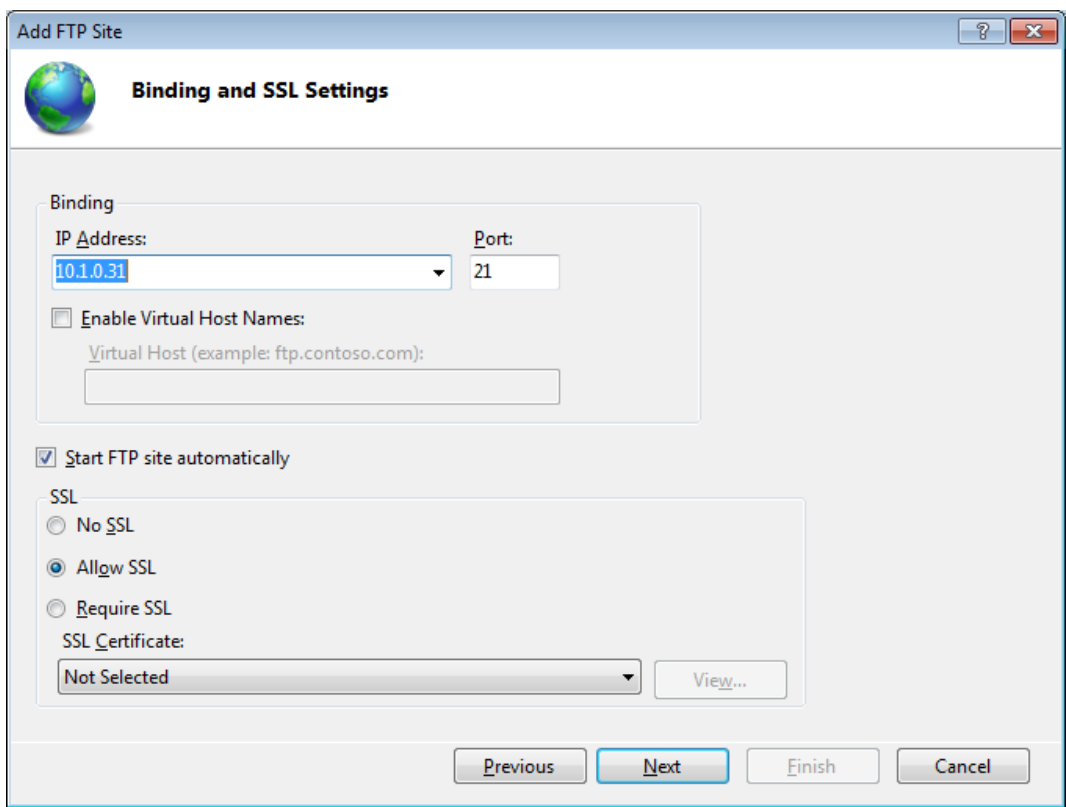

XP-8000 Series User Manual (for WES 2009/7 Based XPAC), version 1.0.3 Page: 61

5) Click on the drop down arrow and choose the All users, and then select the **Read and Write**, and then click the **Finish**

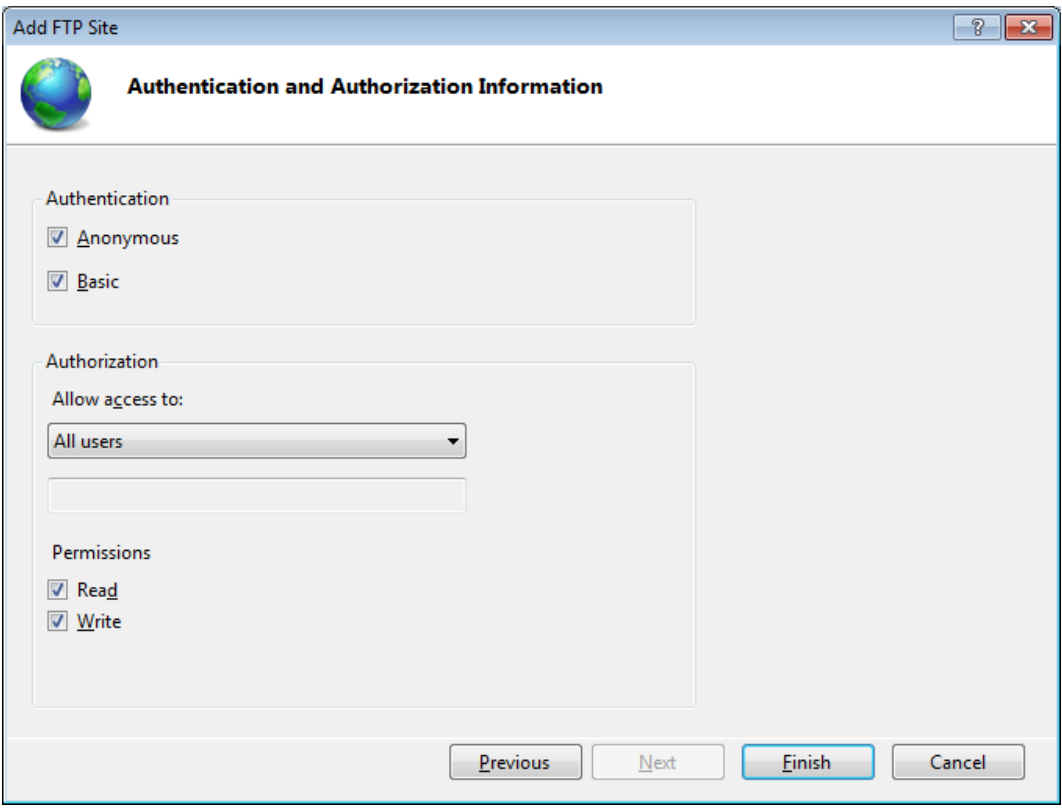

6) Open **Control Panel**, and then choose **System and Security**

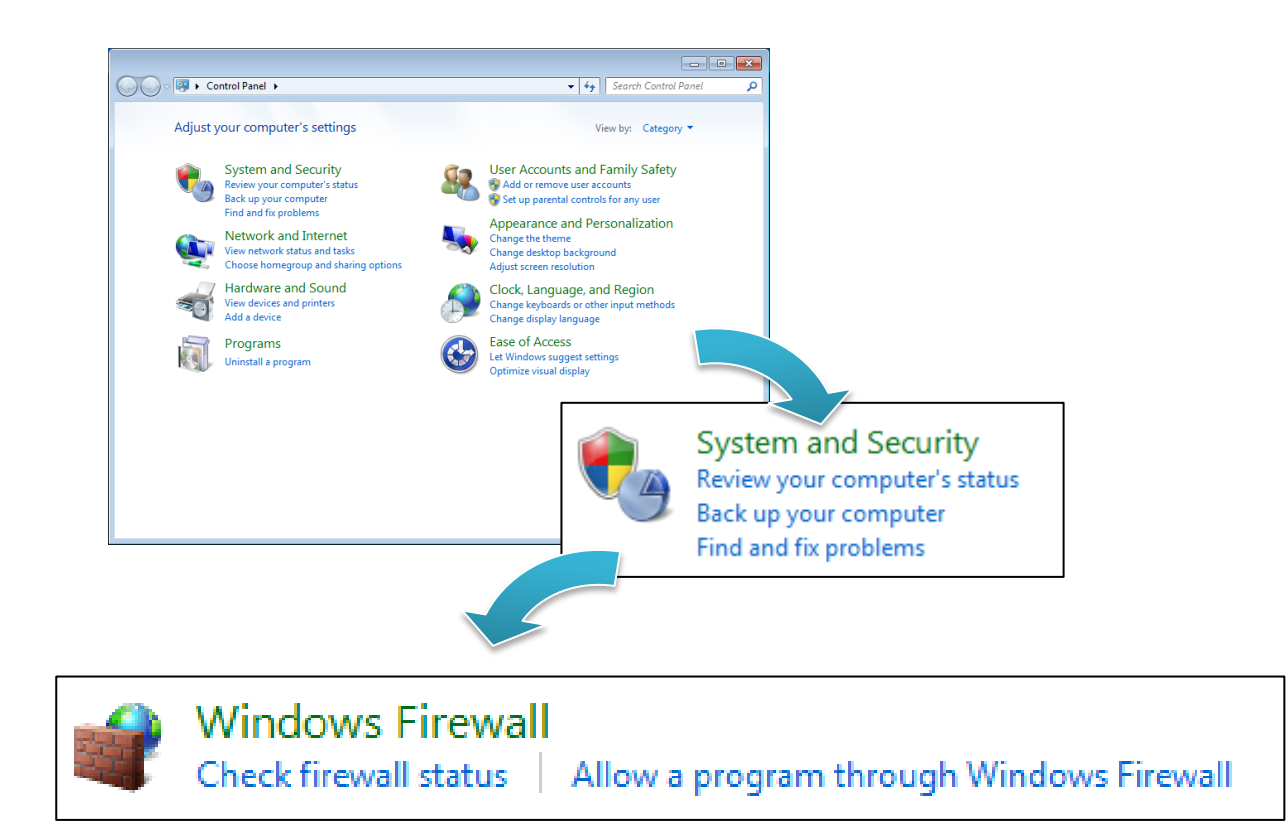

XP-8000 Series User Manual (for WES 2009/7 Based XPAC), version 1.0.3 Page: 62

7) Select the **FTP Server**, and then click the **OK**

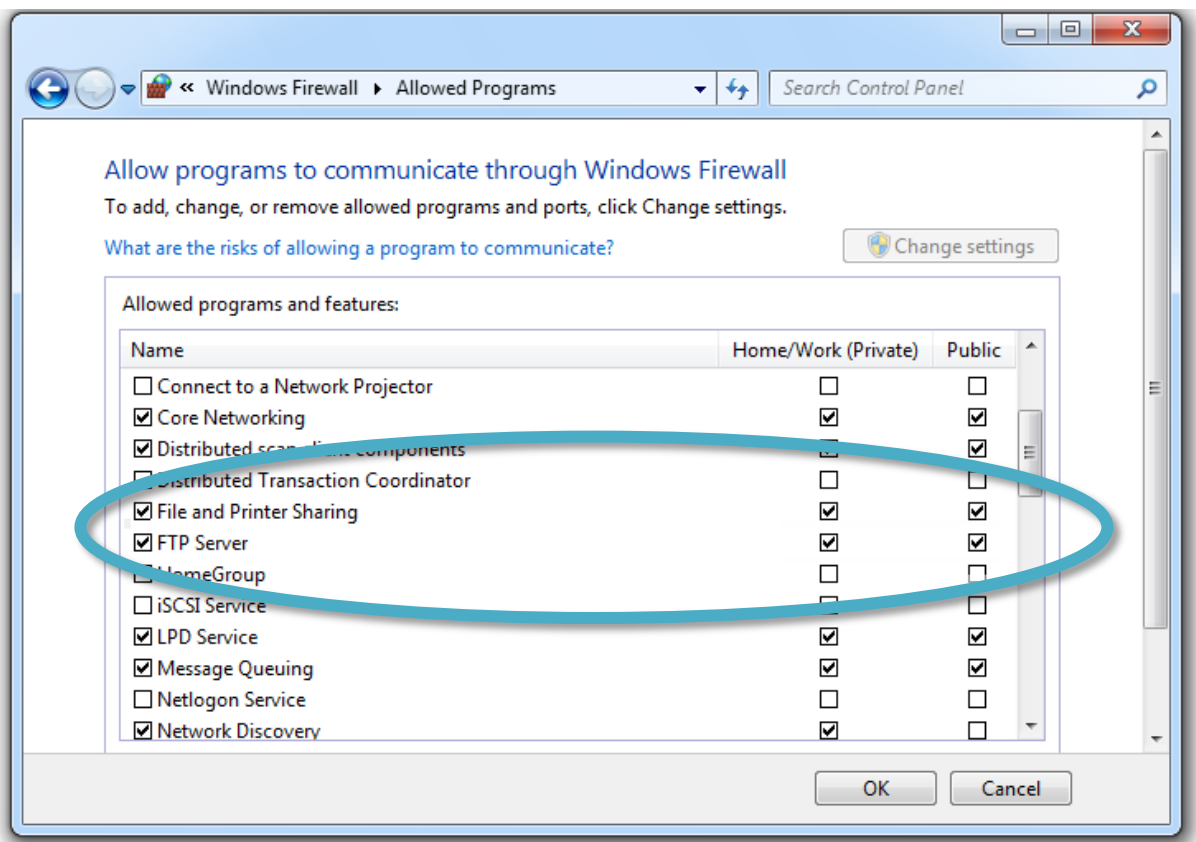

# **3.3.3. Starting IIS Manager in WES 2009**

IIS Manager is a graphical interface for configuring your application pools or your Web, FTP, SMTP, or NNTP sites. With IIS Manager, you can configure IIS security, performance, and reliability features. You can add or delete sites; start, stop, and pause sites; backup and restore server configurations; and create virtual directories for better content management, to name only a few of the administrative capabilities. In previous releases of IIS, this tool was called the Internet Service Manager.

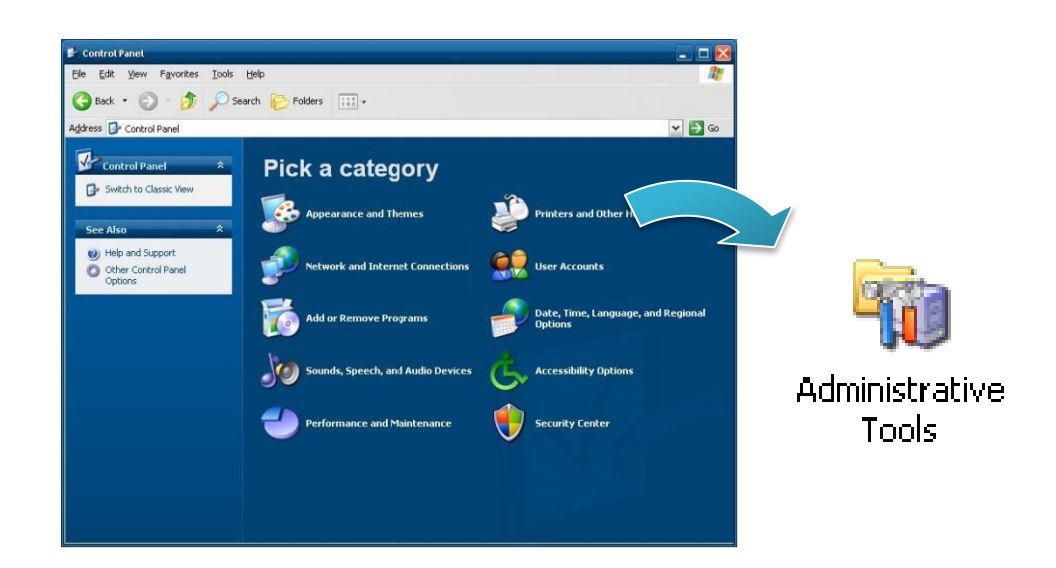

1) Open **Control Panel**, and then choose **Administrative Tools**

2) Click **Internet Information Services**

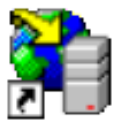

**Internet Information Services** Shortcut 2 KB

# **3.3.4. Creating a new FTP site in WES 2009**

IIS Manager creates a default FTP site during the FTP services installation. You can use the \Inetpub\Ftproot directory to publish your content, or you can create another directory.

1) Go to IIS Manager, double-click the local computer, right-click the **FTP Sites** folder, point to **New**, and then click **FTP Site**

The FTP Site Creation Wizard starts.

#### 2) Click **Next**

- 3) In the **Description** box, type the name of your site, and then click **Next**
- 4) Type or click the IP address (the default is **All Unassigned**) and TCP port for your site, and then click **Next**
- 5) Click the user isolation option you want, and then click **Next**
- 6) In the Path box, type or browse to the directory that contains or will contain shared content, and click **Next**
- 7) Select the check boxes for the FTP site access permissions you want to assign to your users, and then click **Next**
- 8) Click **Finish**

To change these and other settings later, right-click the FTP site, and then click Properties.

# **3.4. EWF Manager**

The Enhanced Write Filter (EWF) protects a volume from write access. All writes to a EWF‐ protected volume are redirected to an overlay. These writes are stored in the overlay and made available as part of the volume. In this way, it feels like that the volume is writeable. The overlay may exist either on disk or in RAM. If desired, the data stored in the overlay may be committed to the protected volume. The following figure is an overview of EWF.

For more detailed information about Enhanced Write Filter (EWF), please refer to [http://msdn.microsoft.com/en-us/library/ms912906\(WinEmbedded.5\).aspx](http://msdn.microsoft.com/en-us/library/ms912906(WinEmbedded.5).aspx)

# **3.4.1. Disabling the EWF**

PAC Utility allows users to easily configure EWF features.

#### 1) Run the **PAC Utility**

2) Click the **EWF Operation**, select the **Disable**, and then click **Apply**

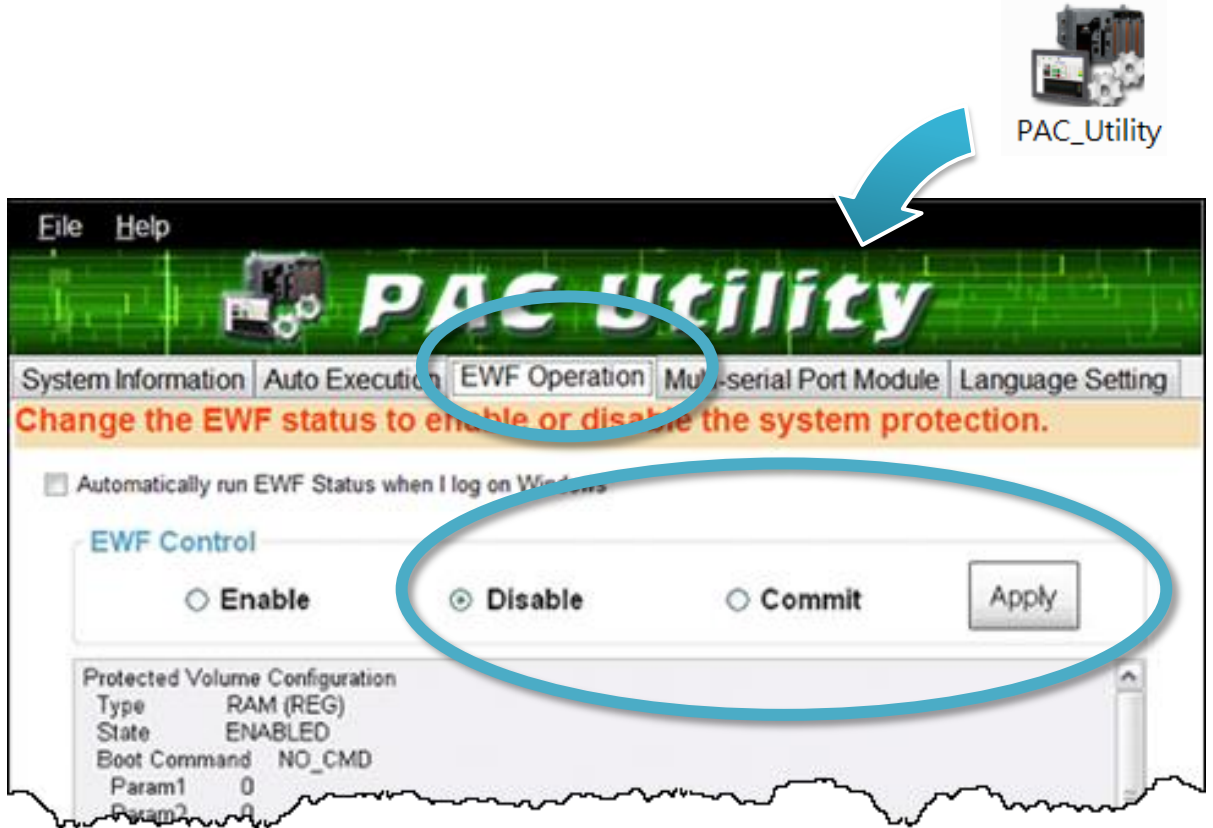

#### **Tips & Warnings**

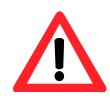

If EWF is disabled and XP-8000 suffers sudden power off, the operating system of XP-8000 may be damaged or incomplete.

XP-8000 Series User Manual (for WES 2009/7 Based XPAC), version 1.0.3 Page: 67

3) Click **OK/Yes** to save changes to the disk

For XP-8x41 and XP-8x41-Atom:

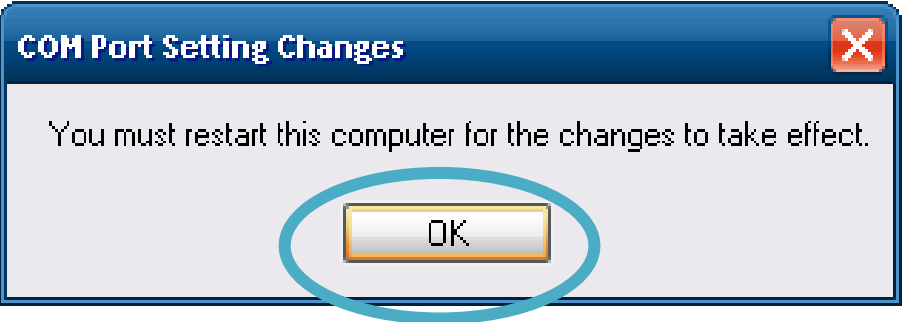

#### For XP-8x31-WES7:

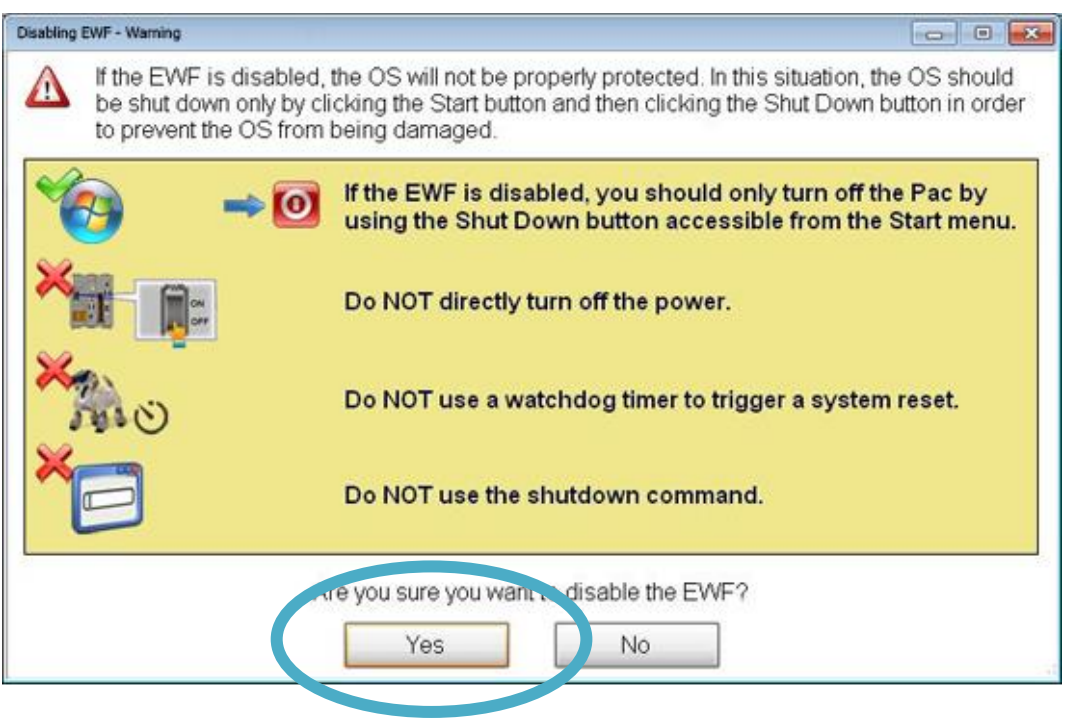

4) Reboot the XP-8000

# **3.4.2. Enabling the EWF**

PAC Utility allows users to easily configure EWF features.

- 1) Run the **PAC Utility**
- 2) Click the **EWF Operation**, select the **Disable**, and then click **Apply**

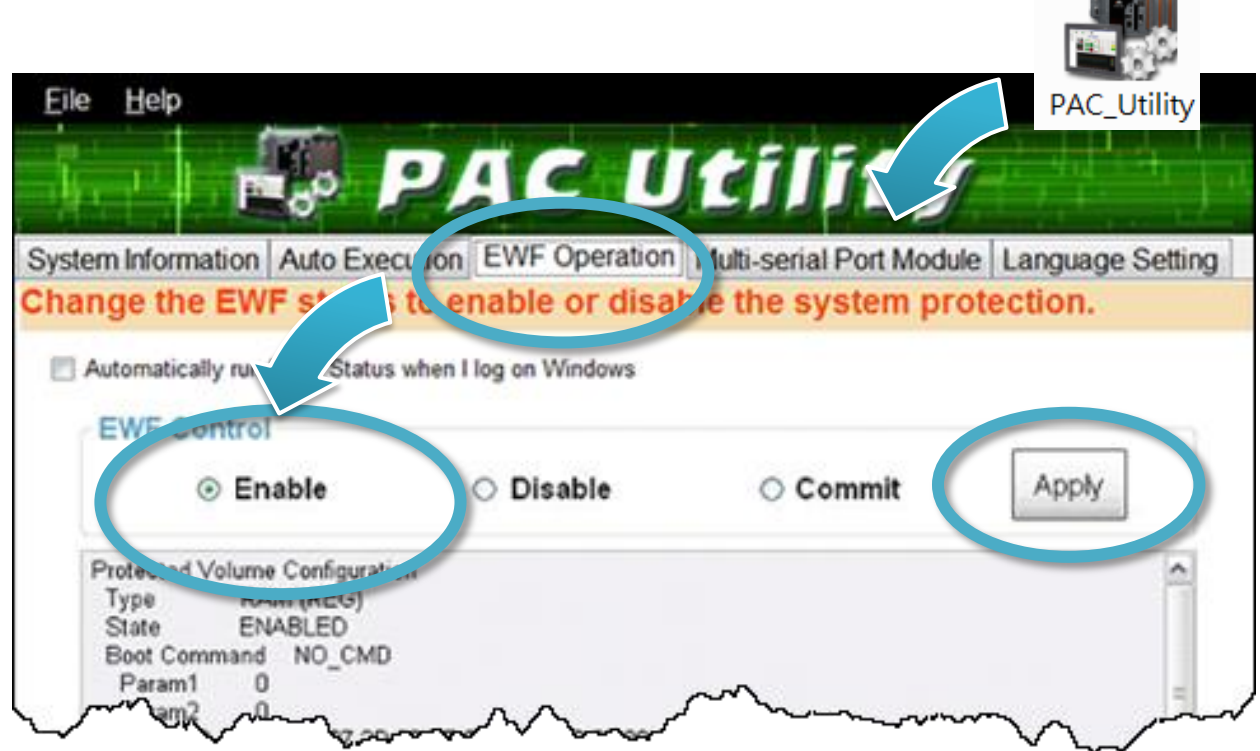

#### **Tips & Warnings**

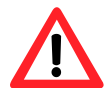

EWF only takes effect on hard drive C (where the operating system resides), it is recommended to download your programs to Compact Flash or USB‐ HDD. It'll prevent operating system from damages of illegal writing or sudden power off.

XP-8000 Series User Manual (for WES 2009/7 Based XPAC), version 1.0.3 Page: 69

**COLLEGE AND** 

3) Click **OK/Yes** to save changes to the disk

For XP-8x41 and XP-8x41-Atom:

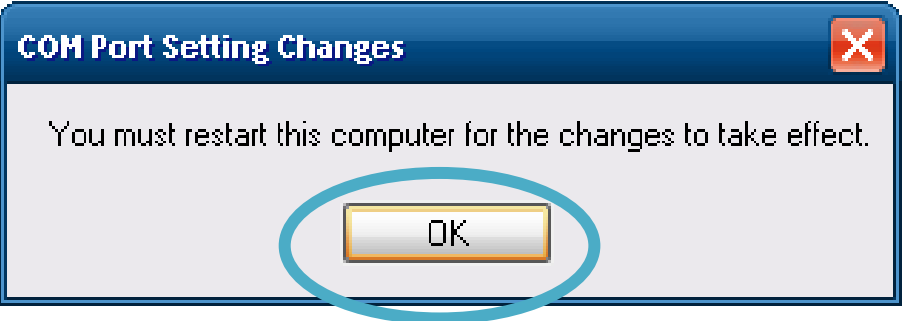

For XP-8x31-WES7:

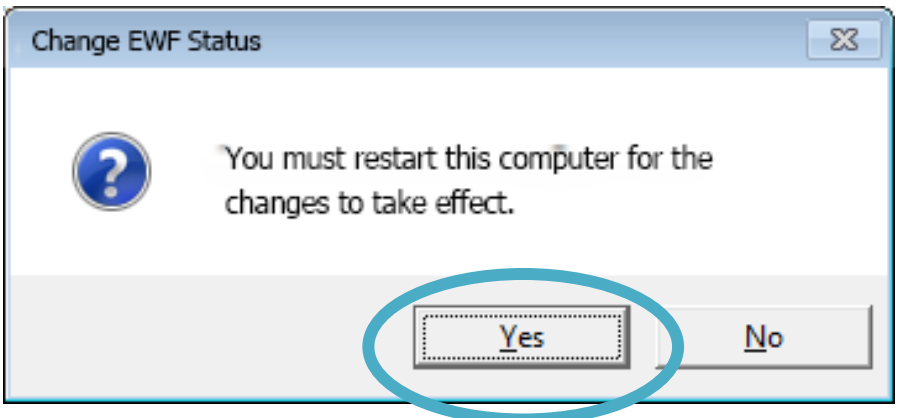

4) Reboot the XP-8000

XP-8000 Series User Manual (for WES 2009/7 Based XPAC), version 1.0.3 Page: 70

# **3.4.3. Using the EWF Manager commands**

EWF Manager (EWFMGR) is a console application that provides a command-line interface for managing EWF.

In these cases you have to enter the command in the command line window.

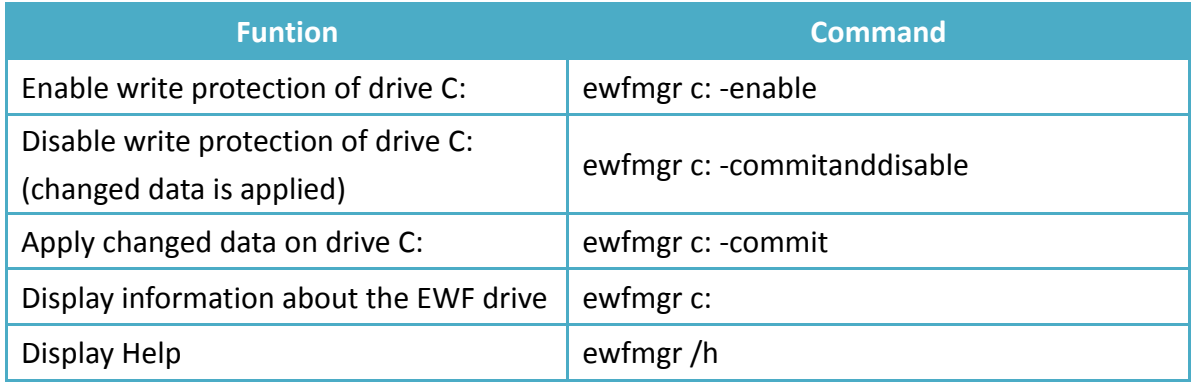

For more information about using EWF Manager Commands, please refer to Manager Commands [http://msdn.microsoft.com/en-us/library/ms940853\(v=WinEmbedded.5\).aspx](http://msdn.microsoft.com/en-us/library/ms940853(v=WinEmbedded.5).aspx)

# **4. Tools and Tasks**

This chapter provides a brief introduction of the XP-8000 service tools and its benefits.

There are several tools and utilities built-in and designed for use with XP-8000. Some of these are pre-installed on XP-8000 and can work directly on XP-8000, and some of these are supporting tools and can help you to manage the XP-8000 remotely on a PC.

Tools for working with PC can be found separately on the CD that was provided with the package or by downloading the latest version from ICP DAS web site.

```
▪ For XP-8x31-WES7:
  CD:\ippc-wes7\
  ftp://ftp.icpdas.com/pub/cd/ippc-wes7/
▪ For XP-8x41:
  CD:\XP-8000\
  http://ftp.icpdas.com/pub/cd/xp-8000/
▪ For XP-8x41-Atom:
  CD:\XPAC-Atom\
  http://ftp.icpdas.com/pub/cd/xpac-atom/
```
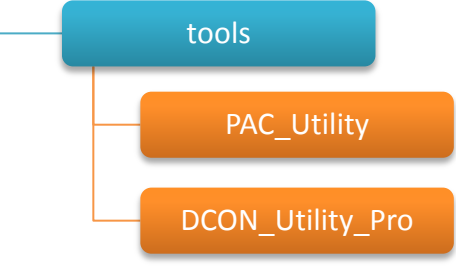
# **4.1. PAC Utility**

PAC Utility is a collection of software applications that enable management and configuration of XP-8000 system and features.

#### **4.1.1. System Information**

The System Information tab provides functions to monitor necessary device information of XP-8000. The system information is the most important note of version control for upgrading system.

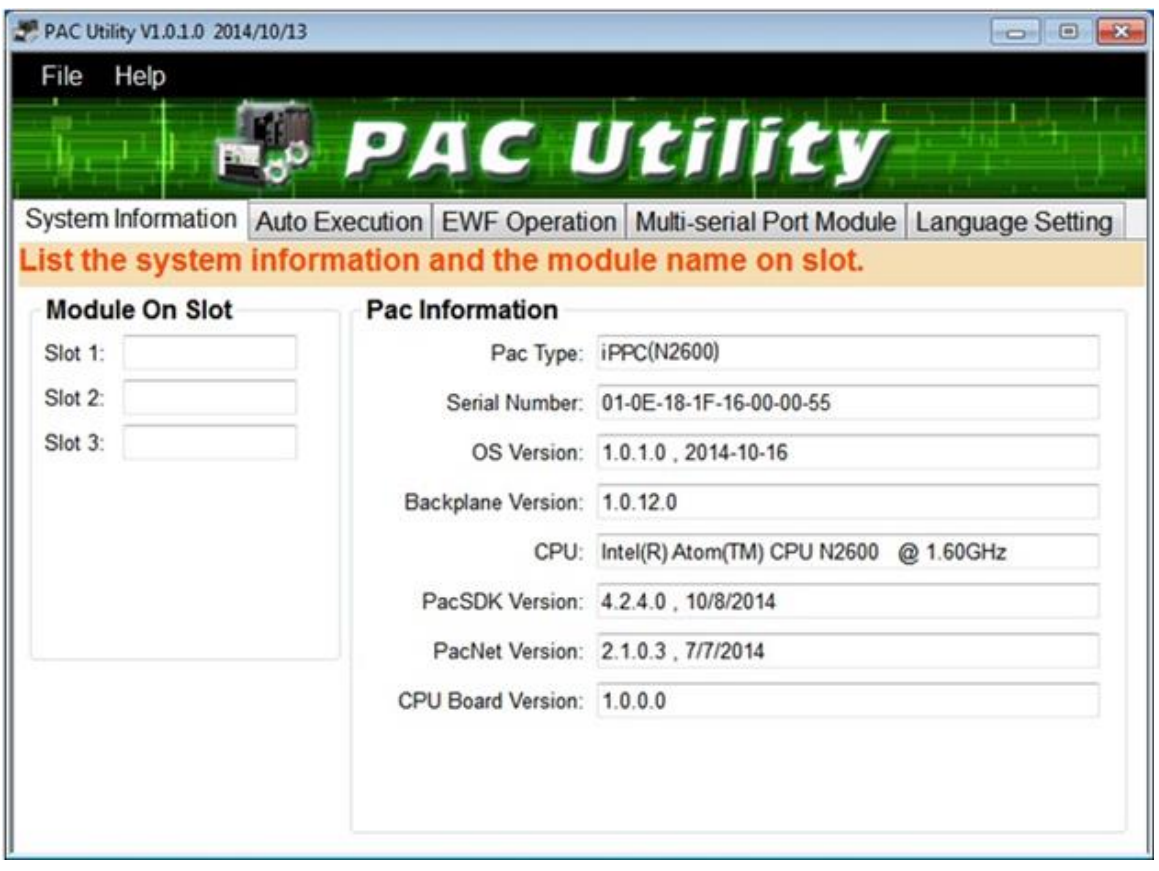

### **4.1.2. Auto Execution**

The Auto Execution tab provides functions to configure programs running at XP-8000 startup, it allows users to configure ten execute files at most.

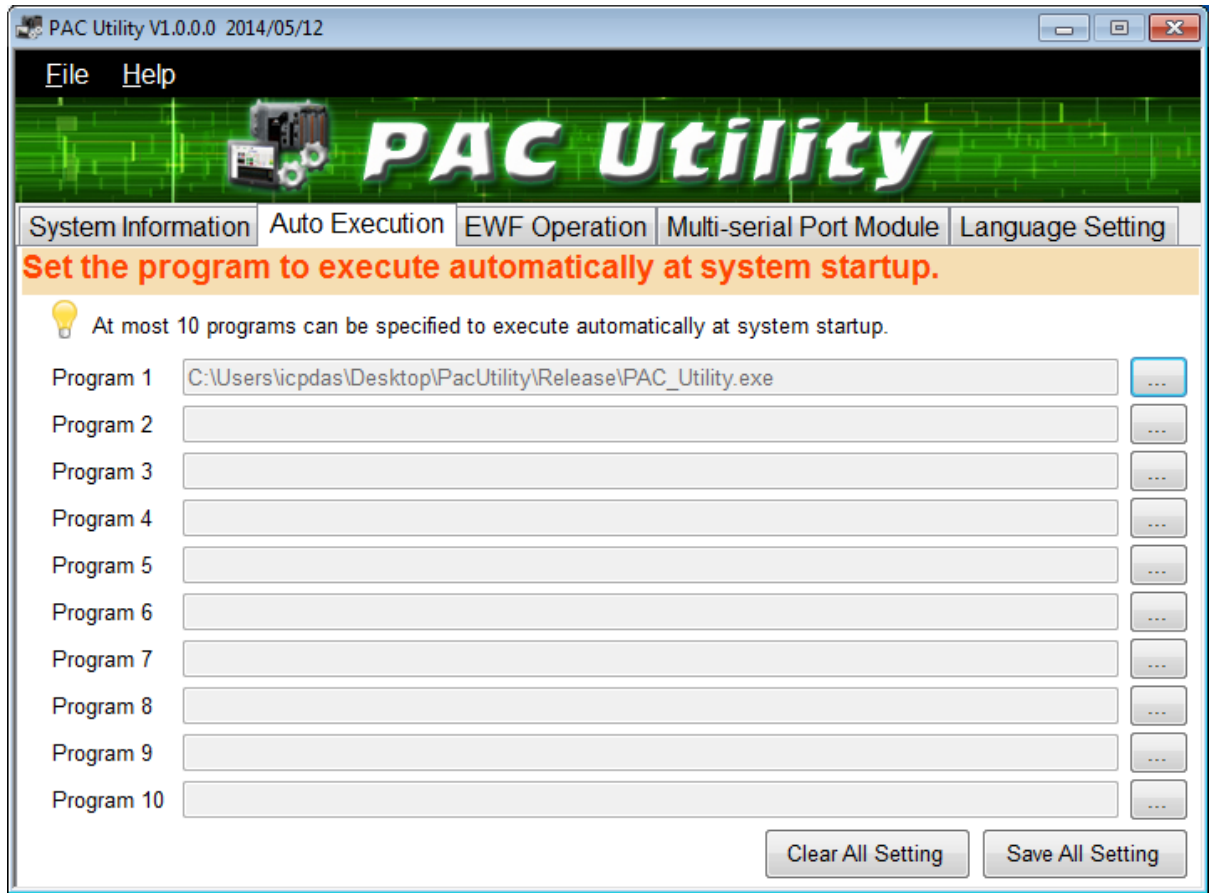

#### **Tips & Warnings**

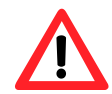

The allowed file types are .exe and .bat, and they are executed in order of program 1, program 2, etc.

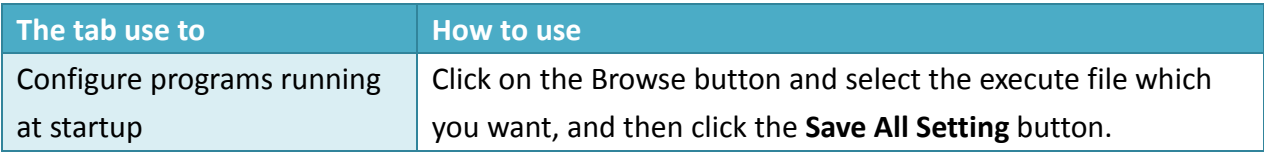

# **4.1.3. EWF Operation**

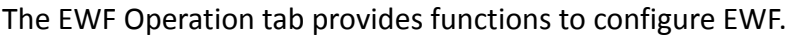

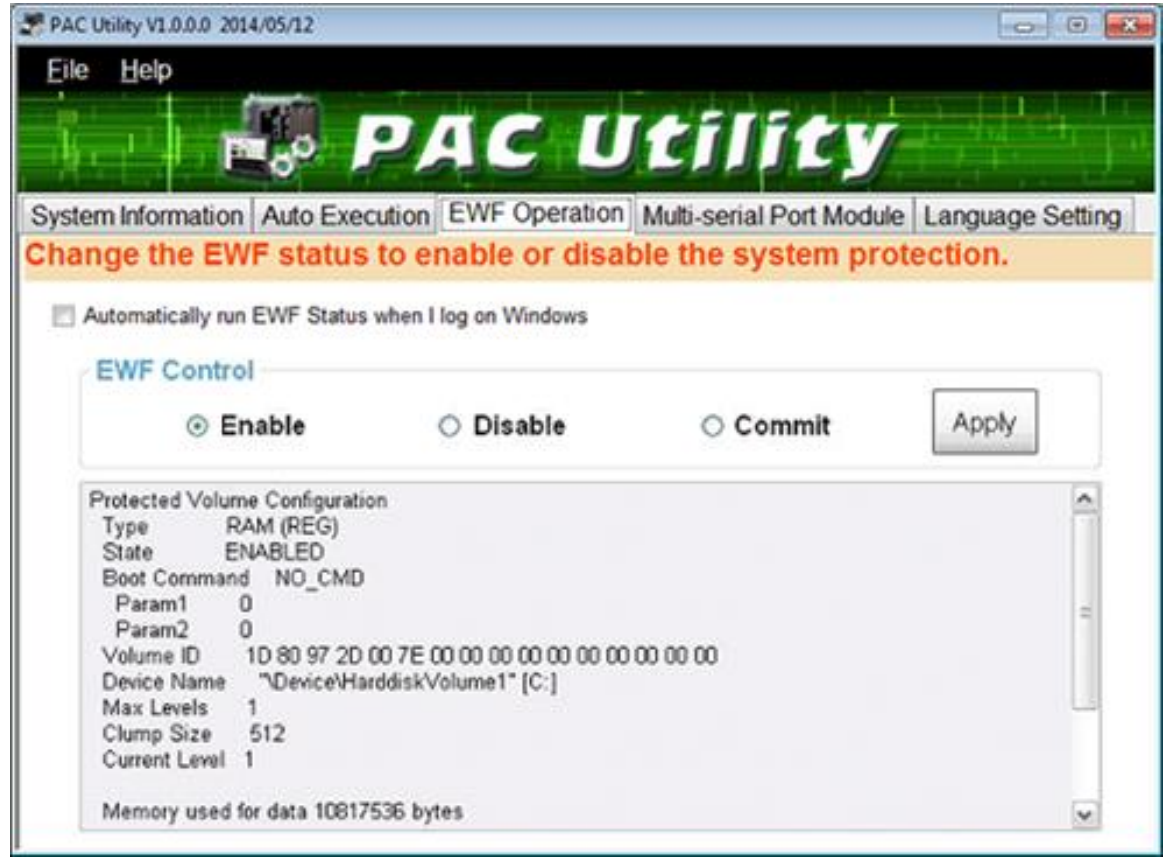

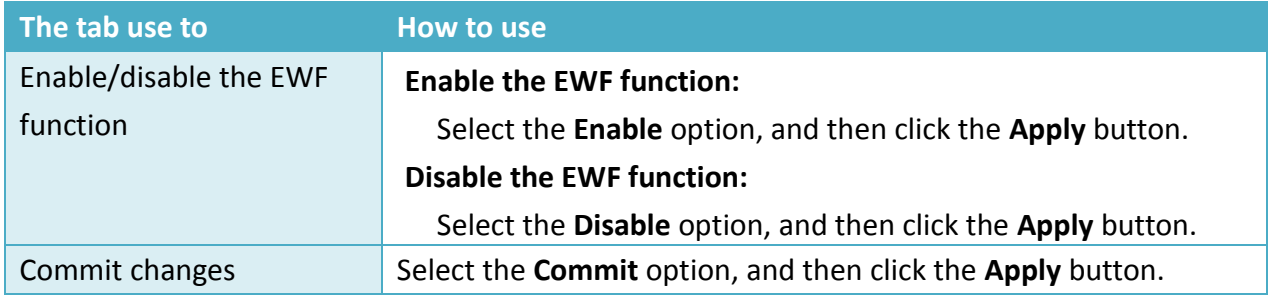

### **4.1.4. Multi-serial Port Module**

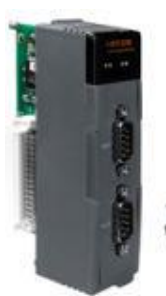

The Multi-serial port provides functions for installation of the RS-232/RS-422/RS-485 communication module driver.

The table below shows the expansion

RS-232/RS-422/RS-485 communication modules that are compatible with the XP-8000.

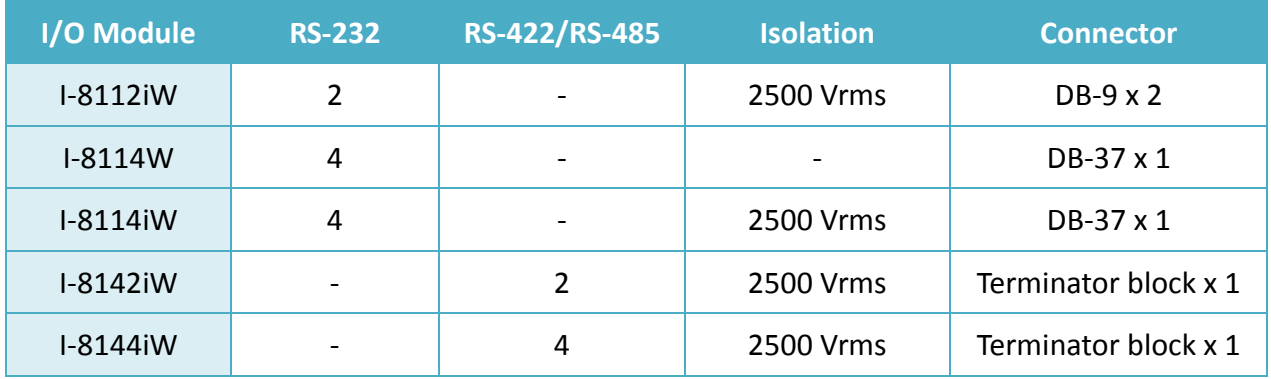

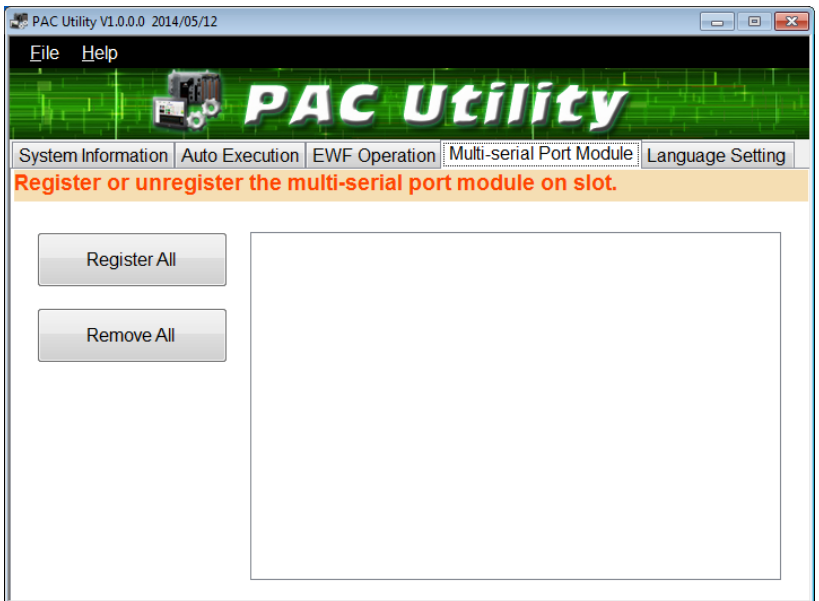

The XP-8000 can be expanded to support up to 16 I/O modules. For more detailed information about these support modules, please refer to [http://www.icpdas.com/products/Remote\\_IO/i-8ke/selection\\_rs232\\_i8k.htm](http://www.icpdas.com/products/Remote_IO/i-8ke/selection_rs232_i8k.htm)

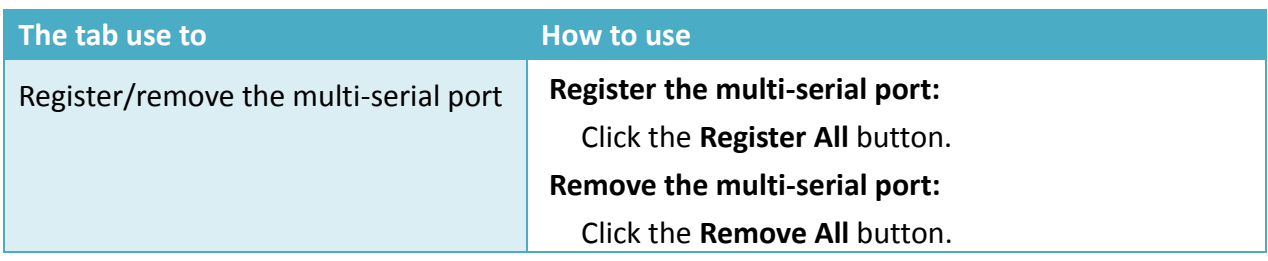

XP-8000 Series User Manual (for WES 2009/7 Based XPAC), version 1.0.3 Page: 76

Copyright © 2017 ICP DAS Co., Ltd. All Rights Reserved.  $\Box$  E-mail: service@icpdas.com

### **4.1.5. Language Setting**

The Language Setting tab provides functions to change the user interface language.

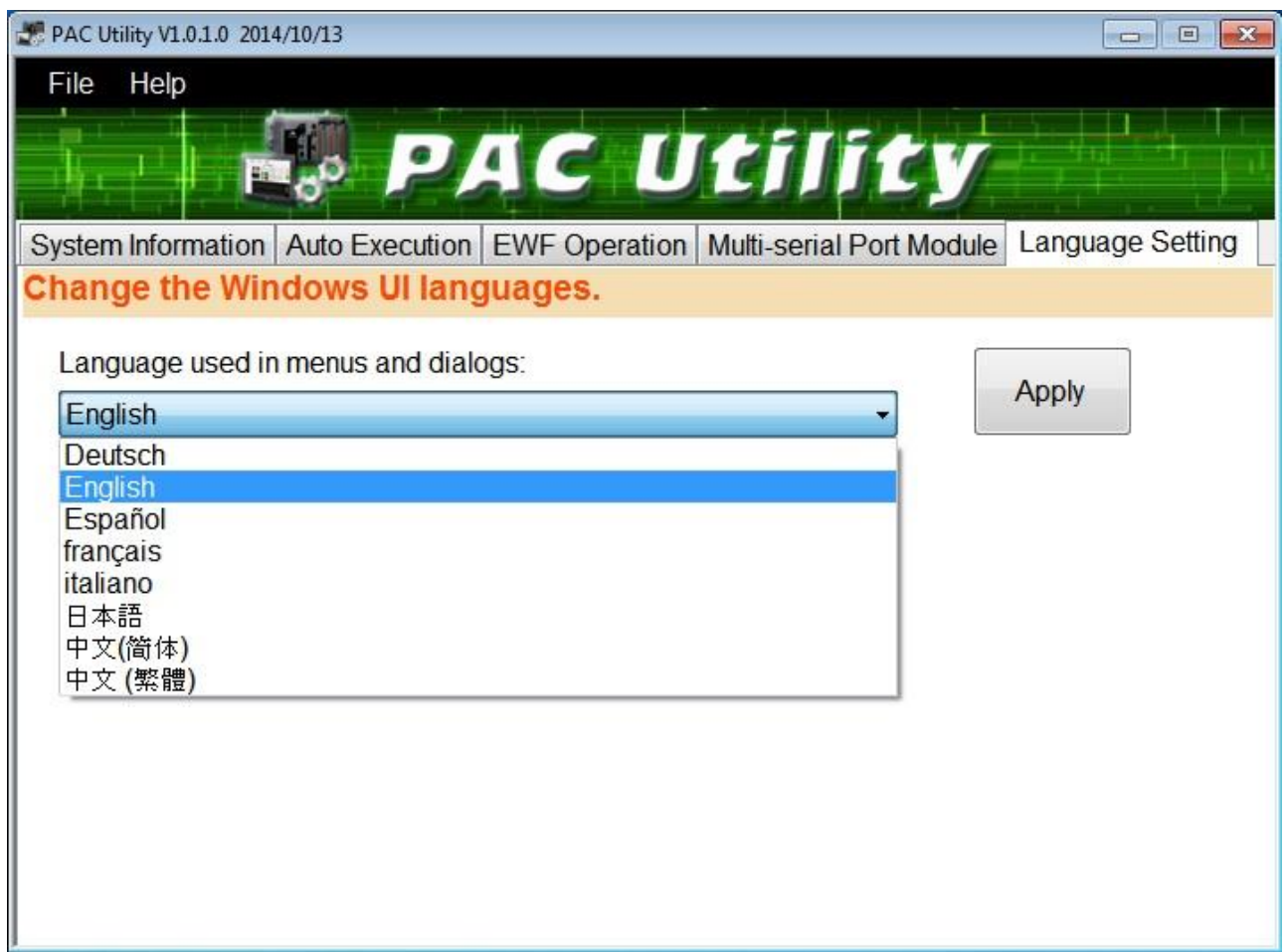

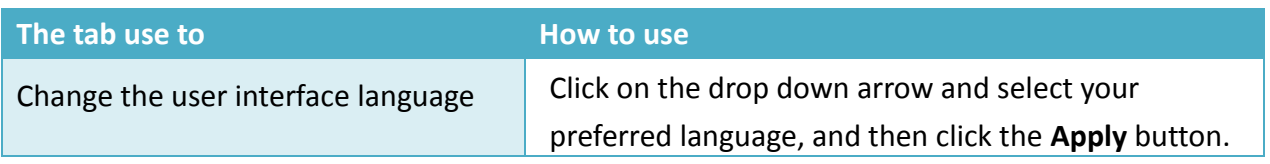

XP-8000 Series User Manual (for WES 2009/7 Based XPAC), version 1.0.3 Page: 77

Copyright © 2017 ICP DAS Co., Ltd. All Rights Reserved.  $\Box$  E-mail: service@icpdas.com

# **4.2. DCON Utility Pro**

The DCON Utility Pro is a toolkit that help user to search the network, easily to configure and test the I/O modules via the serial port (RS-232/485) or Ethernet port (using virtual com port).

For more information on how to use DCON Utility Pro to configure I/O modules, please refer to section 2.6. Using DCON Utility Pro to Configure I/O Modules.

# **5. Your First XP-8000 Program**

This chapter provides a guided tour that describes the steps needed to set-up a development environment, download, install, configure for user programming with XP-8000.

Before writing your first program, ensure that you have the necessary development tool and the corresponding SDKs are installed on your system.

#### **Development Tools**

XP-8000 has .NET Framework 3.5/4.5 installed. Visual Studio takes full advantage of the .NET Framework, which uses public Internet standards to enable integration with new and existing applications running on any platform.

#### **Supported languages include**

- Visual Basic.NET
- Visual C#
- Visual C++

#### **XP-8000 SDK**

The PAC SDK is a Software Development Kit (SDK) that contains C header files, C libraries and documents.

The XP-8000 SDK is classified by development tools that can be obtained from the CD that was provided with the package or by downloading the latest version from ICP DAS web site.

#### **▪ For XP-8x31-WES7:**

<http://ftp.icpdas.com/pub/cd/ippc-wes7/sdk/pacsdk/>

- **▪ For XP-8x41:** <http://ftp.icpdas.com/pub/cd/xp-8000/sdk/pacsdk/>
- **▪ For XP-8x41-Atom:** <http://ftp.icpdas.com/pub/cd/xpac-atom/sdk/pacsdk/>

XP-8000 Series User Manual (for WES 2009/7 Based XPAC), version 1.0.3 Page: 79

Copyright © 2017 ICP DAS Co., Ltd. All Rights Reserved.  $\boxtimes$  E-mail: service@icpdas.com

# **5.1. First XP-8000 Program in VB.NET**

The best way to learn programming with XP-8000 is to actually create a XP-8000 program.

The example below demonstrates how to create a demo program running on XP-8000 with VB.NET.

To create a demo program with VB.NET that includes the following main steps:

- 1. Create a new project
- 2. Specify the path of the PAC reference
- 3. Add the control to the form
- 4. Add the event handling for the control
- 5. Upload the application to XP-8000
- 6. Execute the application on XP-8000

All main steps will be described in the following subsection.

### **5.1.1. Create a new project**

The Visual VB.net project template is a composite control that you use in this example creates a new project with this user control.

#### **Step 1: Start Visual Studio 2008**

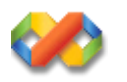

### **Step 2: On the File menu, point to New, and then click Project**

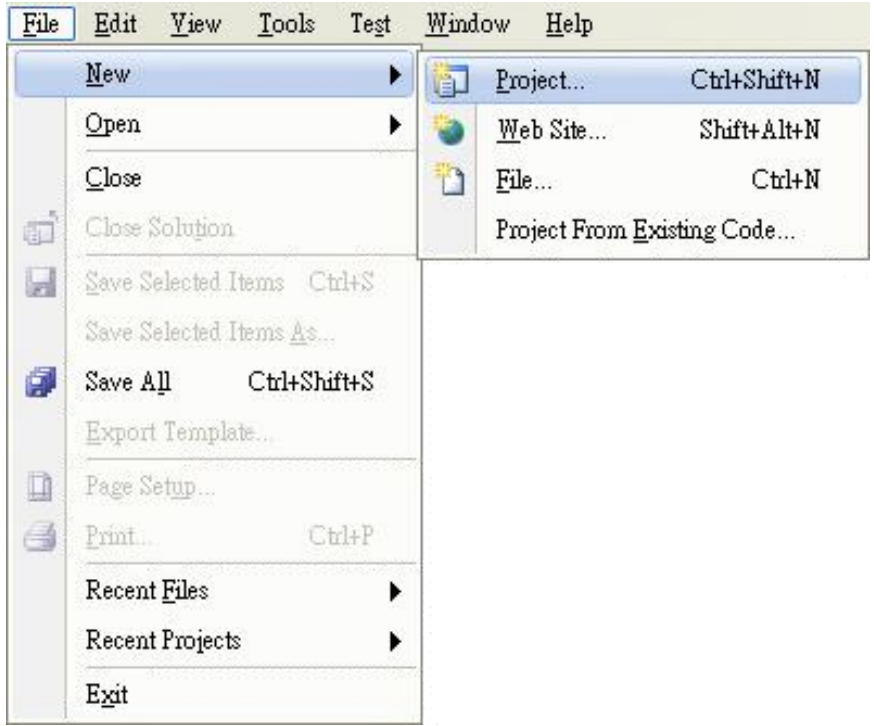

### **Step 3: In the Project types pane, expand Visual Basic node and select Windows**

### **Step 4: In the list of Templates, select Windows Forms Application**

### **Step 5: Specify a name and a location for the application and then click OK**

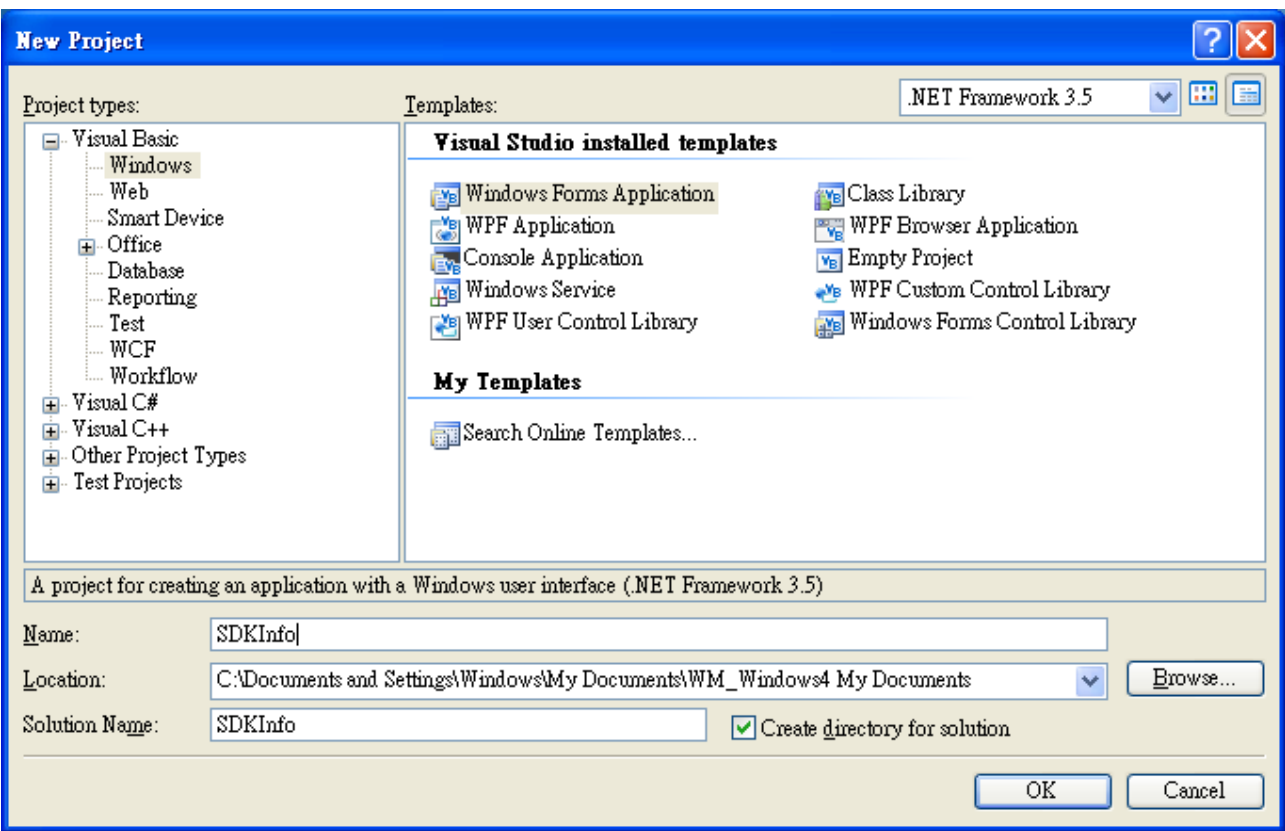

### **5.1.2. Specify the path of the PAC reference**

The PAC SDK provides a complete solution to integrate with XP-8000 and it's compatible with Visual C#, Visual Basic .net and C++. In order to use a component in your application, you must first add a reference to it.

#### **Step1: Get the PACNET.dll**

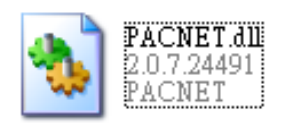

The PACNET.dll can be found from the CD that was provided with the package or by downloading the latest version from ICP DAS web site.

#### **▪ For XP-8x31-WES7:**

CD:\ippc-wes7\sdk\pacsdk\pacnet\ <http://ftp.icpdas.com/pub/cd/ippc-wes7/sdk/pacsdk/pacnet/>

### **▪ For XP-8x41:** CD:\XP-8000\SDK\pacsdk\pacnet\

<http://ftp.icpdas.com/pub/cd/xp-8000/sdk/pacsdk/pacnet/>

#### **▪ For XP-8x41-Atom:**

CD:\XPAC-ATOM\SDK\packsdk\packnet\ <http://ftp.icpdas.com/pub/cd/xpac-atom/sdk/pacsdk/pacnet/>

- **Step 2: In the Solution Explorer, right-click the References node, and then click Add Reference…**
- **Step 3: On the Browse tab and browse to where the PACNET.dll are installed, and then click OK**

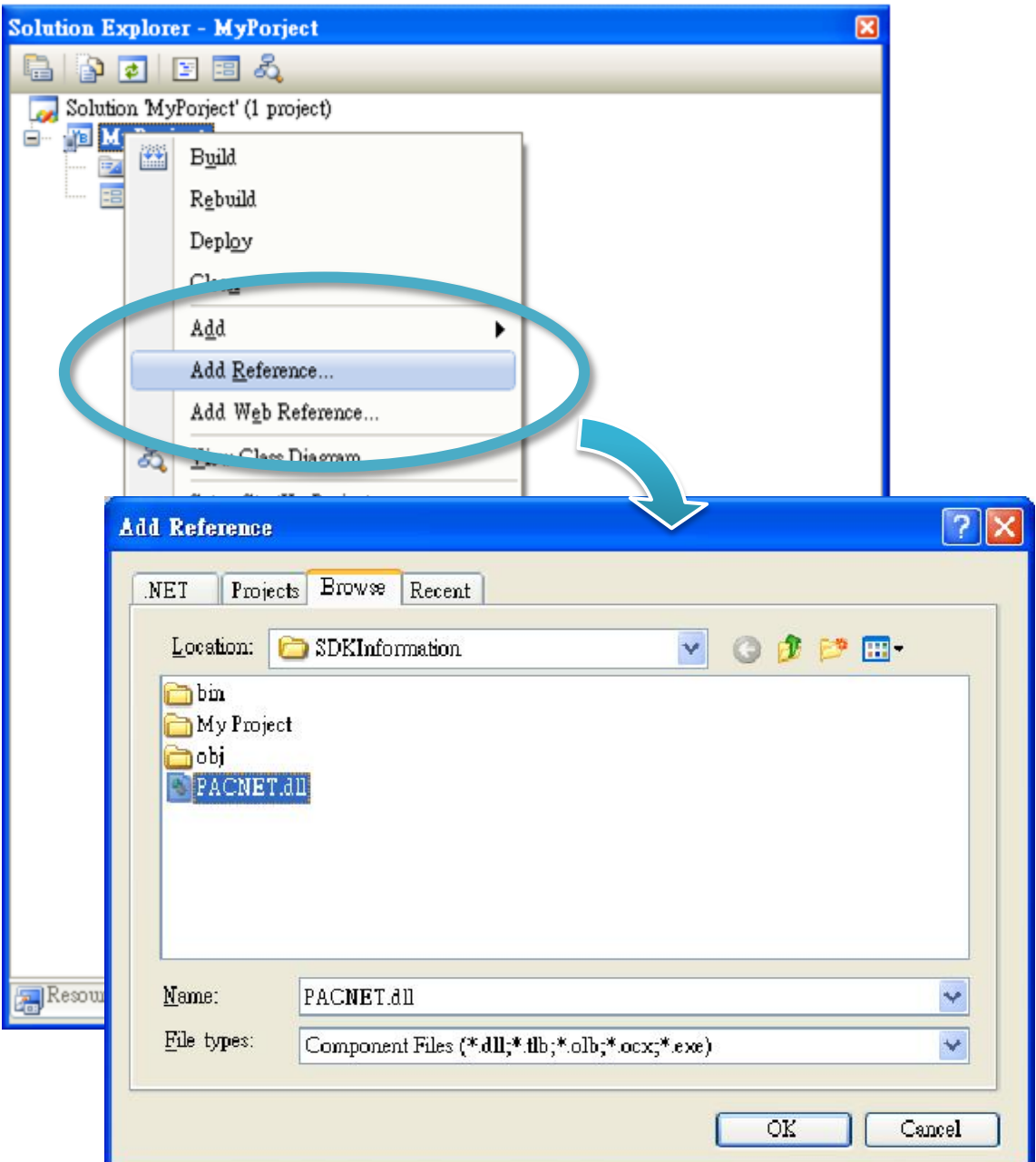

### **5.1.3. Add the control to the form**

 $\epsilon$ 

You can drag various controls from the Toolbox onto the form. These controls are not really "live"; they are just images that are convenient to move around on the form into a precise location.

After you add a control to your form, you can use the Properties window to set its properties, such as background color and default text. The values that you specify in the Properties window are the initial values that will be assigned to that property when the control is created at run time.

#### **Step 1: On the Toolbox panel, drag a Button control onto the form**

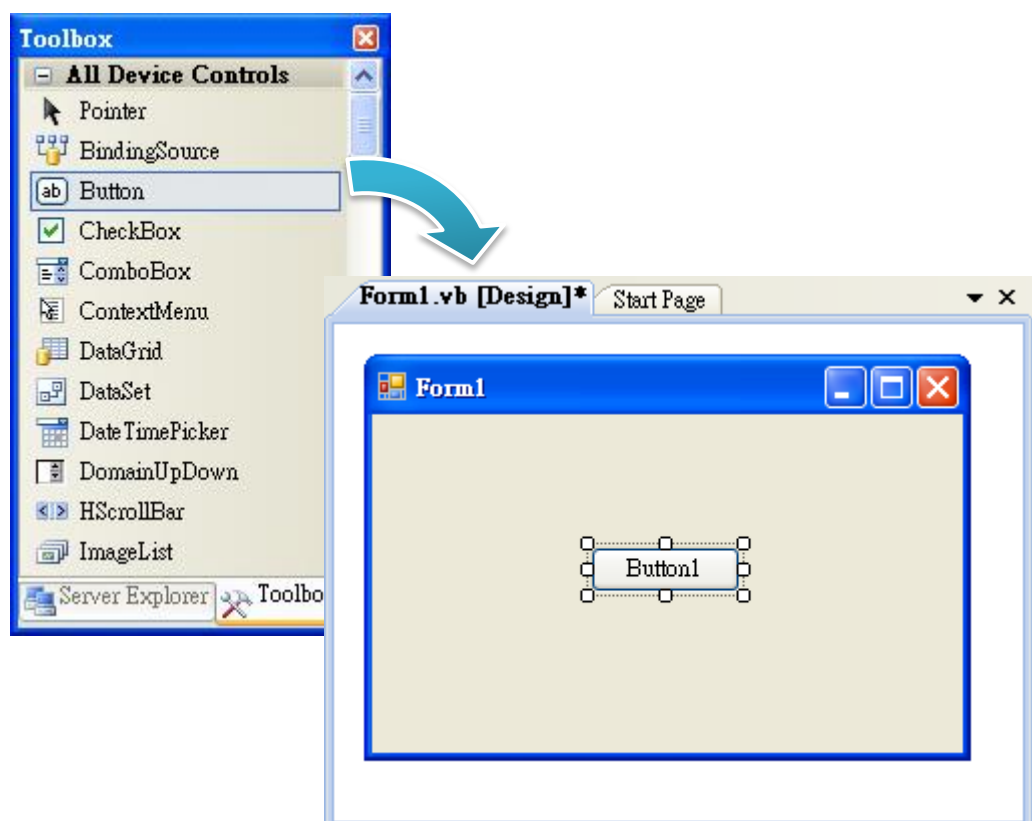

# **Step 2: On the Properties panel, type Check the SDK version in the Text field**

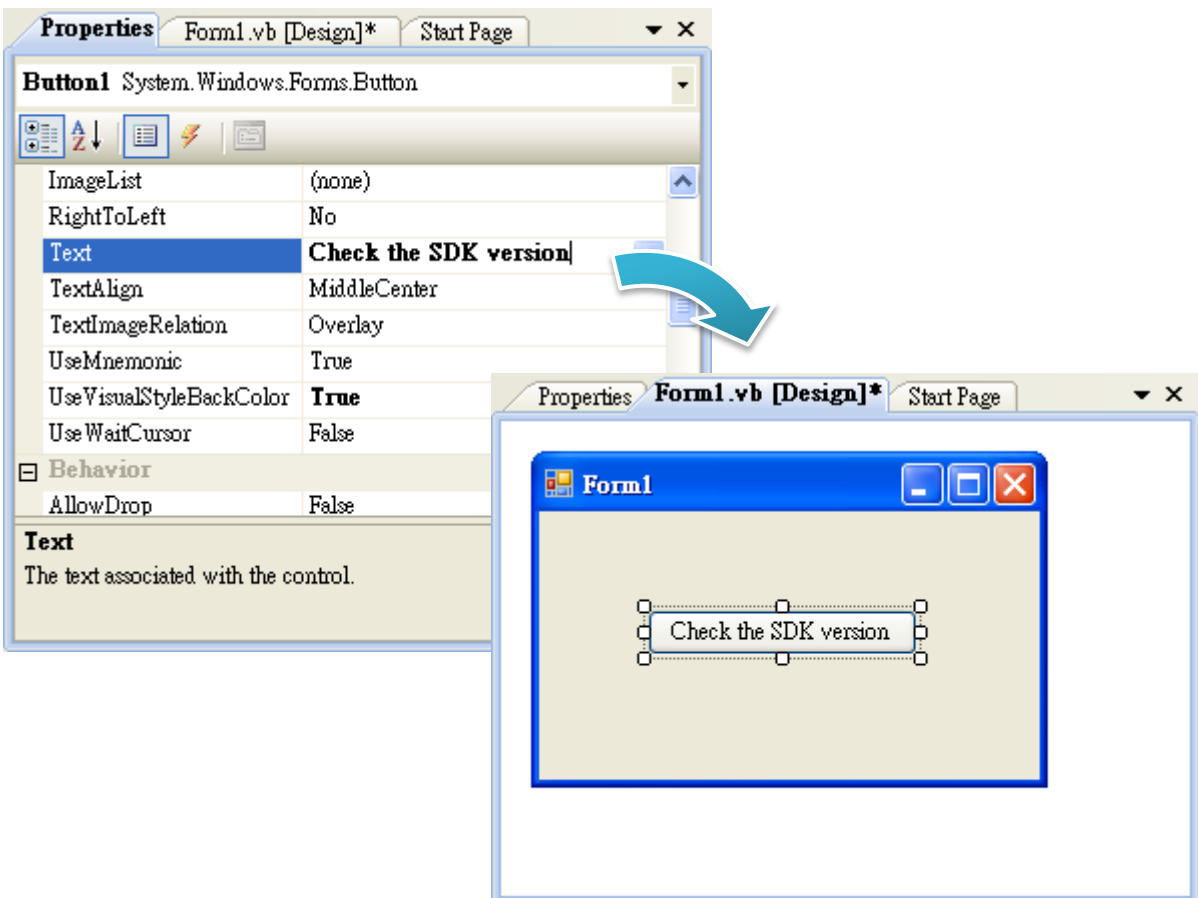

### **5.1.4. Add the event handling for the control**

You have finished the design stage of your application and are at the point when you can start adding some code to provide the program's functionality.

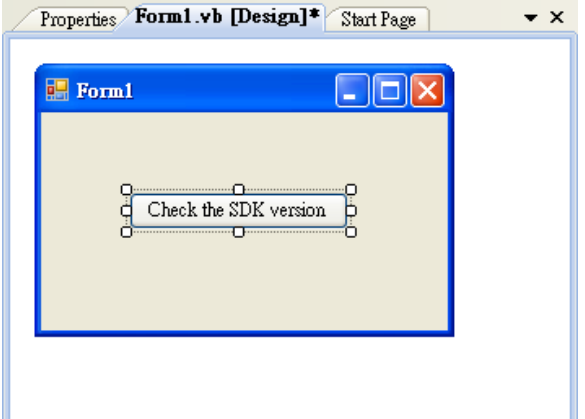

### **Step 1: Double-click the button on the form**

#### **Step 2: Inserting the following code**

Dim data(30) As Byte

PACNET.Sys.GetSDKVersion(data)

MessageBox.Show(PACNET.MISC.WideString(data))

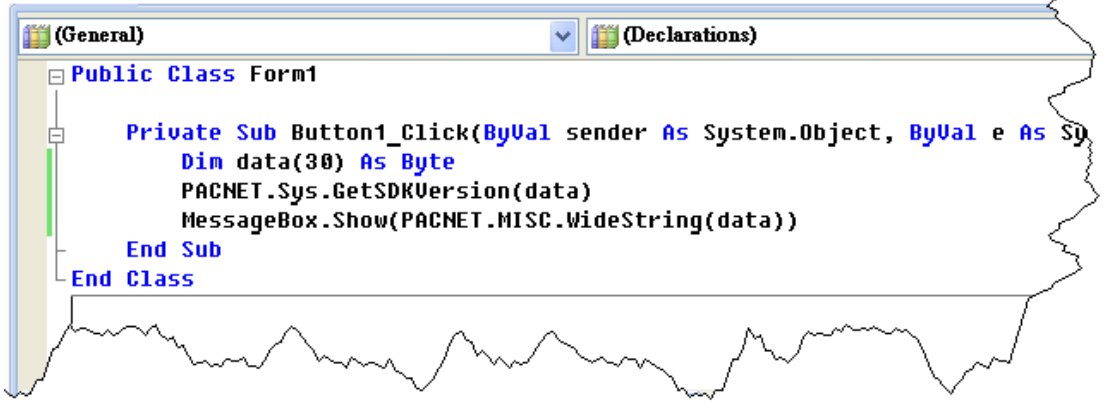

#### **Tips & Warnings**

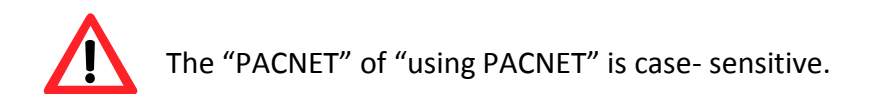

XP-8000 Series User Manual (for WES 2009/7 Based XPAC), version 1.0.3 Page: 87

Copyright © 2017 ICP DAS Co., Ltd. All Rights Reserved.  $\Box$  E-mail: service@icpdas.com

### **5.1.5. Upload the application to XP-8000**

XP-8000 supports FTP server service. You can upload files to XP-8000 or download files from a public FTP server.

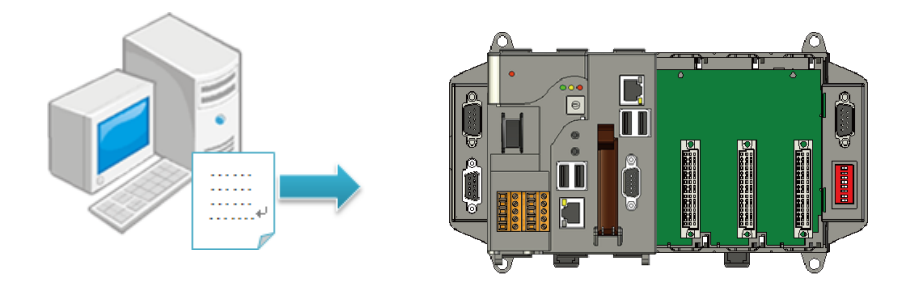

#### **Step 1: On the Build menu, and then click Build Solution**

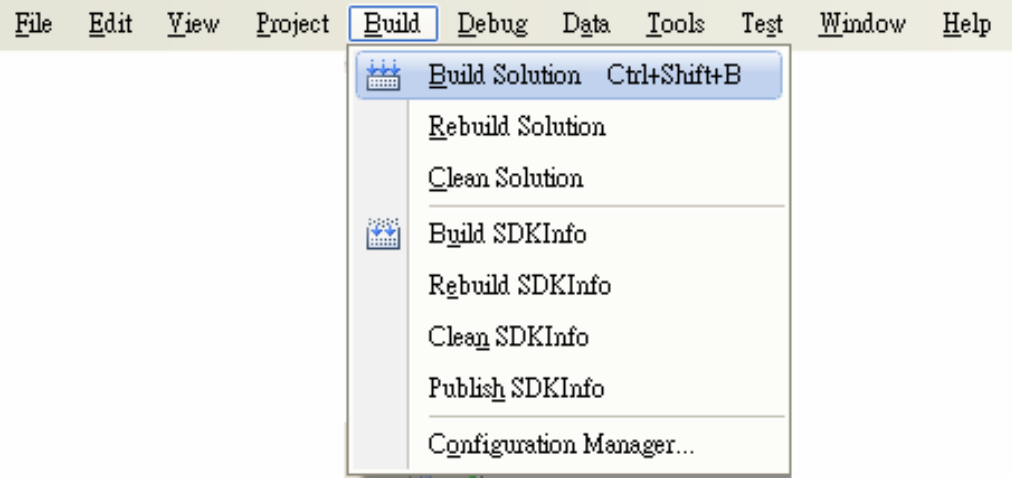

**Step 2: Open the browser and type the IP address of XP-8000**

#### **Step 3: Upload the application and the corresponding PACNET.dll files to XP-8000**

#### **Tips & Warnings**

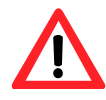

For applications programming in C# and VB.net with .net compact framework, when executing these application on XP-8000, the corresponding PACNET.dll must be in the same directory as the .exe file.

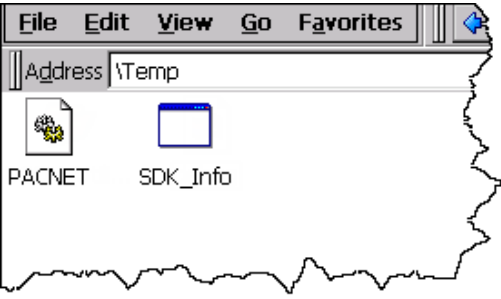

### **5.1.6. Execute the application on XP-8000**

After uploading the application to XP-8000, you can just double-click it on XP-8000 to execute it.

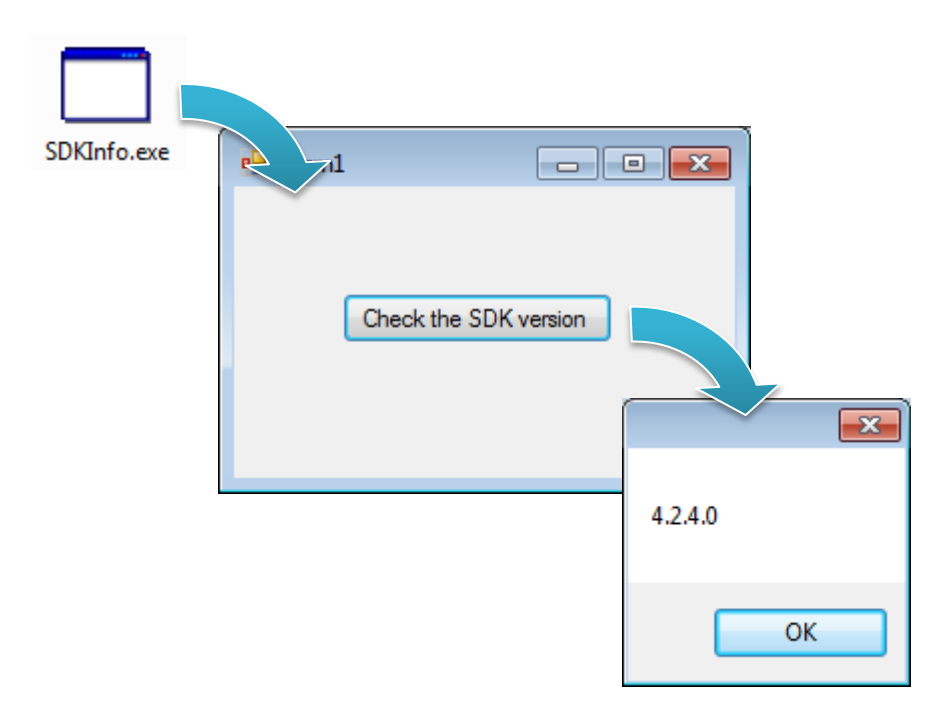

# **5.2. First XP-8000 Program in Visual C#**

The best way to learn programming with XP-8000 is to actually create a XP-8000 program.

The example below demonstrates how to create a demo program running on XP-8000 with Visual C#.

To create a demo program with Visual C# that includes the following main steps:

- 1. Create a new project
- 2. Specify the path of the PAC reference
- 3. Add the control to the form
- 4. Add the event handling for the control
- 5. Upload the application to XP-8000
- 6. Execute the application on XP-8000

All main steps will be described in the following subsection.

### **5.2.1. Create a new project**

The Visual VB.net project template is a composite control that you use in this example creates a new project with this user control.

#### **Step 1: Start Visual Studio 2008**

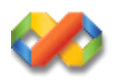

### **Step 2: On the File menu, point to New, and then click Project**

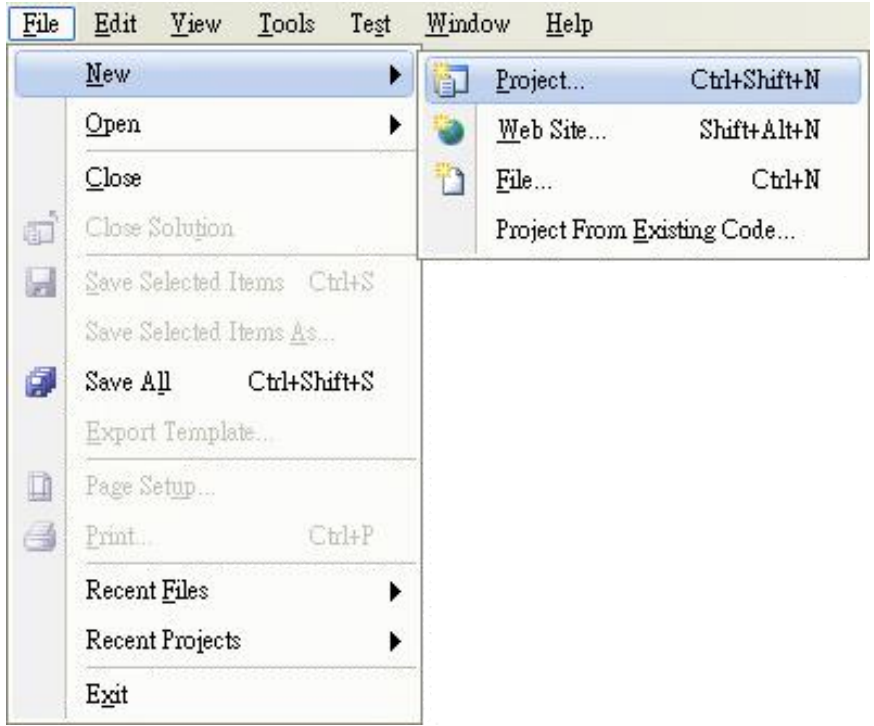

### **Step 3: In the Project types pane, expand Visual C# node and select Windows**

### **Step 4: In the list of Templates, select Windows Forms Application**

#### **Step 5: Specify a name and a location for the application and then click OK**

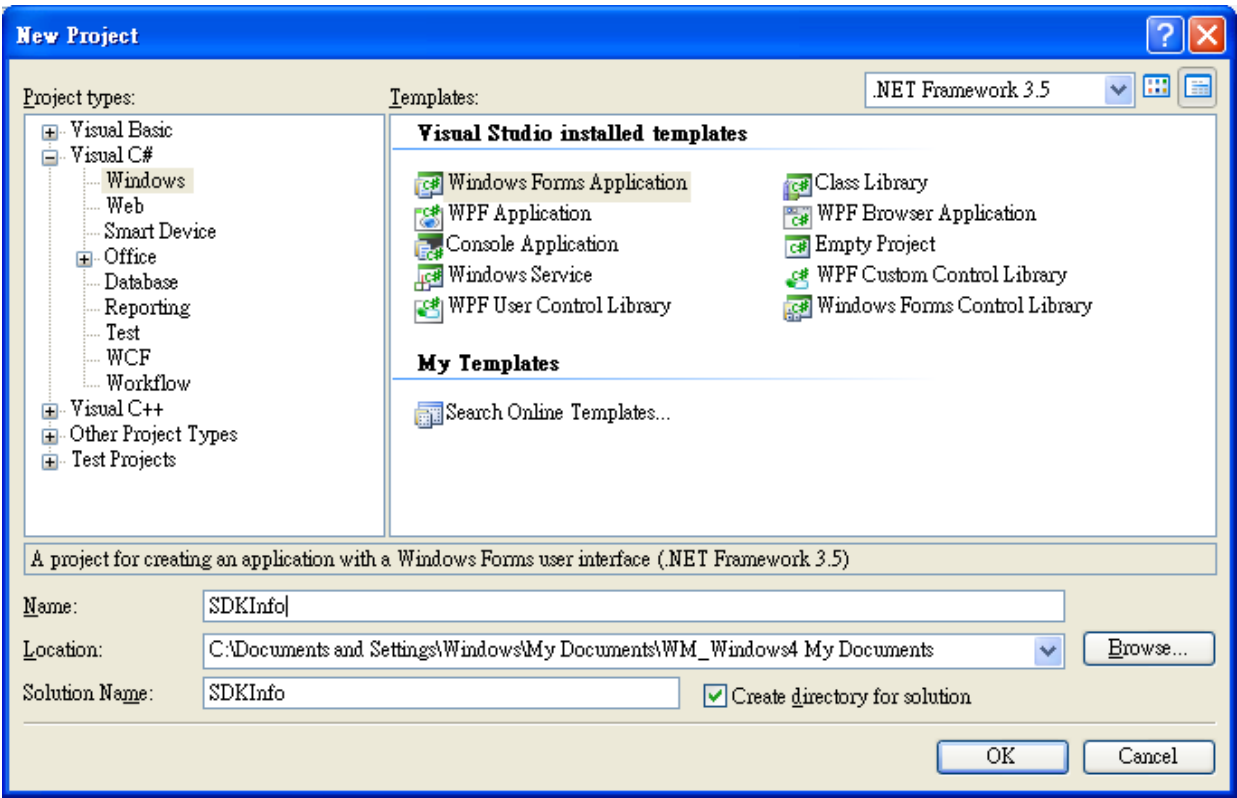

### **5.2.2. Specify the path of the PAC reference**

The PAC SDK provides a complete solution to integrate with XP-8000 and it's compatible with Visual C#, Visual Basic .net and C++. In order to use a component in your application, you must first add a reference to it.

#### **Step1: Get the PACNET.dll**

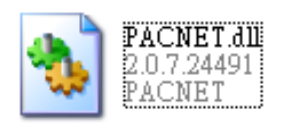

The PACNET.dll can be found from the CD that was provided with the package or by downloading the latest version from ICP DAS web site.

#### **▪ For XP-8x31-WES7:**

CD:\ippc-wes7\sdk\pacsdk\pacnet\ <http://ftp.icpdas.com/pub/cd/ippc-wes7/sdk/pacsdk/pacnet/>

# **▪ For XP-8x41:** CD:\XP-8000\SDK\pacsdk\pacnet\

<http://ftp.icpdas.com/pub/cd/xp-8000/sdk/pacsdk/pacnet/>

#### **▪ For XP-8x41-Atom:**

CD:\XPAC-ATOM\SDK\packsdk\packnet\ <http://ftp.icpdas.com/pub/cd/xpac-atom/sdk/pacsdk/pacnet/>

### **Step 2: In the Solution Explorer, right-click the References node, and then click Add Reference…**

**Step 3: On the Browse tab and browse to where the PACNET.dll are installed, and then click OK**

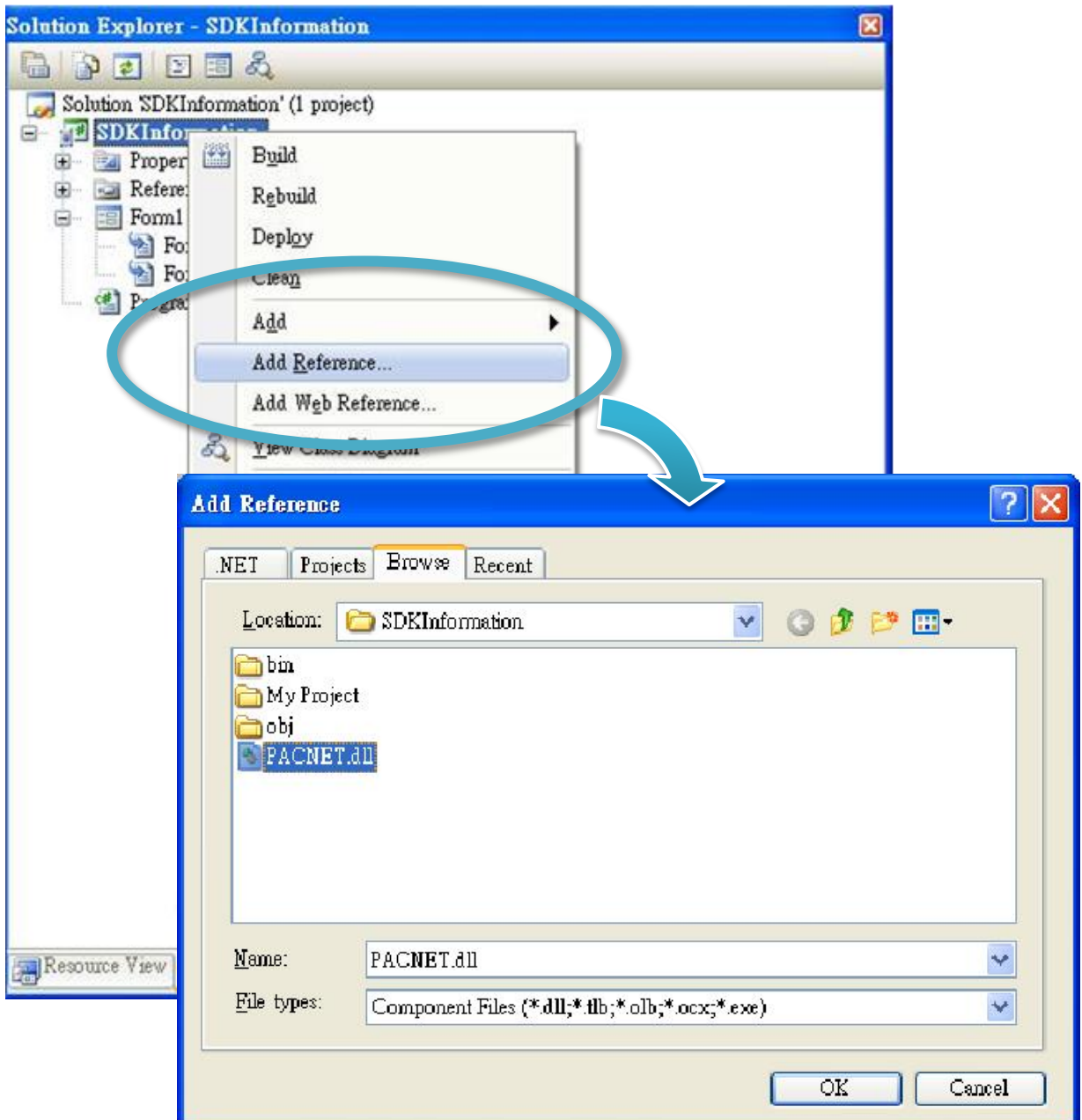

Copyright © 2017 ICP DAS Co., Ltd. All Rights Reserved.  $\Box$  E-mail: service@icpdas.com

### **5.2.3. Add the control to the form**

 $\epsilon$ 

You can drag various controls from the Toolbox onto the form. These controls are not really "live"; they are just images that are convenient to move around on the form into a precise location.

After you add a control to your form, you can use the Properties window to set its properties, such as background color and default text. The values that you specify in the Properties window are the initial values that will be assigned to that property when the control is created at run time.

#### **Step 1: On the Toolbox panel, drag a Button control onto the form**

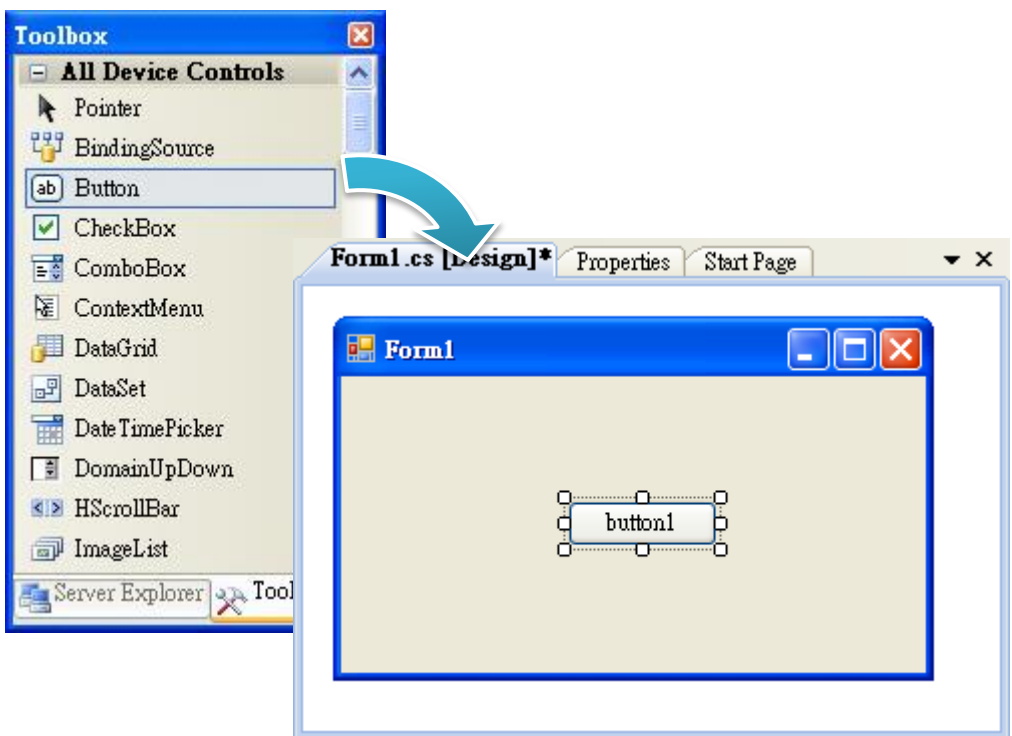

# **Step 2: On the Properties panel, type Check the SDK version in the Text field**

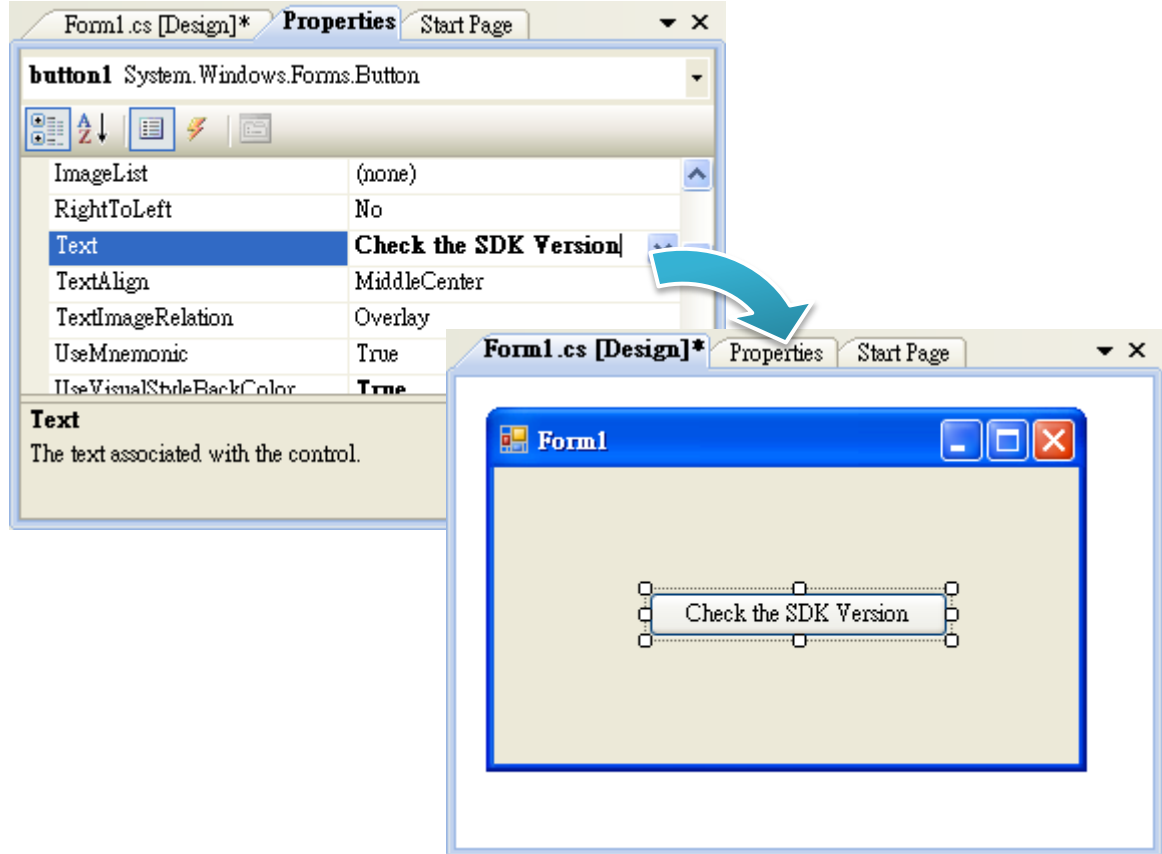

### **5.2.4. Add the event handling for the control**

You have finished the design stage of your application and are at the point when you can start adding some code to provide the program's functionality.

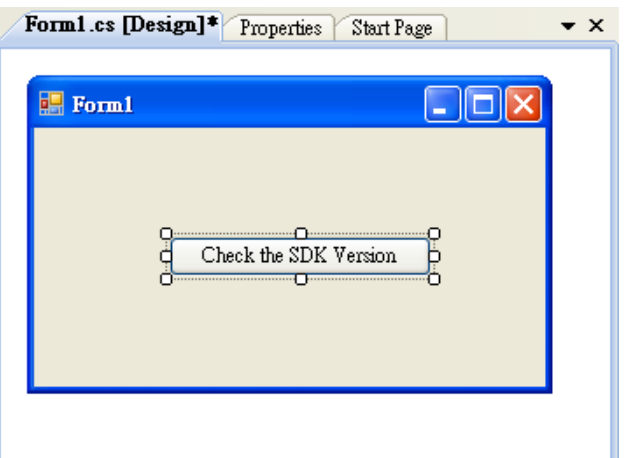

### **Step 1: Double-click the button on the form**

#### **Step 2: Inserting the following code**

byte[] data = new byte[30];

PACNET.Sys.GetSDKVersion(data);

MessageBox.Show(PACNET.MISC.WideString(data));

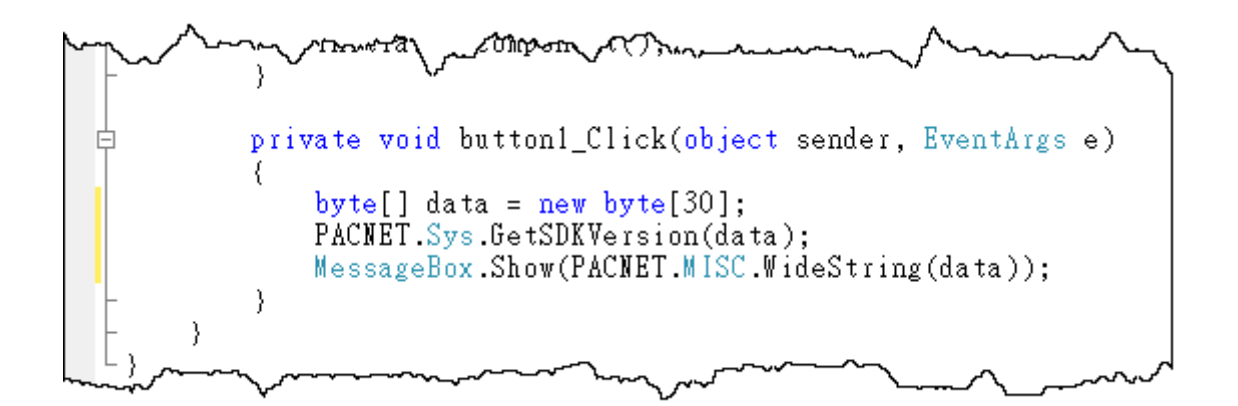

**Tips & Warnings**

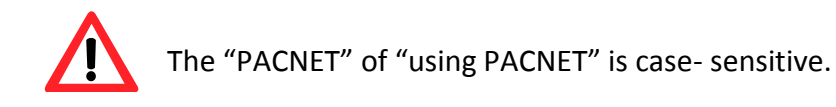

XP-8000 Series User Manual (for WES 2009/7 Based XPAC), version 1.0.3 Page: 98

Copyright © 2017 ICP DAS Co., Ltd. All Rights Reserved.  $\Box$  E-mail: service@icpdas.com

### **5.2.5. Upload the application to XP-8000**

XP-8000 supports FTP server service. You can upload files to XP-8000 or download files from a public FTP server.

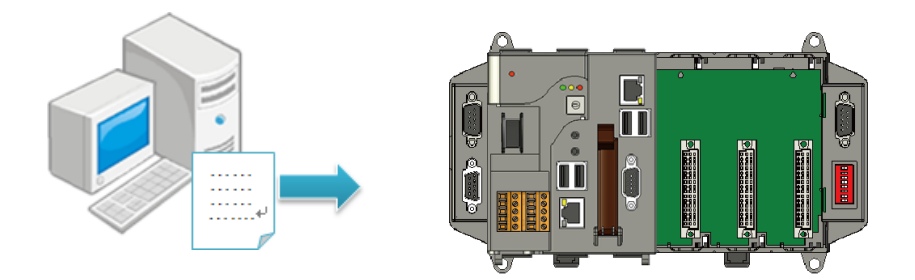

### **Step 1: On the Build menu, and then click Build Solution**

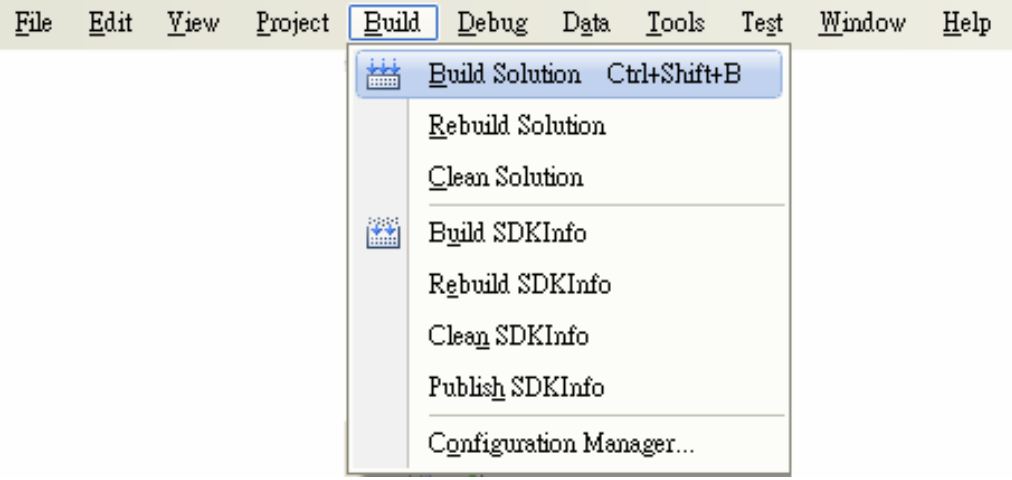

**Step 2: Open the browser and type the IP address of XP-8000**

#### **Step 3: Upload the application and the corresponding PACNET.dll files to XP-8000**

#### **Tips & Warnings**

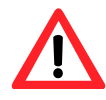

For applications programming in C# and VB.net with .net compact framework, when executing these application on XP-8000, the corresponding PACNET.dll must be in the same directory as the .exe file.

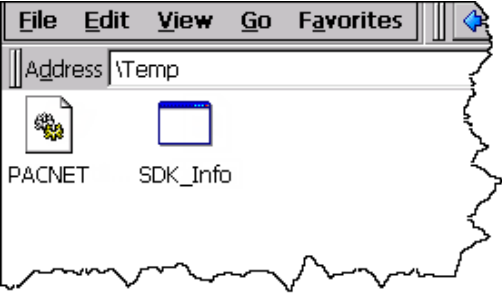

### **5.2.6. Execute the application on XP-8000**

After uploading the application to XP-8000, you can just double-click it on XP-8000 to execute it.

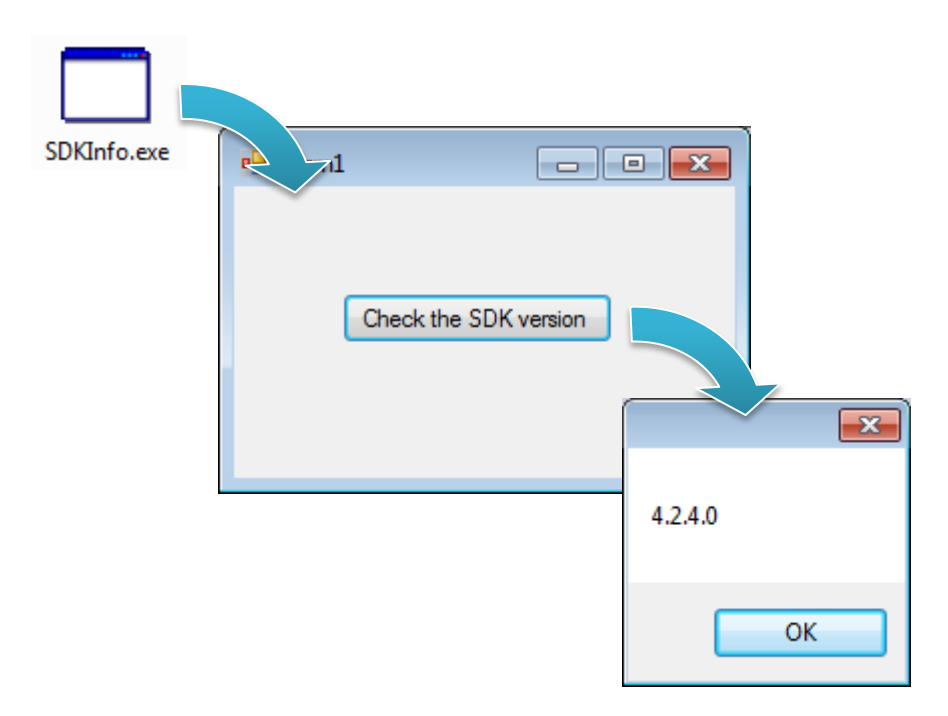

# **5.3. First XP-8000 Program in Visual C++**

The best way to learn programming with XP-8000 is to actually create a XP-8000 program.

The example below demonstrates how to create a demo program running on XP-8000 with Visual  $C++$ .

To create a demo program with Visual C# that includes the following main steps:

- 1. Create a new project
- 2. Specify the path of the PAC reference
- 3. Add the control to the form
- 4. Add the event handling for the control
- 5. Upload the application to XP-8000
- 6. Execute the application on XP-8000

All main steps will be described in the following subsection.

### **5.3.1. Create a new project**

The Visual C# project template is a composite control that you use in this example creates a new project with this user control.

#### **Step 1: Start Visual Studio 2008**

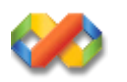

### **Step 2: On the File menu, point to New, and then click Project**

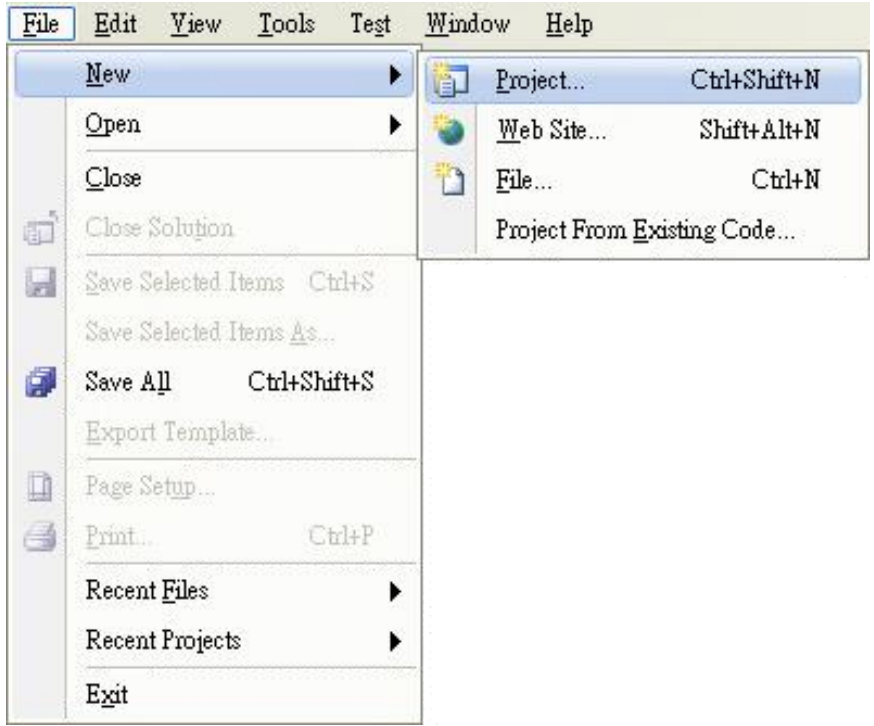

### **Step 3: In the Project types pane, expand Visual C++ node and select MFC**

### **Step 4: In the list of Templates, select MFC Application**

#### **Step 5: Specify a name and a location for the application and then click OK**

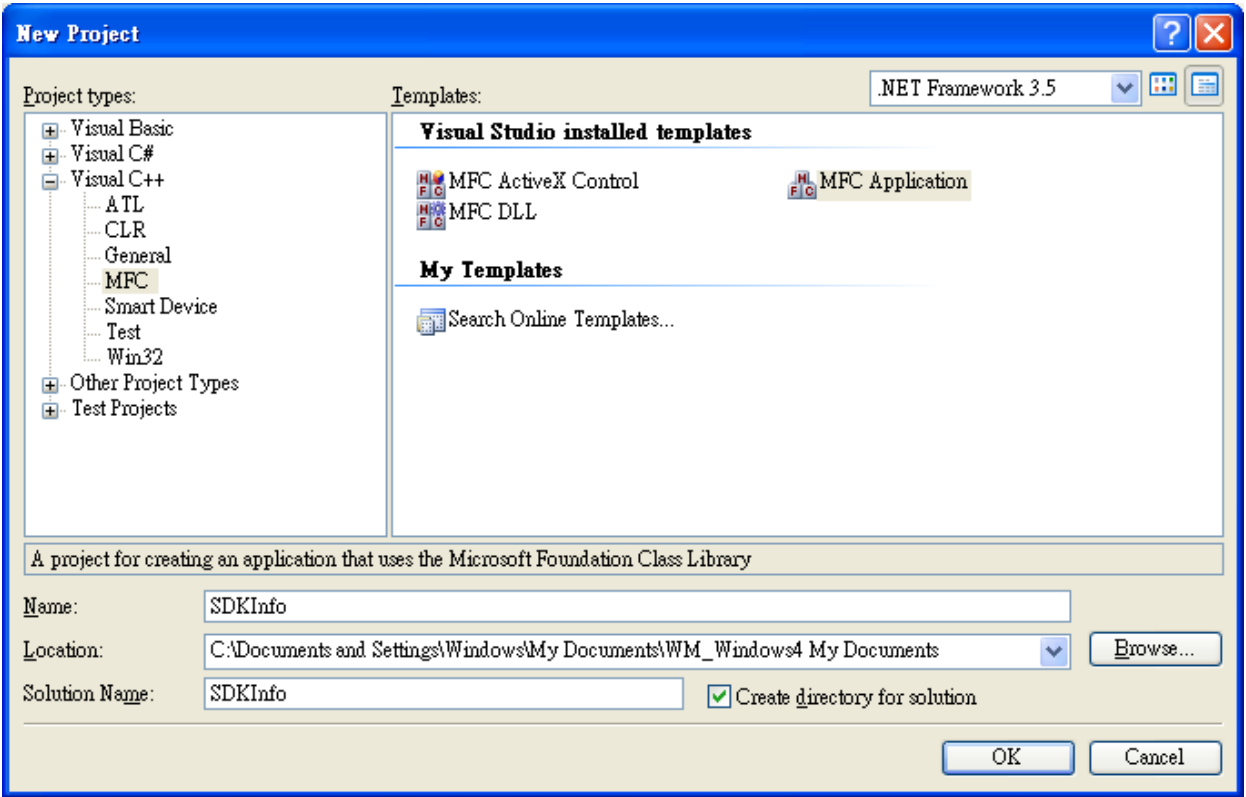

#### **Step 6: On the first page of the wizard, click Next>**

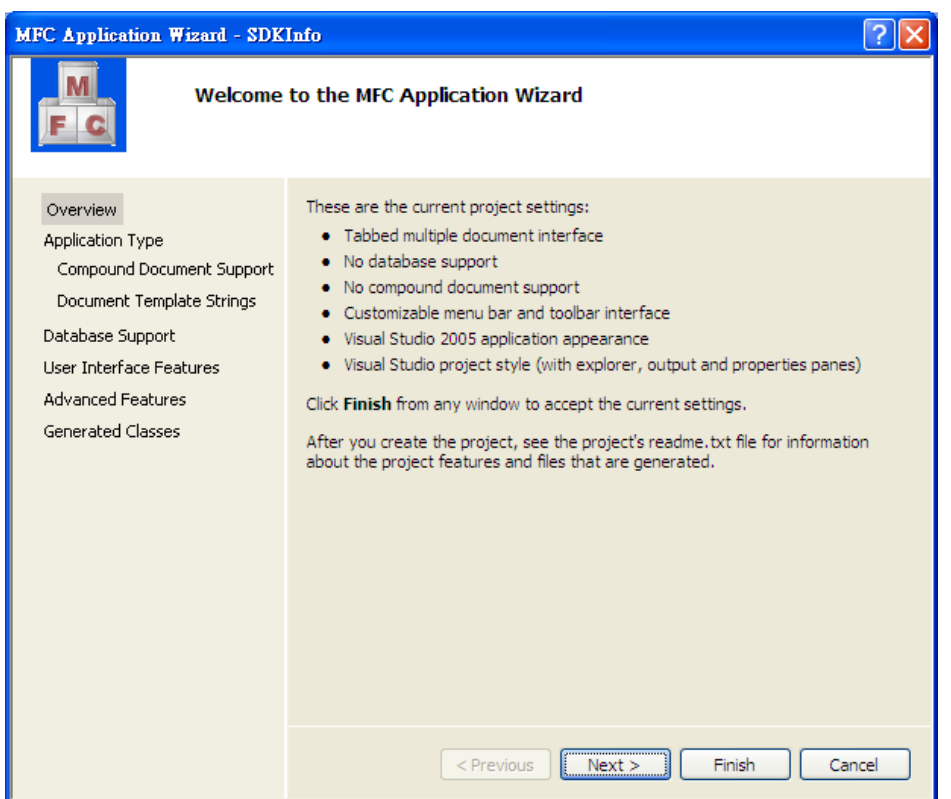

**Step 7: On the next page of the wizard, select Dialog based, select Use MFC in a static library, and then click Finish**

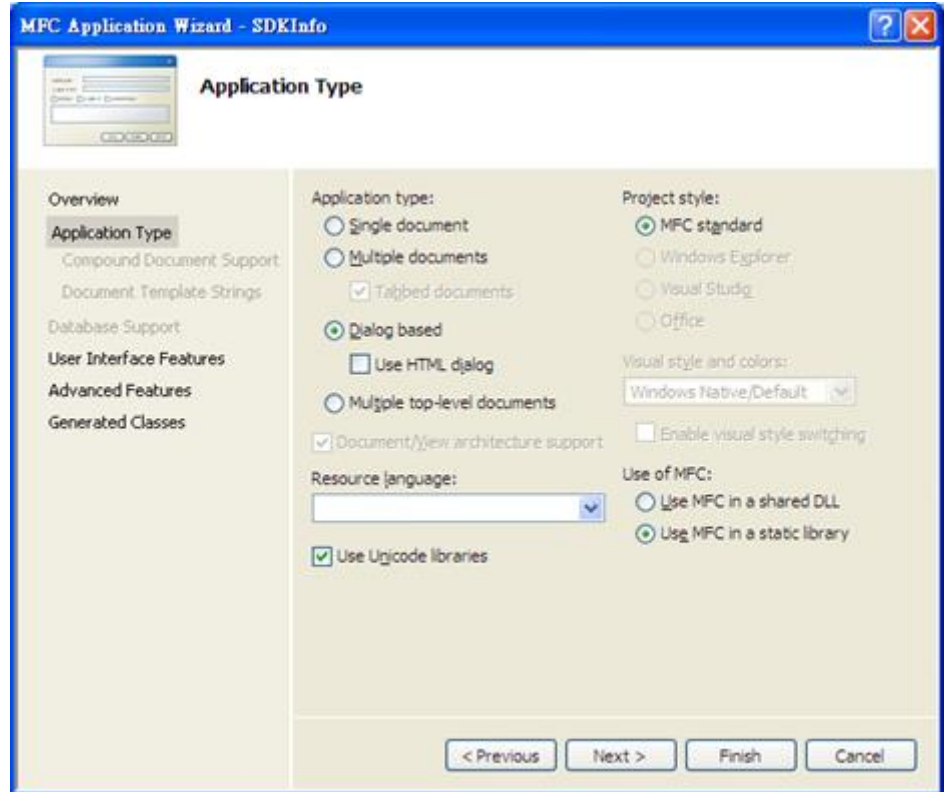

XP-8000 Series User Manual (for WES 2009/7 Based XPAC), version 1.0.3 Page: 105

Copyright © 2017 ICP DAS Co., Ltd. All Rights Reserved.  $\Box$  E-mail: service@icpdas.com

### **5.3.2. Specify the path of the PAC reference**

The PAC SDK provides a complete solution to integrate with XP-8000 and it's compatible with Visual C#, Visual Basic .net and C++. In order to use a component in your application, you must first add a reference to it.

#### **Step1: Get the PACSDK.H and PACSDK.lib**

The PACSDK.H and PACSDK.lib can be found from the CD that was provided with the package or by downloading the latest version from ICP DAS web site.

**▪ For XP-8x31-WES7:**

CD:\ippc-wes7\sdk\pacsdk\pacsdk\ <http://ftp.icpdas.com/pub/cd/ippc-wes7/sdk/pacsdk/pacsdk/>

**▪ For XP-8x41:**

CD:\XP-8000\SDK\pacsdk\pacsdk\ <http://ftp.icpdas.com/pub/cd/xp-8000/sdk/pacsdk/pacsdk/>

**▪ For XP-8x41-Atom:**

CD:\XPAC-ATOM\SDK\packsdk\packsdk\ <http://ftp.icpdas.com/pub/cd/xpac-atom/sdk/pacsdk/pacsdk/>

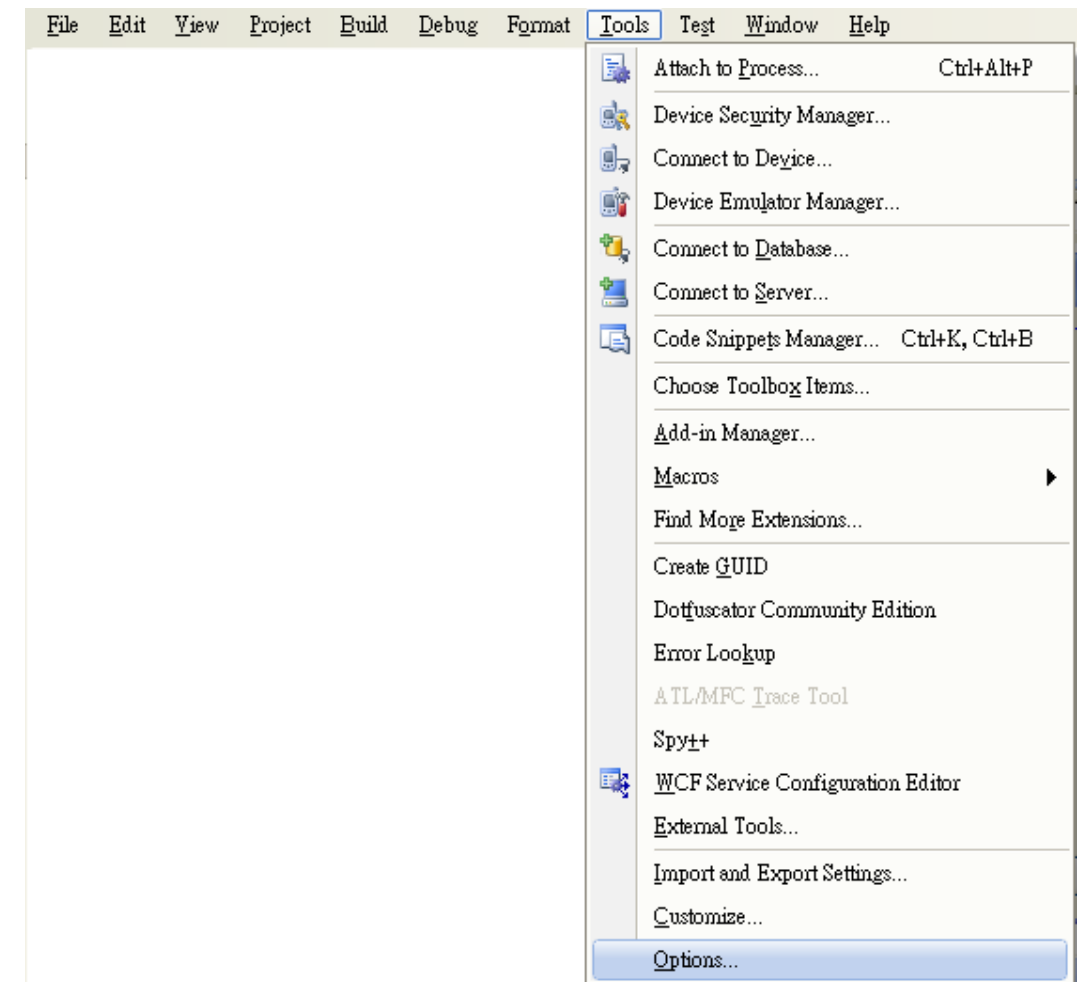

# **Step 2: On the Tools menu, and then click Options**

### **Step 3: In the left pane, expand Projects and Solutions, and then click the VC++ Directories**

- **Step 4: Select Include files in the Show directories for drop down box, and then click the New Line button**
- **Step 5: Add a new line to the list of directories. Browse to the directory that contains the PACSDK.H file.**

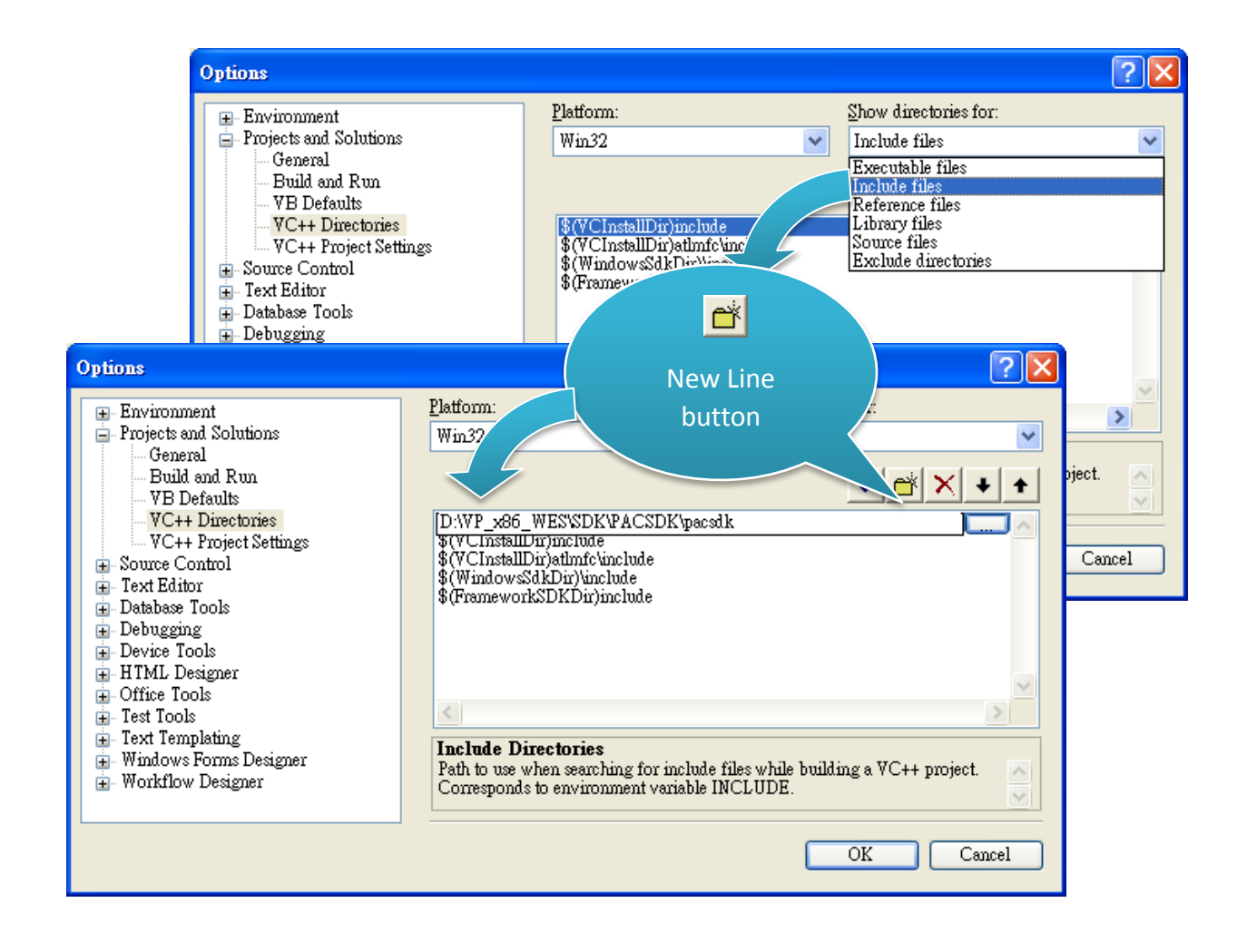
## **Step 6: Select Library files in the Show directories for drop down box, and then click the New Line button**

**Step 7: Add a new line to the list of directories. Browse to the directory that contains the PACSDK.lib file, and then click OK button**

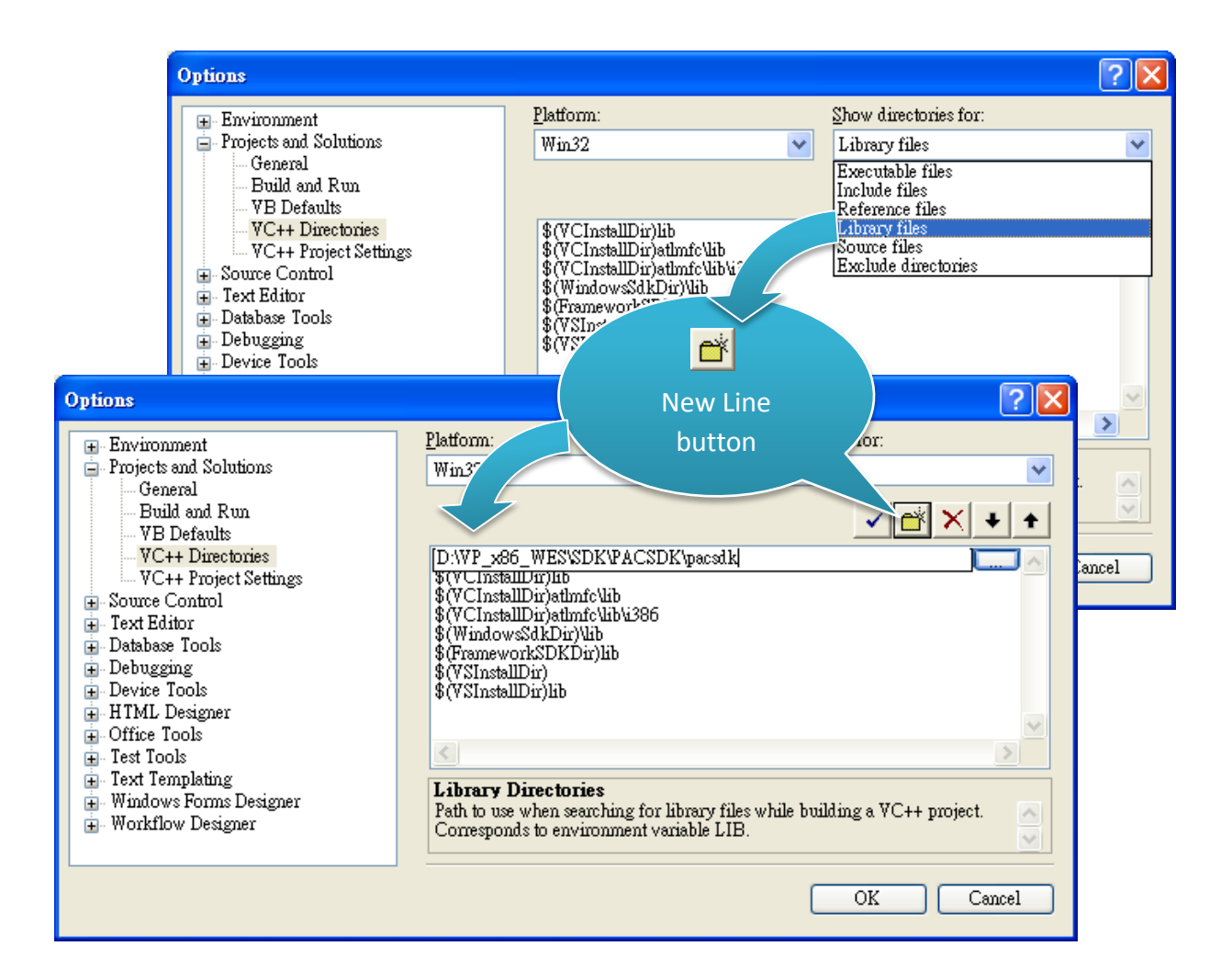

# **Step 8: In the Solution Explorer windows, right-click the project name, and then click Properties**

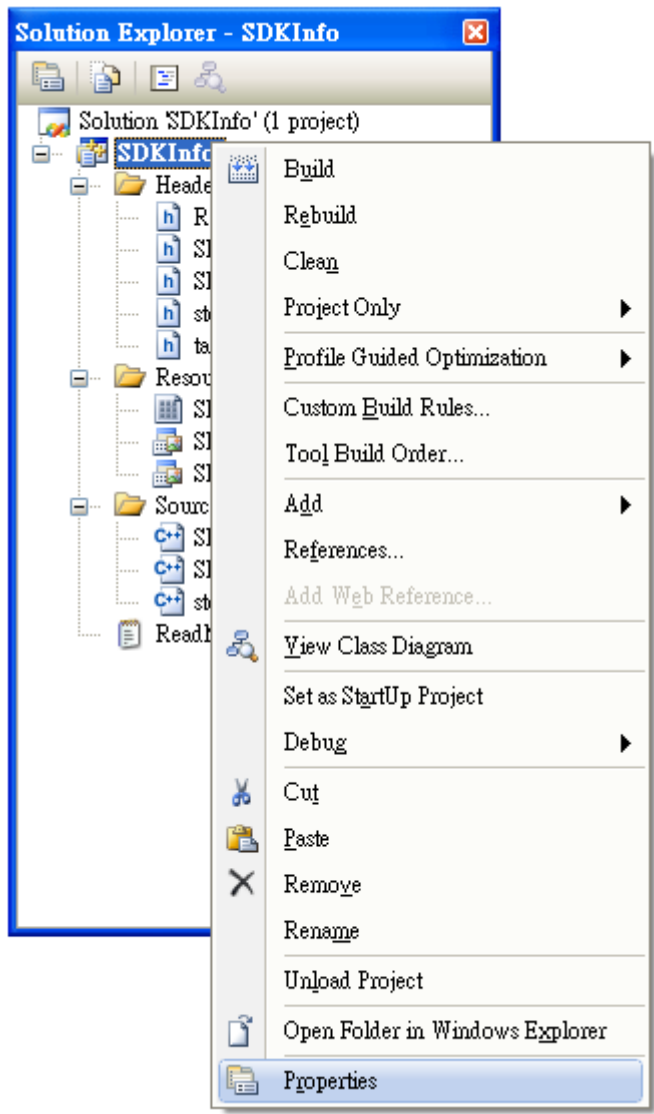

XP-8000 Series User Manual (for WES 2009/7 Based XPAC), version 1.0.3 Page: 110

Copyright © 2017 ICP DAS Co., Ltd. All Rights Reserved.  $\Box$  E-mail: service@icpdas.com

## **Step 9: In the left pane, expand Configuration Properties, and then click the Link**

**Step 10: In the right pane, type the PACSDK.lib in the Additional Dependencies item, click Apply button, and then click the OK button**

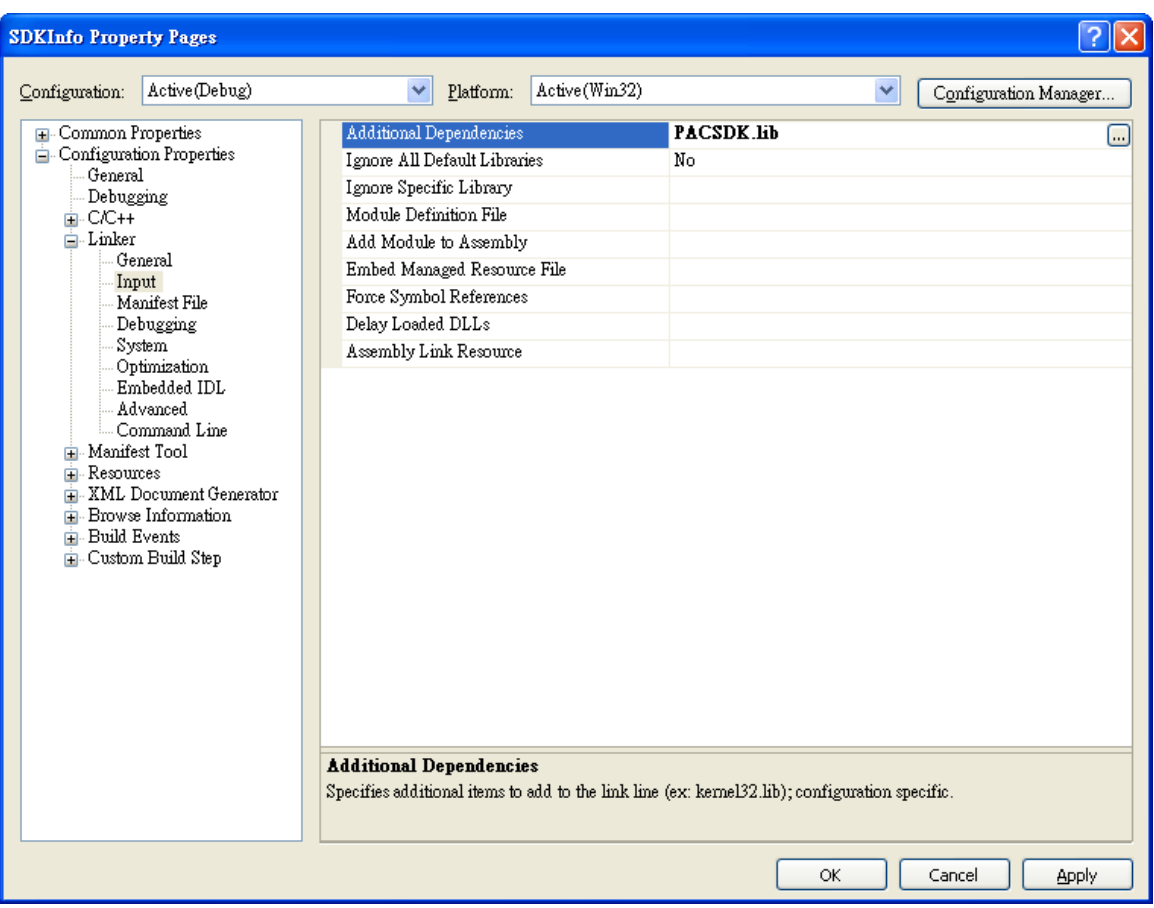

# **5.3.3. Add the control to the form**

'

You can drag various controls from the Toolbox onto the form. These controls are not really "live"; they are just images that are convenient to move around on the form into a precise location.

After you add a control to your form, you can use the Properties window to set its properties, such as background color and default text. The values that you specify in the Properties window are the initial values that will be assigned to that property when the control is created at run time.

#### **Step 1: On the Toolbox panel, drag a Button control onto the form**

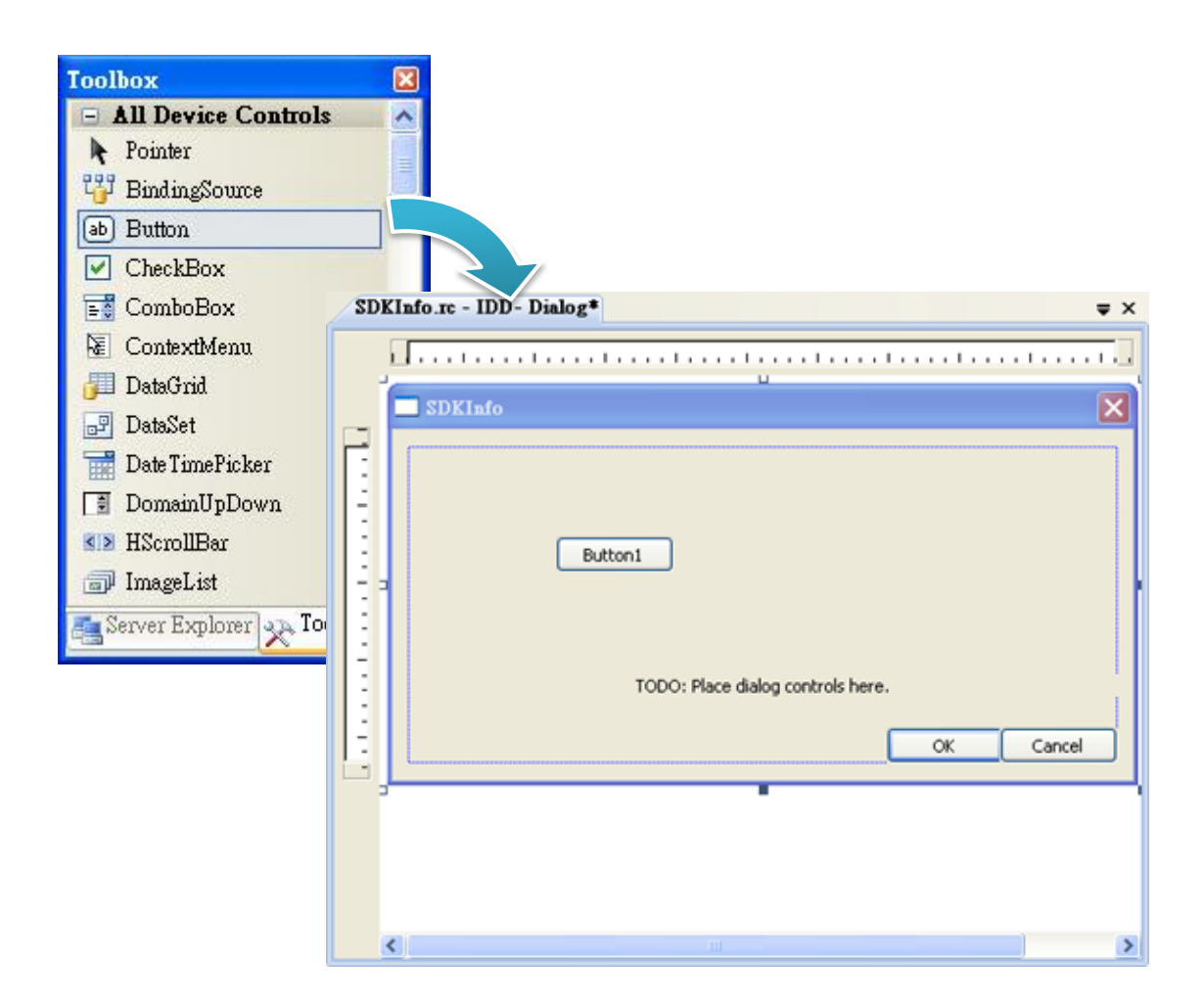

#### **Step 2: On the Properties panel, type Check the SDK version in the Text field**

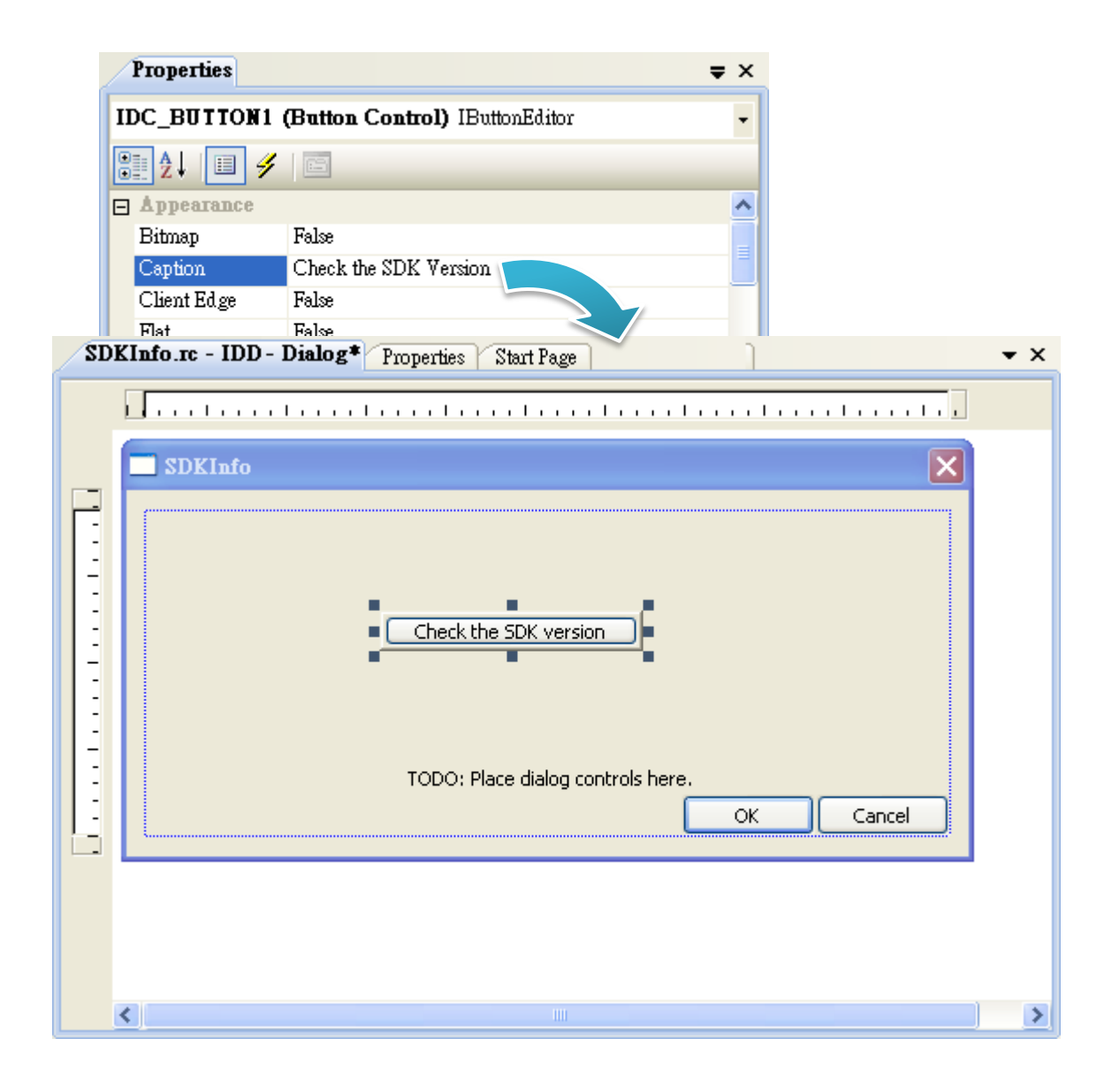

# **5.3.4. Add the event handling for the control**

You have finished the design stage of your application and are at the point when you can start adding some code to provide the program's functionality.

### **Step 1: Double-click the button on the form**

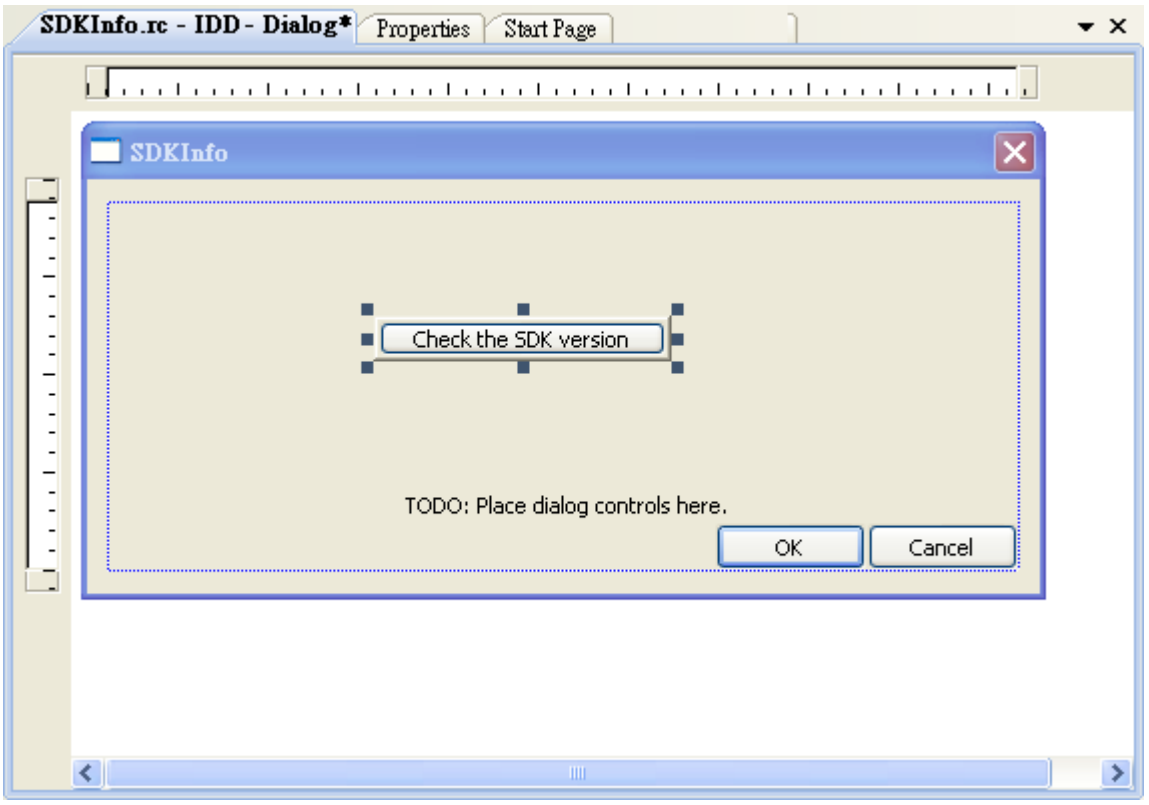

#### **Step 2: Inserting the following code**

char sdk\_version[32];

TCHAR buf[32];

pac\_GetSDKVersion(sdk\_version);

pac\_AnsiToWideString(sdk\_version, buf);

MessageBox(buf,0,MB\_OK);

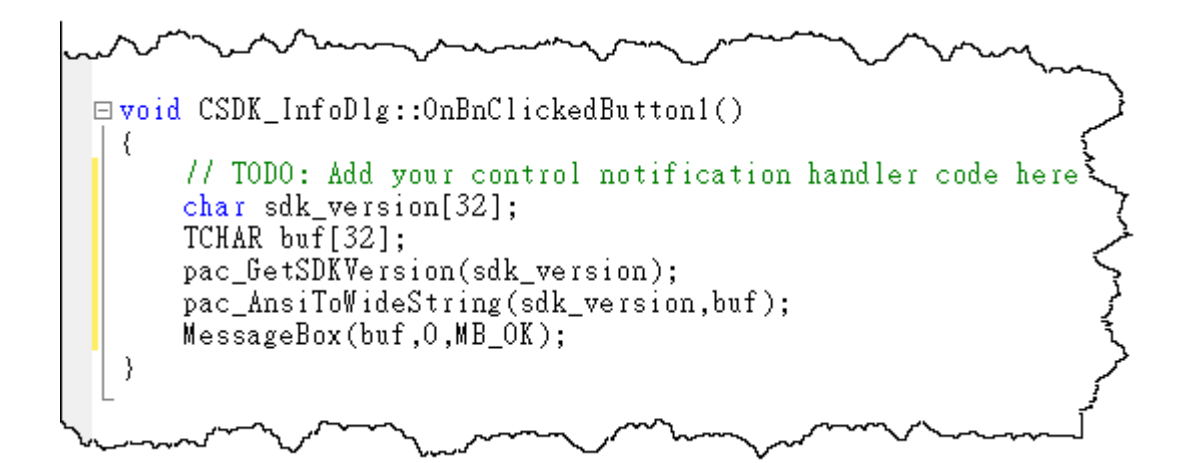

#### **Step 2: Inserting the following code into the header area**

#### #include "PACSDK.h"

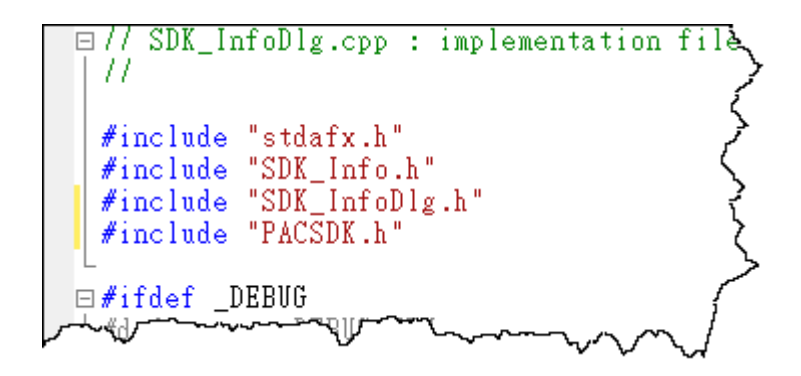

# **5.3.5. Upload the application to XP-8000**

XP-8000 supports FTP server service. You can upload files to XP-8000 or download files from a public FTP server.

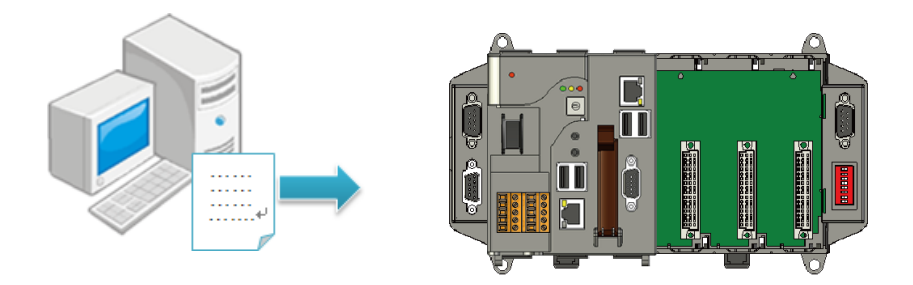

# **Step 1: On the Build menu, and then click Build Solution**

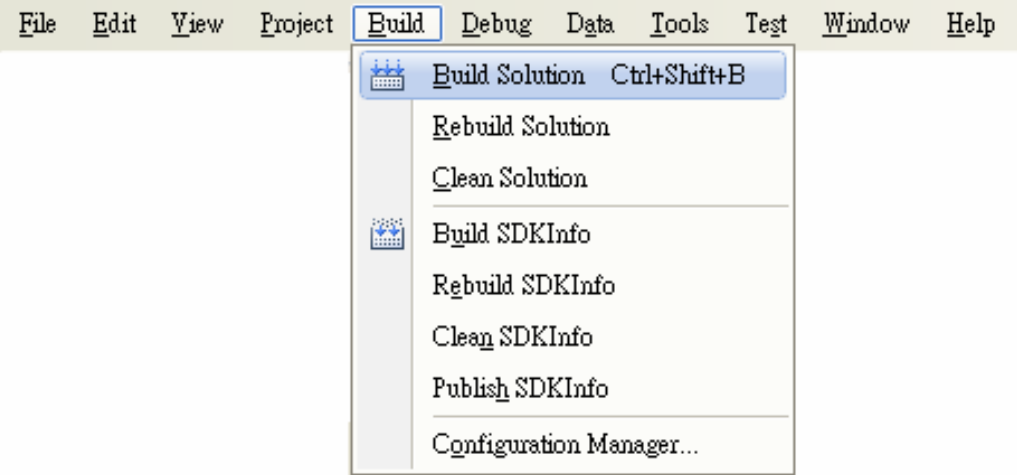

**Step 2: Open the browser and type the IP address of XP-8000**

**Step 3: Upload the application to XP-8000**

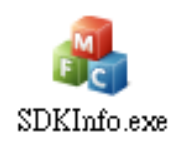

# **5.3.6. Execute the application on XP-8000**

After uploading the application to XP-8000, you can just double-click it on XP-8000 to execute it.

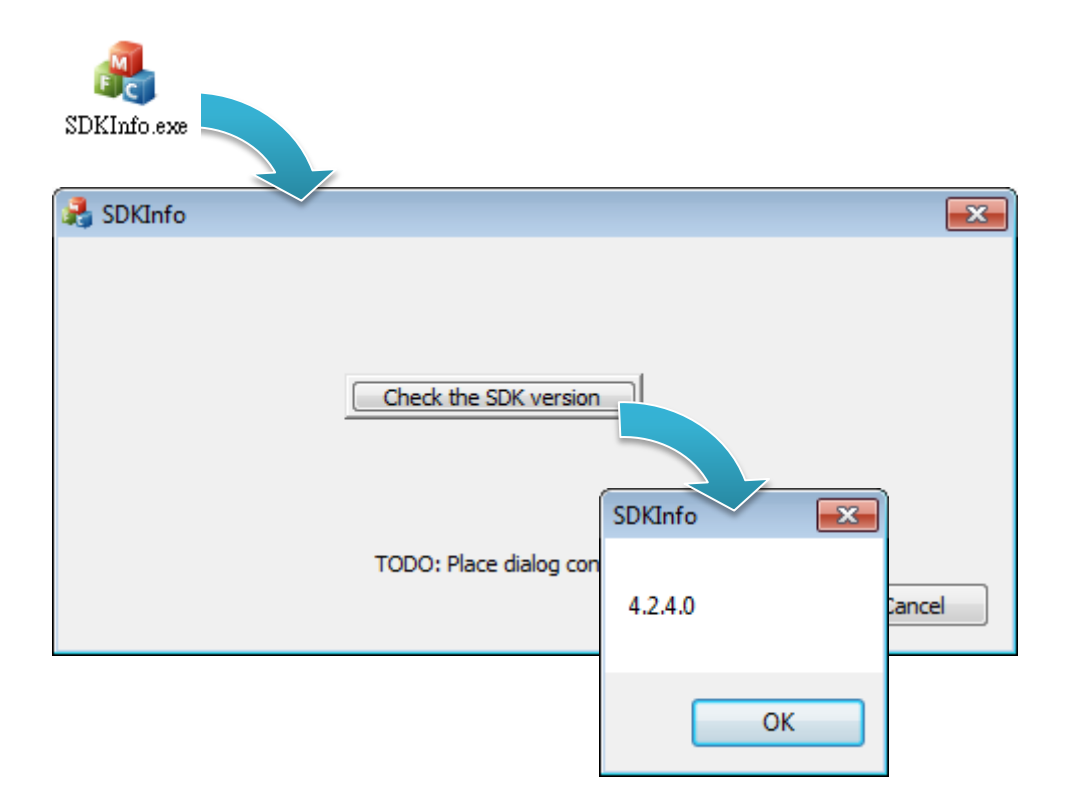

XP-8000 Series User Manual (for WES 2009/7 Based XPAC), version 1.0.3 Page: 117

Copyright © 2017 ICP DAS Co., Ltd. All Rights Reserved.  $\boxtimes$  E-mail: service@icpdas.com

# **6. I/O Expansion Modules and SDKs Selection**

This chapter describes how to select a suitable expansion I/O module and the corresponding SDK library to be used for developing programs on XP-8000.

XP-8000 provides the following I/O expansion buses:

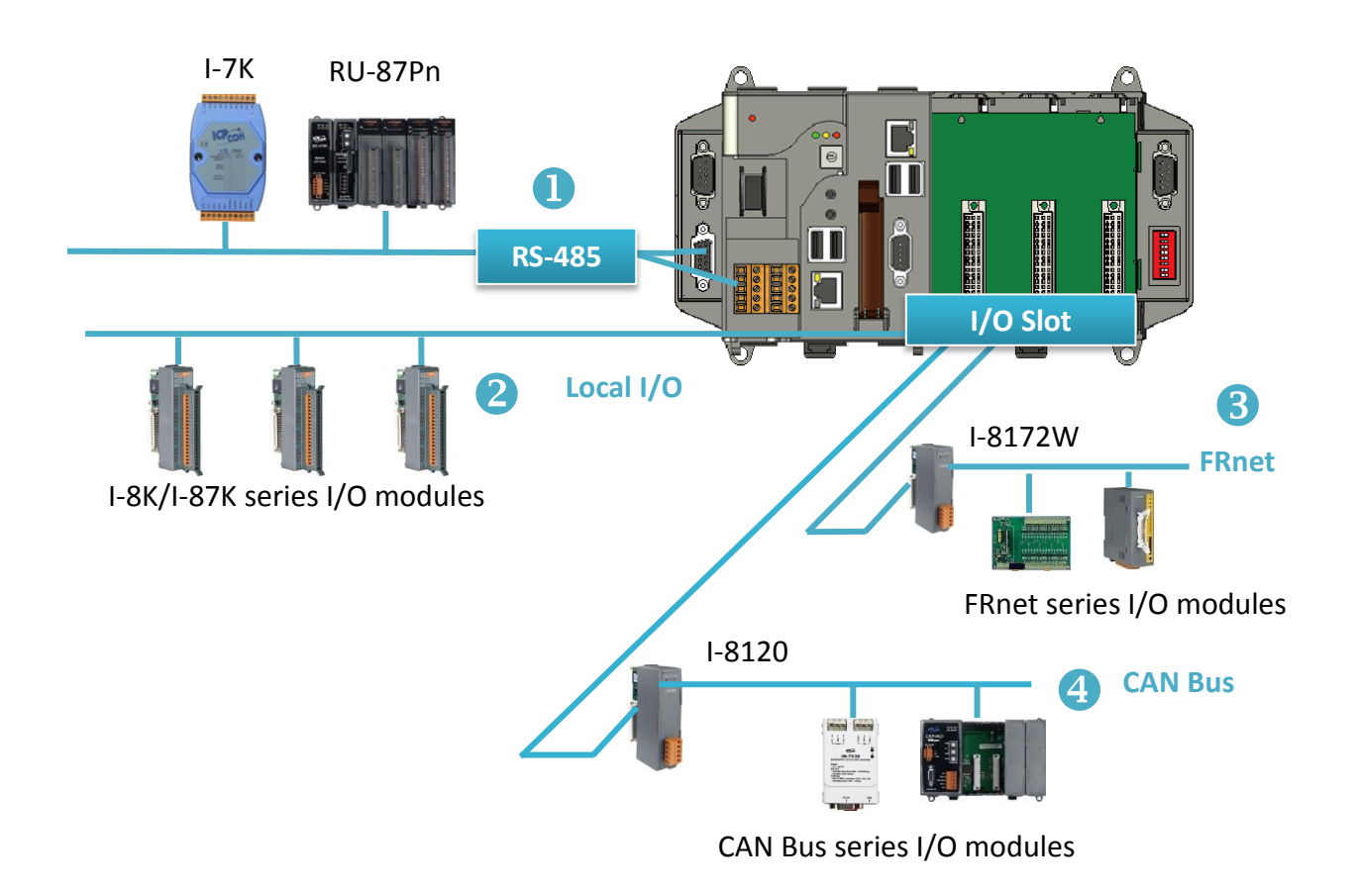

XP-8000 Series User Manual (for WES 2009/7 Based XPAC), version 1.0.3 Page: 118

Copyright © 2017 ICP DAS Co., Ltd. All Rights Reserved.  $\Box$  E-mail: service@icpdas.com

#### **1. RS-485**

I-7000, RU-87Pn and high profile I-87K series modules connect to XP-8000 via a twisted-pair, multi-drop, 2-wire RS-485 network.

#### **I-7000 series I/O module**

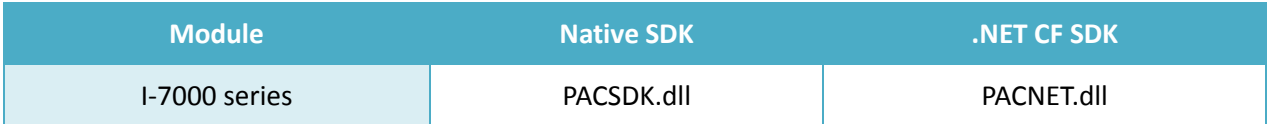

For full details regarding I-7000 series I/O modules and its demos, please refer to:

#### **▪ For XP-8x31-WES7:**

[http://ftp.icpdas.com/pub/cd/ippc-wes7/demo/pacsdk/](http://ftp.icpdas.com/pub/cd/ippc/demo/pacsdk/)

#### **▪ For XP-8x41:**

<http://ftp.icpdas.com/pub/cd/xp-8000/demo/pacsdk/>

#### **▪ For XP-8x41-Atom:**

<http://ftp.icpdas.com/pub/cd/xpac-atom/demo/pacsdk/>

#### **RU-87Pn + I-87K series I/O module**

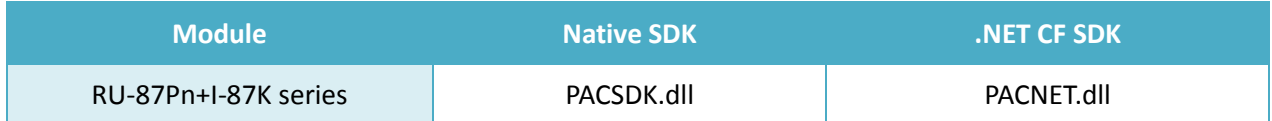

#### **Other Specified I/O**

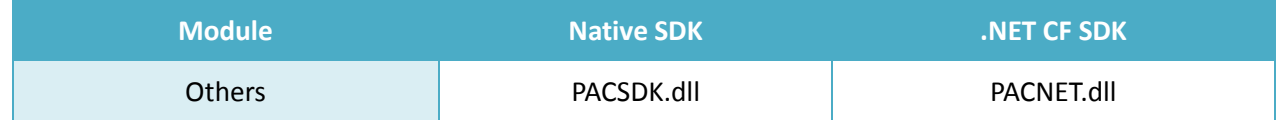

# **2. Local I/O**

XP-8000 has 0/1/3/7 expansion slot(s) that can be used to add expansion I/O modules. The expansion I/O modules can be divided into two categories: High Profile I-8K series I/O modules and High profile I-87K series I/O modules. The following indicates the appropriate SDK library to be used for I/O modules.

#### **General I-8K/I-87K series I/O module**

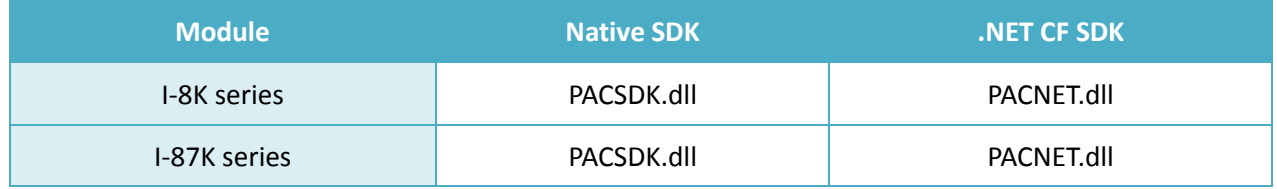

For full details regarding I-8K and I-87K series I/O modules and its demos, please refer to:

#### **▪ For XP-8x31-WES7:**

[http://ftp.icpdas.com/pub/cd/ippc-wes7/demo/pacsdk/](http://ftp.icpdas.com/pub/cd/ippc/demo/pacsdk/)

#### **▪ For XP-8x41:**

<http://ftp.icpdas.com/pub/cd/xp-8000/demo/pacsdk/>

# **▪ For XP-8x41-Atom:**

<http://ftp.icpdas.com/pub/cd/xpac-atom/demo/pacsdk/>

#### **Other Specified I/O**

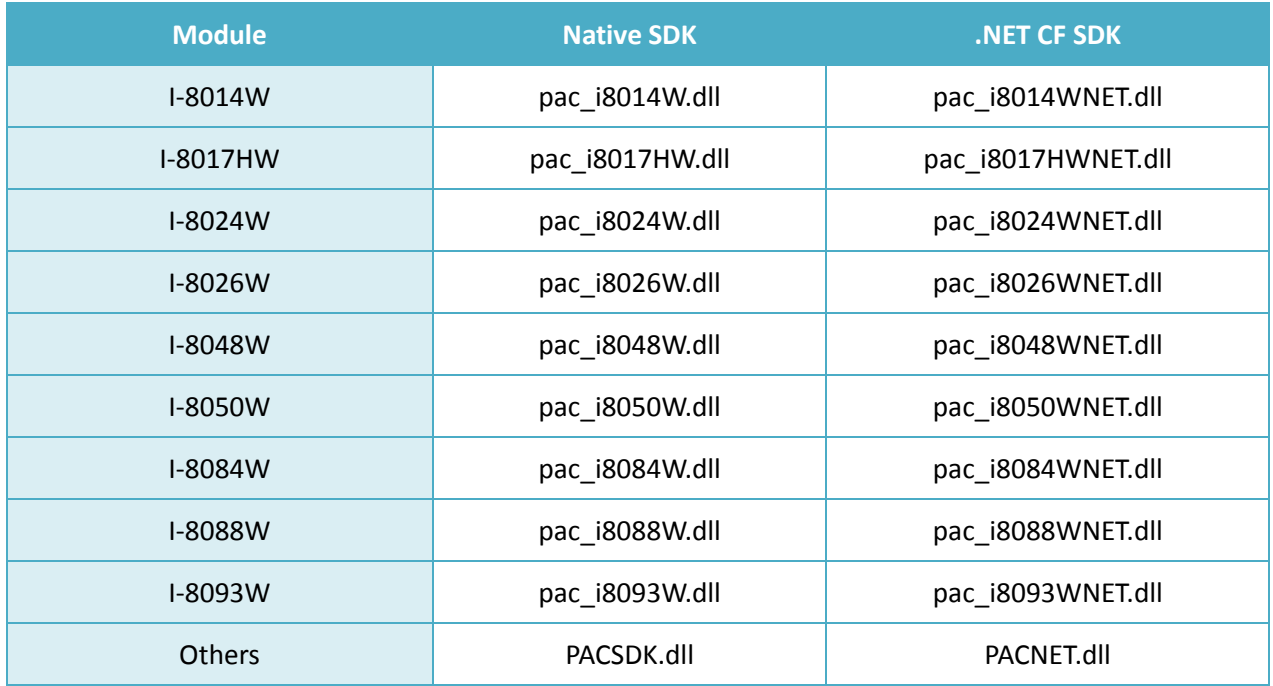

XP-8000 Series User Manual (for WES 2009/7 Based XPAC), version 1.0.3 Page: 120

Copyright © 2017 ICP DAS Co., Ltd. All Rights Reserved.  $\Box$  E-mail: service@icpdas.com

#### **3. FRnet**

FRnet is an innovative industrial field bus technology that uses twisted pair cable as the transmission medium. The status of all I/O devices is updated on a fixed cycle, no matter how many FRnet I/O modules are connected to the FRnet network.

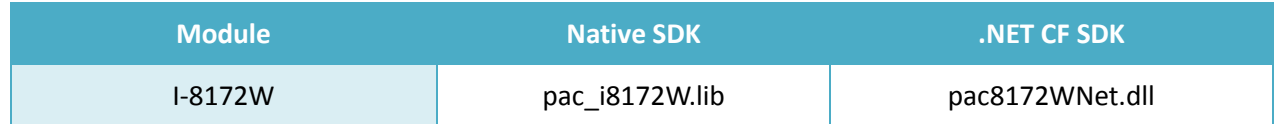

#### **4. CAN Bus**

The Controller Area Network (CAN) is a serial communication way, which efficiently supports distributed real-time control with a very high level of security. It provides the error-processing mechanisms and concepts of message priority. These features can improve the network reliability and transmission efficiency.

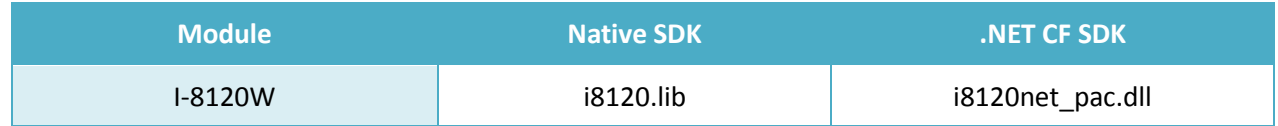

# **7. APIs and Demo References**

This chapter provides a brief overview of PAC standard APIs and demos that have been designed for XP-8000 from the PAC SDK package.

ICP DAS provides a set of demos in different programming languages. You can examine the demo codes, which includes numerous comments, to familiarize yourself with the PAC APIs. This will allow developing your own applications quickly by modifying these demo programs.

For full usage information regarding the description, prototype and the arguments of the functions, please refer to the "PAC Standard API Manual"

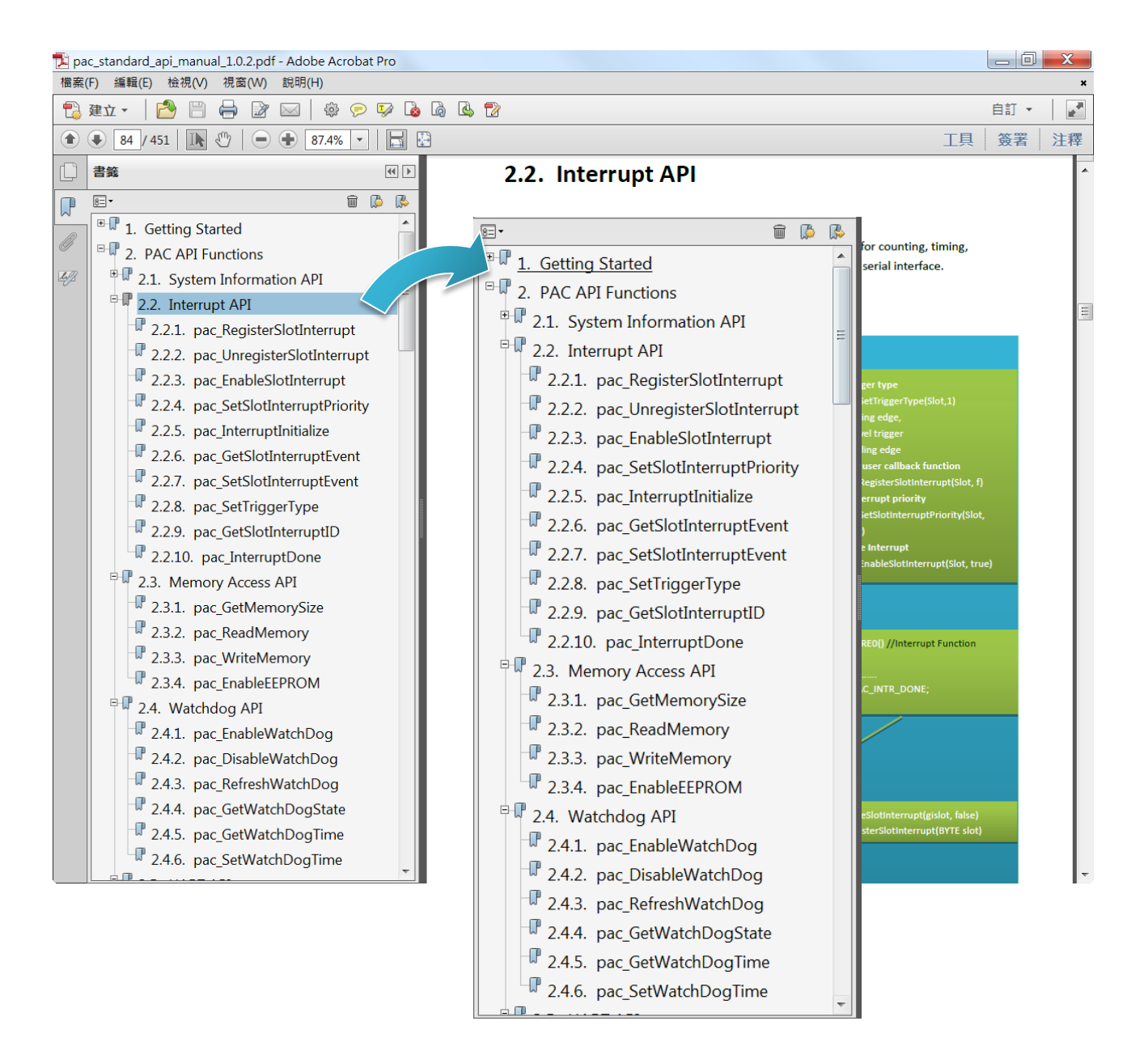

# **7.1. PAC Standard APIs for System Operation**

The diagram below shows the set of each system operation API provided in the PACSDK.

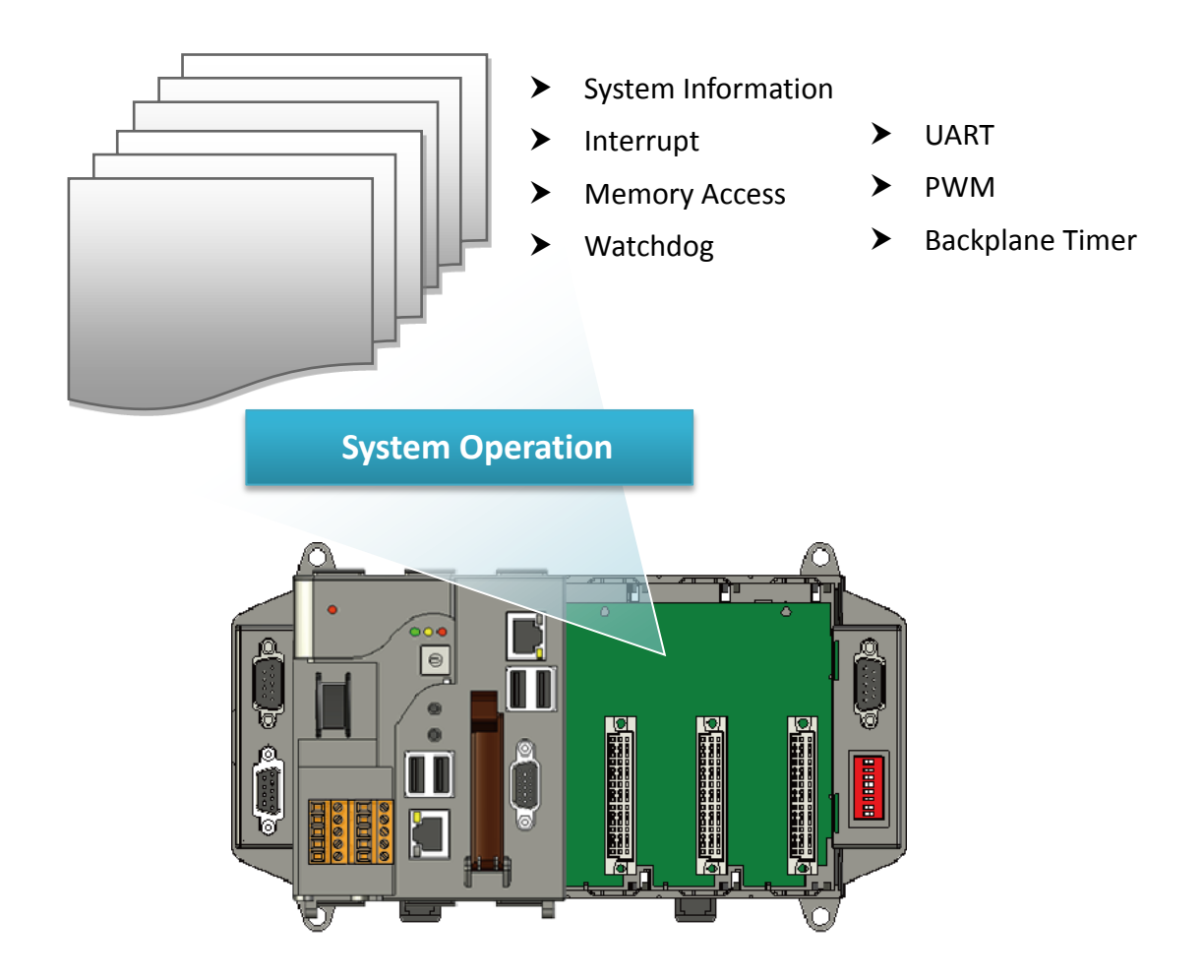

Copyright © 2017 ICP DAS Co., Ltd. All Rights Reserved.  $\Box$  E-mail: service@icpdas.com

# **7.1.1. VB.NET Demos for PAC Standard APIs**

The PAC SDK includes the following demos that demonstrate the use of the PAC Standard APIs in a VB.NET language environment.

The following demos can be found on the CD that was provided with the package or by downloading the latest version from ICP DAS web site.

#### **▪ For XP-8x31-WES7:**

CD:\ippc-wes7\demo\pacsdk\vb.net\standard\ <http://ftp.icpdas.com/pub/cd/ippc-wes7/demo/pacsdk/vb.net/standard/>

#### **▪ For XP-8x41:**

CD:\XP-8000\demo\pacsdk\vb.net\standard\ <http://ftp.icpdas.com/pub/cd/xp-8000/demo/pacsdk/vb.net/standard/>

#### **▪ For XP-8x41-Atom:**

CD:\XPAC-Atom\demo\pacsdk\vb.net\standard\ <http://ftp.icpdas.com/pub/cd/xpac-atom/demo/pacsdk/vb.net/standard/>

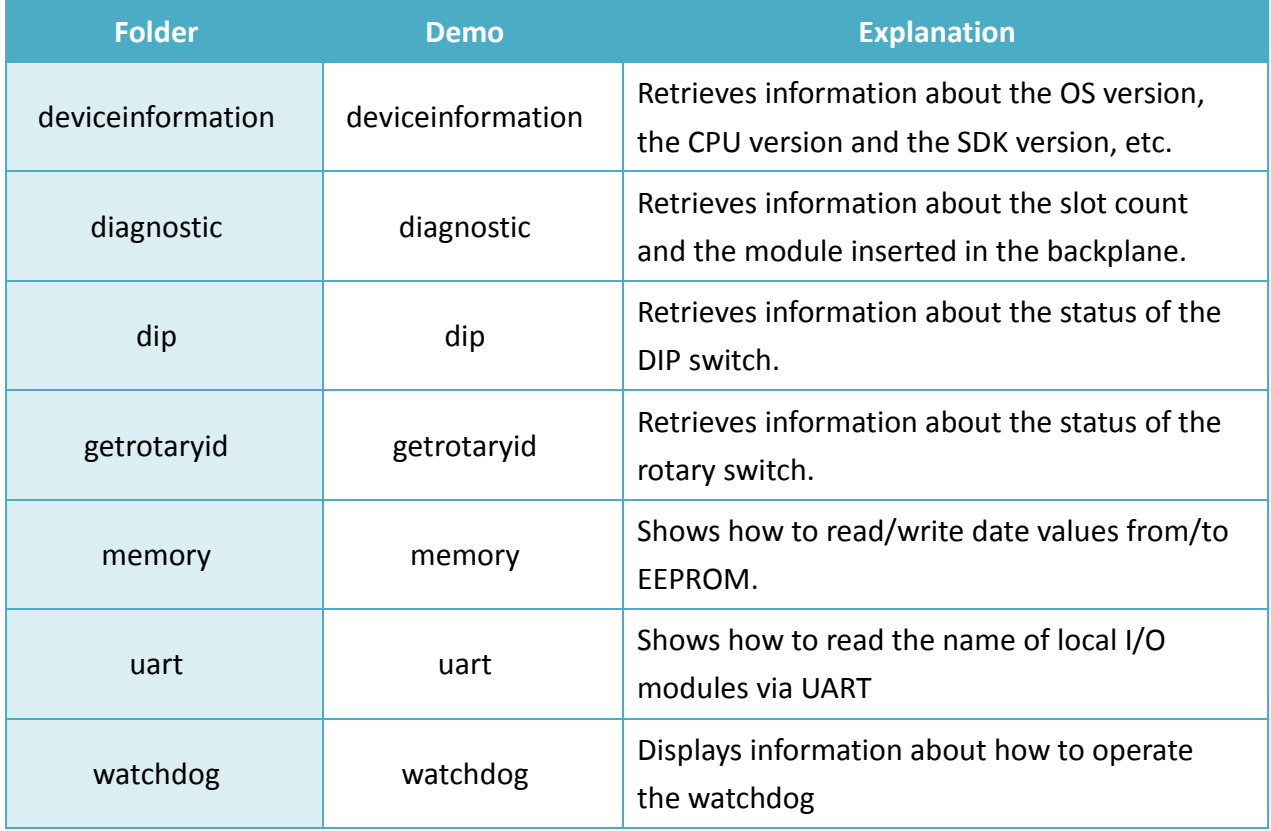

# **7.1.2. C# Demos for PAC Standard APIs**

The PAC SDK includes the following demos that demonstrate the use of the PAC Standard APIs in a C# language environment.

The following demos can be found on the CD that was provided with the package or by downloading the latest version from ICP DAS web site.

#### **▪ For XP-8x31-WES7:**

CD:\ippc-wes7\demo\pacsdk\csharp.net\standard\windows\_forms\ [http://ftp.icpdas.com/pub/cd/ippc-wes7/demo/pacsdk/csharp.net/standard/windows\\_forms/](http://ftp.icpdas.com/pub/cd/ippc-wes7/demo/pacsdk/csharp.net/standard/windows_forms/)

#### **▪ For XP-8x41:**

CD:\XP-8000\demo\pacsdk\csharp.net\standard\windows\_forms\ [http://ftp.icpdas.com/pub/cd/xp-8000/demo/pacsdk/csharp.net/standard/windows\\_forms/](http://ftp.icpdas.com/pub/cd/xp-8000/demo/pacsdk/csharp.net/standard/windows_forms/)

#### **▪ For XP-8x41-Atom:**

CD:\XPAC-Atom\demo\pacsdk\csharp.net\standard\windows\_forms\ [http://ftp.icpdas.com/pub/cd/xpac-atom/demo/pacsdk/csharp.net/standard/windows\\_forms/](http://ftp.icpdas.com/pub/cd/xpac-atom/demo/pacsdk/csharp.net/standard/windows_forms/)

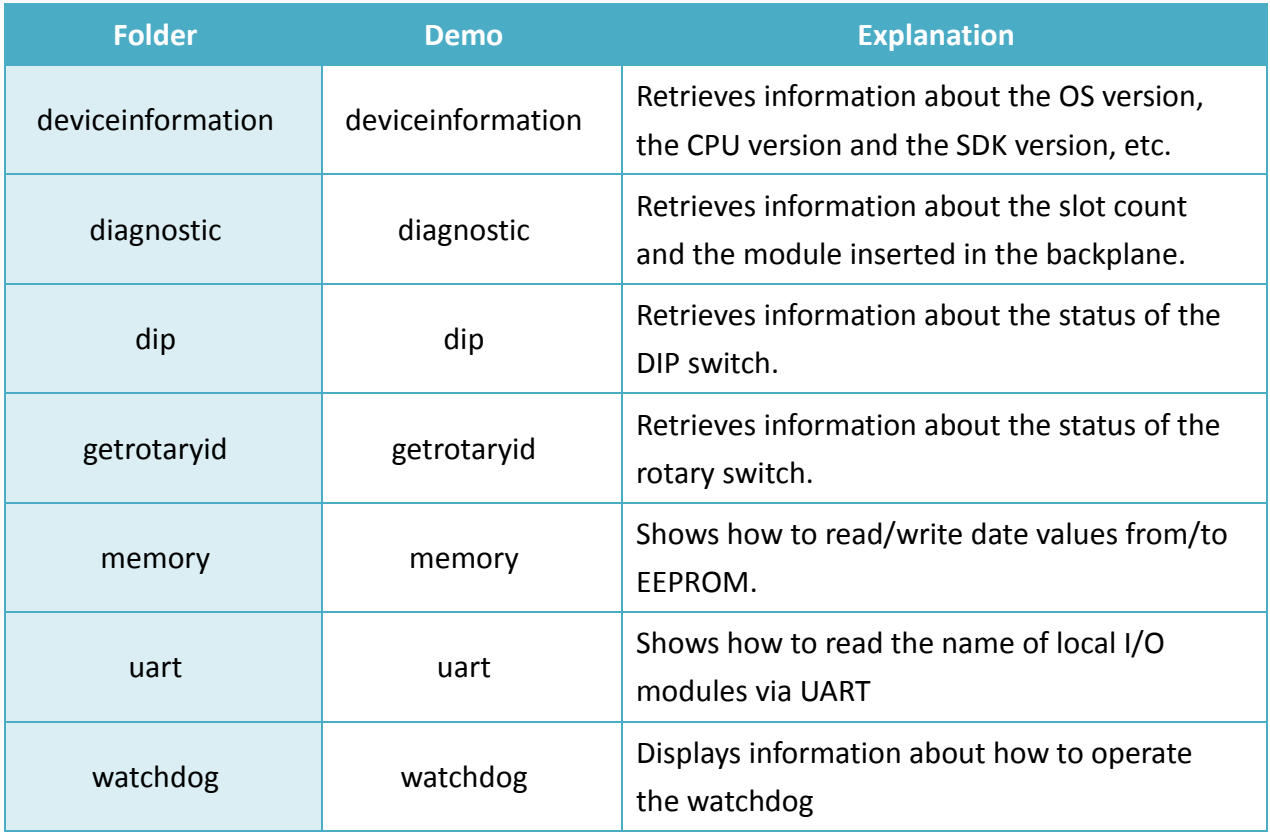

# **7.1.3. Visual C++ Demos for PAC Standard APIs**

The PAC SDK includes the following demos that demonstrate the use of the PAC Standard APIs in a Visual C++ language environment.

The following demos can be found on the CD that was provided with the package or by downloading the latest version from ICP DAS web site.

#### **▪ For XP-8x31-WES7:**

CD:\ippc-wes7\demo\pacsdk\vc\standard\ <http://ftp.icpdas.com/pub/cd/ippc-wes7/demo/pacsdk/vc/standard/>

#### **▪ For XP-8x41:**

CD:\XP-8000\demo\pacsdk\vc\standard\ <http://ftp.icpdas.com/pub/cd/xp-8000/demo/pacsdk/vc/standard/>

#### **▪ For XP-8x41-Atom:**

CD:\XPAC-Atom\demo\pacsdk\vc\standard\ <http://ftp.icpdas.com/pub/cd/xpac-atom/demo/pacsdk/vc/standard/>

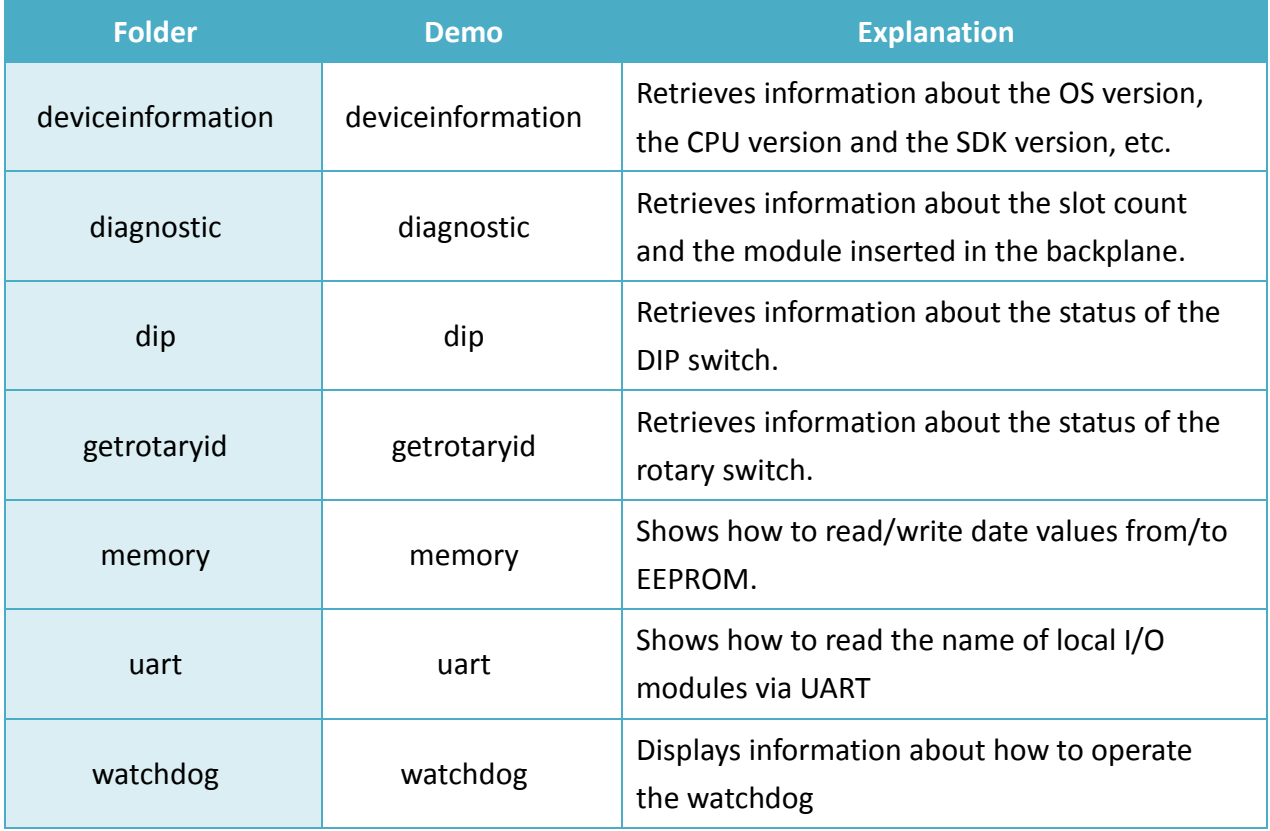

# **7.2. PAC Standard APIs for PAC Expansion I/O**

The diagram below shows the types of the PAC IO APIs provided in the PACSDK.

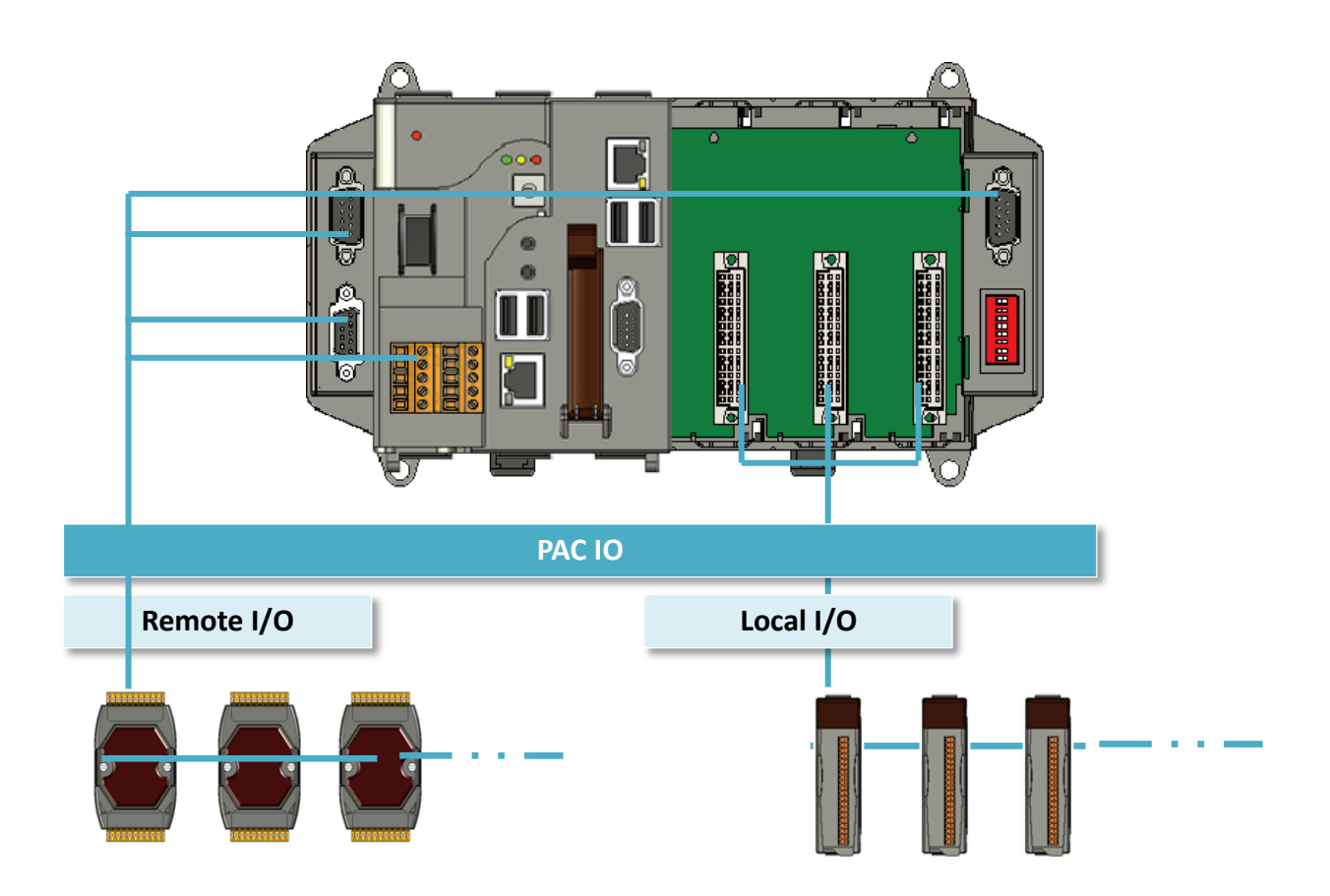

# **7.2.1. VB.NET Demos for PAC Expansion I/O**

The PAC SDK includes the following demos that demonstrate the use of the PAC expansion I/O in a VB.NET language environment.

The following demos can be found on the CD that was provided with the package or by downloading the latest version from ICP DAS web site.

#### **▪ For XP-8x31-WES7:**

CD:\ippc-wes7\demo\pacsdk\vb.net\io\ <http://ftp.icpdas.com/pub/cd/ippc-wes7/demo/pacsdk/vb.net/io/>

#### **▪ For XP-8x41:**

CD:\XP-8000\demo\pacsdk\vb.net\standard\ <http://ftp.icpdas.com/pub/cd/xp-8000/demo/pacsdk/vb.net/io/>

#### **▪ For XP-8x41-Atom:**

CD:\XPAC-Atom\demo\pacsdk\vb.net\standard\ <http://ftp.icpdas.com/pub/cd/xpac-atom/demo/pacsdk/vb.net/io/>

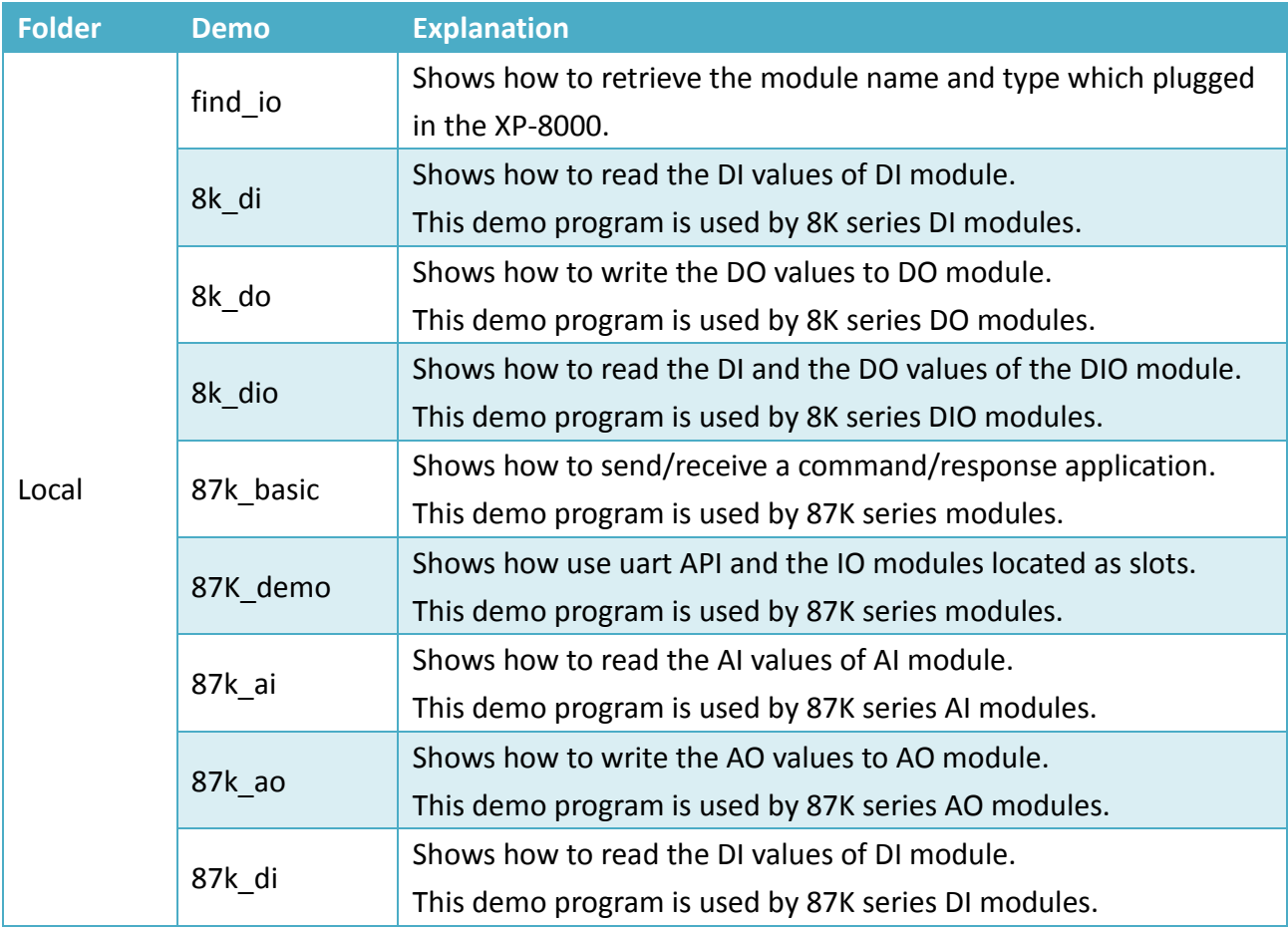

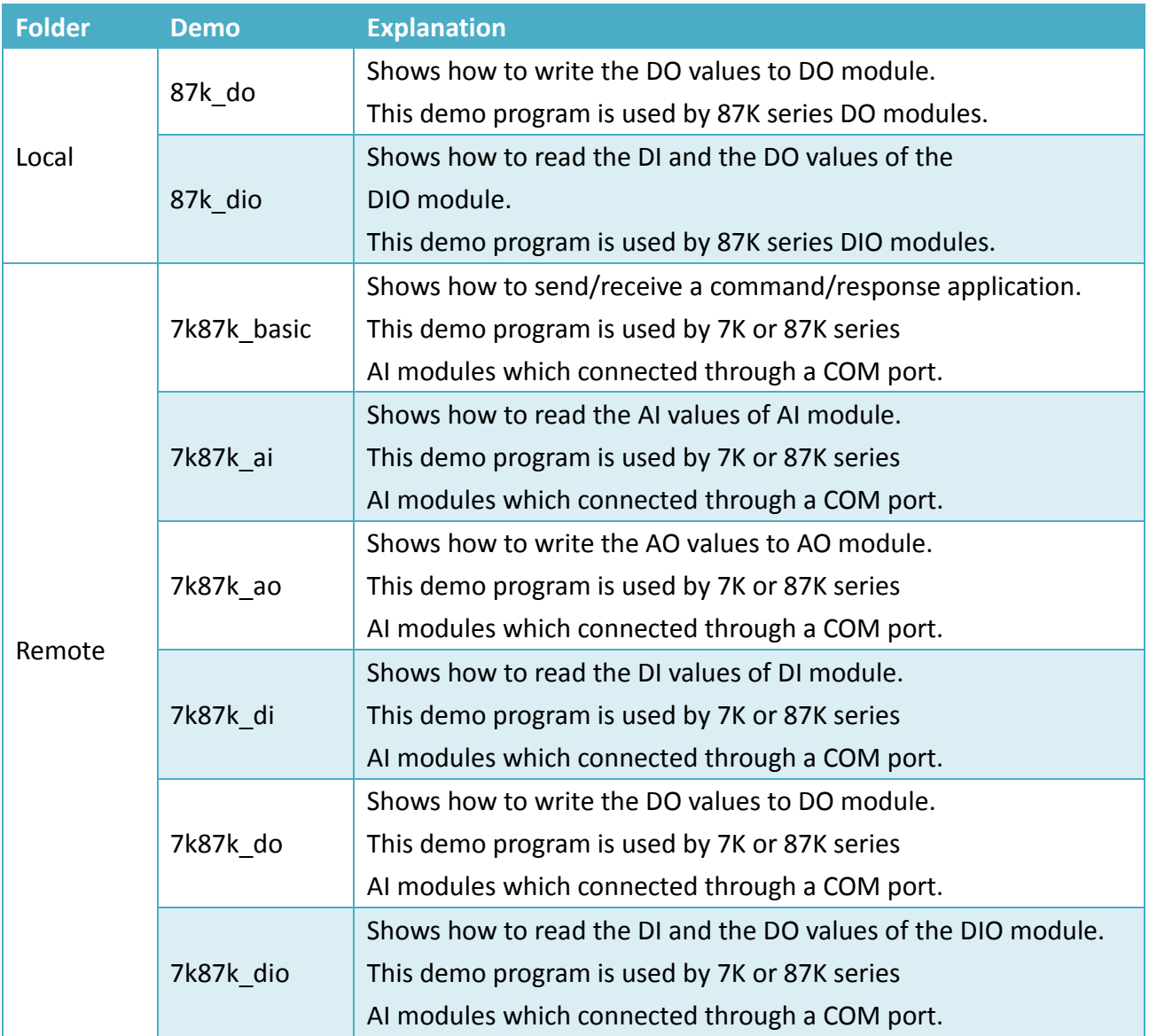

# **7.2.2. C# Demos for PAC Expansion I/O**

The PAC SDK includes the following demos that demonstrate the use of the PAC expansion I/O in a C# language environment.

The following demos can be found on the CD that was provided with the package or by downloading the latest version from ICP DAS web site.

#### **▪ For XP-8x31-WES7:**

CD:\ippc-wes7\demo\pacsdk\csharp.net\io\ <http://ftp.icpdas.com/pub/cd/ippc-wes7/demo/pacsdk/csharp.net/io/>

#### **▪ For XP-8x41:**

CD:\XP-8000\demo\pacsdk\csharp.net\io\ <http://ftp.icpdas.com/pub/cd/xp-8000/demo/pacsdk/csharp.net/io/>

#### **▪ For XP-8x41-Atom:**

CD:\XPAC-Atom\demo\pacsdk\csharp.net\io\ <http://ftp.icpdas.com/pub/cd/xpac-atom/demo/pacsdk/csharp.net/io/>

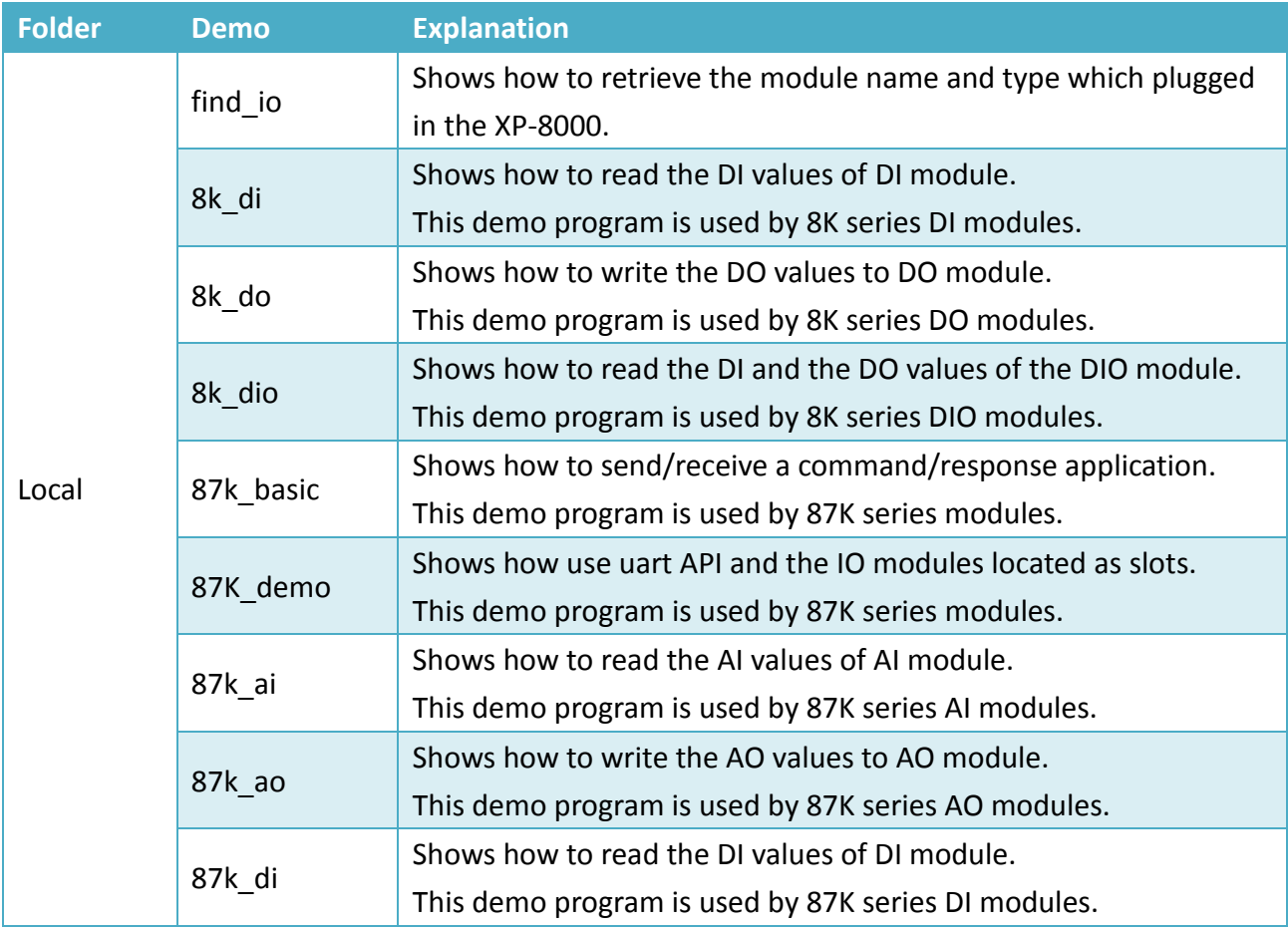

XP-8000 Series User Manual (for WES 2009/7 Based XPAC), version 1.0.3 Page: 130

Copyright © 2017 ICP DAS Co., Ltd. All Rights Reserved.  $\Box$  E-mail: service@icpdas.com

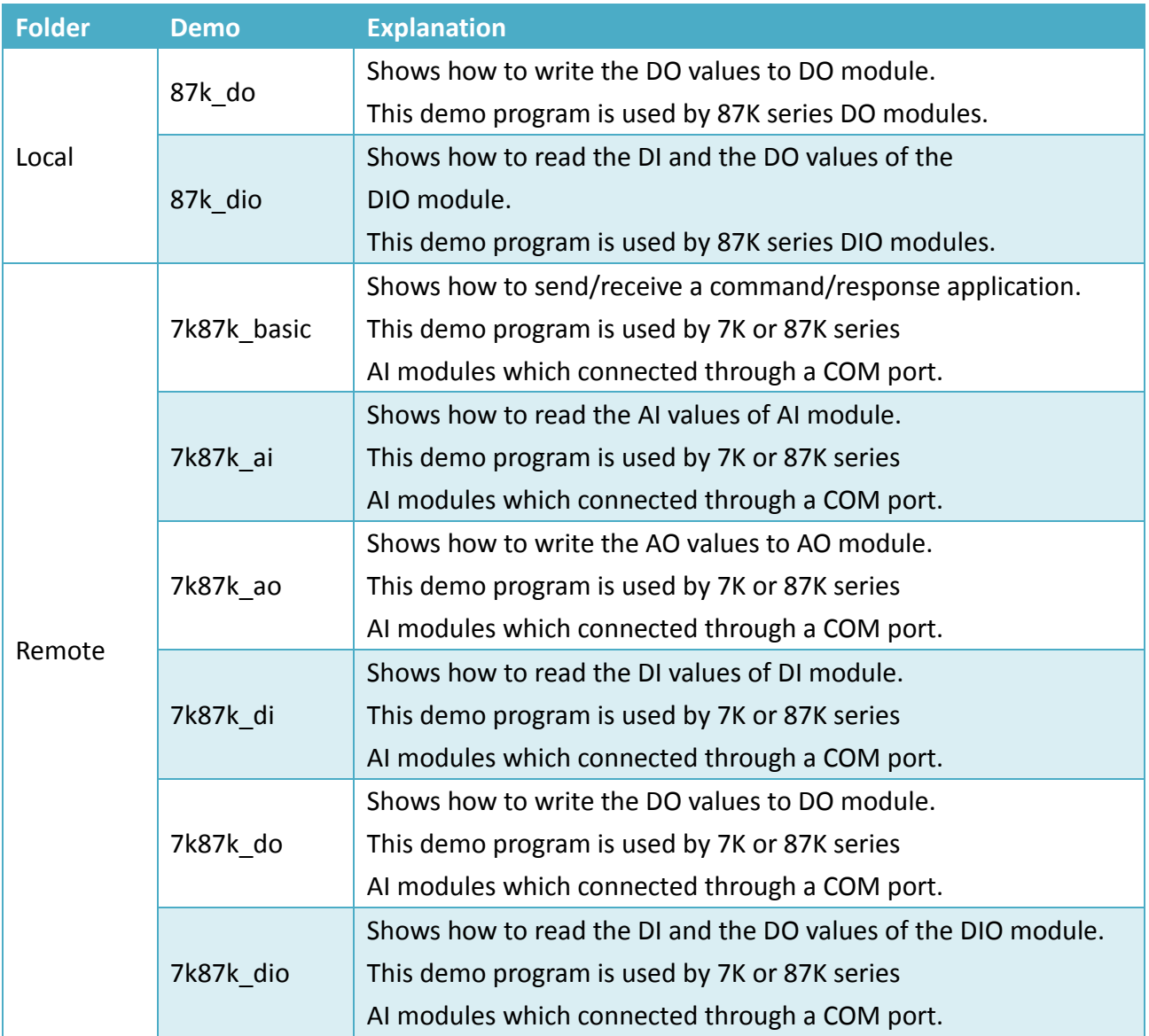

# **7.2.3. Visual C++ Demos for PAC Expansion I/O**

The PAC SDK includes the following demos that demonstrate the use of the PAC expansion I/O in a C# language environment.

The following demos can be found on the CD that was provided with the package or by downloading the latest version from ICP DAS web site.

#### **▪ For XP-8x31-WES7:**

CD:\ippc-wes7\demo\pacsdk\vc\io\ <http://ftp.icpdas.com/pub/cd/ippc-wes7/demo/pacsdk/vc/io/>

#### **▪ For XP-8x41:**

CD:\XP-8000\demo\pacsdk\vc\io\ <http://ftp.icpdas.com/pub/cd/xp-8000/demo/pacsdk/vc/io/>

#### **▪ For XP-8x41-Atom:**

CD:\XPAC-Atom\demo\pacsdk\vc\io\ <http://ftp.icpdas.com/pub/cd/xpac-atom/demo/pacsdk/vc/io/>

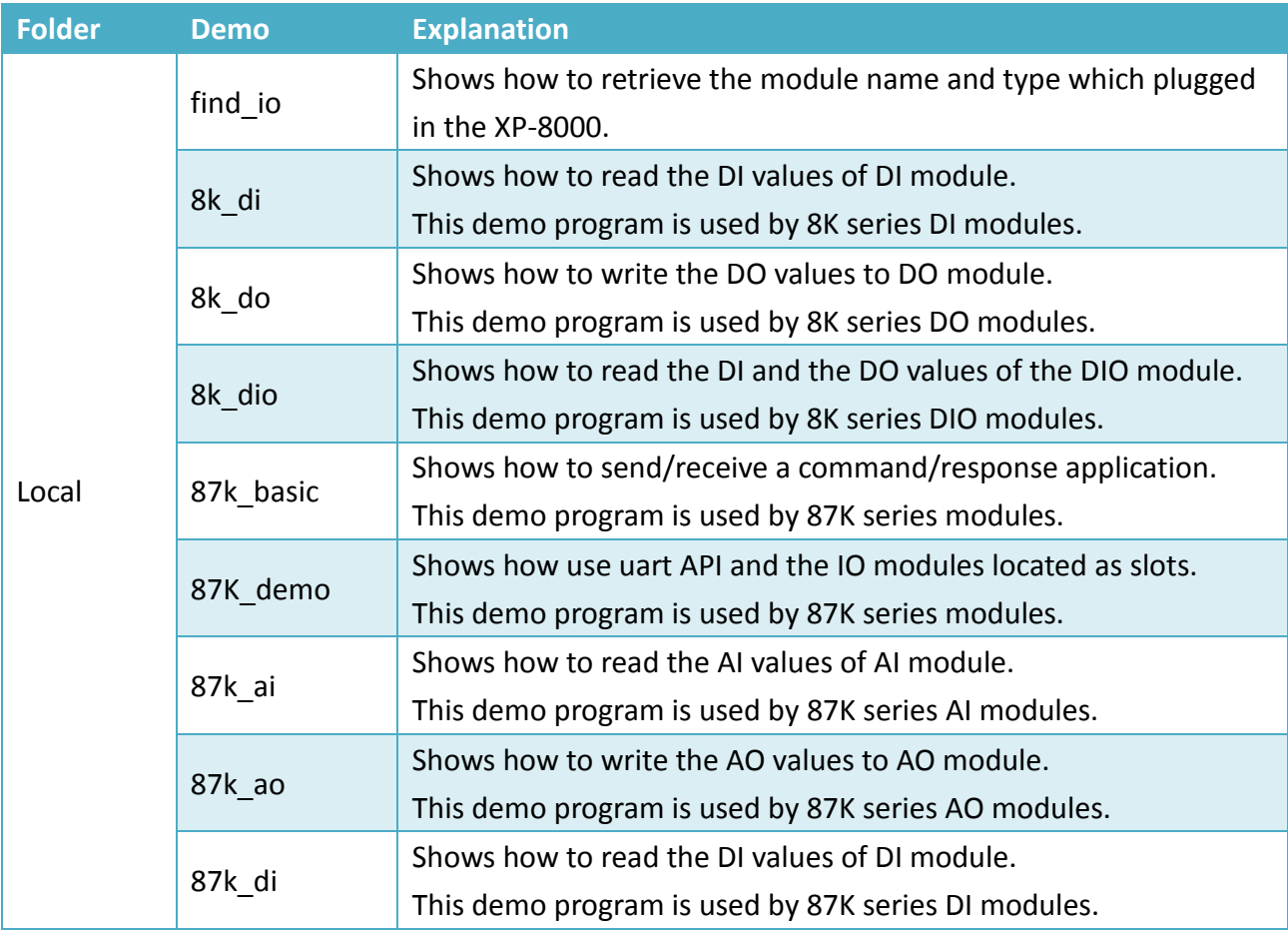

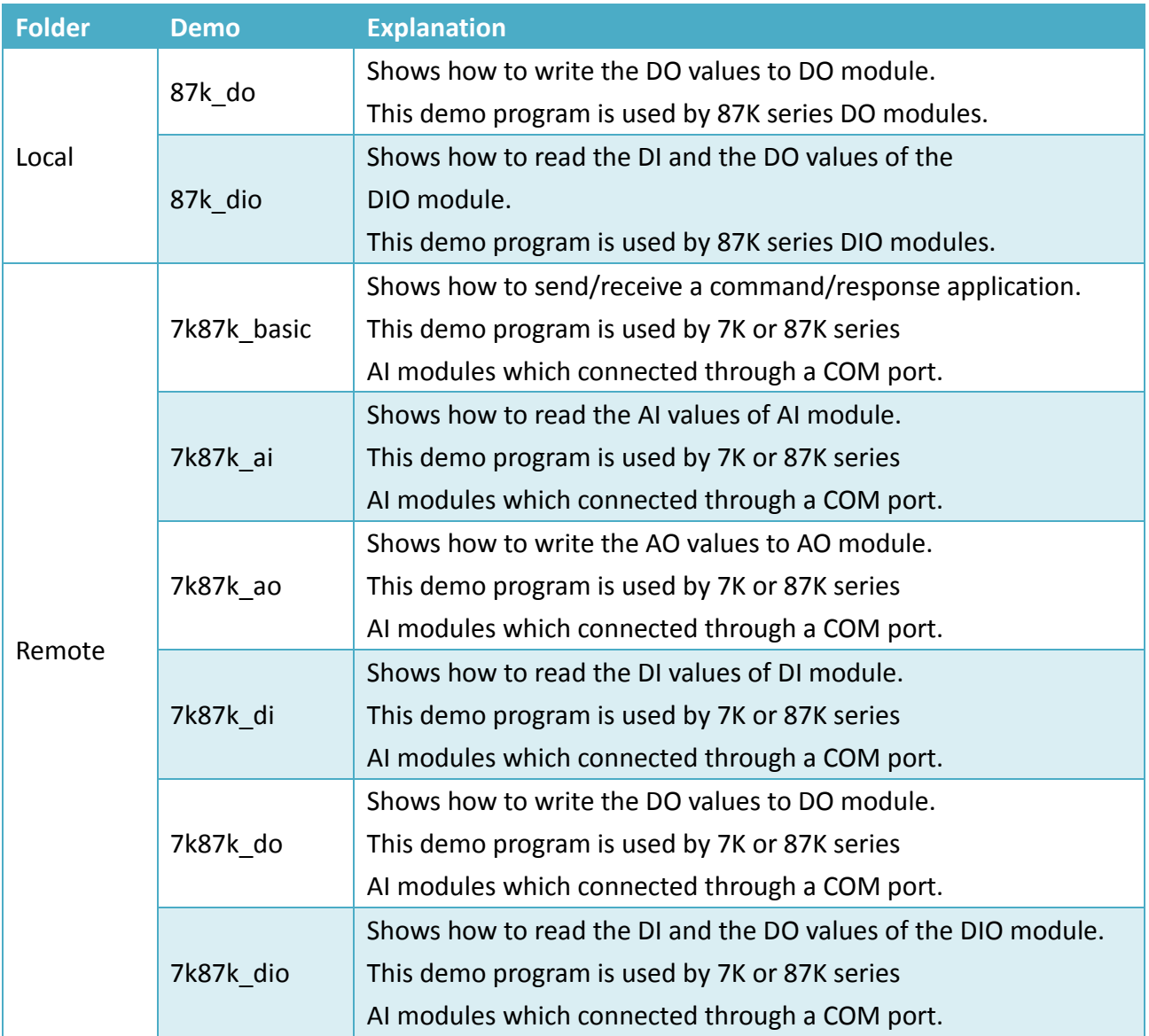

# **8. Recovery and Restore**

This chapter provides information of the XP-8000 restore and recovery, and a guided tour that describes the steps needed to restore and recovery the XP-8000.

The XP-8000 comes with a rescue CF card that can be used to not only boot the XP-8000 when the OS fails to load, but also recover files.

The recovery file of the rescue CF card can be found separately on the CD that was provided with the package or by downloading the latest version from ICP DAS web site.

# **▪ For XP-8x31-WES7:** CD:\ippc-wes7\Rescue\_Disk\ [http://ftp.icpdas.com/pub/cd/ippc-wes7/rescue\\_disk/](http://ftp.icpdas.com/pub/cd/ippc/rescue_disk/)

**▪ For XP-8x41:**

CD:\XP-8000\Rescue\_Disk\ [http://ftp.icpdas.com/pub/cd/xp-8000/rescue\\_disk/](http://ftp.icpdas.com/pub/cd/xp-8000/rescue_disk/)

**▪ For XP-8x41-Atom:** CD:\XPAC-ATOM\Rescue\_Disk\ [http://ftp.icpdas.com/pub/cd/xpac-atom/rescue\\_disk/](http://ftp.icpdas.com/pub/cd/xpac-atom/rescue_disk/)

# **8.1. XP-8000 Recovery**

If the XP-8000 crashes and won't start up, you can use the rescue CF card to start up the XP-8000 and then fix the problem that caused the crash.

#### **8.1.1. Recovering the XP-8x31-WES7**

Here are step by step instructions on how to recovering the XP-8x31-WES7.

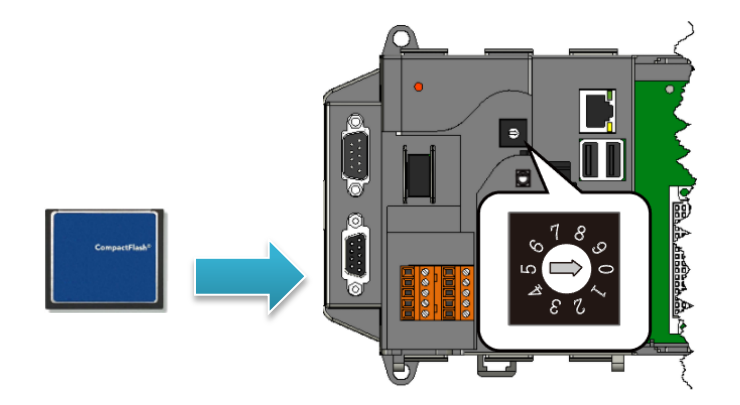

**Step 1: Plug the CF card in CF slot and turn the rotary switch in position 0**

**Step 2: Reboot the XP-8000, press Delete key to enter the BIOS setup utility**

## **Step 3: On the Boot menu, select Hard Disk Drives and then press Enter key**

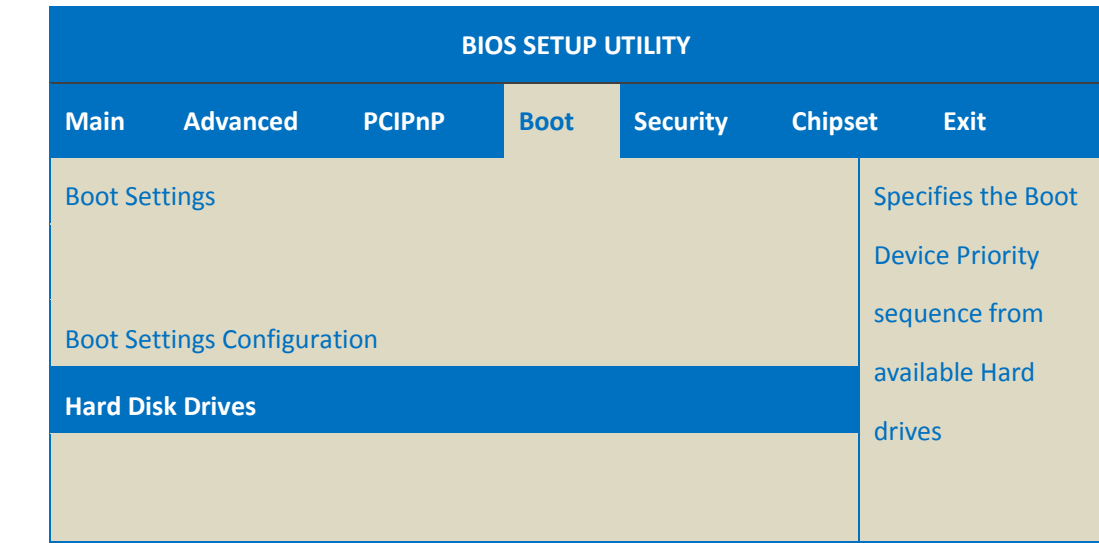

# **Step 4: Select 1st Drive and then press Enter key**

**Step 5: Set 1st Drive as PM-CF Card, it means the XP-8000 booting from the CF card**

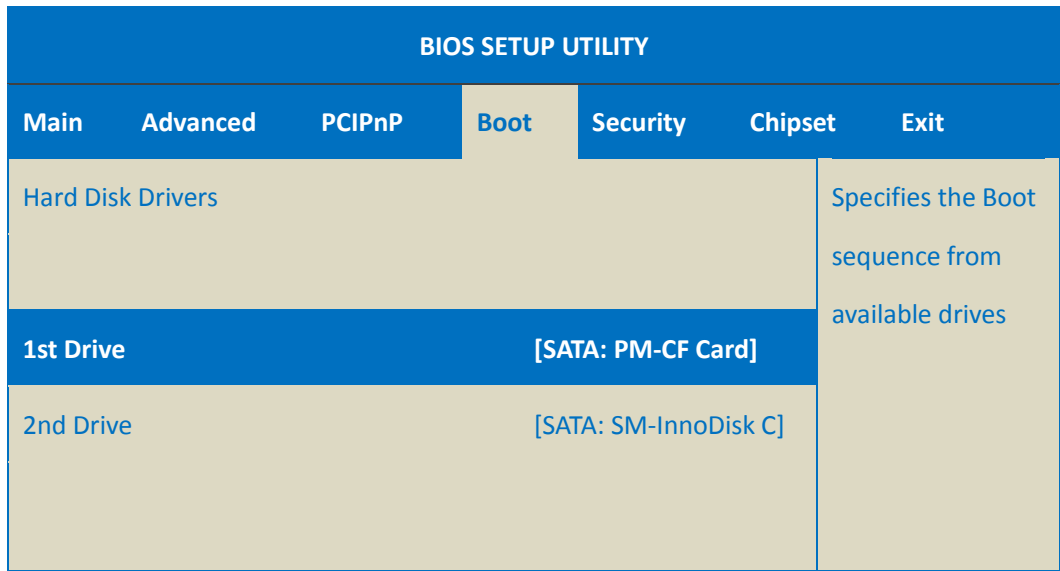

#### **Step 6: Press F10 key and select OK to exit the setup utility and reboot the XP-8000**

After rebooting the XP-8000, the system will enter the XP-8000 Rescue Utility.

# **Step 7: Select the [Flash (SATA) name] as the restored disk, and then click the Start WES7 Recovery button for start the recovery process**

The process will take a few minutes until this utility is displayed again.

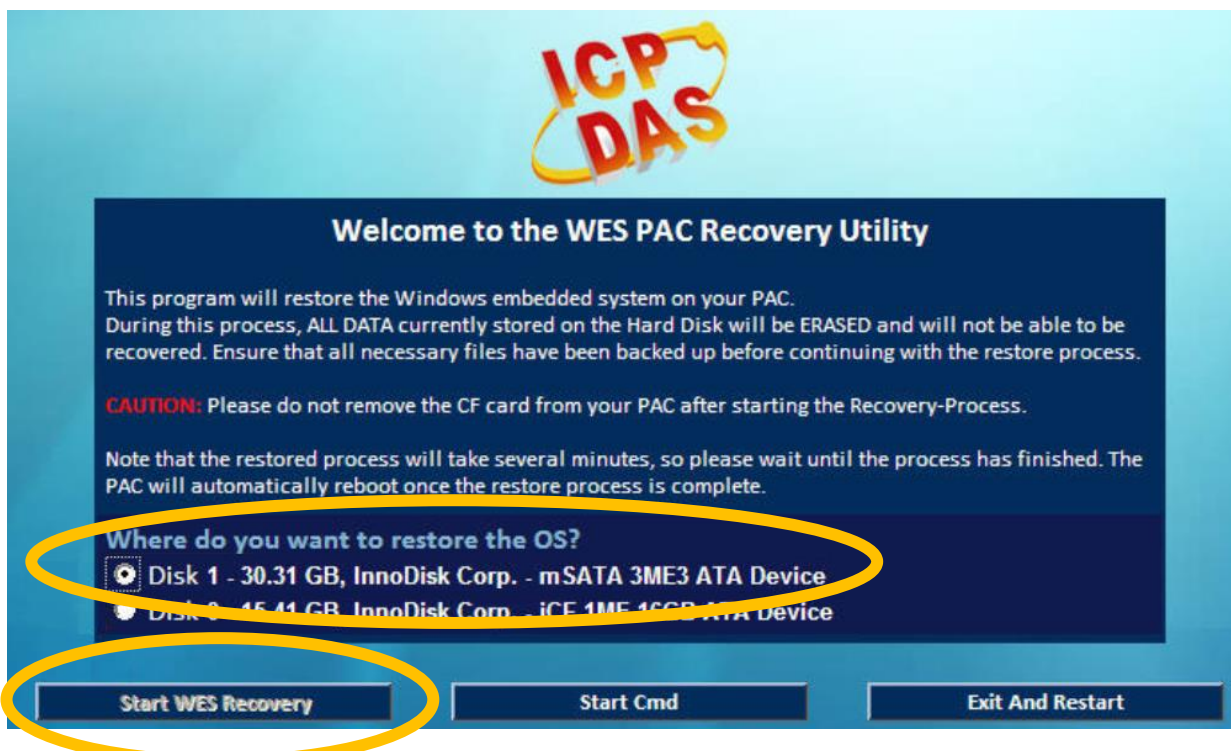

#### **Step 8: Click OK button to reboot the XP-8000**

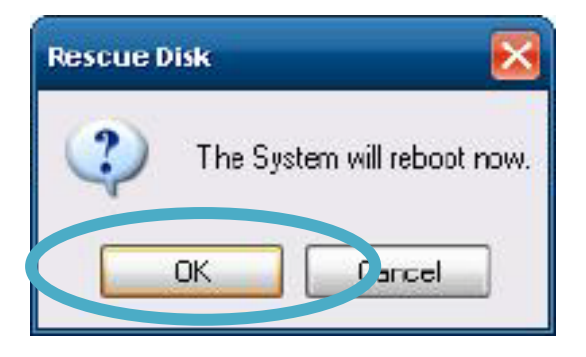

XP-8000 Series User Manual (for WES 2009/7 Based XPAC), version 1.0.3 Page: 137

Copyright © 2017 ICP DAS Co., Ltd. All Rights Reserved.  $\Box$  E-mail: service@icpdas.com

#### **Step 9: Repeat step 2 to step 6 to set 1st Drive as SM-InnoDisk C**

SM-InnoDisk C means Built-in flash.

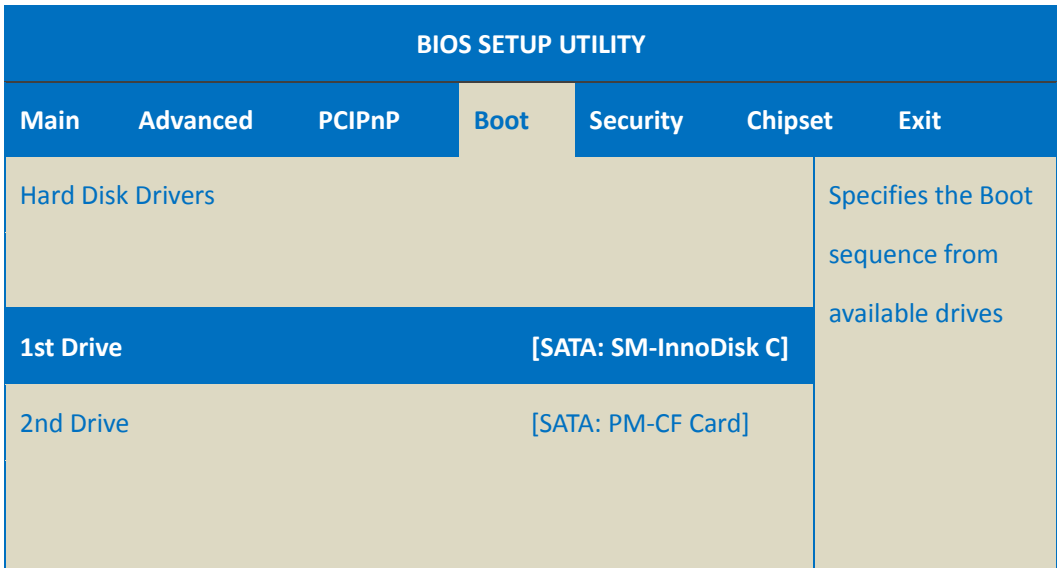

#### **Step 10: The XP-8000 has been recovered**

#### **Tips & Warnings**

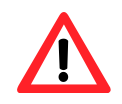

After recovery, please do not unplug the CF card from the XP-8000 until the initial settings of OS is complete.

## **8.1.2. Recovering the XP-8x41-Atom**

Here are step by step instructions on how to recovering the XP-8x41-Atom.

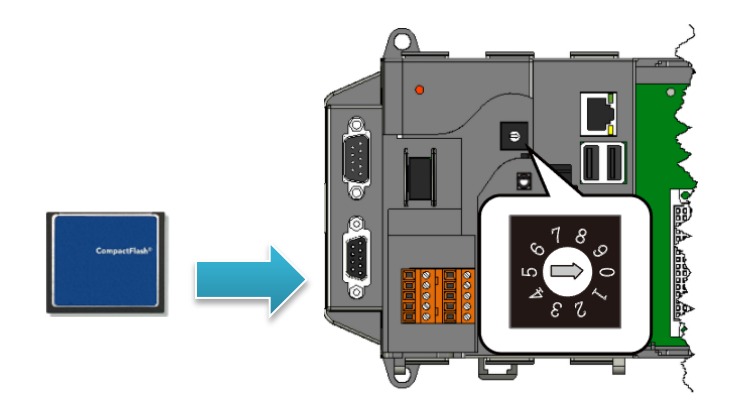

**Step 1: Plug the CF card in CF slot and turn the rotary switch in position 0**

**Step 2: Reboot the XP-8000-Atom, press Delete key to enter the BIOS setup utility**

**Step 3: On the Boot menu, select Hard Disk Drives and then press Enter key**

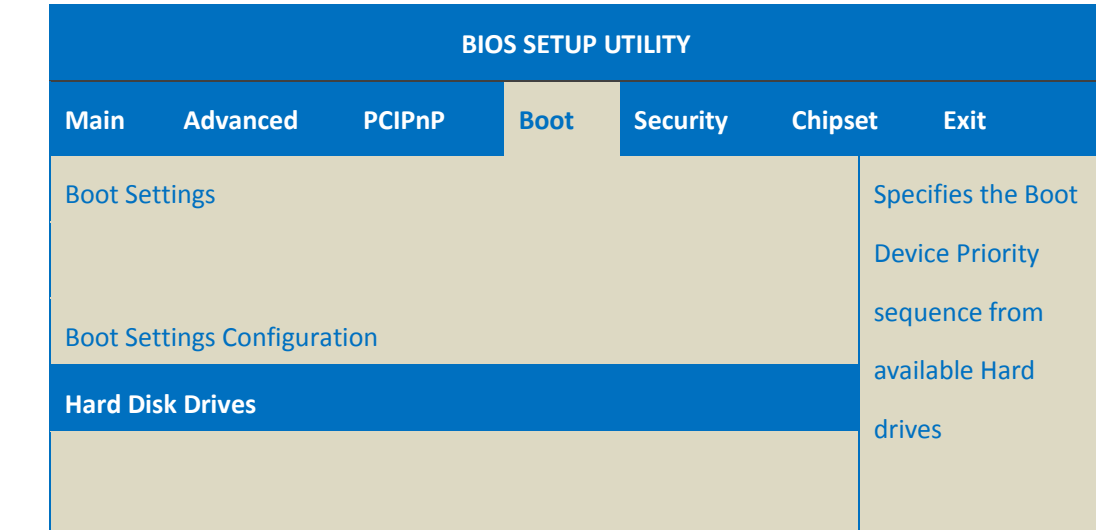

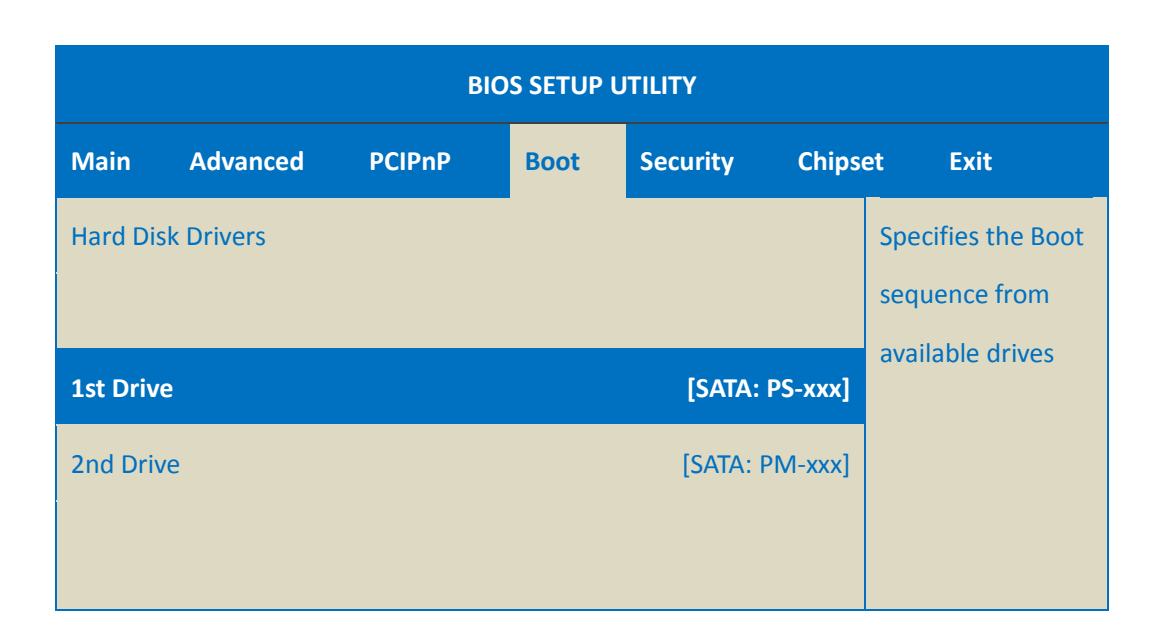

**Step 5: Set 1st Drive as PS-xxx, it means the XP-8000-Atom booting from the CF card**

# **Step 6: Press F10 key and select OK to exit the setup utility and reboot the XP-8000-Atom**

After rebooting the XP-8000-Atom, the system will enter the XP-8000-Atom Rescue Utility.

```
sk:
    XP-8000-Atom Rescue Disk -- Main Menu
Choose one of the followings:
(1) Recover XP-8000-Atom to factory default
(2) Upgrade XP-8000-Atom manually
(3) Display Drive [C]
(4) Quit rescue disk and reboot
(5) Command Shell
Enter Choice:
```
XP-8000 Series User Manual (for WES 2009/7 Based XPAC), version 1.0.3 Page: 140

Copyright © 2017 ICP DAS Co., Ltd. All Rights Reserved.  $\boxtimes$  E-mail: service@icpdas.com

#### **Step 7: Enter 1, (1) Recover XP-8000-Atom to factory default**

The system will recovery to the factory default settings, and wait a while until the system enter the XP-8000-Atom Rescue Utility again.

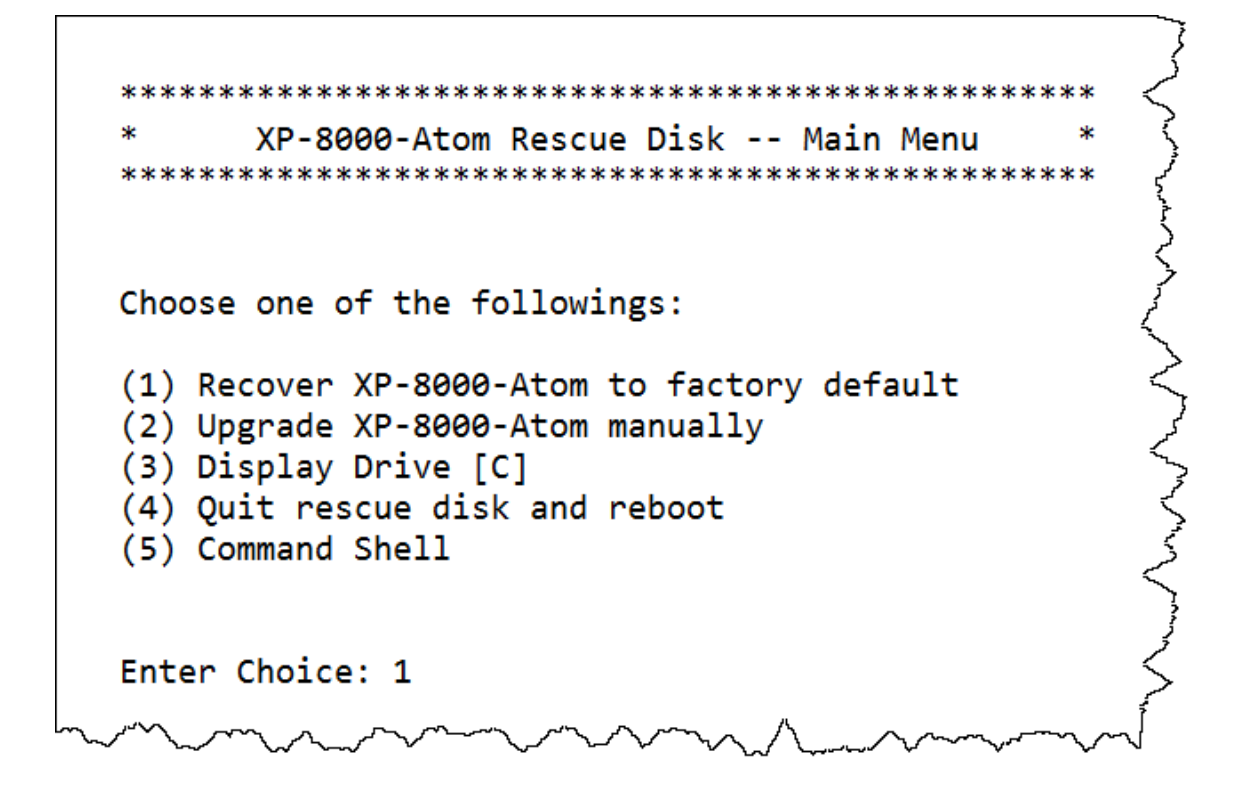

**Step 8: Enter 4, (4) Quit rescue disk and reboot**

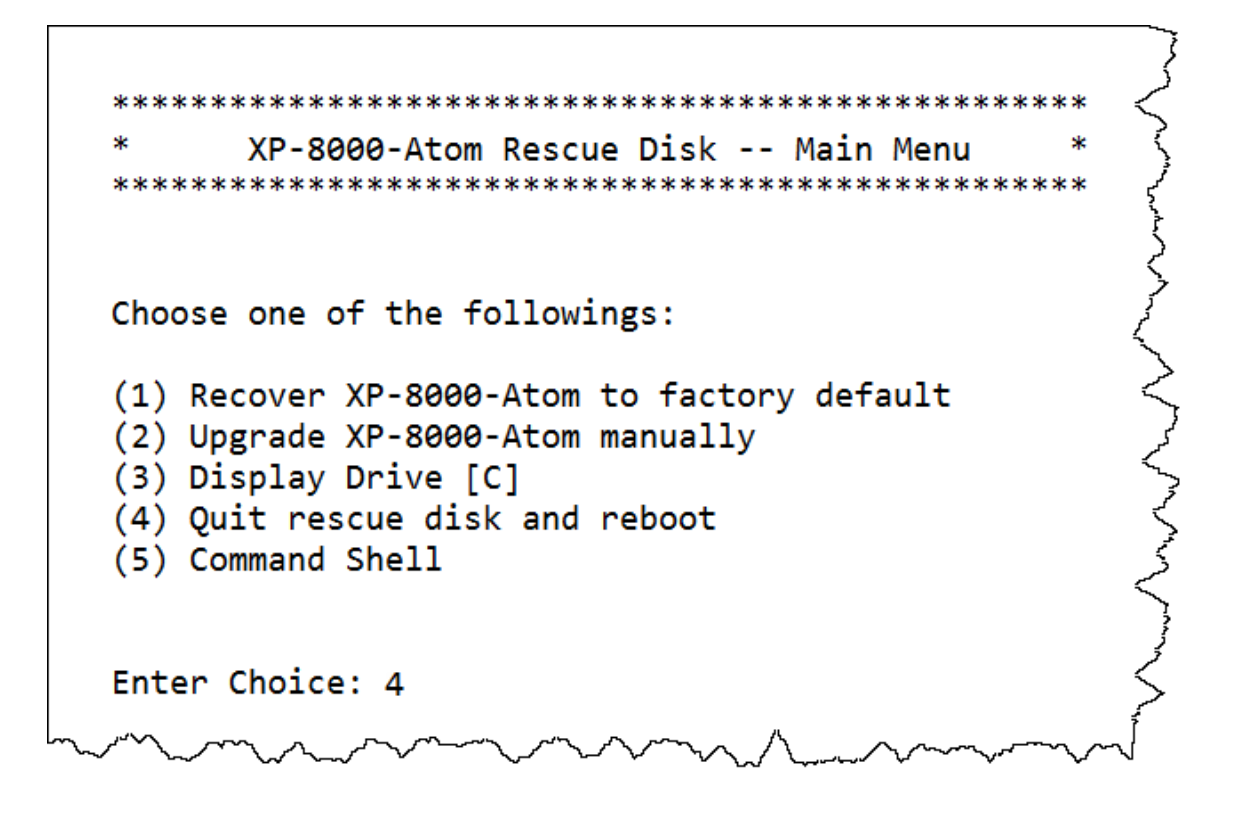

XP-8000 Series User Manual (for WES 2009/7 Based XPAC), version 1.0.3 Page: 141

Copyright © 2017 ICP DAS Co., Ltd. All Rights Reserved.  $\boxtimes$  E-mail: service@icpdas.com

## **Step 9: Repeat step 2 to step 6 to set 1st Drive as PM-xxx**

PM-xxx means Built-in flash.

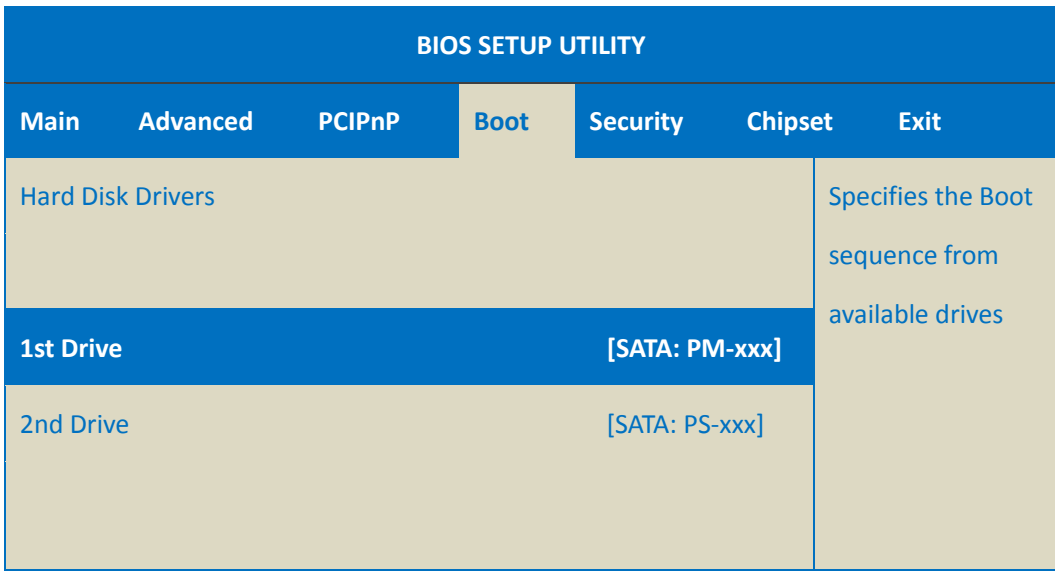

**Step 10: The XP-8000-Atom has been recovered**

# **8.1.3. Recovering the XP-8x41**

Here are step by step instructions on how to recovering the XP-8x41.

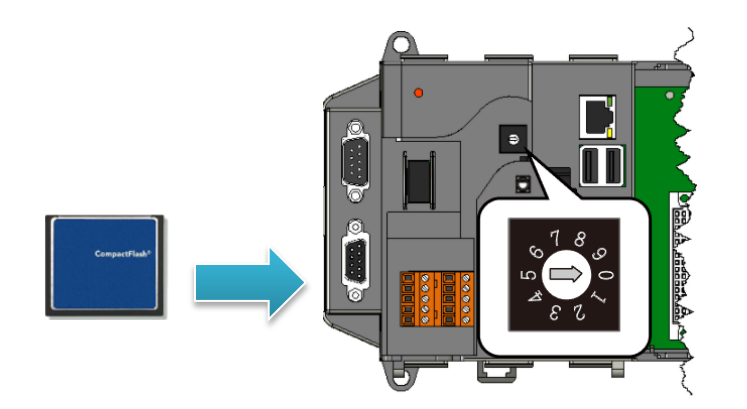

**Step 1: Plug the CF card in CF slot and turn the rotary switch in position 0**

**Step 2: Reboot the XP-8000, press Delete key to enter the BIOS setup utility**

**Step 3: Select Advanced BIOS Features and then press Enter key**

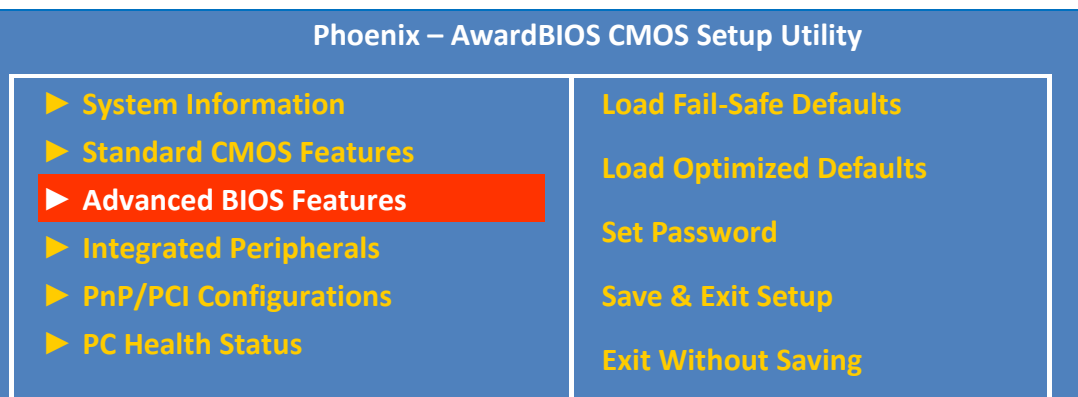

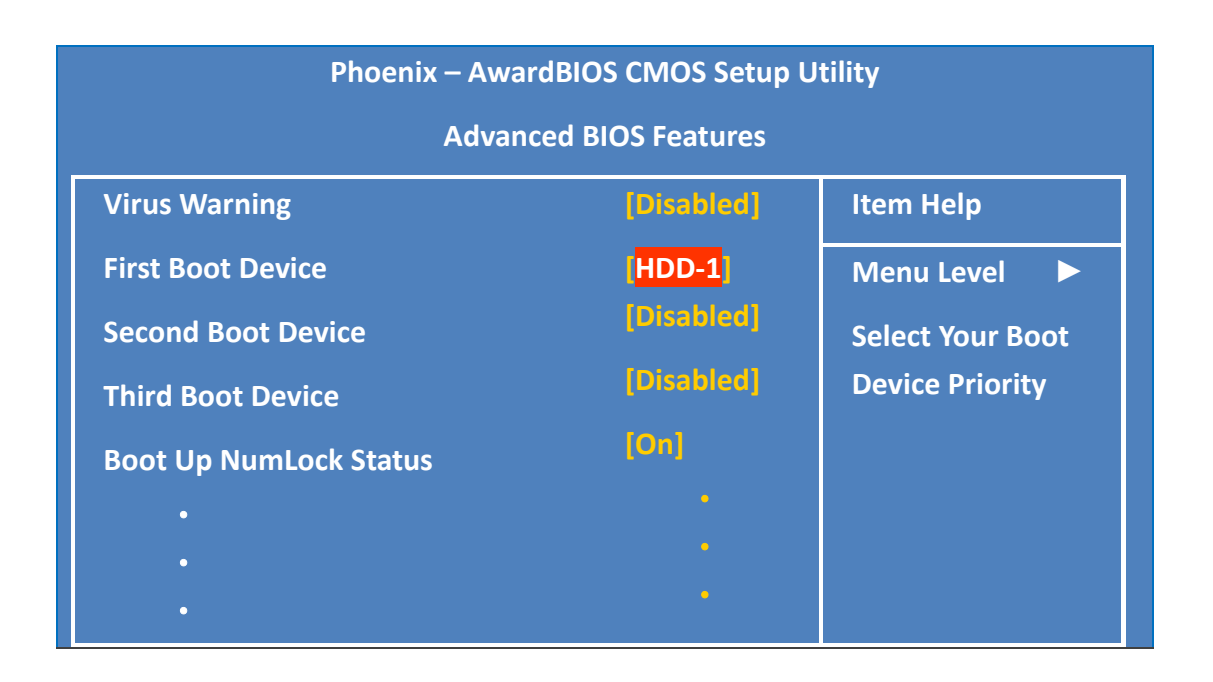

**Step 5: Set First Boot Device as HDD-1, it means the XP-8000 booting from the CF card**

## **Step 6: Press F10 key and select OK to exit the setup utility and reboot the XP-8000**

After rebooting the XP-8000, the system will enter the XP-8000 Rescue Utility.

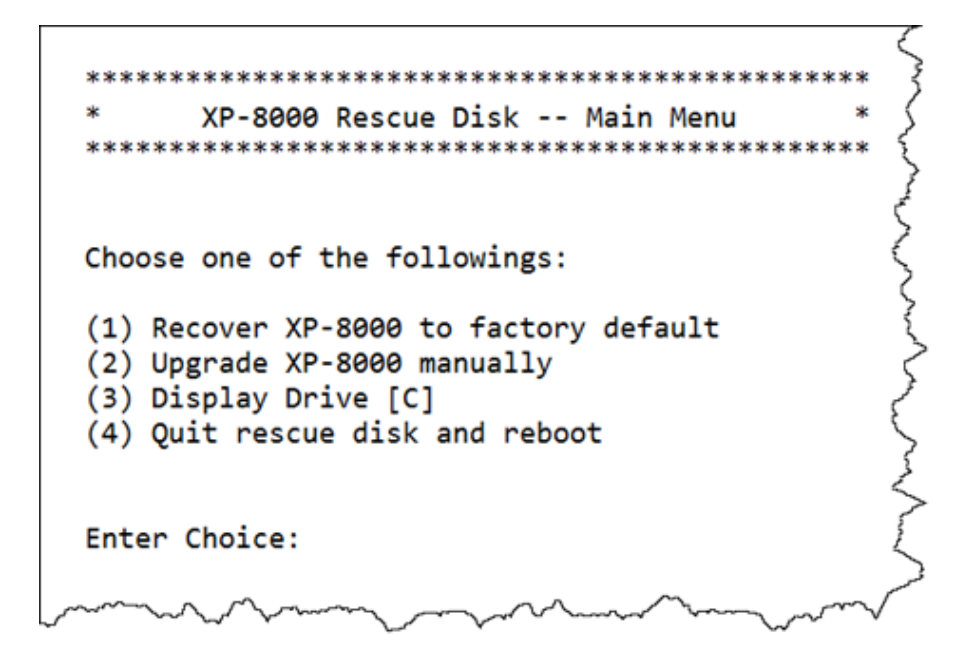
#### **Step 7: Enter 1, (1) Recover XP-8000 to factory default**

The system will recovery to the factory default settings, and wait a while until the system enter the XP-8000 Rescue Utility again.

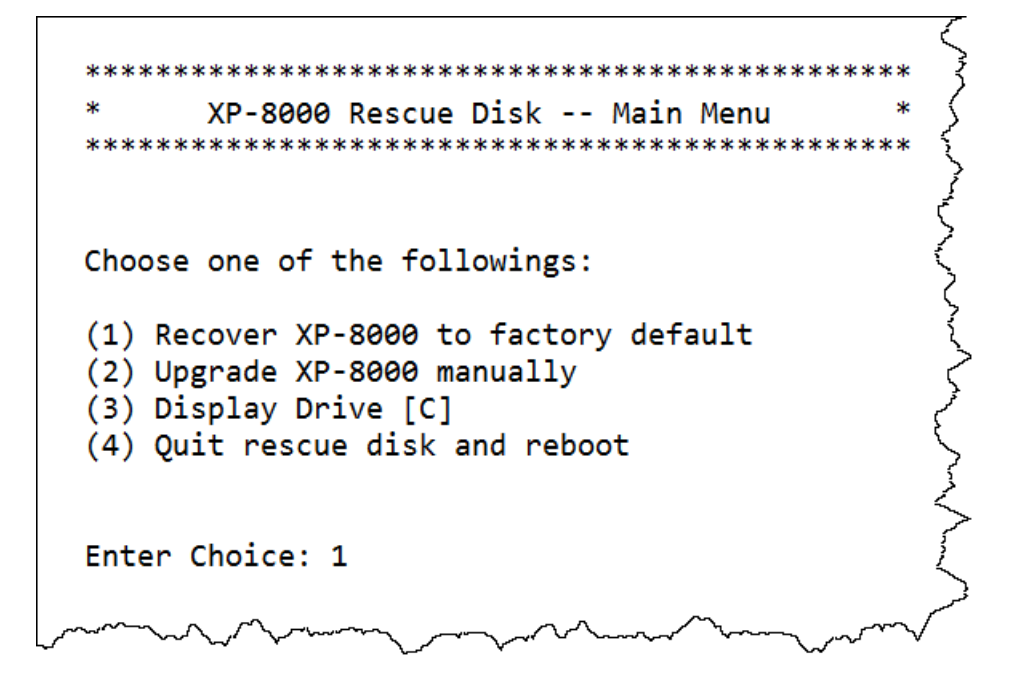

#### **Step 8: Enter 4, (4) Quit rescue disk and reboot**

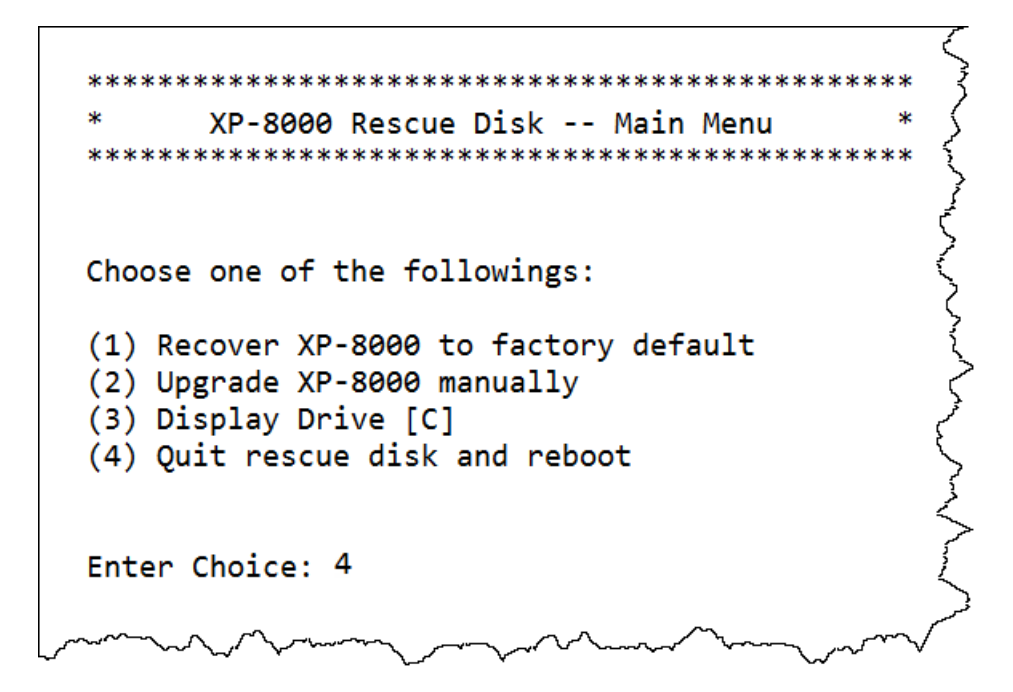

XP-8000 Series User Manual (for WES 2009/7 Based XPAC), version 1.0.3 Page: 145

#### **Step 9: Repeat step 2 to step 6 to set First Boot Device as HDD-0**

HDD-0 means Built-in flash.

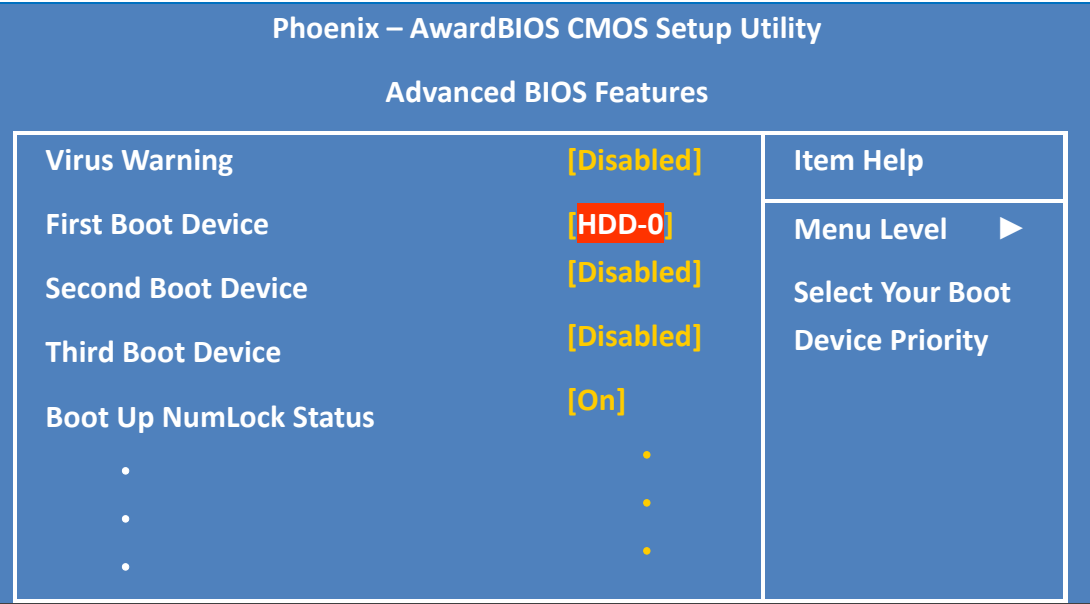

**Step 10: The XP-8000 has been recovered**

### **8.2. Restoring the Rescue CF Card**

The rescue CF card is rescue equipment that allows you to perform some maintenance tasks on your system in case of failure.

Once the rescue CF card are partitioned or formatted, you must restore the rescue CF card.

#### **Requirements**

For restoring the Rescue CF card, you should prepare Ghost 11 or later, which you could obtain by contacting Symantec [\(http://www.symantec.com\)](http://www.symantec.com/)

Here are step by step instructions on how to restore the rescue CF card. In this demonstration, we will use Symantec Norton Ghost32 V.11.0 (The Symantec Norton Ghost V.11 or above version are recommend).

#### **Step 1: Get the latest version of rescue ghost file, rescue.gho**

The latest version of rescue.gho file can be found by downloading the latest version from ICP DAS web site.

- **▪ For XP-8x31-WES7:** [http://ftp.icpdas.com/pub/cd/ippc-wes7/rescue\\_disk/](http://ftp.icpdas.com/pub/cd/ippc/rescue_disk/)
- **▪ For XP-8x41:** [http://ftp.icpdas.com/pub/cd/xp-8000/rescue\\_disk/](http://ftp.icpdas.com/pub/cd/xp-8000/rescue_disk/)
- **▪ For XP-8x41-Atom:** [http://ftp.icpdas.com/pub/cd/xpac-atom/rescue\\_disk/](http://ftp.icpdas.com/pub/cd/xpac-atom/rescue_disk/)

#### **Step 2: Start the Symantec Norton Ghost32 V.11, and then click OK**

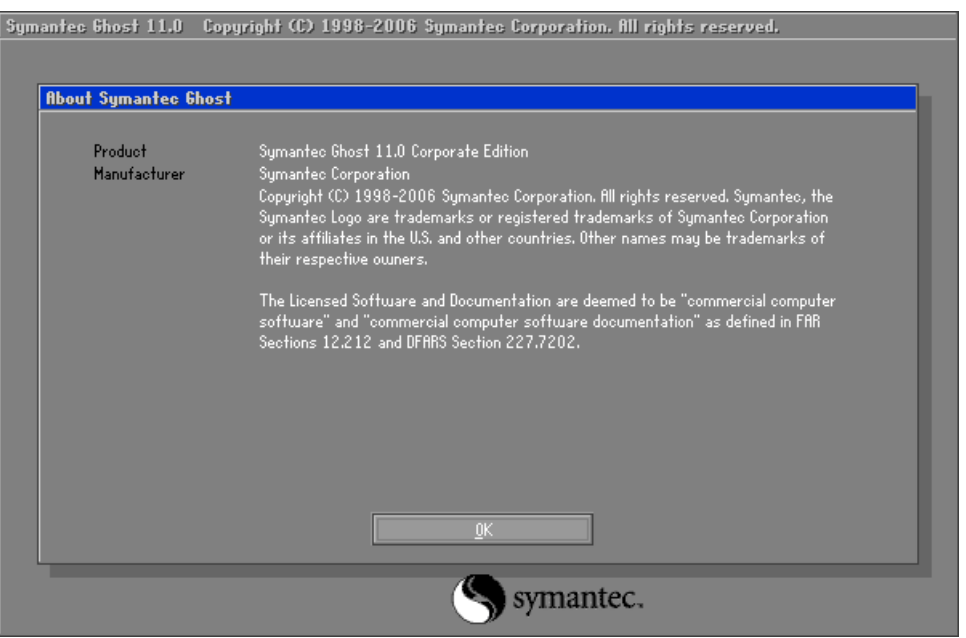

**Step 3: Click Function Menu, point to Local, point to Disk, and then click From Image**

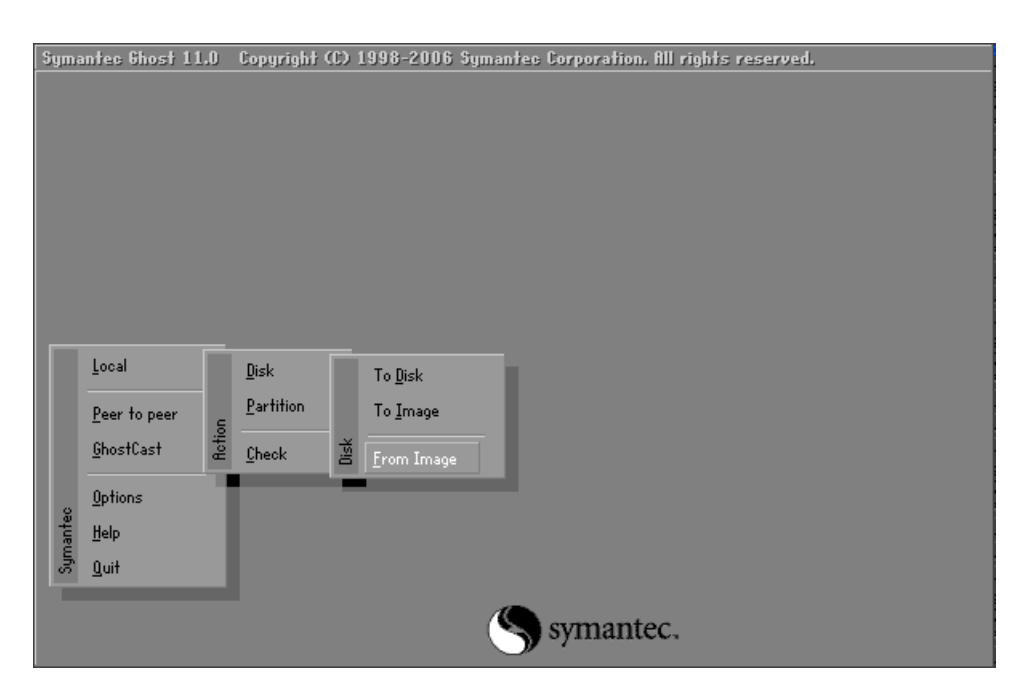

XP-8000 Series User Manual (for WES 2009/7 Based XPAC), version 1.0.3 Page: 148

**Step 4: Select the rescue ghost file that you saved, and then click Open**

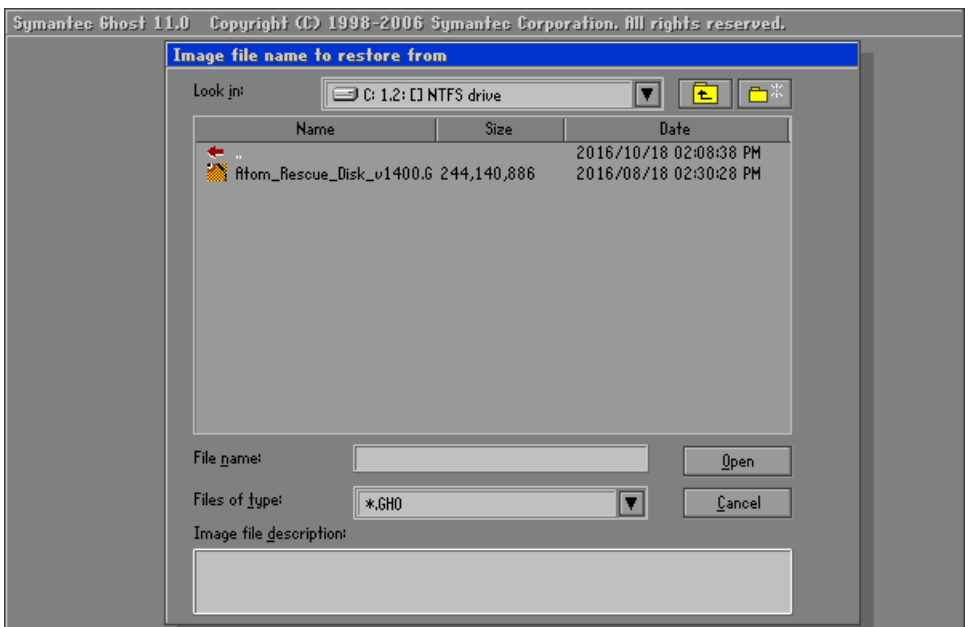

**Step 5: Select the destination to CF card and click then OK**

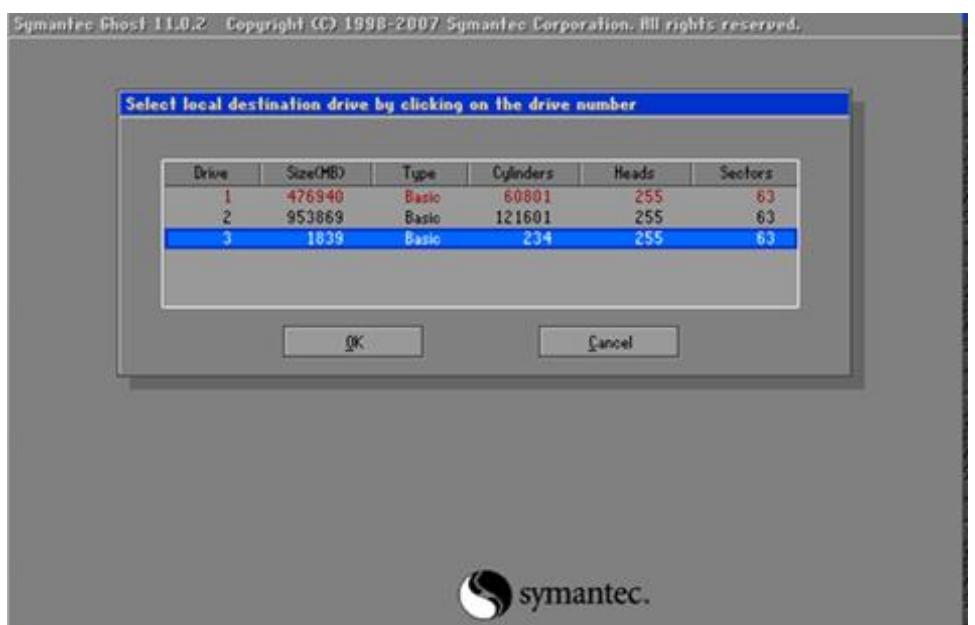

#### **Step 6: Recovery the rescue ghost file into CF card and then click OK**

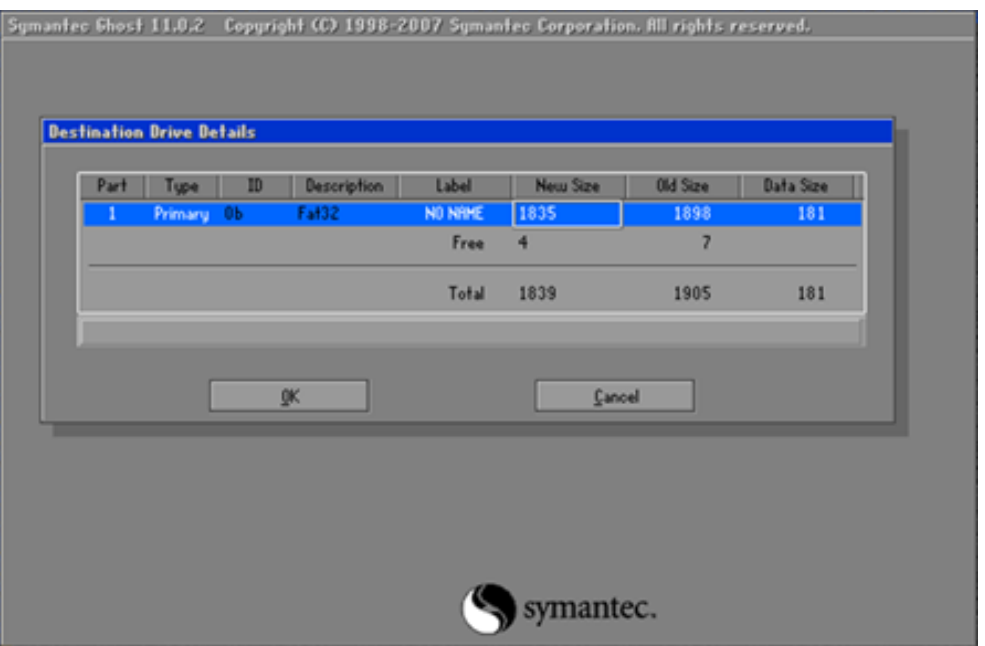

#### **Step 7: The rescue CF card has been done**

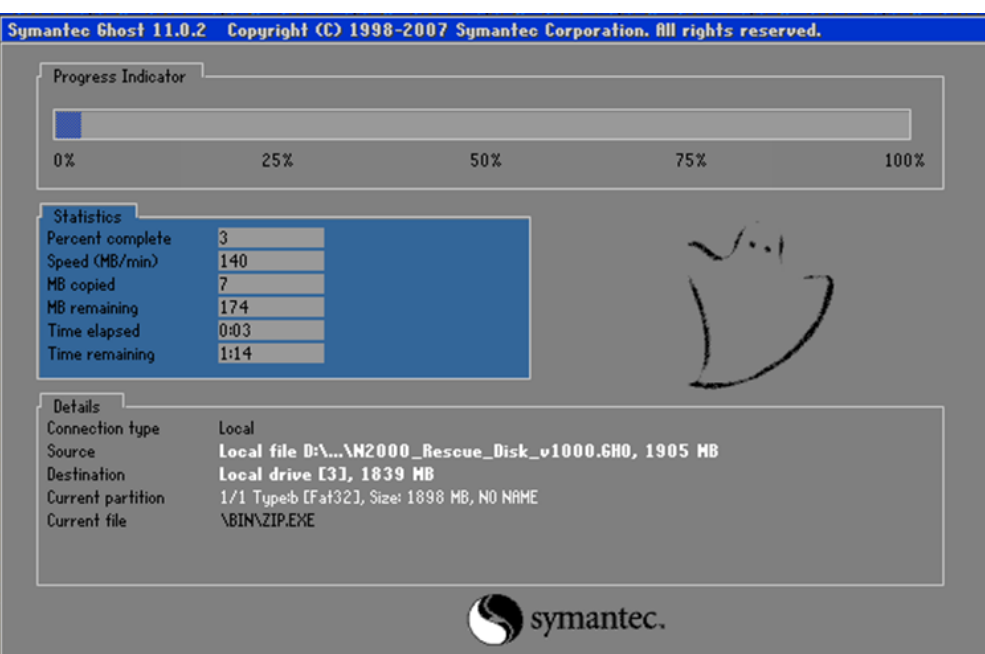

XP-8000 Series User Manual (for WES 2009/7 Based XPAC), version 1.0.3 Page: 150

# **9. XP-8000 Updates**

This chapter provides information of the XP-8000 OS and SDKs, and a guided tour that demonstrates the steps needed to update the XP-8000 OS and SDKs.

ICP DAS will continue to add additional features to XP-8000 OS and SDKs in the future, so we advise you to periodically check the ICP DAS web site for the latest updates.

Both the files of OS updates and SDK updates can be found on the CD that was provided with the package or by downloading the latest version from ICP DAS web site.

▪ For XP-8x31-WES7:

 CD:\ippc-wes7\ ftp://ftp.icpdas.com/pub/cd/ippc-wes7/

- For XP-8x41: CD:\XP-8000\ http://ftp.icpdas.com/pub/cd/xp-8000/
- For XP-8x41-Atom:

CD:\XPAC-Atom\

http://ftp.icpdas.com/pub/cd/xpac-atom/

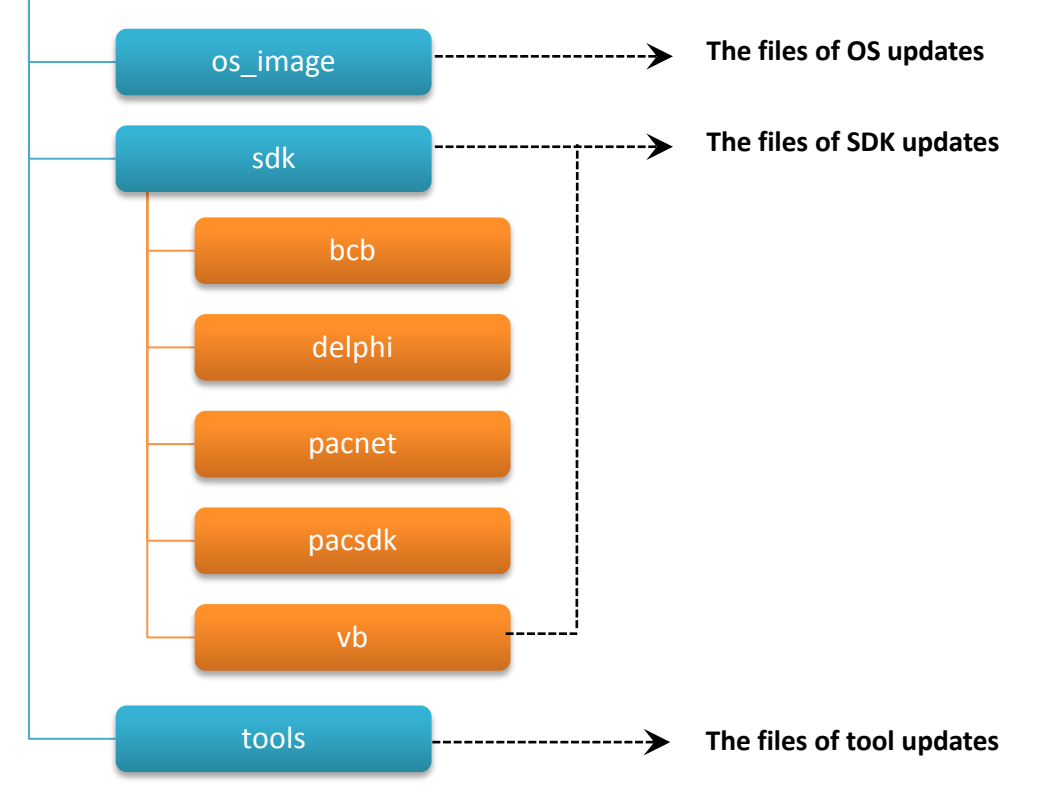

XP-8000 Series User Manual (for WES 2009/7 Based XPAC), version 1.0.3 Page: 151

## **9.1. Updating the XP-8000 OS**

ICP DAS will continue to add additional features and improve performances to XP-8000 OS in the future, so we advise you to periodically check the ICP DAS web site for the latest updates.

The information can be obtained from:

- **▪ For XP-8x31-WES7:** [http://ftp.icpdas.com/pub/cd/ippc-wes7/os\\_image/](http://ftp.icpdas.com/pub/cd/ippc-wes7/os_image/)
- **▪ For XP-8x41:** [http://ftp.icpdas.com/pub/cd/xp-8000/os\\_image/](http://ftp.icpdas.com/pub/cd/xp-8000/os_image/)
- **▪ For XP-8x41-Atom:** [http://ftp.icpdas.com/pub/cd/xpac-atom/os\\_image/](http://ftp.icpdas.com/pub/cd/xpac-atom/os_image/)

Free feel to contact us to get the latest version of OS image. E-mail: [service@icpdas.com](mailto:service@icpdas.com)

## **9.2. Updating the XP-8000 SDK**

ICP DAS will continue to include more functionality and API calls to XP-8000 SDK in the future, so we advise you to periodically check the ICP DAS web site for the latest updates.

#### **Step 1: Download the latest version of the pacsdk.dll**

The latest version of the pacsdk.dll file can be obtained from ICP DAS web site.

- **▪ For XP-8x31-WES7:** <http://ftp.icpdas.com/pub/cd/ippc-wes7/sdk/pacsdk/>
- **▪ For XP-8x41:** <http://ftp.icpdas.com/pub/cd/xp-8000/sdk/pacsdk/>
- **▪ For XP-8x41-Atom:** <http://ftp.icpdas.com/pub/cd/xpac-atom/sdk/pacsdk/>

#### **Step 2: Copy the downloaded file, pacsdk.dll, into the C:\Windows\System32\ folder**

This will overwrite the existing pacsdk.dll file.

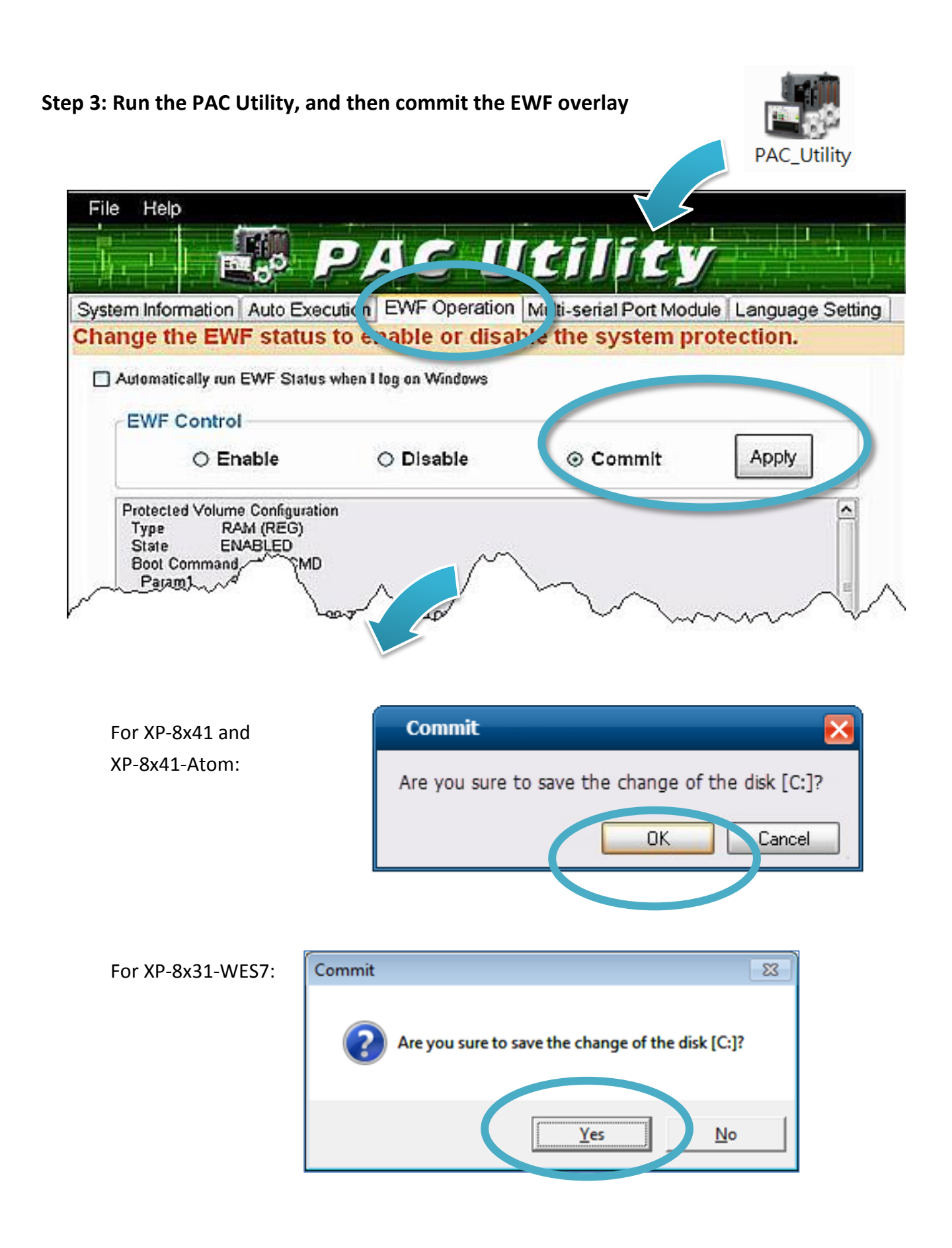

XP-8000 Series User Manual (for WES 2009/7 Based XPAC), version 1.0.3 Page: 154

#### **Step 4: Log off the XP-8000, and then login again for changes to take effect.**

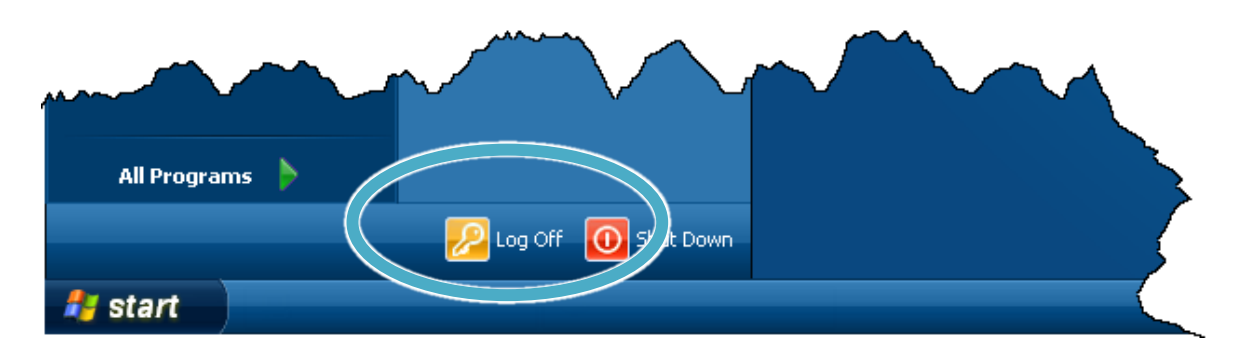

For XP-8x41 and XP-8x41-Atom:

For XP-8x31-WES7:

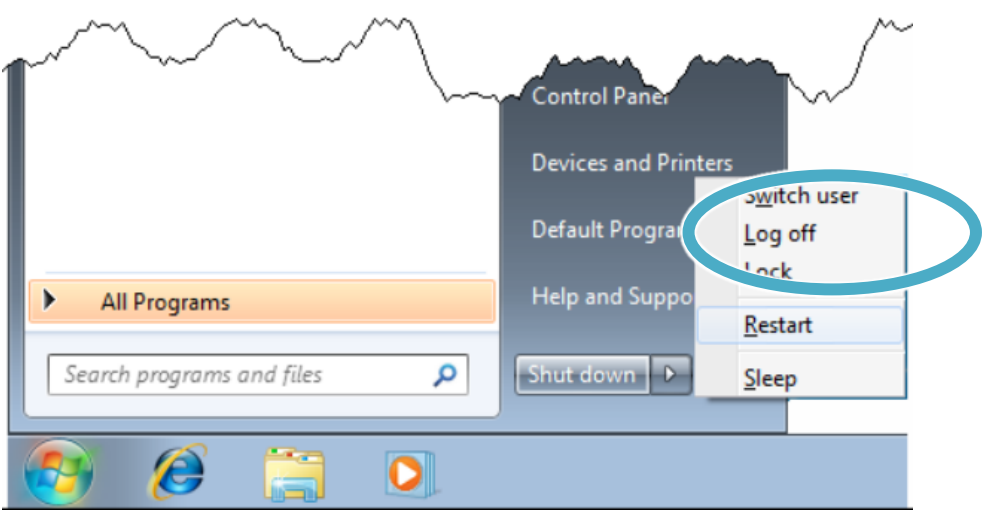

## **9.3. Updating the PAC Utility**

ICP DAS will continue to add more functionality and support to the PAC utility in the future, so we advise you to periodically check the ICP DAS web site for the latest updates.

#### **Step 1: Get the latest version of PAC Utility in PC or a laptop**

The latest version of rescue.gho file can be found by downloading the latest version from ICP DAS web site.

- **▪ For XP-8x31-WES7:** [http://ftp.icpdas.com/pub/cd/ippc-wes7/tools/pac\\_utility/](http://ftp.icpdas.com/pub/cd/ippc-wes7/tools/pac_utility/)
- **▪ For XP-8x41:** [http://ftp.icpdas.com/pub/cd/xp-8000/tools/pac\\_utility/](http://ftp.icpdas.com/pub/cd/xp-8000/tools/pac_utility/)
- **▪ For XP-8x41-Atom:** [http://ftp.icpdas.com/pub/cd/xpac-atom/tools/pac\\_utility/](http://ftp.icpdas.com/pub/cd/xpac-atom/tools/pac_utility/)

#### **Step 2: Extract the downloaded file, and then copy the file folder to the CF card**

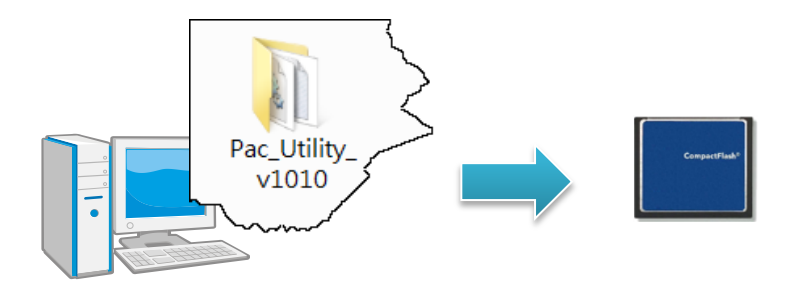

**Step 3: Plug the Rescue CF card into CF slot in XP-8000**

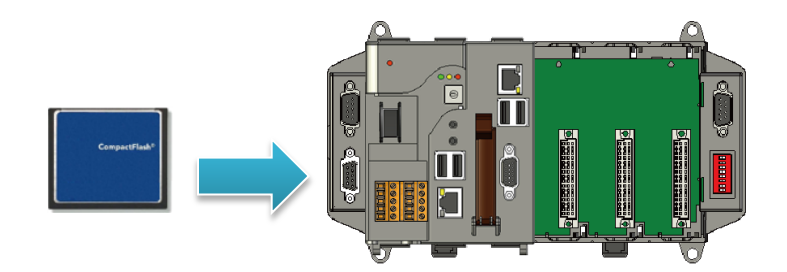

**Step 4: Copy the file folder into C:\icpdas\, and then delete the older, existing file folder**

XP-8000 Series User Manual (for WES 2009/7 Based XPAC), version 1.0.3 Page: 156

# **10. XP-8000 Download Center**

This chapter provides a brief introduction of the XP-8000 download center.

XP-8000 has a download center where you can access the latest version of the software, tools, demo programs, and related information.

The XP-8000 Download Center can be found separately at: <http://www.icpdas.com/root/support/download/download.php>

# **XP-8000 Download Center**

#### Note:

When you download the software programs, you should notice if the programs conform to your machine. The published date and indicated requirement of a program can help user to determine the compatibility for your XP-8000. Before you download any program, please read the notes of each online program first to avoid the confused situation.

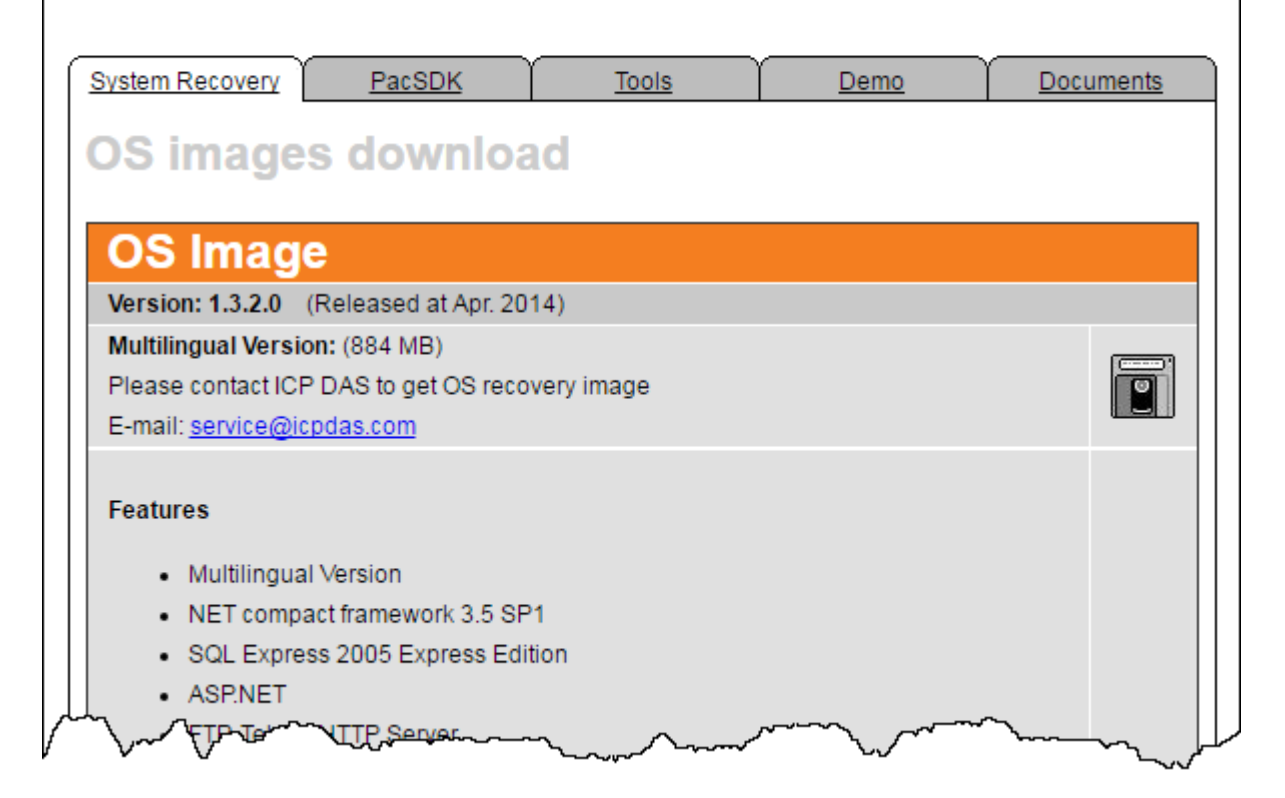

# **Appendix**

This chapter provides tips and a guided tour on using and maintaining the XP-8000.

# **A. I-8K Modules and I-87K Modules**

This chapter provides a brief overview of the different between the I-8K series modules and I-87K series modules.

I-8K and I-87K modules provide the option to expand the local I/O to expansion I/O slots and the bus type for the modules can be either parallel (high profile I-8K series) or serial (high profile I-87K series).

The differences between the I-8K series modules and I-87K series modules are as follows.

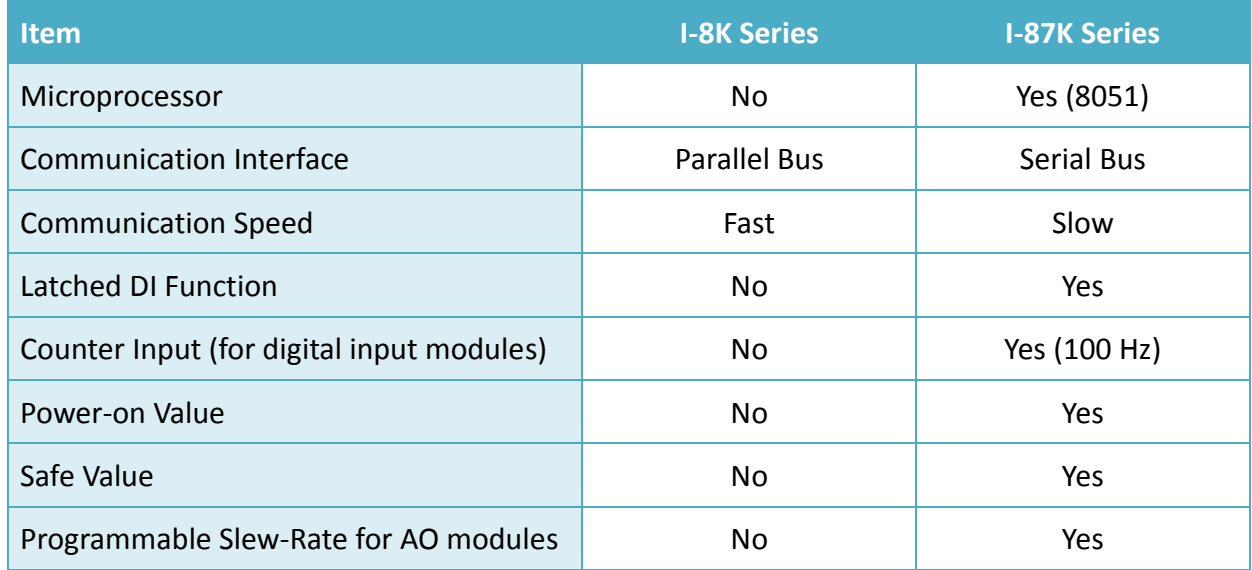

# **B. Revision History**

This chapter provides revision history information to this document.

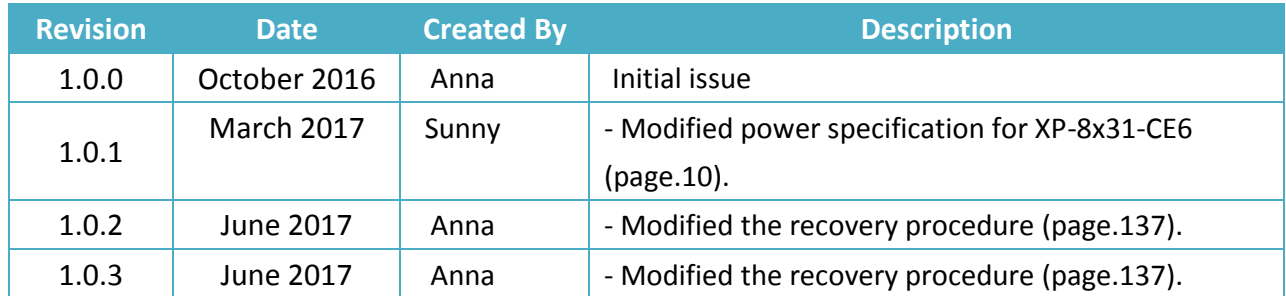

The table below shows the revision history.